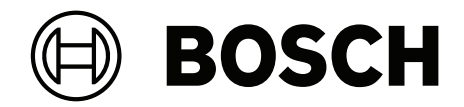

# **BVMS**

**cs** Uživatelská příručka

## **Obsah**

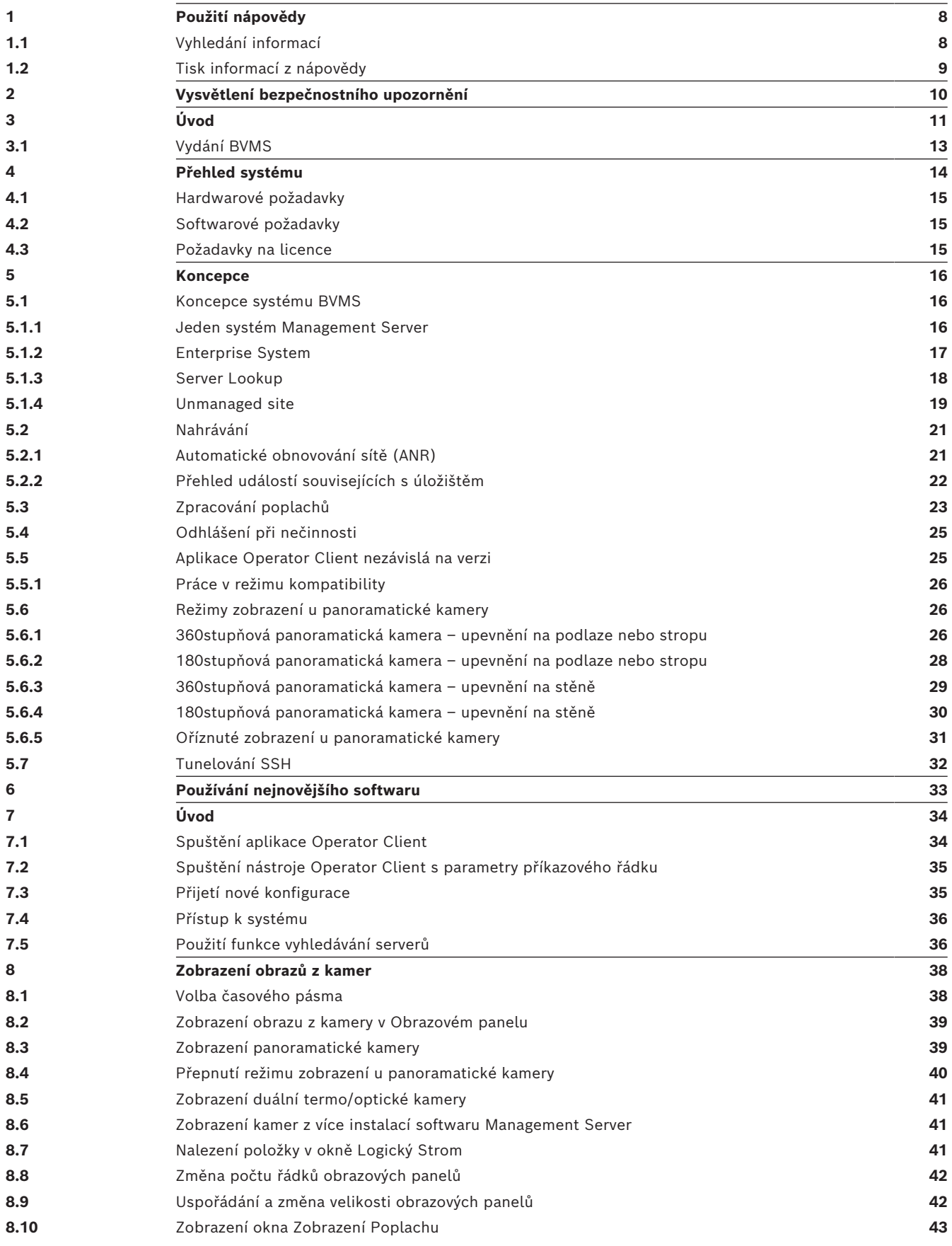

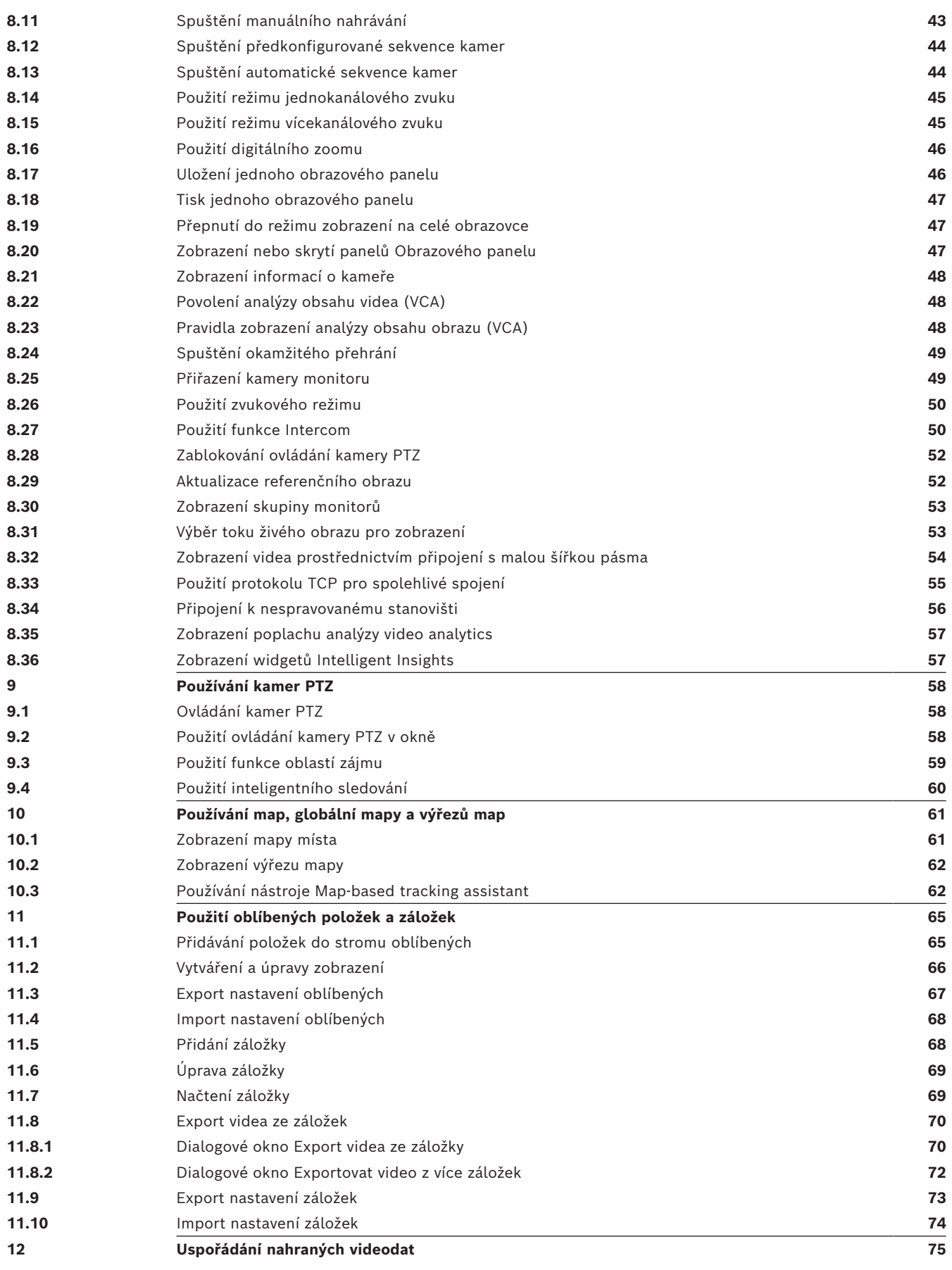

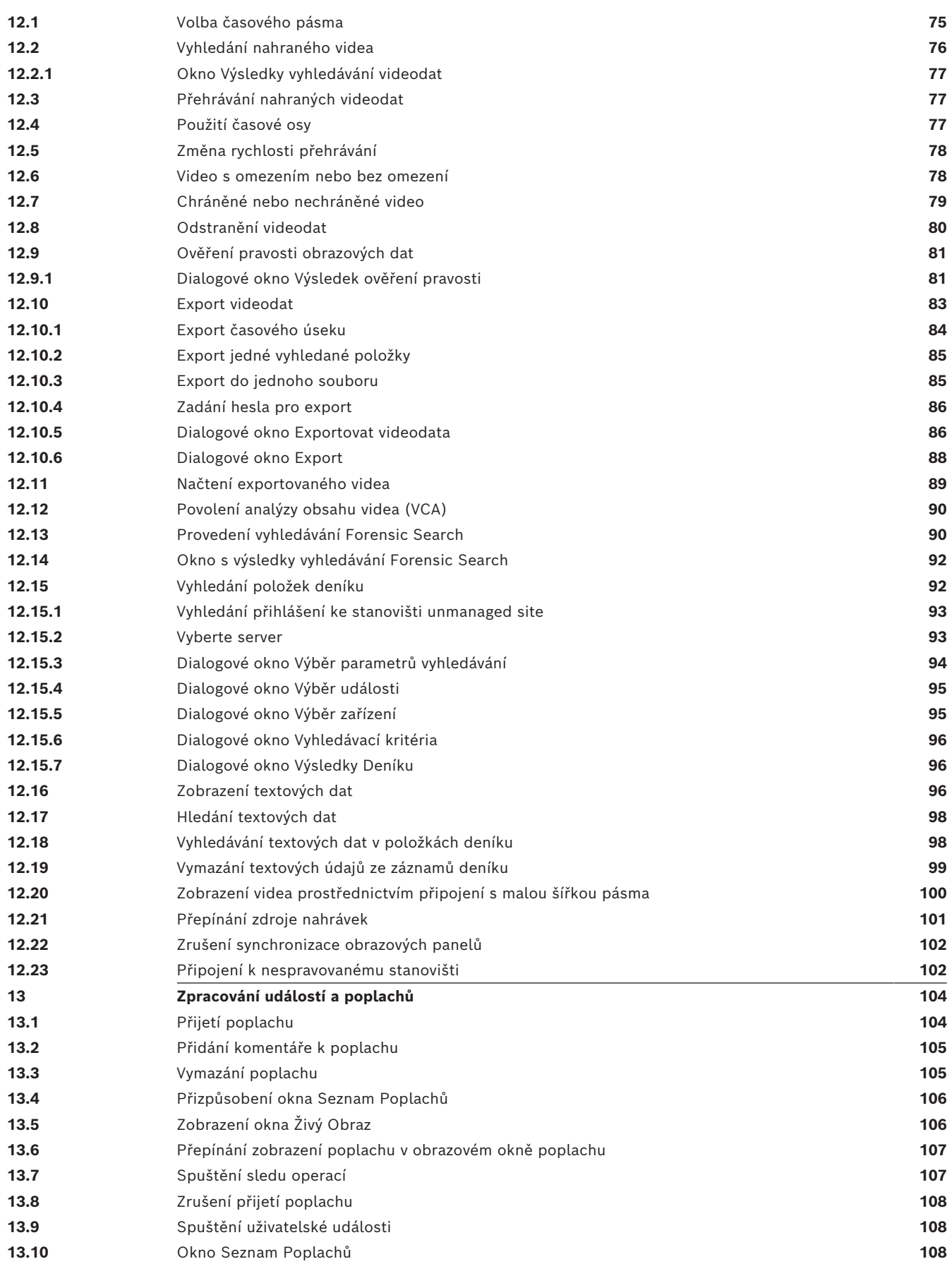

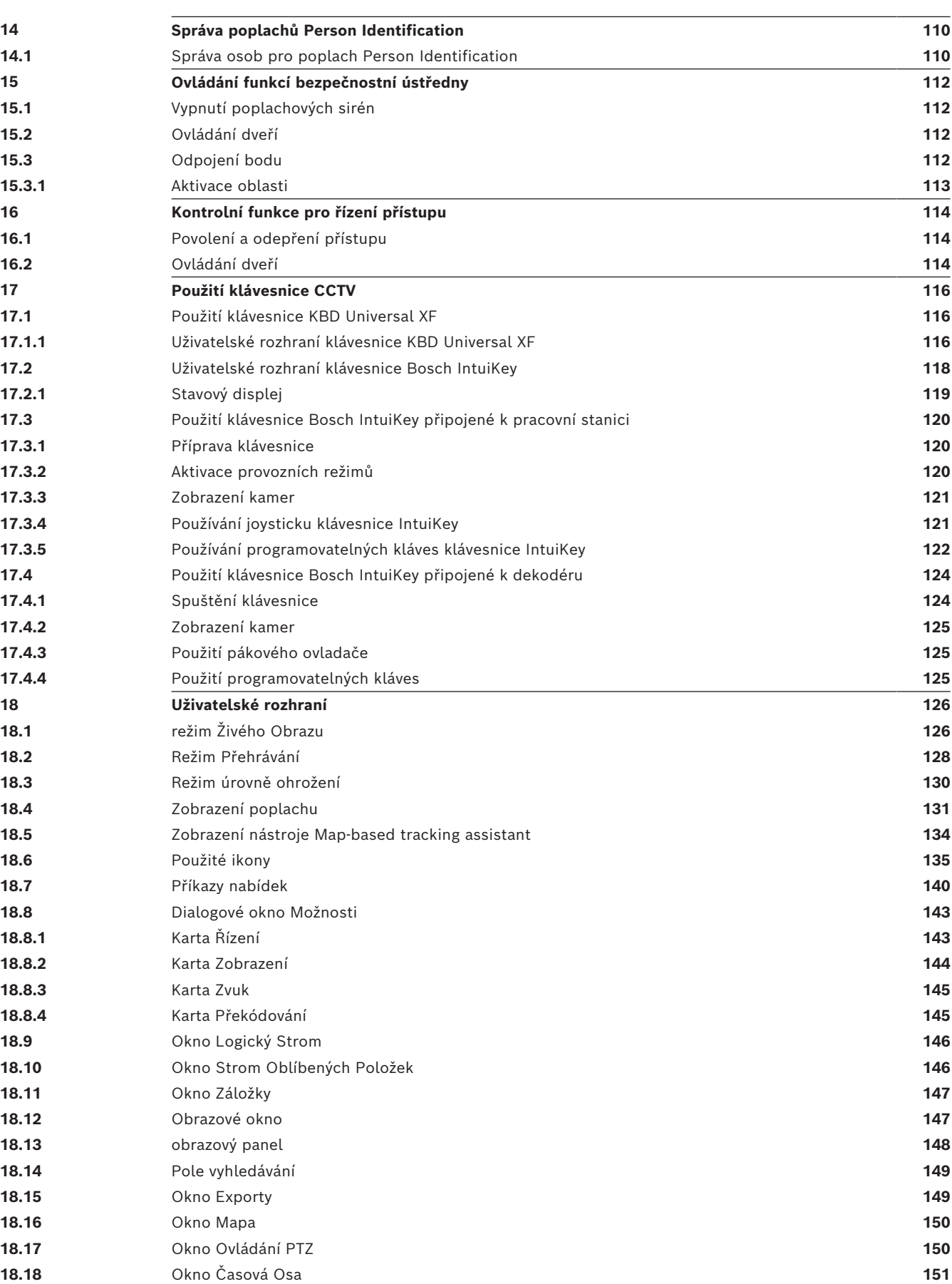

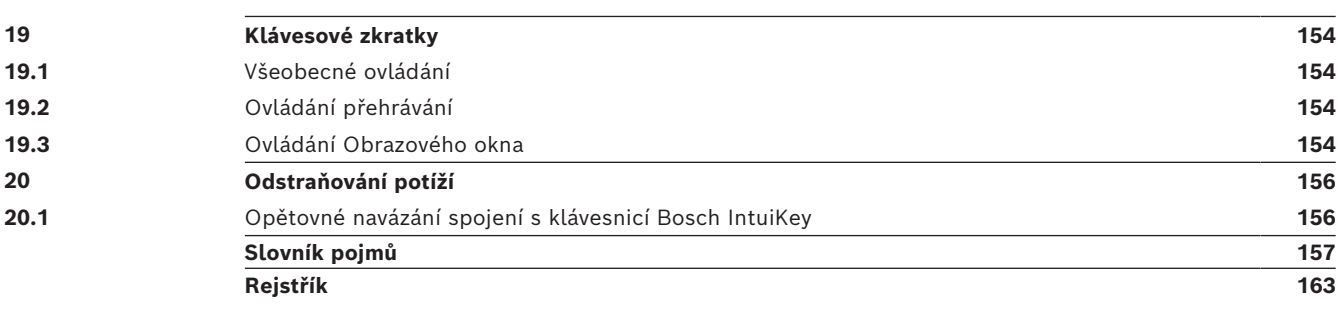

**i**

## **1 Použití nápovědy**

#### <span id="page-7-0"></span>**Upozornění!**

Tento dokument popisuje vybrané funkce, které nejsou v rámci BVMS Viewer k dispozici. Podrobné informace o různých vydáních BVMS naleznete na adrese [www.boschsecurity.com](https://www.boschsecurity.com/xc/en/solutions/management-software/bvms/)a v Průvodci rychlým výběrem BVMS: [Průvodce rychlým výběrem](https://media.boschsecurity.com/fs/media/en/pb/images/products/management_software/bvms/bvms_quick-selection-guide.pdf) [BVMS](https://media.boschsecurity.com/fs/media/en/pb/images/products/management_software/bvms/bvms_quick-selection-guide.pdf).

Chcete-li zjistit více informací o provedení určitého úkonu v systému BVMS, prohlédněte si nápovědu online pomocí některého z následujících postupů.

#### **Použití obsahu, rejstříku nebo vyhledávání:**

4 V nabídce **Nápověda** klepněte na příkaz **Zobrazit nápovědu**. K procházení nápovědy použijte tlačítka a odkazy.

#### **Získání nápovědy k oknu nebo dialogu:**

- 4 Na panelu nástrojů klepněte na možnost . NEBO
	- 4 Nápovědu k oknu programu nebo dialogu získejte stisknutím klávesy F1.

### **1.1 Vyhledání informací**

<span id="page-7-1"></span>Informace v nápovědě můžete vyhledat několika způsoby.

Vyhledání informací v nápovědě online:

- 1. V nabídce **Nápověda** klepněte na příkaz **Nápověda**.
- 2. Pokud není zobrazeno levé podokno, klepněte na tlačítko **Zobrazit**.
- 3. V okně nápovědy proveďte následující:

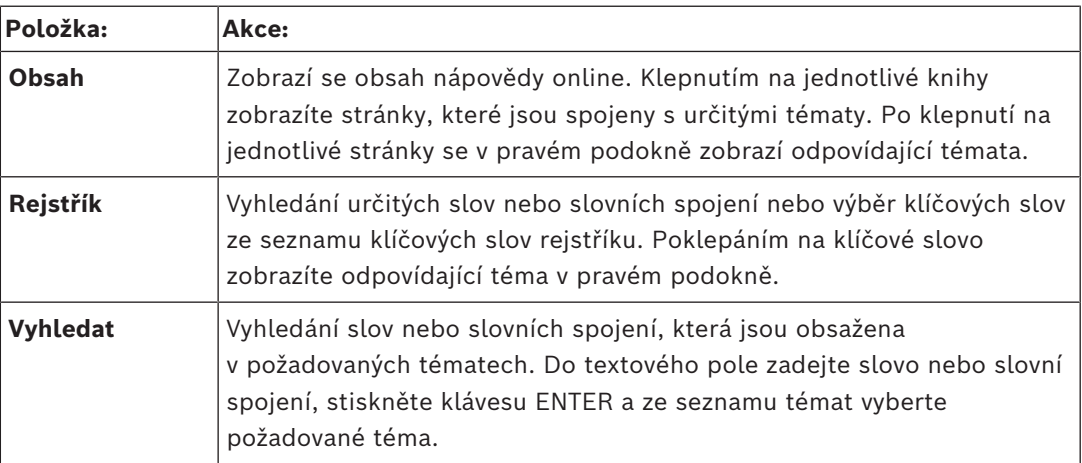

Textové položky uživatelského rozhraní jsou označeny **tučným písmem**.

4 Šipka vyzývá ke kliknutí na podtržený text nebo na položku v aplikaci.

#### **Související témata**

4 Kliknutím zobrazíte téma s informacemi o aktuálně používaném okně aplikace. Toto téma poskytuje informace o ovládacích prvcích okna aplikace.

*[Koncepce, stránka 16](#page-15-0)* Poskytuje informace o pozadí zvolených problémů.

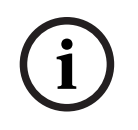

#### **Upozornění!**

Tento symbol označuje potenciální nebezpečí poškození majetku nebo ztráty dat.

## **1.2 Tisk informací z nápovědy**

<span id="page-8-0"></span>Když používáte nápovědu online, můžete si vytisknout témata a informace přímo z okna prohlížeče.

#### **Tisk témat nápovědy:**

- 1. V pravém podokně klepněte pravým tlačítkem myši a vyberte možnost **Tisk**. Zobrazí se dialogové okno **Tisk**.
- 2. Klepněte na možnost **Tisk**.
- ð Téma se vytiskne na zvolené tiskárně.

## **2 Vysvětlení bezpečnostního upozornění**

<span id="page-9-0"></span>Následující symboly a poznámky jsou v tomto návodu použity za účelem upozornění na zvláštní situace:

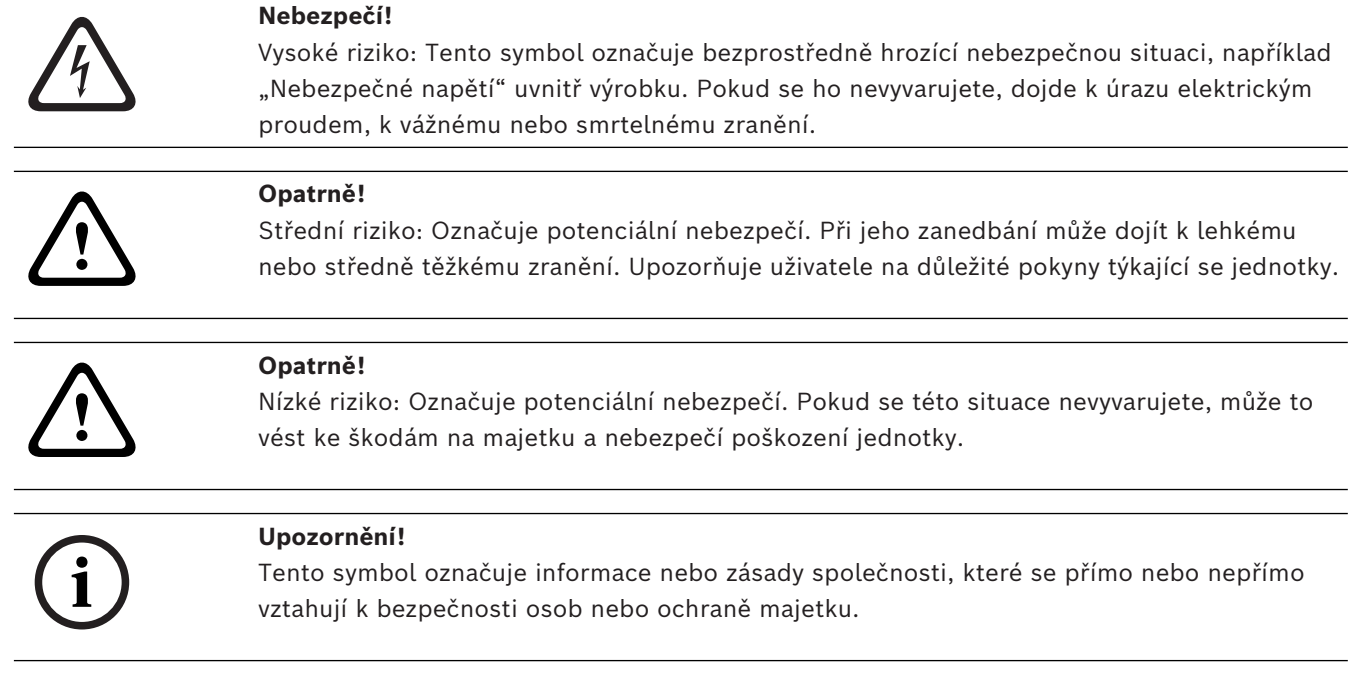

## **3 Úvod**

<span id="page-10-0"></span>Klepnutím na odkaz otevřete seznam licencí pro software s otevřeným zdrojem používaným v systému BVMS a mobilních aplikacích:

<http://www.boschsecurity.com/oss/>

**HE HEVCAdvance"** 

Vztahuje se na jeden nebo více nároků z patentů uvedených na stránce patentlist.hevcadvance.com.

Tato příručka vás provede základními kroky použití systému BVMS. Podrobnou nápovědu a detailní pokyny popsané po jednotlivých krocích naleznete v uživatelské příručce nebo v nápovědě online.

#### **BVMS**

#### **BVMS Export Player**

BVMS Export Player zobrazuje exportované nahrávky.

#### **BVMS Viewer**

BVMS Viewer je IP bezpečnostní aplikace založená na videu určená ke sledování živého obrazu a přehrávání videa z kamery a rekordérů připojených do sítě Bosch. Softwarový balíček se skládá z Operator Client pro sledování živého obrazu a přehrávání videa a Configuration Client. BVMS Viewer podporuje aktuální produktové portfolio Bosch IP videa a také starší videozařízení Bosch.

Klepnutím na odkaz otevřete seznam licencí pro software s otevřeným zdrojem používaných v systému BVMS Viewer a v mobilních aplikacích:

http://www.boschsecurity.com/oss.

#### **BVMS Configuration Client**

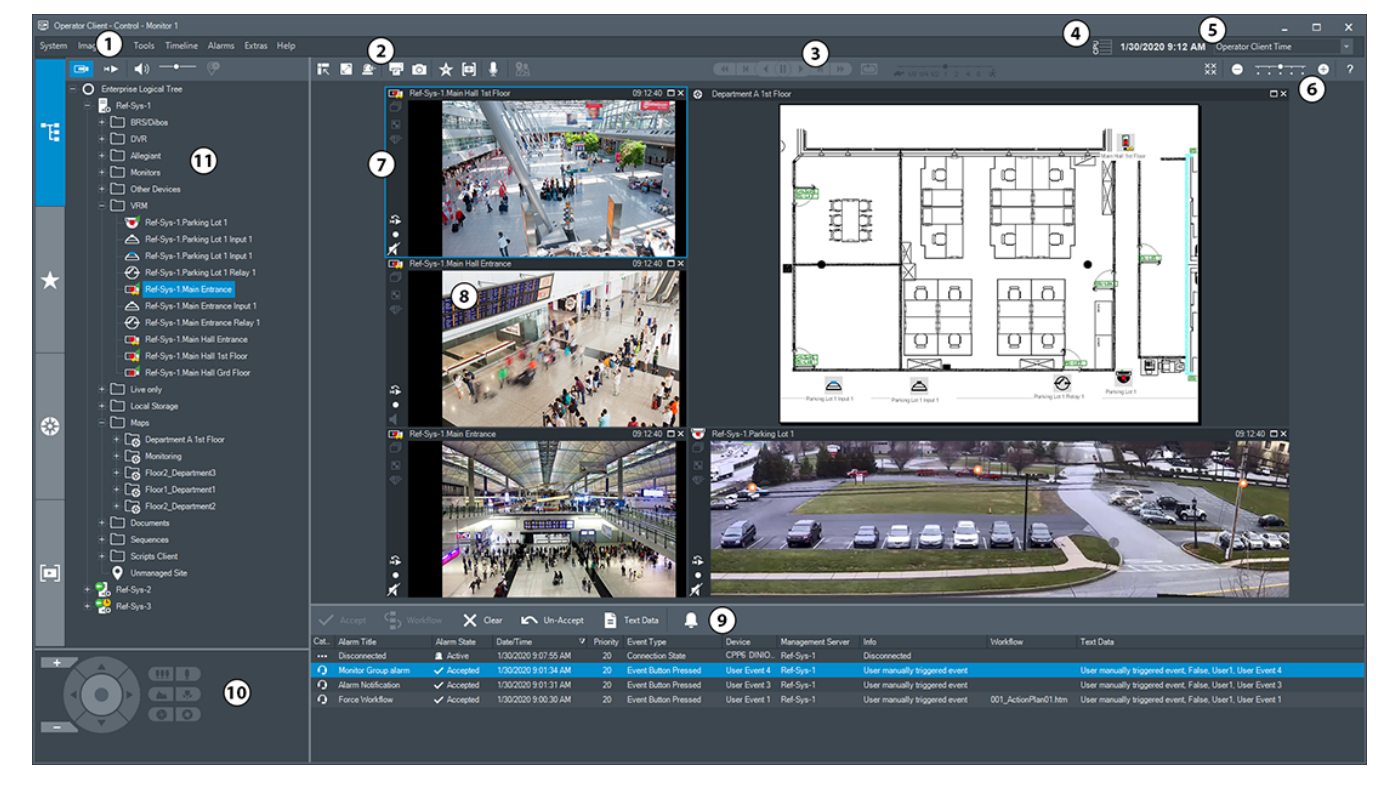

#### **BVMS Operator Client**

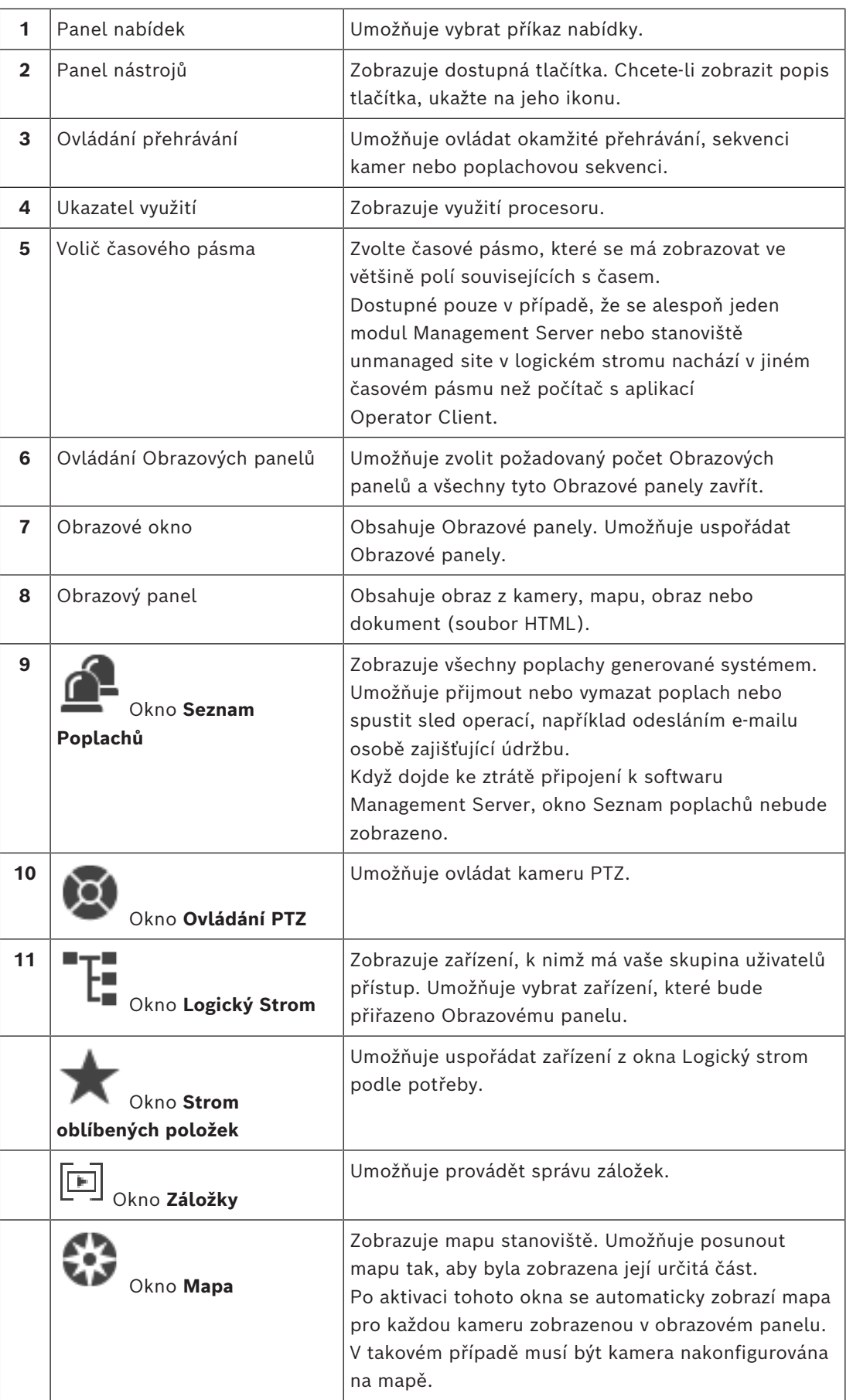

## **3.1 Vydání BVMS**

<span id="page-12-0"></span>Různá vydání BVMS vám poskytují úplnou škálovatelnost, se kterou můžete rozšířit svůj systém videosledování dle svých potřeb.

K dispozici jsou následující vydání BVMS:

- BVMS Professional
- BVMS Enterprise
- BVMS Plus
- **BVMS Lite**
- BVMS Viewer

BVMS Viewer a BVMS Professional jsou pouze software. Nelze je použít na zařízeních Bosch DIVAR IP.

Můžete používat BVMS Lite a BVMS Plus na zařízeních Bosch DIVAR IP nebo pouze jako software na jiném libovolném hardwaru.

Podrobné informace o různých vydáních BVMS naleznete na adrese [www.boschsecurity.com](https://www.boschsecurity.com/xc/en/solutions/management-software/bvms/) a v Průvodci rychlým výběrem BVMS:

[Průvodce rychlým výběrem BVMS](https://media.boschsecurity.com/fs/media/en/pb/images/products/management_software/bvms/bvms_quick-selection-guide.pdf).

**i**

## **4 Přehled systému**

#### <span id="page-13-0"></span>**Upozornění!**

Tento dokument popisuje vybrané funkce, které nejsou v rámci BVMS Viewer k dispozici. Podrobné informace o různých vydáních BVMS naleznete na adrese

[www.boschsecurity.com](https://www.boschsecurity.com/xc/en/solutions/management-software/bvms/)a v Průvodci rychlým výběrem BVMS: [Průvodce rychlým výběrem](https://media.boschsecurity.com/fs/media/en/pb/images/products/management_software/bvms/bvms_quick-selection-guide.pdf) [BVMS](https://media.boschsecurity.com/fs/media/en/pb/images/products/management_software/bvms/bvms_quick-selection-guide.pdf).

V případě, že chcete instalovat a konfigurovat systém BVMS, zúčastněte se školení o systému BVMS.

Podporované verze firmwaru a hardwaru a další důležité informace naleznete v dokumentu Poznámky k vydání pro aktuální verzi systému BVMS.

Informace o počítačích, do kterých lze nainstalovat systém BVMS, naleznete v katalogových listech pro pracovní stanice a servery Bosch.

Všechny softwarové moduly systému BVMS mohou být volitelně nainstalovány v jednom počítači.

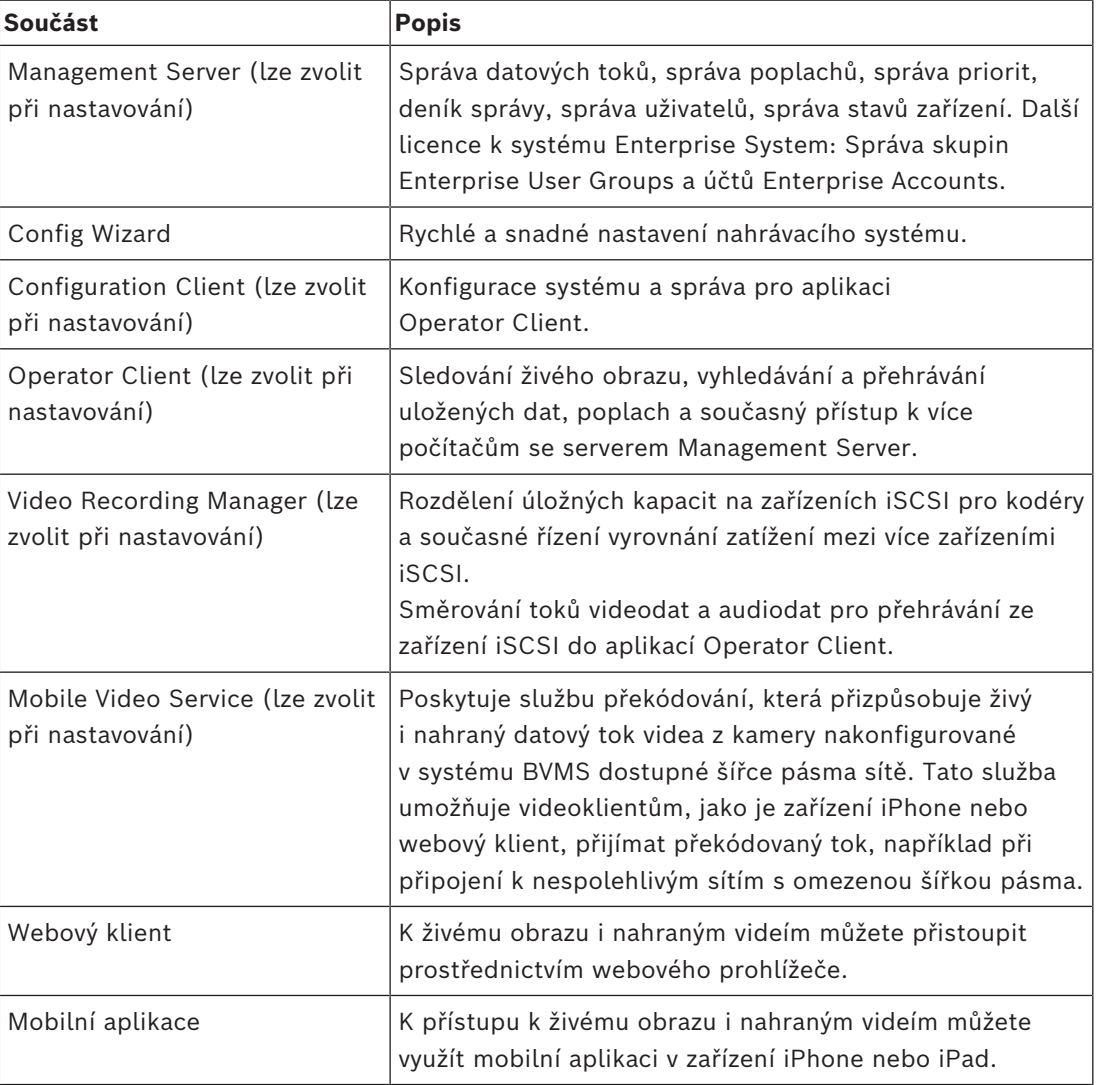

#### **Důležité součásti**

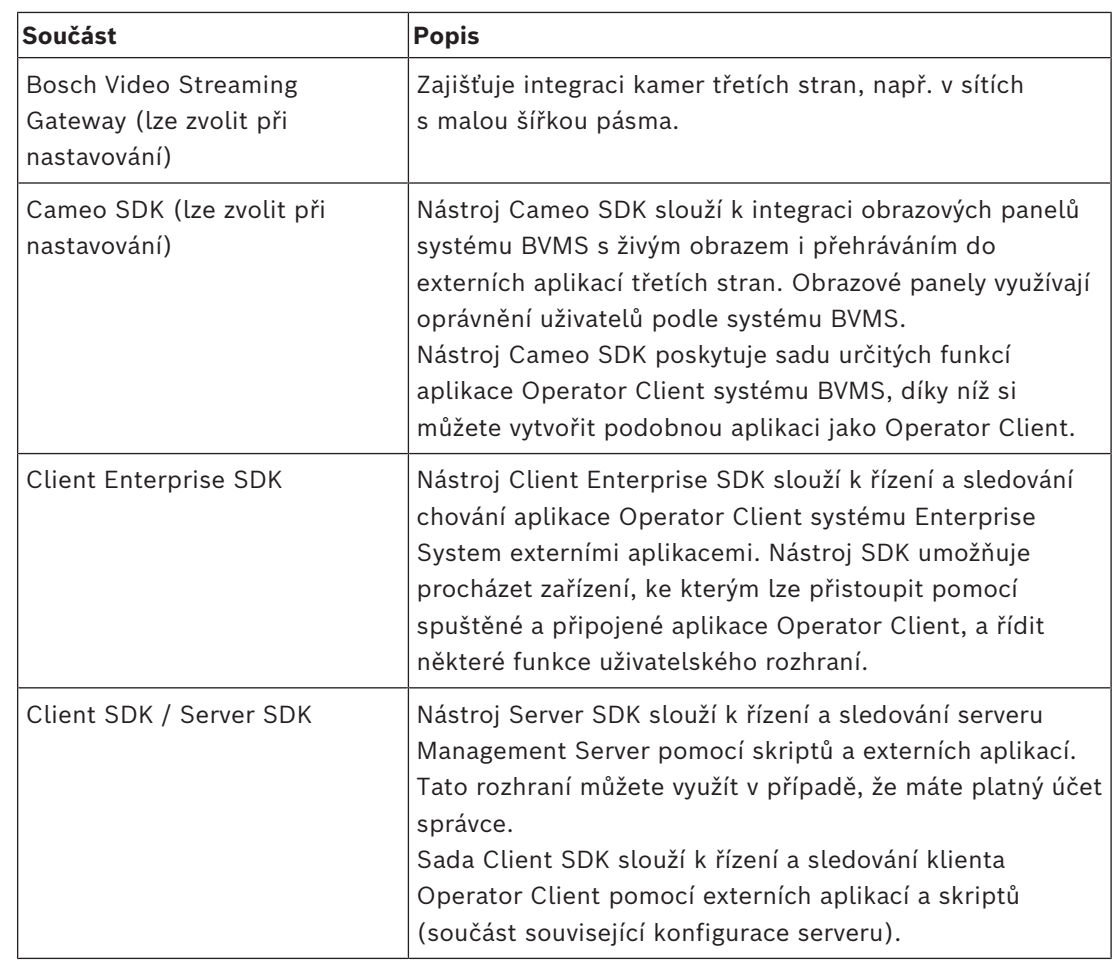

## **4.1 Hardwarové požadavky**

<span id="page-14-0"></span>Viz katalogový list pro systém BVMS. K dispozici jsou také katalogové listy pro platformu počítačů PC.

### **4.2 Softwarové požadavky**

<span id="page-14-1"></span>Software BVMS Viewer nemůžete nainstalovat tam, kde je nainstalována jakákoli jiná komponenta systému BVMS.

<span id="page-14-2"></span>Viz katalogový list systému BVMS.

## **4.3 Požadavky na licence**

Dostupné licence jsou uvedeny v katalogovém listu pro systém BVMS.

**i**

## **5 Koncepce**

#### <span id="page-15-0"></span>**Upozornění!**

BVMS Viewer nabízí pouze základní funkce. Pokročilé funkce jsou součástí BVMS Professional. Podrobné informace o různých vydáních BVMS naleznete na adrese [www.boschsecurity.com](https://www.boschsecurity.com/xc/en/solutions/management-software/bvms/) a v Průvodci rychlým výběrem BVMS: [Průvodce rychlým výběrem](https://media.boschsecurity.com/fs/media/en/pb/images/products/management_software/bvms/bvms_quick-selection-guide.pdf) [BVMS](https://media.boschsecurity.com/fs/media/en/pb/images/products/management_software/bvms/bvms_quick-selection-guide.pdf).

<span id="page-15-1"></span>Tato kapitola poskytuje informace o pozadí zvolených problémů.

#### **5.1 Koncepce systému BVMS**

#### *[Jeden systém Management Server, stránka 16](#page-15-2)*

Jeden systém BVMS Management Server zajišťuje správu, sledování a ovládání až 2000 kamer/kodérů.

#### *[Enterprise System, stránka 17](#page-16-0)*

Enterprise Management Server poskytuje současný přístup k více systémům Management Servers. Systém Enterprise System poskytuje úplný přístup k událostem a poplachům z více podsystémů.

#### *[Server Lookup, stránka 18](#page-17-0)*

Funkce Server Lookup poskytuje seznam serverů BVMS Management Servers, které jsou dostupné aplikaci BVMS Operator Client. Obsluha může vybrat server ze seznamu dostupných serverů. Klient je připojen k serveru Management Server a má k serveru Management Server plný přístup.

#### *[Unmanaged site, stránka 19](#page-18-0)*

Zařízení lze seskupit do stanovišť unmanaged sites. Zařízení ve stanovištích unmanaged sites nejsou sledována serverem Management Server. Server Management Server poskytuje seznam stanovišť unmanaged sites aplikaci Operator Client. Obsluha se může podle potřeby připojit ke stanovišti a získat přístup k živým i nahraným videodatům. Zpracování událostí a poplachů není v koncepci stanovišť unmanaged site dostupné.

#### **5.1.1 Jeden systém Management Server**

- <span id="page-15-2"></span>– Jeden server BVMS Management Server může spravovat až 2 000 kanálů.
- Server BVMS Management Server zajišťuje správu, sledování a řízení celého systému.
- Aplikace BVMS Operator Client je připojena k serveru Management Server a přijímá události a poplachy ze serveru BVMS Management Server a umožňuje zobrazení živého obrazu a přehrávání.
- Ve většině případů jsou všechna zařízení v jedné místní síti s velkou šířkou pásma a s nízkou latencí.

Odpovědnost:

- Konfigurace dat
- Protokol událostí (deník)
- Profily uživatelů
- Priority uživatelů
- Licencování
- Správa událostí a poplachů

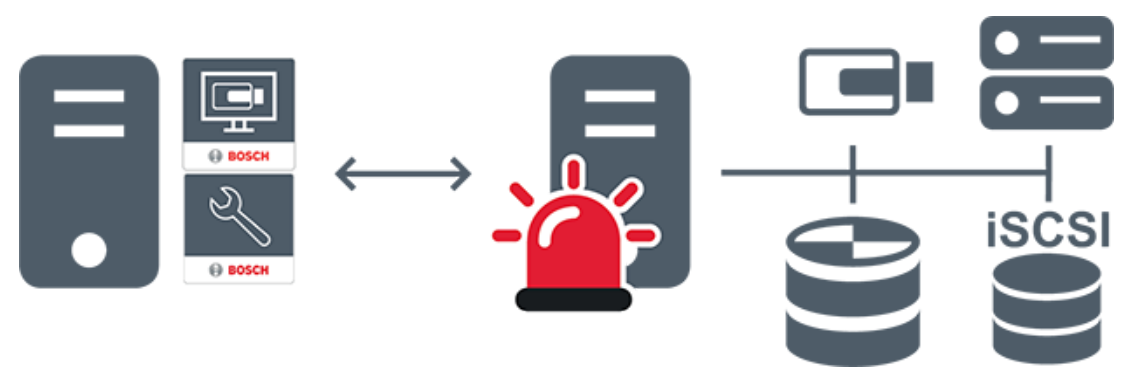

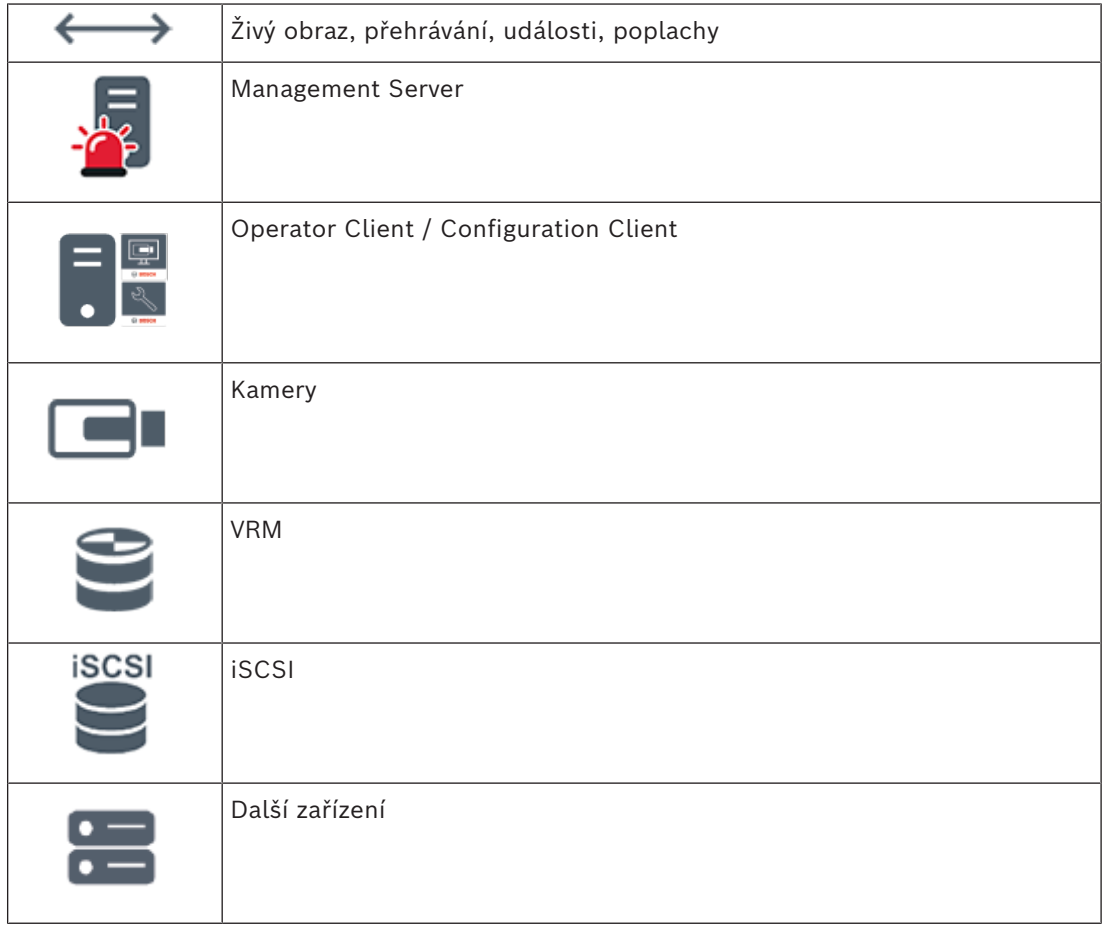

#### **5.1.2 Enterprise System**

- <span id="page-16-0"></span>– Cílem systému BVMS [Enterprise System](#page-157-3) je umožnit uživateli aplikace [Operator Client](#page-158-2) současný přístup k několika serverům Management Servers (podsystémy).
- Klienti připojení k serveru Enterprise Server mají plný přístup ke všem kamerám a záznamům z podsystémů.
- Klienti připojení k serveru Enterprise Server mají v reálném čase úplný přehled o událostech a poplaších ze všech podsystémů.
- Typické oblasti použití:
	- Metra
	- Letiště

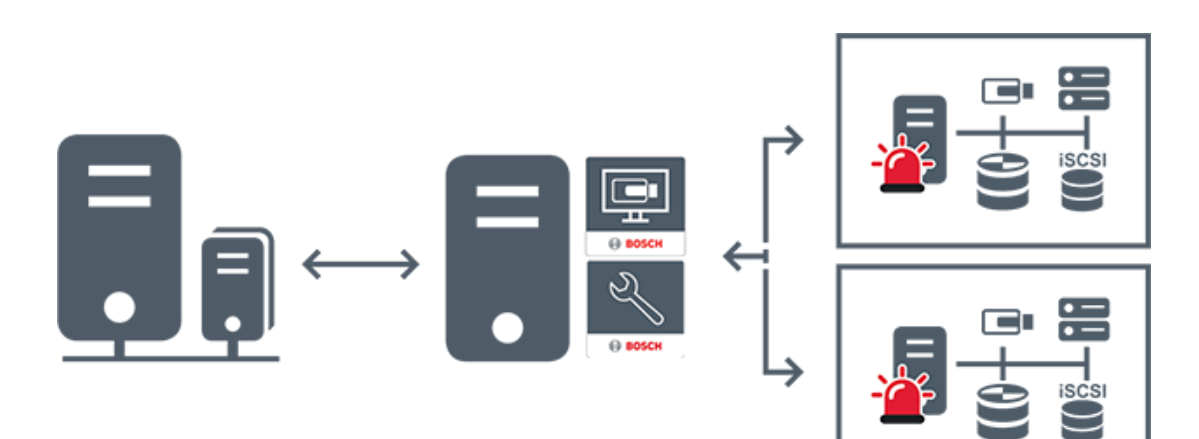

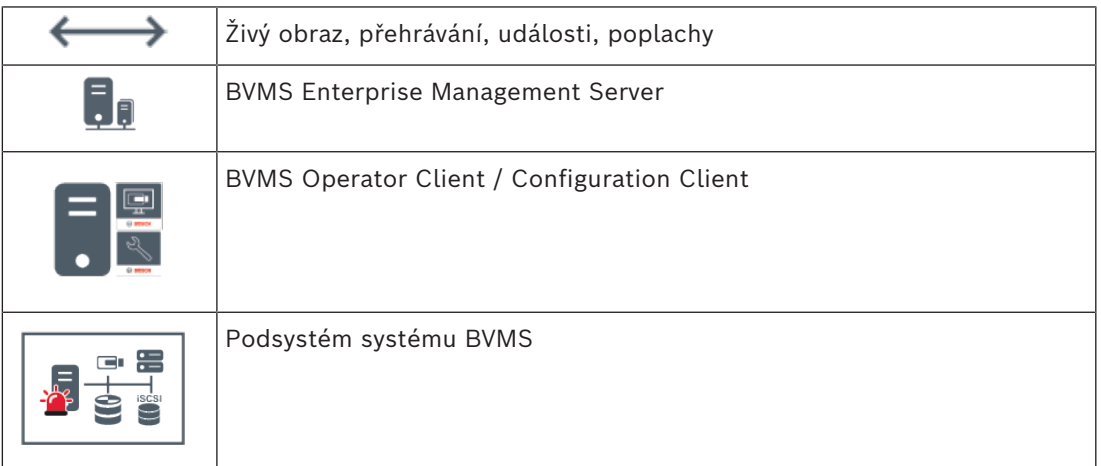

#### **Viz**

*– [Přístup k systému, stránka 36](#page-35-0)*

### **5.1.3 Server Lookup**

- <span id="page-17-0"></span>– Funkce BVMS Server Lookup slouží obsluze k připojení k serveru BVMS Management Server z poskytnutého seznamu serverů.
- Jeden uživatel aplikace Configuration Client nebo Operator Client se může postupně připojit k přístupovým bodům několika systémů.
- Přístupovým bodem serveru může být modul Management Server nebo Enterprise Management Server.
- Funkce Server Lookup využívá vyhrazený server Management Server k hostování seznamu serverů.
- Funkce Server Lookup a server Management Server nebo Enterprise Management Server mohou být spouštěny na jednom počítači.
- Funkce Server Lookup pomáhá s vyhledáním přístupových bodů k systému podle názvu a popisu.
- Jakmile je aplikace Operator Client připojena k serveru Management Server, přijímá ze serveru BVMS Management Server události a poplachy a umožňuje zobrazení živého obrazu a přehrávání.

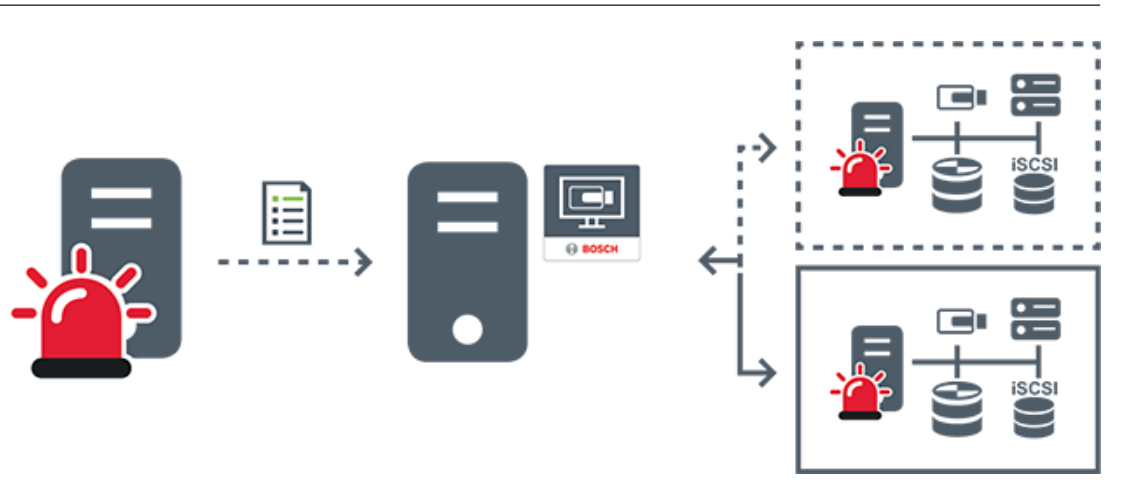

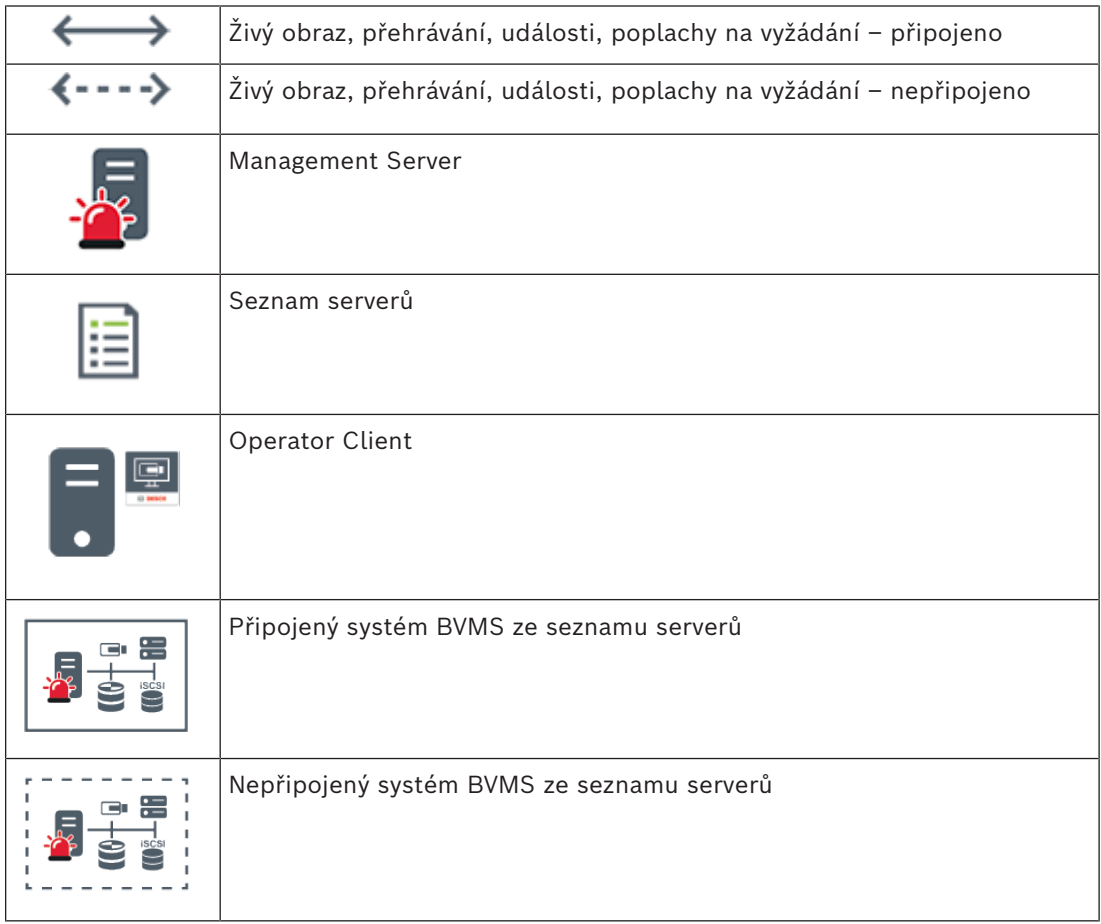

#### **Viz**

*– [Použití funkce vyhledávání serverů, stránka 36](#page-35-1)*

### **5.1.4 Unmanaged site**

- <span id="page-18-0"></span>– Možnost návrhu systému v systému BVMS s velkým množstvím malých podsystémů.
- Umožňuje konfiguraci až 9 999 umístění v jednom serveru BVMS Management Server. – Obsluha může přistupovat k živému obrazu a nahraným videodatům až ze 20 sites
- současně.
- K usnadnění navigace lze stanoviště sites seskupit do složek nebo je umístit na mapy. Předdefinované uživatelské jméno a heslo umožňuje obsluze rychlé připojení k site.

Koncepce stanovišť unmanaged site podporuje systém BVMS založený na protokolu IP a také analogová řešení digitálního videorekordéru:

- Analogové rekordéry Bosch DIVAR AN 3000/5000
- Rekordéry DIVAR hybrid
- Rekordéry DIVAR network
- Nahrávání jednotek DIP 3000/7000 založené na protokolu IP
- Jeden systém BVMS Management Server

Přidání site pro centrální sledování vyžaduje pouze jednu licenci na site a je nezávislé na počtu kanálů na site.

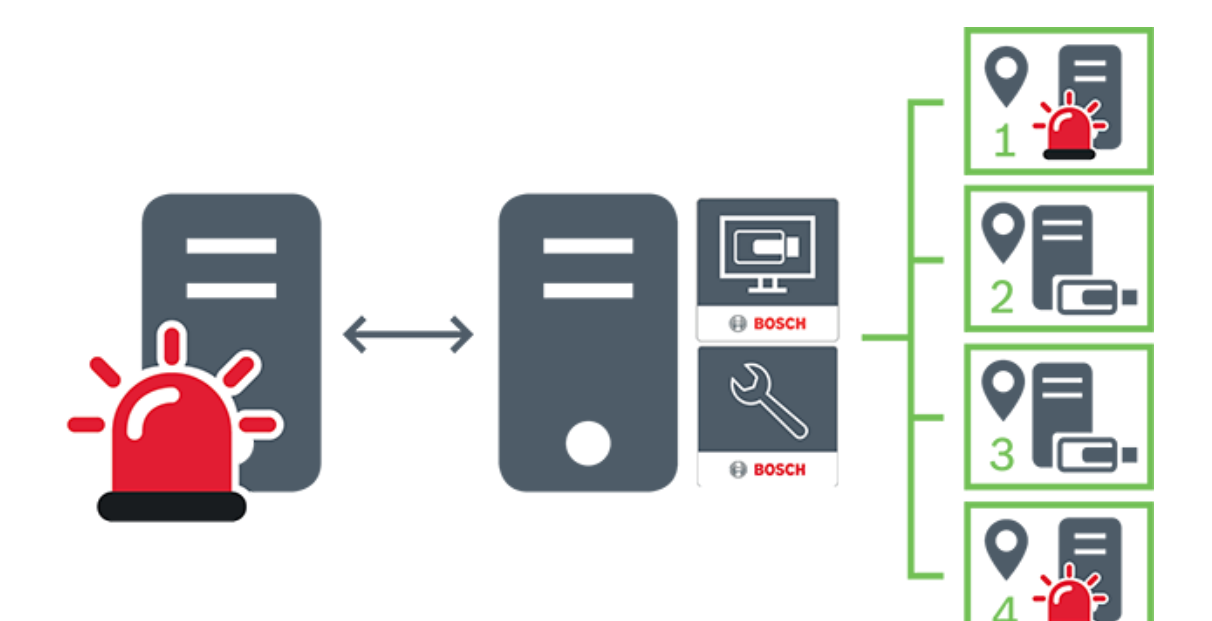

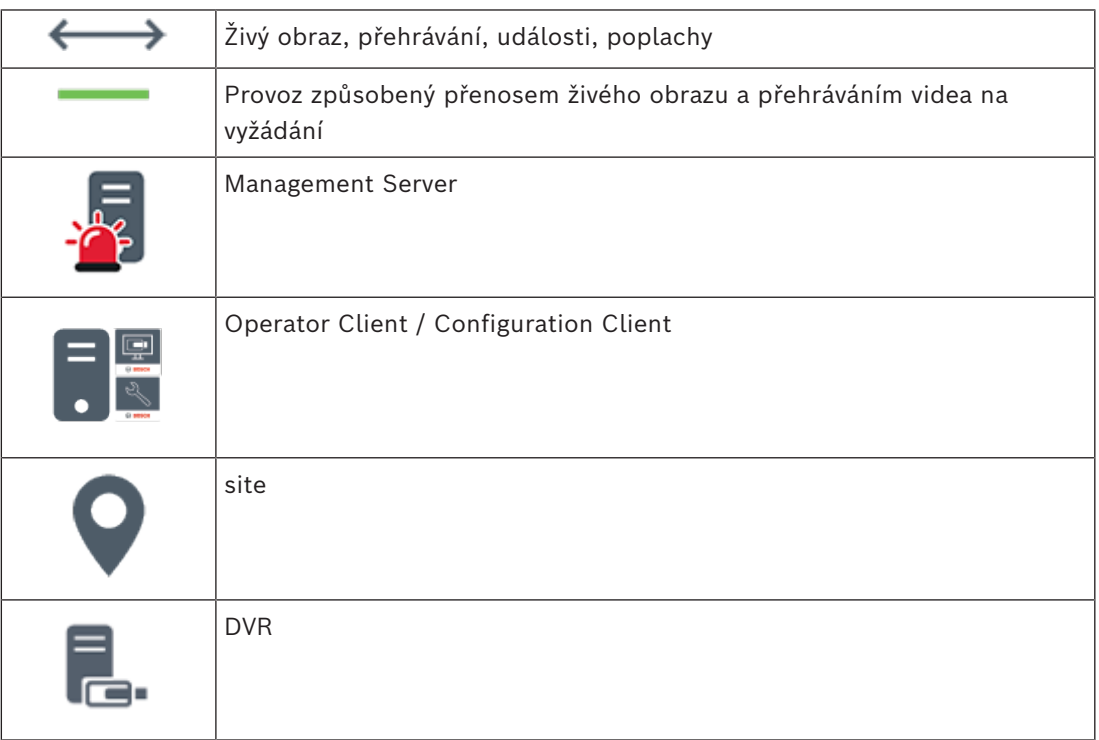

## **5.2 Nahrávání**

<span id="page-20-1"></span><span id="page-20-0"></span>Tato kapitola vysvětluje různé funkce záznamu a přehrávání v systému.

### **5.2.1 Automatické obnovování sítě (ANR)**

#### **Upozornění!**

BVMS Viewer nabízí pouze základní funkce. Pokročilé funkce jsou součástí BVMS Professional. Podrobné informace o různých vydáních BVMS naleznete na adrese [www.boschsecurity.com](https://www.boschsecurity.com/xc/en/solutions/management-software/bvms/) a v Průvodci rychlým výběrem BVMS: [Průvodce rychlým výběrem](https://media.boschsecurity.com/fs/media/en/pb/images/products/management_software/bvms/bvms_quick-selection-guide.pdf) [BVMS.](https://media.boschsecurity.com/fs/media/en/pb/images/products/management_software/bvms/bvms_quick-selection-guide.pdf)

#### **Účel použití**

V případě selhání sítě nebo centrálního úložiště zajistí funkce [ANR](#page-156-2) to, že [kodér](#page-157-4) po odstranění závady odešle do centrálního úložiště nahrávku uloženou v místní vyrovnávací paměti.

Na následujícím obrázku je znázorněn přenos videodat poté, co byl odstraněn výpadek sítě nebo bylo opraveno úložiště.

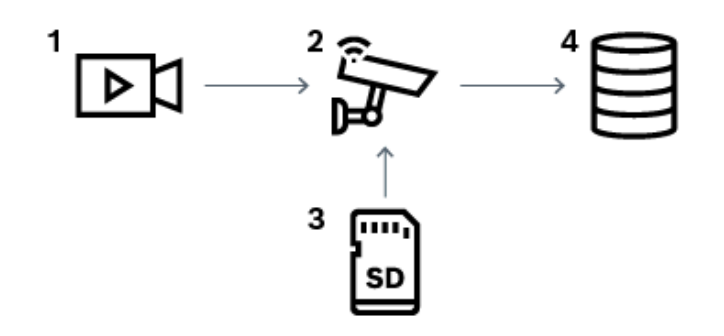

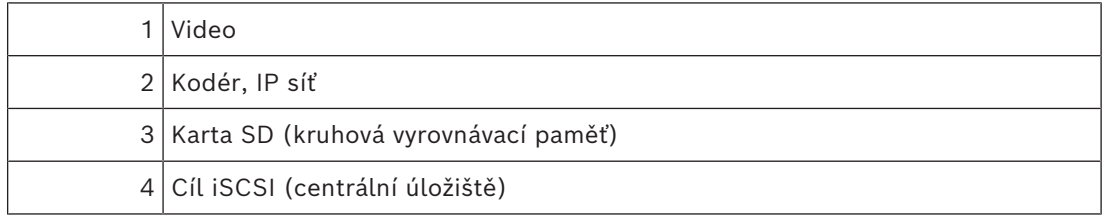

#### **Příklad: Vypořádání se s výpadkem sítě**

Funkce ANR se v případě neočekávaného výpadku sítě postará o to, aby po obnovení síťové komunikace byly do centrálního úložiště doplněny nahrávky uložené v místní vyrovnávací paměti.

#### **Příklad: Ukládání videodat v případě nedostupnosti sítě**

Když se souprava podzemní dráhy nachází mezi stanicemi, nemá síťové připojení k centrálnímu úložišti. Nahrávky uložené ve vyrovnávací paměti lze do centrálního úložiště odeslat pouze ve stanicích.

Je nutné zajistit, aby doba potřebná k odeslání nahrávky z vyrovnávací paměti nepřekročila dobu, po kterou souprava stojí ve stanici.

**i**

Nahrávka před poplachem je uložena v místní paměti. Pouze v případě poplachu se tato nahrávka z doby před poplachem přenese do centrálního úložiště. Pokud k poplachu nedojde, staré nahrávky z doby před poplachem se do centrálního úložiště nepřenesou, a tak nebudou zatěžovat síť.

#### **Omezení**

**i**

#### **Upozornění!**

Pokud má kodér nastaveno heslo pro úrovně oprávnění "user" a "live", není možné z místního úložiště přehrávat nahrávky. V případě potřeby ochranu heslem zrušte.

Funkce ANR funguje pouze v kombinaci s nahráváním zařízení VRM.

Funkce ANR nepodporuje kodéry, u nichž je nakonfigurováno zabezpečené připojení pro živý obraz.

Chcete-li používat funkci ANR, je nutné nakonfigurovat úložná média kodéru.

Kodér, u nějž konfigurujete funkci ANR, musí obsahovat firmware verze 5.90 a novější. Funkci ANR nepodporují všechny typy kodérů.

Funkci ANR nelze použít v kombinaci s duálním nahráváním.

[Úložný systém iSCSI](#page-157-5) musí být řádně nakonfigurován.

Pokud se vám nedaří nakonfigurovat funkci ANR, může to mít tyto příčiny:

- Kodér není dostupný (špatná IP adresa, výpadek sítě atd.).
- Úložné médium kodéru není dostupné nebo nemá nastaveno oprávnění k zápisu.
- Je použita nesprávná verze firmwaru.
- Daný typ kodéru nepodporuje funkci ANR.
- Je zapnuto duální nahrávání.

#### **5.2.2 Přehled událostí souvisejících s úložištěm**

<span id="page-21-0"></span>Tato kapitola popisuje různé události související s úložištěm.

#### **Stav místní vyrovnávací paměti**

V případě selhání sítě nebo centrálního úložiště zajistí funkce [ANR](#page-156-2) to, že [kodér](#page-157-4) po odstranění závady odešle do centrálního úložiště nahrávku uloženou v místní vyrovnávací paměti.

Následují možné stavy místní vyrovnávací paměti:

- **Neznámý stav úložiště**
- **Stav úložiště OK**
- **Stav úložiště s kritickou úrovní zaplnění vyrovnávací paměti**
- **Stav úložiště selhání**

#### **Přeplnění místní vyrovnávací paměti**

Tato událost značí, že místní vyrovnávací paměť je plná a záznam se nepřenáší do centrálního úložiště.

#### **Stav úložiště / Stav sekundárního úložiště**

**Stav úložiště** značí spojení mezi kamerou a centrálním úložištěm. Událost **Stav úložiště – selhání** se aktivuje v případě, že kamera ztratí spojení s centrálním úložištěm. Pokud odpojení trvá pouze krátkou chvíli, nemusí se nutně jednat o indikaci toho, že dojde ke ztrátě videodat.

Stavy úložiště jsou následující:

- **Neznámý stav úložiště**
- **Stav úložiště OK**

– **Stav úložiště – selhání**

#### **Stav monitorování záznamu / Stav sekundárního monitorování záznamu**

Tato událost značí sledování záznamu. Dokud je kamera schopna záznam dočasně ukládat do paměti RAM, poplach se nespustí. Událost **Stav monitorování záznamu: ztráta záznamu** se spustí pouze v případě, že za poslední dvě minuty nelze videodata ukládat do paměti RAM a dochází k jejich ztrátě. Událost také popisuje časové období, kdy ke ztrátě videodat došlo. Stavy monitoru záznamu jsou následující:

- **Neznámý stav monitorování záznamu**
- **Stav monitorování záznamu OK**
- **Stav monitorování záznamu: ztráta záznamu**

#### **Viz**

<span id="page-22-0"></span>*– [Automatické obnovování sítě \(ANR\), stránka 21](#page-20-1)*

## **5.3 Zpracování poplachů**

Poplachy mohou být jednotlivě konfigurovány tak, aby mohly být zpracovány jednou nebo více skupinami uživatelů. Pokud dojde k poplachu, zobrazí se všem uživatelům ze skupin uživatelů, které jsou nakonfigurovány pro příjem tohoto poplachu, okno Seznam poplachů. Když kdokoli z těchto uživatelů začne s poplachem pracovat, okno Seznam poplachů se u všech ostatních uživatelů zavře.

Poplachy se zobrazují na poplachovém monitoru pracovní stanice. Popis je uveden v následujících odstavcích.

#### **Průběh poplachu**

- 1. V systému dojde k poplachu.
- 2. V oknech Seznam poplachů všech uživatelů, kteří jsou nakonfigurováni pro tento poplach, se objeví oznámení o poplachu. Na nakonfigurovaných monitorech se ihned zobrazí obraz poplachu. Jedná-li se o automaticky zobrazovaný poplach (automaticky aktivovaný), zobrazí se obraz poplachu automaticky také na poplachových monitorech pracovních stanic s aplikací Operator Client.

Pokud je poplach nakonfigurován jako poplach, který se automaticky vymaže, bude po uplynutí doby pro automatické vymazání (nakonfigurované v aplikaci Configuration Client) odebrán z okna Seznam poplachů.

Na monitorech jsou všechna kvadrantová zobrazení z dekodérů VIP XD dočasně nahrazena zobrazením na celé obrazovce.

- 3. Některý z uživatelů přijme poplach. Na monitoru pracovní stanice tohoto uživatele ze zobrazí videodata poplachu (pokud již nejsou zobrazena pomocí automatické aktivace). Poplach je odebrán ze všech ostatních oken Seznam poplachů a zruší se jeho zobrazení na všech ostatních monitorech.
- 4. Uživatel, jenž přijal poplach, vyvolá sled operací, který může zahrnovat načtení plánu akcí a zadání komentáře. Tento krok je volitelný – požadavky pro sled operací mohou být nakonfigurovány správcem.
- 5. Nakonec uživatel vymaže poplach. Tím odebere poplach ze svého okna Seznam poplachů a ukončí jeho zobrazení. Na [skupině monitorů](#page-159-0) se znovu zobrazí obrazy z kamer, který byly zobrazeny před vznikem poplachu.

#### **Obrazové okno poplachu**

1. Mají-li být zobrazena videodata poplachu, bude [Obrazové okno](#page-158-3) Živý obraz nebo Přehrávání na monitoru, který je nakonfigurován pro zobrazení poplachu, nahrazeno [oknem Zobrazení poplachu](#page-158-4).

- 2. Každému poplachu je přidělena řada [Obrazových panelů](#page-158-1). S každým poplachem může být spojeno až 5 Obrazových panelů. V těchto Obrazových panelech může být zobrazen živý obraz, přehrávána nahraná videodata nebo zobrazeny mapy. U skupiny monitorů může každý poplach vyvolat zobrazení obrazů z kamer v řadě monitorů. Počet kamer v řadě je omezen počtem sloupců ve skupině monitorů. Monitory v řadě, které nejsou použity k zobrazení poplachu, mohou být nakonfigurovány tak, aby nadále zobrazovaly svůj vlastní obraz nebo prázdnou obrazovku.
- 3. V řadách monitorů i v řadách pro jednotlivé poplachy na monitoru pracovní stanice Operator Client se poplachy s vyšší prioritou zobrazují nad poplachy s nižší prioritou.
- 4. Pokud je okno Zobrazení poplachu zcela zaplněno řadami podoken Zobrazení poplachu a musí být zobrazen další poplach, budou se poplachy s nejnižší prioritou soustředit ve spodní řadě podoken. Nashromážděné poplachy můžete procházet pomocí ovládacích prvků umístěných na levé straně řady s těmito poplachy.

U skupin monitorů můžete nashromážděné poplachy procházet pomocí ovládacích tlačítek, která se nacházejí v okně **Monitory** na monitoru pracovní stanice Operator Client. Monitory zobrazující poplach jsou označeny červenými ikonami s blikajícími indikátory LED.

Název poplachu, čas a datum lze volitelně zobrazit na všech monitorech nebo pouze na prvním monitoru v řadě pro příslušný poplach.

- 5. Pořadí poplachů se stejnou prioritou může nakonfigurovat správce:
	- Režim LIFO ("poslední dovnitř, první ven"): V této konfiguraci jsou nové poplachy vkládány *nad* starší poplachy se stejnou prioritou.
	- Režim FIFO ("první dovnitř, první ven"): V této konfiguraci jsou nové poplachy vkládány *pod* starší poplachy se stejnou prioritou.
- 6. Řada podoken Zobrazení poplachu se může v okně Zobrazení poplachu objevit některým ze dvou způsobů:
	- Když je generován poplach (automatická aktivace). K tomu dojde, pokud je priorita poplachu vyšší než priorita zobrazení.
	- Když je poplach přijat. K tomu dojde, pokud je priorita poplachu nižší než priorita zobrazení.

#### **Automaticky aktivované poplachy**

Poplachy mohou být na základě priority nakonfigurovány tak, aby se automaticky zobrazily (aktivovaly) v okně Zobrazení Poplachu. Priority mají přiřazeny také zobrazení živého obrazu a zobrazení přehrávaných videodat pro každou skupinu uživatelů. Pokud jsou přijaty poplachy s vyšší prioritou, než má zobrazení pro příslušného uživatele, poplach automaticky zobrazí svou řadu v okně Zobrazení Poplachu. Pokud není na monitoru, jenž může zobrazovat poplachy, aktuálně zobrazeno okno Zobrazení Poplachu, automaticky nahradí Obrazové okno (Živý Obraz nebo Přehrávaný Obraz).

Ačkoliv jsou automaticky aktivované poplachy zobrazeny v okně Zobrazení Poplachu, nejsou automaticky přijaty. Mohou být současně zobrazeny na monitorech více uživatelů. Když uživatel přijme automaticky aktivovaný poplach, bude tento poplach odebrán z oken Seznam Poplachů všech ostatních uživatelů a zruší se jeho zobrazení na ostatních monitorech.

#### **Zpracování poplachů v případě vypnutí**

Při vypnutí serveru se zachovají všechny aktivní poplachy. Po opětovném spuštění systému se poplachy obnoví a znovu zobrazí v okně **Seznam Poplachů**.

Po opětovném spuštění systému se poplachy ve stavu **Přijatý** nebo **Sled operací** automaticky nastaví zpět do stavu **Aktivní**. Poznámky zadané k poplachům ve stavu **Sled operací** zůstanou zachovány.

#### **Upozornění!**

Data poplachu se automaticky ukládají každou minutu, takže v nejhorším případě se ztratí data nashromážděná za dobu jedné minuty.

#### **Viz**

- *– [Zobrazení poplachu, stránka 131](#page-130-0)*
- <span id="page-24-0"></span>*– [Zpracování událostí a poplachů, stránka 104](#page-103-0)*

## **5.4 Odhlášení při nečinnosti**

#### **Účel použití**

Funkce odhlášení při nečinnosti má chránit klienta Operator Client nebo Configuration Client ve chvílích, kdy není přítomna obsluha nebo správce.

Dobu nečinnosti, po které bude uživatel odhlášen od aplikace Operator Client, lze nastavit pro jednotlivé skupiny uživatelů zvlášť.

V případě klienta Configuration Client není k dispozici žádná skupina uživatelů. Nastavení odhlášení v případě nečinnosti je platné pouze v případě **správce**.

Doba nečinnosti se vynuluje při každé akci uskutečněné pomocí klávesnice, myši nebo klávesnice CCTV. Automatické aktivity klienta Operator Client nemají na tuto dobu vliv.

Automatické aktivity klienta Configuration Client, jako je nahrávání firmwaru nebo nastavení [iSCSI](#page-157-5) toto odhlášení při nečinnosti potlačí.

Odhlášení z důvodu nečinnosti můžete nakonfigurovat také pro webového klienta systému **BVMS** 

Krátce před odhlášením z důvodu nečinnosti se zobrazí dialogové okno upozorňující uživatele, aby provedl nějakou činnost.

Odhlášení z důvodu nečinnosti se zaznamenává do [Deníku](#page-156-1).

#### **Příklad**

Nachází-li se pracovní stanice ve veřejně přístupné oblasti, minimalizuje odhlášení při nečinnosti riziko neoprávněného použití pracovní stanice Operator Client.

The mapplace is a submanicity titletal is abdout multip, takže v nejhodním připadě se ztratí<br>
dním zachovnícháná přiručka 3023-11<br>
Star Zohraniel odolácí s projenané 32<br>
Odhlášení při mečimanosti<br>
Odhlášení při mečimanosti Člen skupiny správců by měl být automaticky odhlášen po určité době nečinnosti, zatímco pracovník u pultu (skupina obsluhy) může sledovat video, aniž by systém ovládal, a tudíž pro něj není automatické odhlášení vhodné.

#### **Omezení**

Client SDK nepodporuje odhlášení při nečinnosti, což znamená, že činnost uskutečněná v rámci Client SDK nemá vliv na dobu nečinnosti.

## **5.5 Aplikace Operator Client nezávislá na verzi**

<span id="page-24-1"></span>Pokud chcete využít režim kompatibility, aplikace Operator Client i server Management Server musí být verze 5.5 nebo novější.

Uživatel klienta Operator Client se může úspěšně přihlásit k serveru Management Server se spuštěným softwarem předcházející verze.

Pokud server nabízí novější konfiguraci, než jaká je dostupná v pracovní stanici Operator Client, tato konfigurace se automaticky zkopíruje do pracovní stanice Operator Client. Uživatel má možnost novou konfiguraci stáhnout.

Klient Operator Client připojený k tomuto serveru Management Server bude poskytovat omezenou nabídku funkcí.

Při přihlášení k předchozí verzi serveru Management Server budou dostupné následující funkce spojené se serverem Management Server:

– Uživatelské předvolby

- Spuštění manuálního nahrávání
- Zobrazení stavů zařízení
- Přepnutí stavů relé
- Hledání v Deníku
- Vyhledání událostí není možné.
- [Vyhledávání serverů](#page-160-0)
- <span id="page-25-0"></span>– Export do vzdáleného umístění

## **5.5.1 Práce v režimu kompatibility**

 $\blacksquare$ . Tento stav aplikace Operator Client se zobrazí v případě režimu kompatibility. Ve verzi novější než 5.5 bude aplikace Operator Client pracovat v režimu kompatibility, pokud je verze serveru Management Server nižší než verze aplikace Operator Client. Ve verzi novější než 10.0 bude aplikace Operator Client pracovat v režimu kompatibility v následujících případech:

- Pomocí aplikace Operator Client není možné připojit všechny komunikační služby.
- Příklad: Server Management Server je v provozu, ale služba WebServiceHost je mimo provoz.
- Došlo ke změnám v rámci komunikačního rozhraní mezi aplikací Operator Client a serverem Management Server

Pouze sémantické změny rozhraní nebo částečné výpadky služeb mohou způsobit, že některé funkce mohou v aplikaci Operator Client chybět.

### **5.6 Režimy zobrazení u panoramatické kamery**

<span id="page-25-1"></span>Tato kapitola popisuje režimy zobrazení panoramatické kamery, které jsou dostupné v systému BVMS.

K dispozici jsou následující režimy zobrazení:

- Kruhové zobrazení
- Panoramatické zobrazení
- Oříznuté zobrazení

Panoramatické a oříznuté zobrazení je vytvářeno pomocí [odstranění zkreslení](#page-158-5) v systému BVMS. [Odstranění zkreslení okrajů](#page-158-6) se nepoužívá.

Správce musí pozici připevnění panoramatické kamery nakonfigurovat v aplikaci Configuration Client.

Podle potřeby můžete upravit velikost [obrazového panelu](#page-158-1) kamery. Poměr obrazového panelu není omezen pouze na poměr 4:3 nebo 16:9.

#### **Viz**

- *– [Zobrazení panoramatické kamery, stránka 39](#page-38-1)*
- *– [Přepnutí režimu zobrazení u panoramatické kamery, stránka 40](#page-39-0)*
- *– [Uspořádání a změna velikosti obrazových panelů, stránka 42](#page-41-1)*

#### **5.6.1 360stupňová panoramatická kamera – upevnění na podlaze nebo stropu**

<span id="page-25-2"></span>Na následujícím obrázku je znázorněno odstranění zkreslení u 360stupňové kamery upevněné na podlaze nebo stropu.

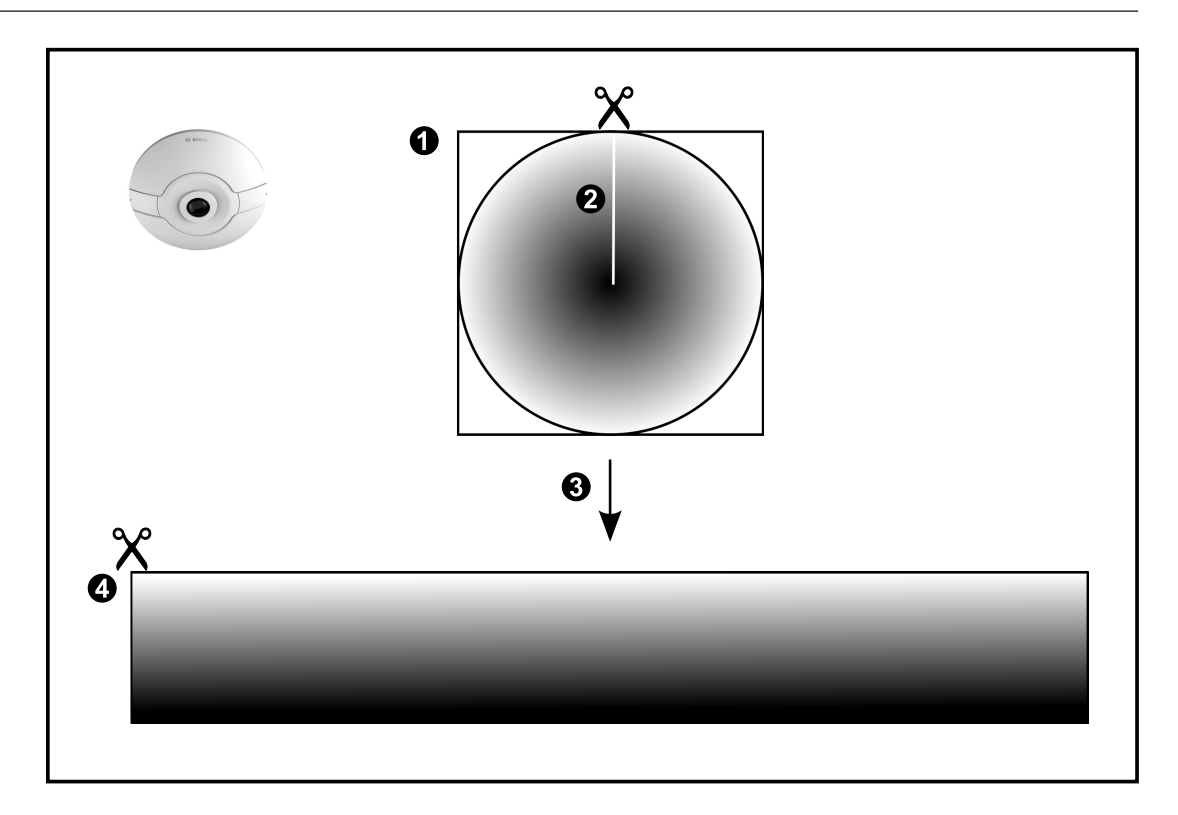

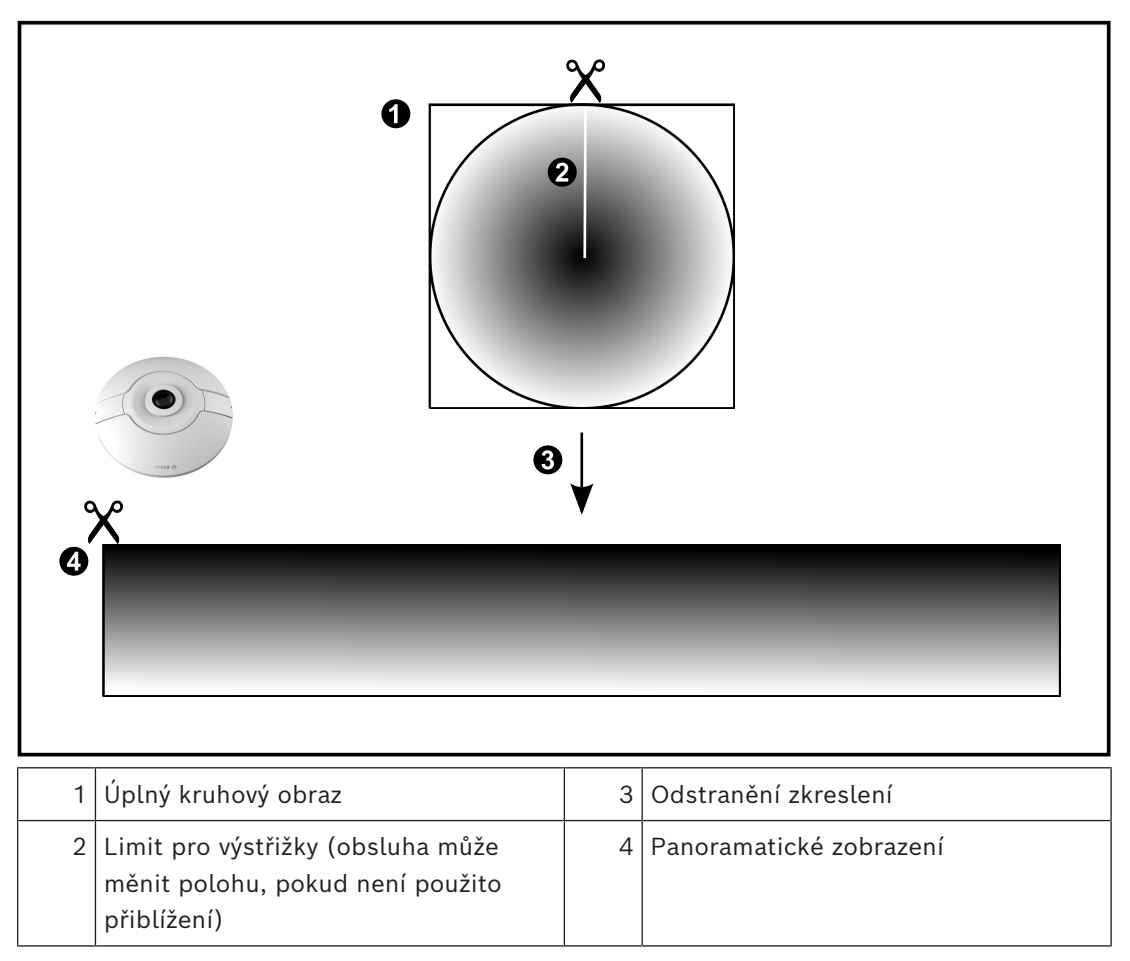

**5.6.2 180stupňová panoramatická kamera – upevnění na podlaze nebo stropu** Na následujícím obrázku je znázorněno odstranění zkreslení u 180stupňové kamery

<span id="page-27-0"></span>upevněné na podlaze nebo stropu.

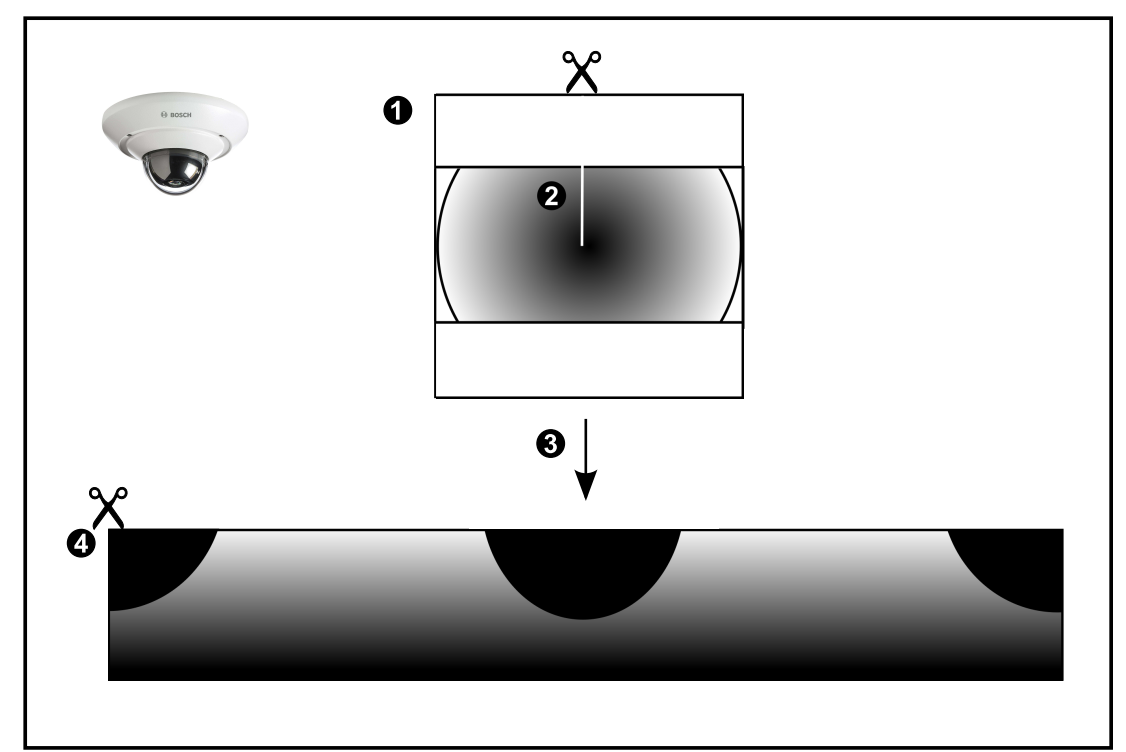

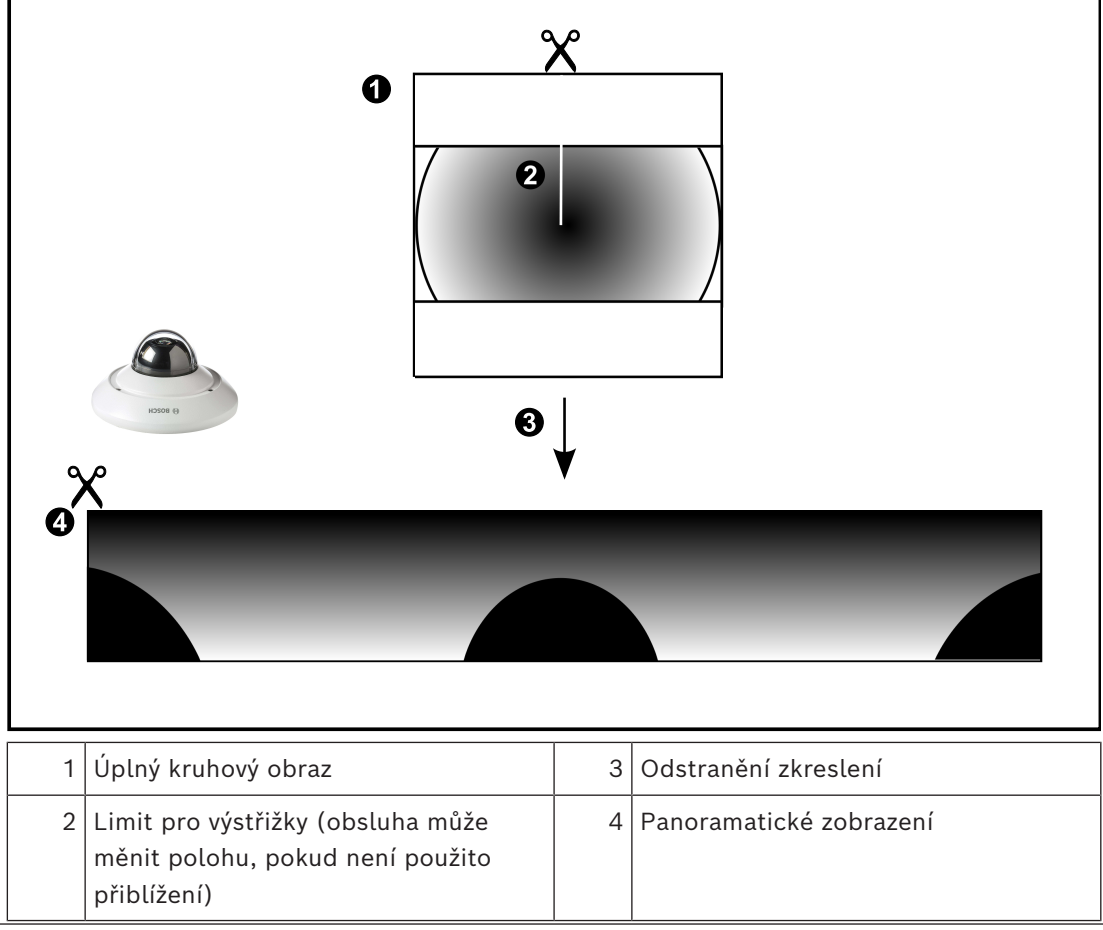

### **5.6.3 360stupňová panoramatická kamera – upevnění na stěně**

<span id="page-28-0"></span>Na následujícím obrázku je znázorněno odstranění zkreslení u 360stupňové kamery upevněné na stěně.

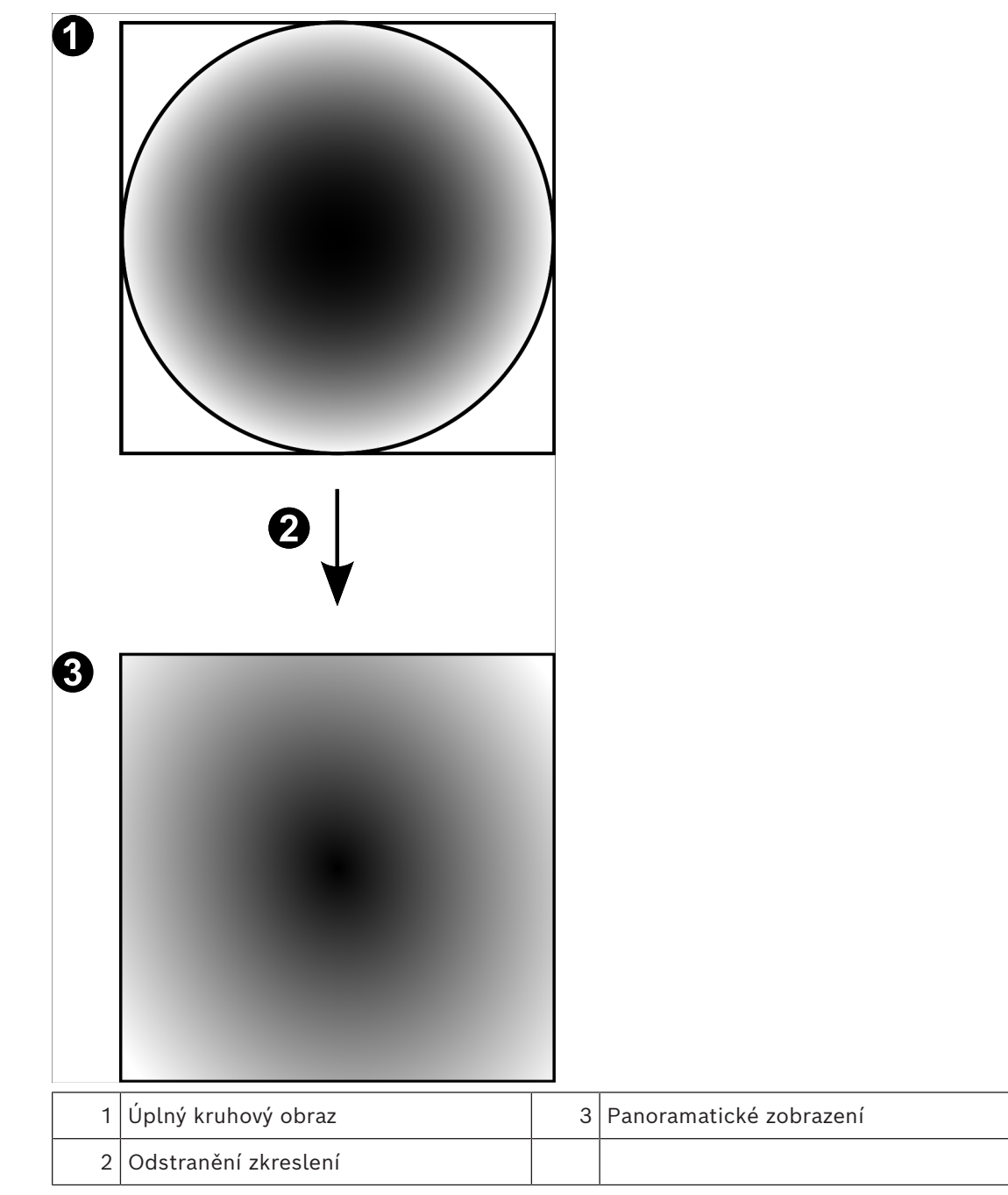

### **5.6.4 180stupňová panoramatická kamera – upevnění na stěně**

<span id="page-29-0"></span>Na následujícím obrázku je znázorněno odstranění zkreslení u 180stupňové kamery upevněné na stěně.

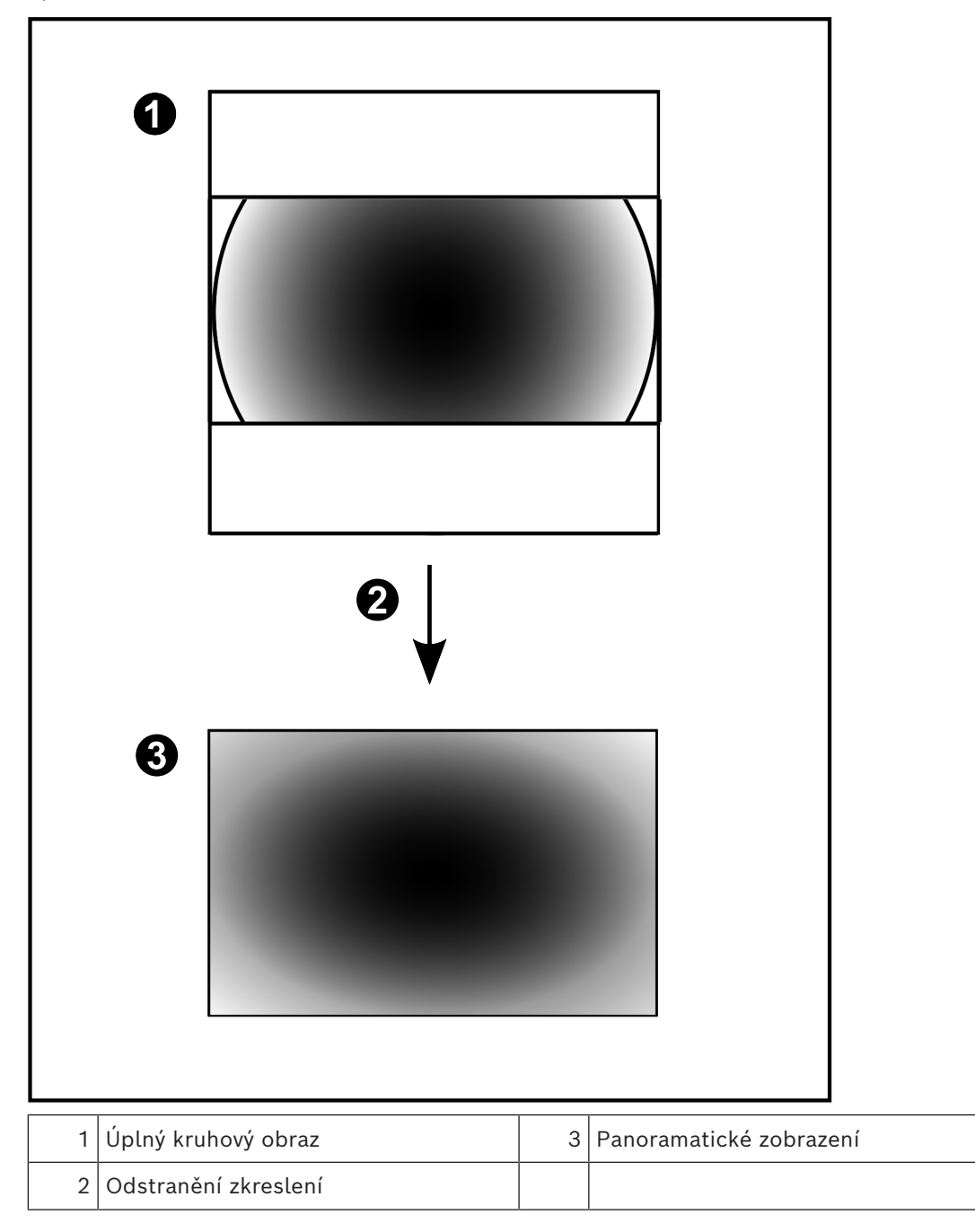

### **5.6.5 Oříznuté zobrazení u panoramatické kamery**

<span id="page-30-0"></span>Na následujícím příkladu je znázorněno oříznutí u 360stupňové kamery upevněné na podlaze nebo stropu.

Přímočará oblast použitá pro oříznutí je neměnná. Polohu části je možné změnit v panelu pro oříznutý obraz pomocí dostupných ovládacích prvků PTZ.

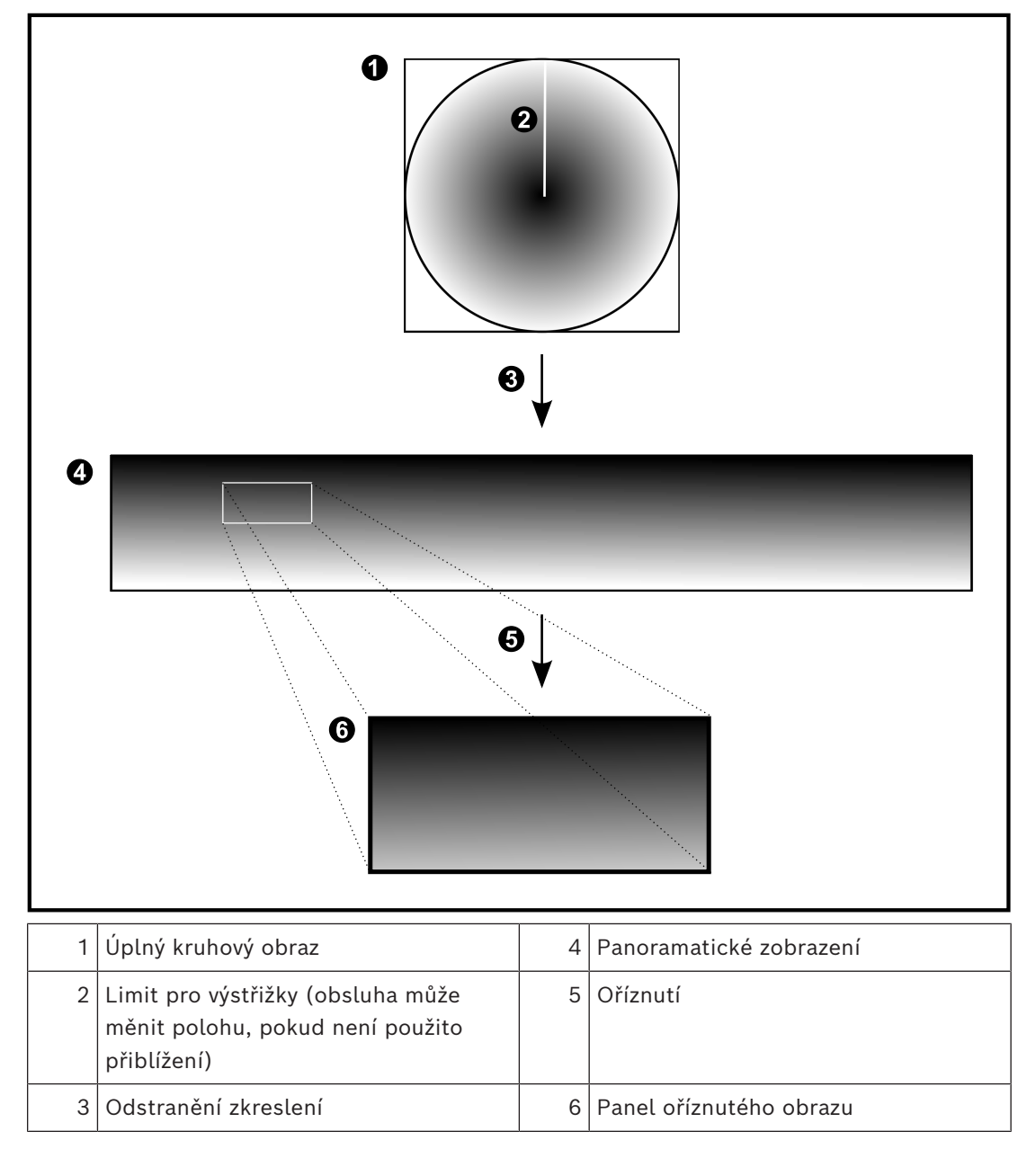

## **5.7 Tunelování SSH**

<span id="page-31-0"></span>BVMS umožňuje vzdálené připojení používající tunelování Secure Shell (SSH). Při SSH tunelování se vytváří šifrovaný tunel pomocí SSH protokolu / připojení k zásuvce. Tento šifrovaný tunel může zajistit šifrovaný i nešifrovaný přenos. Implementace Bosch SSH také používá protokol Omni-Path, což je vysokovýkonný komunikační protokol s nízkou latencí vyvinutý společností Intel.

#### **Technické aspekty a omezení**

- Tunelování používá port 5322. Tento port nelze změnit.
- Služba SSH musí být nainstalována na stejném serveru jako BVMS Management Server.
- Uživatelské účty musí mít nakonfigurované heslo (Enterprise). Uživatelské účty bez hesla nelze přihlásit pomocí SSH připojení (Enterprise).
- Kamery s místním úložištěm nepodporují připojení SSH.
- Configuration Client nelze připojit vzdáleně přes SSH. Configuration Client připojení je nutné provést pomocí mapování portů.
- Operator Client ověřuje připojení pomocí služby SSH každých 15 s. Pokud připojení přerušeno, Operator Client opakovaně testuje připojení každou minutu.

#### **Mapování portů**

4 Nakonfigurujte přesměrování jednoho portu pro BVMS Management Server pro využití portu 5322 k internímu a externímu připojení. Jedná se o jedinou položku mapování portu, kterou pro celý systém potřebujete. Mapování portů BVMS není nutné.

#### **Šifrovaná komunikace**

Po připojení prostřednictvím tunelování SSH je veškerá komunikace mezi BVMS Management Server a vzdáleným klientem šifrovaná.

## **6 Používání nejnovějšího softwaru**

<span id="page-32-0"></span>Před prvním použitím zařízení se ujistěte, zda máte nainstalovanou nejnovější příslušnou verzi softwaru. Kvůli zajištění konzistentní funkčnosti, kompatibility, výkonu a zabezpečení pravidelně aktualizujte software po celou dobu životnosti zařízení. Postupujte podle pokynů uvedených v produktové dokumentaci týkajících se aktualizací softwaru. Nové aktualizace vytváříme pouze pro verze softwaru s obecnou nebo omezenou dostupností. Další informace vám poskytne:

#### [Bosch Building Technologies Software Service and Support.](https://community.boschsecurity.com/t5/Security-Video/Bosch-Building-Technologies-Software-Service-and-Support/ta-p/10669)

Další informace jsou dostupné na následujících odkazech:

- Obecné informace:<https://www.boschsecurity.com/xc/en/support/product-security/>
- Bezpečnostní upozornění, tj. výčet zjištěných rizik a navrhovaných řešení: [https://](https://www.boschsecurity.com/xc/en/support/product-security/security-advisories.html) [www.boschsecurity.com/xc/en/support/product-security/security-advisories.html](https://www.boschsecurity.com/xc/en/support/product-security/security-advisories.html)

Společnost Bosch nenese žádnou odpovědnost za jakékoli škody způsobené provozem produktů společnosti se zastaralými softwarovými součástmi.

## **7 Úvod**

<span id="page-33-1"></span><span id="page-33-0"></span>Tato kapitola poskytuje informace k zahájení práce se systémem BVMS.

### **7.1 Spuštění aplikace Operator Client**

#### **Poznámka:**

- Před použitím systému aktivujte licence, které jste si objednali. Aktivace licencí je popsána v Konfigurační příručce nebo v nápovědě online aplikace Configuration Client.
- Chcete-li zajistit, aby systém BVMS používal požadovaný jazyk, nakonfigurujte tento jazyk v systému Configuration Client. Podrobnější informace naleznete v nápovědě online.

Pokud je v počítači se serverem Management Server spuštěna novější verze systému BVMS, automaticky se nainstaluje pomocí metody nasazení bez zásahu uživatele při přihlášení.

#### **Spuštění nástroje Operator Client:**

- 1. V nabídce **Start** vyberte položky **Programy** > BVMS > Operator Client. Zobrazí se dialogové okno pro přihlášení.
- 2. Zadejte své uživatelské jméno do pole **Uživ. jméno:**.
- 3. Zadejte své heslo do pole **Heslo:**.

**Poznámka:** Při prvním spuštění aplikace zadejte jako uživatelské jméno Admin. Heslo nebude vyžadováno.

Chcete-li současně získat přístup k více počítačům se softwarem Management Server, zadejte uživatelské jméno člena skupiny [Enterprise User Group.](#page-157-1)

4. V seznamu **Připojení:** vyberte adresu IP nebo název [DNS](#page-156-3) počítače se softwarem Management Server nebo Enterprise Management Server.

**Poznámka:** Pokud používáte SSH připojení, vyberte **<Nový...>** a zadejte adresu v následujícím formátu: **ssh://IP nebo servername:5322.**

K použití uživatelských účtů SSH připojení musí být nakonfigurované heslo (viz *[Tunelování SSH, stránka 32](#page-31-0)*).

5. Klepněte na tlačítko **OK**.

Pokud je pro vaši skupinu uživatelů nakonfigurováno duální ověřování, zobrazí se další přihlašovací dialogové okno.

Uživatel z druhé nakonfigurované skupiny uživatelů zadá požadované informace. Aplikace se spustí.

Je-li duální ověřování volitelné, pak v druhém přihlašovacím dialogovém okně stačí znovu klepnout na tlačítko **OK**. Pak budete mít přidělena pouze uživatelská práva vaší skupiny uživatelů, nikoli však potenciálně rozšířená uživatelská práva skupiny [s duálním](#page-156-4) [ověřováním](#page-156-4).

#### **Spuštění nástroje Operator Client za použití jednotného přihlášení:**

#### **Upozornění!**

**i**

Ke spuštění nástroje Operator Client prostřednictvím jednotného přihlášení musí být uživatel členem skupiny uživatelů LDAP, která je nakonfigurována v aplikaci Configuration Client.

Pokud se uživatel k nástroji Operator Client připojí prostřednictvím jednotného přihlášení, připojení SSH a duální ověřování nebudou k dispozici.

- 1. V nabídce **Start** vyberte položky **Programy** > BVMS > Operator Client. Zobrazí se dialogové okno pro přihlášení.
- 2. Zaškrtněte políčko **Použít pověření relace systému Windows**.
- 3. V seznamu **Připojení:** vyberte IP adresu nebo název [DNS](#page-156-3) počítače se softwarem Management Server či Enterprise Management Server.
- 4. Klepněte na tlačítko **OK**.

#### **Ukončení aplikace Operator Client:**

1. V nabídce **Systém** klepněte na možnost **Ukončit**. Aplikace se ukončí.

Pokud jste se přihlásili ke klientovi Operator Client jako uživatel, který není oprávněn aplikaci ukončit, otevře se dialogové okno **Zadejte heslo pro odhlášení**.

2. Požádejte uživatele s odpovídajícími právy, aby zadal své uživatelské jméno a heslo a potvrdil tento proces.

#### **Viz**

<span id="page-34-0"></span>*– [Tunelování SSH, stránka 32](#page-31-0)*

### **7.2 Spuštění nástroje Operator Client s parametry příkazového řádku**

BVMS Operator Client umožňuje automatické přihlášení za použití parametrů. Můžete proto vytvořit nového zástupce OperatorClient.exe a upravit jeho cíl.

Upravte text mezi symboly \*\* podle vlastních potřeb.

\*BVMS installation directory\*\bin\OperatorClient.exe" /user="\*username\*" /

password="\*password\*" /connection="\*ip address\*"

#### **Příklad:**

C:\Program Files\BOSCH\VMS\bin\OperatorClient.exe" /user="Admin" / password="password123" /connection="192.168.20.120"

Parametr připojení funguje od verze BVMS 9.0. Parametry uživatelského jména a hesla fungují od verze BVMS 5.0.

#### **Upozornění!**

Uživatelské jméno a heslo se ukládají jako prostý text u cíle zástupce. Je to tedy potenciální bezpečnostní riziko.

## **7.3 Přijetí nové konfigurace**

<span id="page-34-1"></span>Když správce systému aktivuje novou konfiguraci z aplikace Configuration Client, veškeré aplikace Operator Client se buď okamžitě automaticky restartují, nebo je uživatel pracovní stanice informován o nové konfiguraci, a může ji přijmout později. Správce systému nakonfiguruje, který z těchto 2 případů nastane.

Pokud správce systému aktivoval novou konfiguraci bez vynucovaného přijetí každou pracovní stanicí s aplikací Operator Client, zobrazí se na všech pracovních stanicích s aplikací Operator Client dialogové okno. Uživatelé mají možnost novou konfiguraci odmítnout nebo přijmout. Dialogové okno se bez zásahu uživatele po několika sekundách zavře. V takovém případě je nová konfigurace odmítnuta. Pokud je zařízení (například kamera) v nové konfiguraci odebráno ze systému, nebudou některé funkce tohoto zařízení po odmítnutí nové konfigurace dostupné.

Pokud uživateli změníte heslo nebo uživatele odstraníte v době, kdy je přihlášený, bude i nadále moci pracovat v aplikaci Operator Client. Dojde-li po změně hesla nebo odstranění uživatele k přerušení spojení s modulem Management Server (např. po aktivaci konfigurace), nebude se uživatel moci automaticky opětovně připojit k modulu Management Server, aniž by se v aplikaci Operator Client znovu nepřihlásil.

**i**

#### **Přijetí nové konfigurace:**

4 Odhlaste se a poté se znovu přihlaste. Nyní využíváte novou konfiguraci.

### **7.4 Přístup k systému**

<span id="page-35-0"></span>Postup pro přístup k systému:

- 1. Síťovou adresu požadovaného systému můžete zvolit jedním z následujících způsobů:
	- Klepněte na předvolenou položku v seznamu.
	- Zadejte síťovou adresu ručně.
	- Zvolte síťovou adresu pomocí funkce [vyhledávání serverů.](#page-160-0)
- 2. Přihlášení k požadovanému systému:
	- Systém s jedním serverem
	- [Enterprise System](#page-157-3)

### **7.5 Použití funkce vyhledávání serverů**

- <span id="page-35-1"></span>– Funkce BVMS Server Lookup slouží obsluze k připojení k serveru BVMS Management Server z poskytnutého seznamu serverů.
- Jeden uživatel aplikace Configuration Client nebo Operator Client se může postupně připojit k přístupovým bodům několika systémů.
- Přístupovým bodem serveru může být modul Management Server nebo Enterprise Management Server.
- Funkce Server Lookup využívá vyhrazený server Management Server k hostování seznamu serverů.
- Funkce Server Lookup a server Management Server nebo Enterprise Management Server mohou být spouštěny na jednom počítači.
- Funkce Server Lookup pomáhá s vyhledáním přístupových bodů k systému podle názvu a popisu.
- Jakmile je aplikace Operator Client připojena k serveru Management Server, přijímá ze serveru BVMS Management Server události a poplachy a umožňuje zobrazení živého obrazu a přehrávání.

#### **Přístup:**

- 1. Spusťte aplikaci Operator Client nebo Configuration Client. Zobrazí se dialogové okno pro přihlášení.
- 2. V seznamu **Připojení:** vyberte u možnosti Configuration Client možnost **<Adresář…>** nebo u možnosti Operator Client možnost **<Adresář...>**. Byla-li pro server nakonfigurována soukromá a veřejná IP adresa, zobrazí se příslušný symbol.

Pokud jste možnost **<Adresář…>** nebo **<Adresář...>** vybrali poprvé, zobrazí se dialogové okno **Server lookup**.

- 3. Do pole **Adresa serveru (Enterprise) Management Server** zadejte síťovou adresu požadovaného serveru.
- 4. Zadejte uživatelské jméno a heslo.
- 5. V případě potřeby klepněte na možnost **Zapamatovat nastavení**.
- 6. Klepněte na možnost **OK**. Zobrazí se dialogové okno **Server lookup**.
- 7. Vyberte požadovaný server.
- 8. Klepněte na tlačítko **OK**.
- 9. Pokud má zvolený server soukromou i veřejnou síťovou adresu, zobrazí se dotaz, zda používáte počítač, který se nachází v soukromé síti zvoleného serveru. Název serveru se přidá na seznam **Připojení:** v dialogovém okně pro přihlášení.
- 10. V seznamu **Připojení:** vyberte tento server a klepněte na tlačítko **OK**. Pokud jste zaškrtli políčko **Zapamatovat nastavení**, můžete při příštím připojování k tomuto serveru vybrat daný server přímo.

# **8 Zobrazení obrazů z kamer**

Tato kapitola poskytuje informace pro zobrazení obrazů z kamer. Některé z funkcí popsaných v této kapitole mohou být pro vaši skupinu uživatelů deaktivovány.

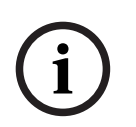

## **Upozornění!**

Tento dokument popisuje vybrané funkce, které nejsou v rámci BVMS Viewer k dispozici. Podrobné informace o různých vydáních BVMS naleznete na adrese [www.boschsecurity.com](https://www.boschsecurity.com/xc/en/solutions/management-software/bvms/)a v Průvodci rychlým výběrem BVMS: [Průvodce rychlým výběrem](https://media.boschsecurity.com/fs/media/en/pb/images/products/management_software/bvms/bvms_quick-selection-guide.pdf) [BVMS](https://media.boschsecurity.com/fs/media/en/pb/images/products/management_software/bvms/bvms_quick-selection-guide.pdf).

# **8.1 Volba časového pásma**

Hlavní okno

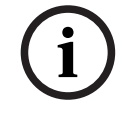

## **Upozornění!**

Ve všech počítačích v systému musí být nastaven čas podle časového pásma, v němž se daný počítač nachází.

Modul Management Server nebo unmanaged site a všechna připojená zařízení (včetně kodérů, dekodérů, počítačů se serverem VRM a digitálních videorekordérů) musí být ve stejném časovém pásmu. Počítače s aplikací Operator Client (včetně Client SDK a Cameo SDK) a počítače s aplikací Configuration Client se mohou nacházet v jiném časovém pásmu než modul Management Server nebo unmanaged site. Pokud se aplikace Operator Client nachází v jiném časovém pásmu než jeden nebo více modulů Management Server či stanovišť unmanaged site, můžete vybrat jedno z následujících zobrazení času:

- Váš místní čas
- Čas [UTC](#page-160-0)
- Časové pásmo počítače s modulem Management Server nebo stanoviště unmanaged site, ke kterému jste připojeni.

Na obrazových panelech, na nichž je zobrazena kamera (živý obraz nebo přehrávání), se vždy zobrazuje čas podle modulu Management Server nebo stanoviště unmanaged site. V [logickém stromu](#page-158-0) se u ikony všech serverů a stanovišť unmanaged site, které nesdílí časové

pásmo aktuálně vybrané v aplikaci Operator Client, zobrazuje symbol :

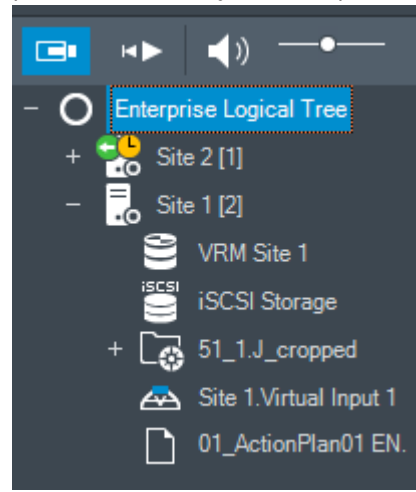

Můžete vybrat časové pásmo serveru nebo stanoviště unmanaged site, které se bude zobrazovat v aplikaci Operator Client.

#### **Výběr časového pásma:**

- 1. V [logickém stromu](#page-158-0) klepněte pravým tlačítkem myši na ikonu serveru.
- 2. V seznamu časových pásem vyberte požadovanou položku.
	- **Čas klienta Operator Client**: Operator Client
	- **UTC**
	- **UTC-x**: časové pásmo jednotlivých dostupných modulů Management Server Čas vycházející ze zvoleného časového pásma se zobrazuje v panelu nabídek:

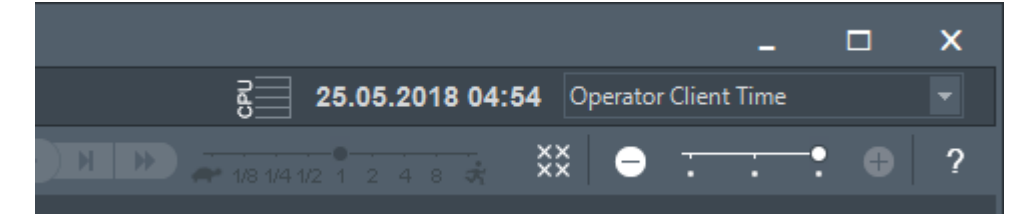

# **Viz**

*– [Okno Logický Strom, stránka 146](#page-145-0)*

# **8.2 Zobrazení obrazu z kamery v Obrazovém panelu**

## Hlavní okno

## **Přiřazení obrazu z kamery k obrazovému panelu:**

4 Přetáhněte kameru z okna **Logický strom** na [obrazový panel](#page-158-1). V obrazovém panelu se zobrazí obraz ze zvolené kamery.

## Nebo:

- 1. Vyberte obrazový panel.
- 2. V okně **Logický strom** poklepejte na kameru. V obrazovém panelu se zobrazí obraz ze zvolené kamery.
- 3. Opakujte výše uvedené kroky pro všechny kamery, jejichž obraz chcete zobrazit. Do obrazových panelů můžete přetáhnout také mapy a dokumenty.

## Nebo:

4 V Logickém stromu klikněte pravým tlačítkem myši na kameru a poté klikněte na možnost **v dalším volném podokně obrazu**. Daná kamera se zobrazí.

**Přesunutí obrazu z kamery v Obrazovém okně:**

Přetáhněte obraz z kamery do jiného Obrazového panelu.

## **Digitální přiblížení:**

Otáčením kolečka dopředu nebo dozadu můžete přibližovat a oddalovat obraz.

# **Viz**

- *– [Okno Logický Strom, stránka 146](#page-145-0)*
- *– [Obrazové okno, stránka 147](#page-146-0)*
- <span id="page-38-0"></span>*– [obrazový panel, stránka 148](#page-147-0)*

# **8.3 Zobrazení panoramatické kamery**

## Hlavní okno

Podle potřeby můžete zobrazit [panoramatické kamery.](#page-159-0) U původního úplného kruhového obrazu panoramatické kamery dojde k automatickému [odstranění zkreslení](#page-158-2) při jeho zobrazení v [obrazovém panelu](#page-158-1).

Lze zobrazit panoramatické kamery a využívat zobrazení PTZ v Režimu živého obrazu a Režimu přehrávání.

Můžete také vybrat oblast zájmu na panoramatickém obrazu a zobrazit ji v dalším Obrazovém panelu. Tento obrazový panel bude obsahovat oříznutý obraz. Oříznutí a využití zobrazení PTZ u oříznutého obrazu je možné v Režimu živého obrazu a Režimu přehrávání. [Obrazové okno](#page-158-3) nabízí způsob flexibilní změny velikosti Obrazového panelu s obrazem z panoramatické či jiné kamery.

## **Zobrazení panoramatické kamery:**

- 1. Přetáhněte kameru s ikonou  $\blacktriangleright$  na obrazový panel. V obrazovém panelu se zobrazí obraz z panoramatické kamery.
- 2. K navigaci po obrazu použijte dostupné ovládací prvky z obrazového panelu.

## **Zobrazení oříznutého obrazu:**

- 1. Panoramatické zobrazení obrazu z panoramatické kamery
- 2. Stiskněte a podržte klávesu CTRL. Ukazatel myši se odpovídajícím způsobem upraví.
- 3. Klepněte a přidržte kurzor nad oblastí zájmu.
- 4. Přetáhněte vybraný bod do jiného obrazového panelu, kde jej uvolněte. Uvolněte stisk klávesy CTRL.

Zobrazí se část panoramatického zobrazení okolo vybraného bodu. Stejným postupem můžete z tohoto oříznutého obrazu vytvořit další oříznutý obraz. Doporučujeme zobrazit maximálně 10 oříznutých obrazových panelů současně.

5. K navigaci po obrazu použijte dostupné ovládací prvky z obrazového panelu.

## **Viz**

- *– [Přepnutí režimu zobrazení u panoramatické kamery, stránka 40](#page-39-0)*
- *– [Uspořádání a změna velikosti obrazových panelů, stránka 42](#page-41-0)*
- <span id="page-39-0"></span>*– [Režimy zobrazení u panoramatické kamery, stránka 26](#page-25-0)*

# **8.4 Přepnutí režimu zobrazení u panoramatické kamery**

Panoramatická kamera musí být nakonfigurována v [logickém stromě](#page-158-0) pro tohoto uživatele.

Můžete přepnout režim zobrazení u panoramatické kamery zobrazené na [obrazovém panelu.](#page-158-1) K dispozici jsou následující režimy:

- **Kruhové zobrazení**
	- **Panoramatické zobrazení** (výchozí zobrazení)

# – **Oříznuté zobrazení**

## **Postup přepnutí:**

4 V záhlaví obrazového panelu panoramatické kamery klepněte na ikonu **Switch panoramic mode** a vyberte požadovanou položku.

Pokud obrazový panel pro tuto kameru zavřete a znovu otevřete, zobrazí se režim **Panoramatické zobrazení**.

## **Viz**

- *– [Zobrazení panoramatické kamery, stránka 39](#page-38-0)*
- *– [Režimy zobrazení u panoramatické kamery, stránka 26](#page-25-0)*
- *– [obrazový panel, stránka 148](#page-147-0)*

# **8.5 Zobrazení duální termo/optické kamery**

V aplikaci Operator Client můžete zobrazit termální a optický režim duální kamery buď samostatně, nebo současně.

# **Chcete-li zobrazit příslušný režim zobrazení příslušné kamery:**

Přetáhněte kameru na obrazový panel nebo

vyberte obrazový panel a v okně **Logický strom** dvakrát klepněte na požadovanou kameru.

V obrazovém panelu se zobrazí obraz ze zvolené kamery. Režim zobrazení se zobrazí v záhlaví obrazového panelu:

– **Optická**

# – **Tepelná**

# **Chcete-li přepnout režim zobrazení kamery:**

4 V záhlaví Obrazového panelu, na němž je zobrazena kamera, vyberte požadovaný režim zobrazení.

# **Chcete-li současně zobrazit termální a optický režim kamery:**

- 1. Vyberte Obrazový panel, na němž je zobrazena kamera.
- 2. Stiskněte klávesu CTRL a přetáhněte obraz z kamery do jiného Obrazového panelu. Druhý režim zobrazení kamery se zobrazí v novém Obrazovém panelu.

# **8.6 Zobrazení kamer z více instalací softwaru Management Server**

# Hlavní okno > **Logický Strom Enterprise**

Přihlaste se jako uživatel ze skupiny uživatelů [Enterprise User Group](#page-157-0).

V [logickém stromu](#page-158-0) Enterprise rozbalte položku požadovaného serveru [Management Server](#page-158-4). Můžete použít zařízení, která jsou nakonfigurována pro tento server Management Server.

# **8.7 Nalezení položky v okně Logický Strom**

# Hlavní okno

# **Nalezení položky v okně Logický Strom:**

1. Klikněte pravým tlačítkem myši na kořenový nebo podřízený uzel Logického stromu a klikněte na tlačítko **Vyhledávání ve stromu** nebo:

v Logickém stromu stiskněte klávesy Ctrl + F.

Zobrazí se pole vyhledávání **. 2008–2008 z** 

2. Zadejte vyhledávaný řetězec představující zobrazovaný název položky. Vyhledávání se spustí okamžitě během zadávání a označí se první položka, která odpovídá vyhledávanému řetězci. Pokud je chcete zobrazit v [Obrazovém panelu](#page-158-1), dvakrát na ně klikněte.

Pokud vyhledávaný řetězec nebyl nalezen, barva pole vyhledávání se změní.

- 3. Klepnutím na tlačítko  $\sim$  nebo  $\sim$  označíte předchozí nebo další odpovídající položku.
- 4. Kliknutím na tlačítko  $\times$  zavřete okno vyhledávání.

# **Viz**

*– [Pole vyhledávání, stránka 149](#page-148-0)*

# **8.8 Změna počtu řádků obrazových panelů** Hlavní okno Počet řádků obrazových panelů v obrazovém okně můžete změnit. **Zobrazení menšího počtu řádků panelu:** 4 V nabídce **Nástroje** klepněte na možnost **Zobrazit méně řádků podokna obrazu** nebo přesuňte posuvník Změnit řádky podokna obrazu **doleva** nebo klepněte na možnost nebo stiskněte klávesu F7. **Chcete-li zobrazit více řádků obrazových panelů:** 4 V nabídce **Nástroje** klepněte na možnost **Zobrazit více řádků podokna obrazu** nebo přesuňte posuvník **Změnit řádky podokna obrazu doprava** nebo klepněte na tlačítko nebo stiskněte klávesu F8. **i Upozornění!** Maximální počet řádků obrazových panelů zobrazených v obrazovém okně se nastavuje v aplikaci BVMS Configuration Client. Po dosažení tohoto počtu přestanou být příkaz nabídky **Zobrazit více řádků podokna obrazu** a tlačítko k dispozici. Pokud byl maximální počet řádků obrazových panelů nastaven na hodnotu 1, posuvník **Změnit řádky podokna obrazu** se nezobrazí. **i Upozornění!** Toto omezení nemá vliv na aplikaci BVMS Export Player. **8.9 Uspořádání a změna velikosti obrazových panelů** Hlavní okno **Uspořádání obrazových panelů:** 1. Přetáhněte položku z okna **Logický strom** do [obrazového panelu.](#page-158-1) Opakujte tento krok, dokud nebudou zobrazeny obrazy ze všech požadovaných kamer. Pokud je v cílovém Obrazovém panelu již zobrazen objekt, bude nahrazen.

<span id="page-41-0"></span>2. Je-li to nutné, přetáhněte obraz z kamery z jednoho obrazového panelu do jiného.

## **Změna velikosti obrazového panelu:**

1. Přesuňte kurzor na okraj nebo roh obrazového panelu. Kurzor se změní na obousměrnou šipku.

Velikost můžete měnit vodorovně, svisle nebo v úhlopříčce.

Výsledná velikost obrazového panelu je omezena velikostí mřížky u vybraného uspořádání obrazového panelu.

Poměr obrazového panelu není omezen pouze na poměry 4 : 3 a 16 : 9.

2. Tažením změníte velikost obrazového panelu.

#### **Viz**

*– [Obrazové okno, stránka 147](#page-146-0)*

# **8.10 Zobrazení okna Zobrazení Poplachu**

#### Hlavní okno

Pokud je v okně Seznam Poplachů uveden alespoň jeden poplach, můžete přepnout z Obrazového okna do [okna Zobrazení Poplachu.](#page-158-5)

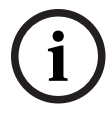

## **Upozornění!**

Mapa místa zobrazená na podokně zobrazení poplachu je optimalizovaná k zobrazení a obsahuje pouze výchozí zobrazení původního souboru s mapou.

#### **Postup zobrazení okna obrazu při poplachu:**

4 V [Obrazovém okně](#page-158-3) klikněte na tlačítko . Zobrazí se okno Zobrazení Poplachu.

#### **Postup opětovného zobrazení obrazového okna:**

▶ V [Obrazovém okně](#page-158-3) klikněte na tlačítko

V závislosti na předtím zobrazeném režimu se zobrazí Režim Živého Obrazu nebo Režim Přehrávání.

#### **Viz**

- *– [Zobrazení poplachu, stránka 131](#page-130-0)*
- *– [Obrazové okno, stránka 147](#page-146-0)*

# **8.11 Spuštění manuálního nahrávání**

Hlavní okno

Nahrávání obrazu z jednotlivých kamer můžete spustit manuálně. Použije se úroveň kvality pro režim nahrávání poplachů. Doba nahrávání poplachu se nastavuje v aplikaci Configuration Client.

Pokud je obraz ze zvolené kamery již nahráván, úroveň kvality se změní na nastavení pro režim nahrávání poplachů. Při nahrávání pomocí zařízení VRM není nahrávání poplachu chráněno.

## **Spuštění nahrávání:**

- 1. Vyberte [obrazové okno](#page-158-1) obsahující obraz z kamery.
- 2. Klepněte na tlačítko Spustí se nahrávání.

Pouze nahrávání pomocí zařízení VRM: Nahrávání nelze zastavit manuálně. Nahrávání se zastaví po uplynutí nakonfigurované doby nahrávání poplachu. Pokud je nahrávání před spuštěním poplachu nakonfigurováno v aplikaci Configuration Client, zobrazí se na kartě Časová Osa kamery jako nahrávání poplachu.

## **Viz**

- *– [obrazový panel, stránka 148](#page-147-0)*
- *– [Okno Časová Osa, stránka 151](#page-150-0)*

**i**

# **8.12 Spuštění předkonfigurované sekvence kamer**

## Hlavní okno

V [sekvenci kamer](#page-159-1) se postupně zobrazují obrazy z jednotlivých kamer patřících do určité skupiny. Přednastavené sekvence kamer se konfigurují v aplikaci Configuration Client a objevují se v okně [Logický strom.](#page-158-0)

Sekvence je nakonfigurována pro použití více než jednoho [obrazového panelu](#page-158-1) v nástroji Operator Client nebo ve skupině monitorů. Pokud není k dispozici dostatečný počet [obrazových panelů](#page-158-1) nebo monitorových stěn pro zobrazení celé sekvence, zobrazí se pouze ty obrazové panely, která se vejdou do [obrazového okna](#page-158-3). Zbývající panely se nezobrazí, zobrazí se však odpovídající zpráva.

Sekvence se nezobrazí za následujících podmínek:

- Ztráta videosignálu
- Ztráta spojení s kamerou
- Nemáte oprávnění k zobrazení obrazu z kamery.
- Kamera není nakonfigurovaná.

## **Upozornění!**

Po změně a aktivaci konfigurace sekvence kamer (přednastavená nebo automatická) obvykle pokračuje po opětovném spuštění aplikace Operator Client.

V následujících případech však sekvence nepokračuje:

Byl odebrán monitor, na kterém měla být sekvence podle konfigurace zobrazována.

Byl změněn režim monitoru (jednoduché/kvadrantové zobrazení), na němž má být sekvence podle konfigurace zobrazována.

Bylo změněno logické číslo monitoru, na němž má být sekvence podle konfigurace zobrazována.

## **Spuštění a ovládání sekvence kamer:**

1. Přetáhněte požadovanou sekvenci z okna **Logický strom** do obrazového panelu nebo skupiny monitorů.

Při spuštění v obrazovém panelu je zobrazená sekvence označená symbolem .

2. Při spuštění v obrazovém panelu: sekvenci ovládejte kliknutím na ikonu pro ovládání přehrávání na panelu nástrojů obrazového okna.

## **Viz**

*– [obrazový panel, stránka 148](#page-147-0)*

# **8.13 Spuštění automatické sekvence kamer**

#### Hlavní okno

V [sekvenci kamer](#page-159-1) se postupně zobrazují obrazy z jednotlivých kamer patřících do určité skupiny.

Pro tyto sekvence můžete v dialogovém okně **Možnosti** (nabídka **Další**, příkaz **Možnosti...**) nakonfigurovat [časovou prodlevu.](#page-159-2)

Sekvence se nezobrazí za následujících podmínek:

– Ztráta videosignálu

**i**

- Ztráta spojení s kamerou
- Nemáte oprávnění k zobrazení obrazu z kamery.
- Kamera není nakonfigurovaná.

## **Upozornění!**

Po změně a aktivaci konfigurace sekvence kamer (přednastavená nebo automatická) obvykle pokračuje po opětovném spuštění aplikace Operator Client.

V následujících případech však sekvence nepokračuje:

Byl odebrán monitor, na kterém měla být sekvence podle konfigurace zobrazována. Byl změněn režim monitoru (jednoduché/kvadrantové zobrazení), na němž má být sekvence podle konfigurace zobrazována.

Bylo změněno logické číslo monitoru, na němž má být sekvence podle konfigurace zobrazována.

## **Spuštění sekvence kamer:**

- 1. Vyberte [Obrazový panel](#page-158-1), v kterém chcete přehrávat sekvenci.
- 2. Klepněte pravým tlačítkem myši na složku v **Logický Strom** a klepněte na **Zobrazit sekvenci ve zvoleném podokně obrazu**.

Ve zvoleném Obrazovém panelu se budou postupně zobrazovat obrazy z kamer ze

zvolené složky. Symbol  $\frac{\|\cdot\|}{\|}$ označuje, že je sekvence spuštěna. **Přerušení sekvence kamer:**

Na panelu nástrojů [Obrazové okno](#page-158-3) klepněte na možnost  $\Box$ 

Přehrávání sekvence se zastaví, což označuje ikona .

## **Skok na předchozí nebo další krok sekvence kamer:**

Na panelu nástrojů Obrazové okno klepněte na možnost **kolepněte a**nebo Sekvence přeskočí na předchozí nebo další krok.

## **Viz**

*– [Dialogové okno Možnosti, stránka 143](#page-142-0)*

# **8.14 Použití režimu jednokanálového zvuku**

## Hlavní okno

Režim jednokanálového zvuku použijte, pokud chcete poslouchat pouze jeden zdroj zvuku přiřazený kameře. Nemůžete aktivovat zvuk pro další kameru.

**Postup zapnutí a vypnutí režimu vícekanálového zvuku:** 

- 1. V nabídce **Další** klepněte na příkaz **Možnosti...**.
- 2. Zaškrtněte políčko **Přehrávat zvuk pro zvolený Obrazový panel**.

## **Viz**

*– [Dialogové okno Možnosti, stránka 143](#page-142-0)*

# **8.15 Použití režimu vícekanálového zvuku**

## Hlavní okno

Režim vícekanálového zvuku použijte, když chcete současně poslouchat různé zdroje zvuku. Různé zdroje zvuku přiřazené kameře můžete aktivovat v [Obrazovém panelu](#page-158-1) jednotlivých kamer.

## **Postup zapnutí a vypnutí režimu vícekanálového zvuku:**

- 1. V nabídce **Další** klepněte na příkaz **Možnosti...**.
- 2. Zaškrtněte políčko **Přehrávat zvuk ve více kanálech**.

## **Viz**

*– [Dialogové okno Možnosti, stránka 143](#page-142-0)*

# **8.16 Použití digitálního zoomu**

Hlavní okno

Každý [obrazový panel](#page-158-1) nabízí funkci digitálního přiblížení. Tento digitální zoom má 11 úrovní: 1×, 1,35×, 1,8×, 2,5×, 3,3×, 4,5×, 6×, 8,2×, 11×, 14,9×, 20,1×.

Při ukládání zobrazení oblíbených položek se uloží aktuální nastavení digitálního zoomu a zvolená část obrazu.

Pokud klepnete na tlačítko **HD**, proběhne okamžité přehrání s použitím aktuálního nastavení digitálního zoomu a zvolené části obrazu.

Po opětovném spuštění aplikace Operator Client zůstanou aktuální nastavení digitálního přiblížení a zvolená část obrazu zachovány.

# **Použití digitálního přiblížení:**

1. Otáčením kolečka dopředu nebo dozadu můžete přibližovat a oddalovat obraz. Ikona

informuje, že bylo použito digitální přiblížení.

- 2. Tažením obrazu přejděte na jeho požadovanou část.
- 3. Klepnutím pravým tlačítkem myši v obrazovém panelu a klepnutím na možnost **Měřítko 1:1** můžete obnovit původní velikost obrazu.

Symbol  $\Box$  zmizí.

# **Poznámka:**

I÷

Můžete také použít ovládací prvky digitálního přiblížení v okně **Ovládání PTZ**. Otáčením kolečka pro PTZ kamery můžete používat optické přiblížení.

# **Viz**

- *– [Použití ovládání kamery PTZ v okně, stránka 58](#page-57-0)*
- *– [Okno Strom Oblíbených Položek, stránka 146](#page-145-1)*
- *– [Okno Ovládání PTZ, stránka 150](#page-149-0)*
- *– [obrazový panel, stránka 148](#page-147-0)*

# **8.17 Uložení jednoho obrazového panelu**

## Hlavní okno

# **Postup uložení jednoho obrazového panelu:**

- 1. Vyberte [Obrazový panel](#page-158-1).
- 2. Klepněte na tlačítko

Zobrazí se dialogové okno pro uložení souboru s obrazem.

3. Zvolte požadovaný adresář, zadejte název souboru a vyberte požadovaný typ souboru. K dispozici jsou typy souboru JPG a BMP.

### 4. Klepněte na tlačítko **OK**.

Obrazový panel se uloží. Soubor obsahuje další informace o kameře, mapě nebo výřezu mapy.

Pokud jste přihlášeni k modulu Enterprise Management Server, zobrazí se název kamery s předponou tvořenou názvem modulu Management Server náležícího této kameře.

#### **Viz**

*– [obrazový panel, stránka 148](#page-147-0)*

# **8.18 Tisk jednoho obrazového panelu**

#### Hlavní okno

#### **Postup tisku jednoho obrazového panelu:**

1. Vyberte [Obrazový panel](#page-158-1).

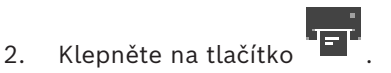

- Zobrazí se dialogové okno pro výběr tiskárny.
- 3. Klepněte na tlačítko **OK**.

Obrazový panel se vytiskne. Výtisk obsahuje další informace o kameře, mapě nebo výřezu mapy.

Pokud jste přihlášeni k modulu Enterprise Management Server, zobrazí se název kamery s předponou tvořenou názvem modulu Management Server náležícího této kameře.

#### **Viz**

*– [obrazový panel, stránka 148](#page-147-0)*

# **8.19 Přepnutí do režimu zobrazení na celé obrazovce**

## Hlavní okno

V režimu zobrazení na celé obrazovce se skryje mnoho ovládacích prvků, například příkazy nabídek nebo okno Seznam Poplachů, pokud nebyl do režimu zobrazení na celé obrazovce přepnut poplachový monitor. Chcete-li mít přístup k těmto ovládacím prvkům, opusťte režim zobrazení na celé obrazovce.

**Zobrazení celého Obrazového okna v režimu zobrazení na celé obrazovce:**

4 Na panelu nástrojů [Obrazové okno](#page-158-3) klepněte na možnost . Obrazové okno se zobrazí v režimu zobrazení na celé obrazovce.

#### **Opuštění režimu zobrazení na celé obrazovce:**

4 Klikněte na tlačítko .

## **Maximalizace zvoleného Obrazového panelu:**

4 Klepněte pravým tlačítkem myši na [obrazový panel](#page-158-1) a poté na možnost **Maximalizovat**. Zvolený obrazový panel se zobrazí přes celé obrazové okno.

## **Viz**

*– [Obrazové okno, stránka 147](#page-146-0)*

# **8.20 Zobrazení nebo skrytí panelů Obrazového panelu**

Hlavní okno

## **Zobrazení/skrytí panelů nástrojů:**

Klepnutím na možnost  $\blacksquare$  zobrazíte panely nástrojů pro vybraný obrazový panel.

Klepnutím na možnost  $\blacksquare$  zobrazíte panely nástrojů pro vybraný obrazový panel.

## **Viz**

*– [Obrazové okno, stránka 147](#page-146-0)*

# **8.21 Zobrazení informací o kameře**

Hlavní okno

## **Zobrazení informací:**

4 Klikněte pravým tlačítkem myši v [Obrazovém panelu,](#page-158-1) jemuž je přiřazena kamera, a pak klikněte na příkaz **Vlastnosti**.

Zobrazí se dialogové okno s vlastnostmi kamery.

## **Viz**

*– [obrazový panel, stránka 148](#page-147-0)*

# **8.22 Povolení analýzy obsahu videa (VCA)**

Hlavní okno nebo [obrazové okno poplachu](#page-158-5)

#### **Postup povolení:**

4 Klikněte pravým tlačítkem myši v [Obrazovém panelu](#page-158-1) nebo podokně obrazového panelu, jemuž je přiřazena kamera, a klikněte na možnost **Aktivovat analýzu obsahu**. Zobrazíte tak překrytí VCA.

## **Postup zakázání:**

Klikněte pravým tlačítkem myši v [Obrazovém panelu](#page-158-1) nebo podokně obrazového panelu, jemuž je přiřazena kamera, a klikněte na možnost **Zrušit analýzu obsahu**. Překrytí VCA zmizí.

Toto nastavení zůstane zachováno po příštím restartu aplikace Operator Client nebo opětovném přihlášení k této aplikaci, po zavření kamery a jejím opětovném zobrazení na [obrazovém panelu](#page-158-1) i poté, co je znovu spuštěn poplach s přiřazenou kamerou.

# **8.23 Pravidla zobrazení analýzy obsahu obrazu (VCA)**

Hlavní okno

## **Chcete-li zobrazit pravidla analýzy obsahu obrazu (VCA):**

Klikněte pravým tlačítkem myši na [obrazový panel,](#page-158-1) jemuž je přiřazena kamera, a klikněte na možnost **Zobrazit pravidla analýzy obsahu**. Zobrazíte tak pravidla VCA.

#### **Chcete-li skrýt pravidla VCA:**

Klikněte pravým tlačítkem myši na [Obrazový panel,](#page-158-1) jemuž je přiřazena kamera, a klikněte na možnost **Skrýt pravidla analýzy obsahu**. Pravidla VCA zmizí.

Toto nastavení nepřetrvá po opětovném spuštění nebo přihlášení k aplikaci Operator Client nebo po zavření kamery a jejím opětovném zobrazení v [obrazovém panelu](#page-158-1).

# **8.24 Spuštění okamžitého přehrání**

Hlavní okno >

V Obrazovém panelu můžete v Režimu živého obrazu sledovat nahrávky z kamery. Je-li to nakonfigurováno, můžete změnit zdroj nahrávek.

Pro okamžité přehrávání se použijí aktuální nastavení digitálního přiblížení a zvolená část obrazu.

Počáteční čas (počet uplynulých sekund nebo doba přetáčení) pro [okamžité přehrávání](#page-158-6) se nastavuje v dialogovém okně **Možnosti** (nabídka **Další**, příkaz **Možnosti...**).

#### **Spuštění okamžitého přehrání:**

- 1. Vyberte požadovaný [Obrazový panel](#page-158-1).
- 2. Klepněte na tlačítko . Nahrávka se přehraje.
- 3. Přepněte na požadovaný zdroj nahrávky, pokud je k dispozici. **Poznámka:** Po přepnutí zdroje nahrávky se může doba přetáčení lišit od nakonfigurované hodnoty.
- $\triangleright$  Zobrazení živého obrazu obnovíte klepnutím na tlačítko  $\blacksquare$ .

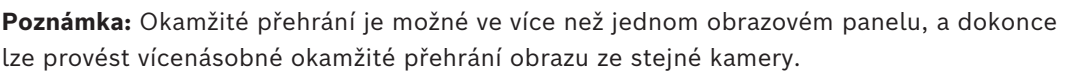

Doba přetáčení pro okamžité přehrávání se konfiguruje na stránce v části *[Karta Řízení,](#page-142-1) [stránka 143](#page-142-1)*.

## **Postup spuštění/zastavení smyčky přehrávání:**

 $\overline{\phantom{a}}$  Klepněte na tlačítko  $\overline{\phantom{a}}$ .

Doba trvání okamžitého přehrávání v obrazovém panelu pro živý obraz je doba přetáčení vzad plus doba přetáčení vpřed od chvíle, kdy klepnete na možnost  $\bullet$ .

## **Viz**

- *– [Karta Řízení, stránka 143](#page-142-1)*
- *– [obrazový panel, stránka 148](#page-147-0)*
- *– [Přepínání zdroje nahrávek, stránka 101](#page-100-0)*
- *– [Dialogové okno Možnosti, stránka 143](#page-142-0)*

# **8.25 Přiřazení kamery monitoru**

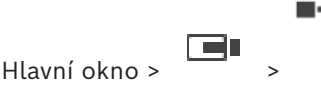

Dekodéru můžete přiřadit zařízení IP. Zajistíte tak zobrazení videosignálu na monitoru a přehrávání audiosignálu reproduktory, pokud jsou k dekodéru připojeny. Tímto způsobem nelze přiřadit kamery Bosch Allegiant.

#### **Přiřazení obrazu z kamery monitoru:**

► Přetáhněte kameru z okna III. na požadovaný monitor v obrazovém panelu.

# **8.26 Použití zvukového režimu**

## Hlavní okno

Pokud je pro zvolenou kameru dostupný zvuk, můžete jej aktivovat.

÷

Chcete-li současně poslouchat audiosignál z více kamer, aktivujte režim vícekanálového zvuku.

Zvukový režim přepnete v dialogovém okně **Možnosti** (nabídka **Další**, příkaz **Možnosti...**).

## **Postup zapnutí/vypnutí zvuku:**

- 1. Vyberte [Obrazový panel](#page-158-1).
- 2. Chcete-li vypnout zvuk, klepněte na tlačítko , chcete-li zvuk zapnout, klepněte na

tlačítko **X** 

## **Viz**

- *– [obrazový panel, stránka 148](#page-147-0)*
- *– [Dialogové okno Možnosti, stránka 143](#page-142-0)*

# **8.27 Použití funkce Intercom**

#### ra) Hlavní okno >

[Funkci Intercom](#page-157-1) můžete použít, pouze když je aktivní Režim Živého Obrazu. Zajistěte, aby byl na zvukové kartě aktivní mikrofon a jeho hlasitost nebyla nastavena na hodnotu 0. Tuto úlohu provedete v Ovládacích panelech pracovní stanice. Navíc zajistěte, aby byl v ovládání nahrávání zvukové karty zvolen pouze mikrofon, nikoliv stereofonní

směšovač. Pro systém Windows 7: Deaktivujte veškerá vstupní zařízení s výjimkou zařízení, které chcete použít pro funkci Intercom.

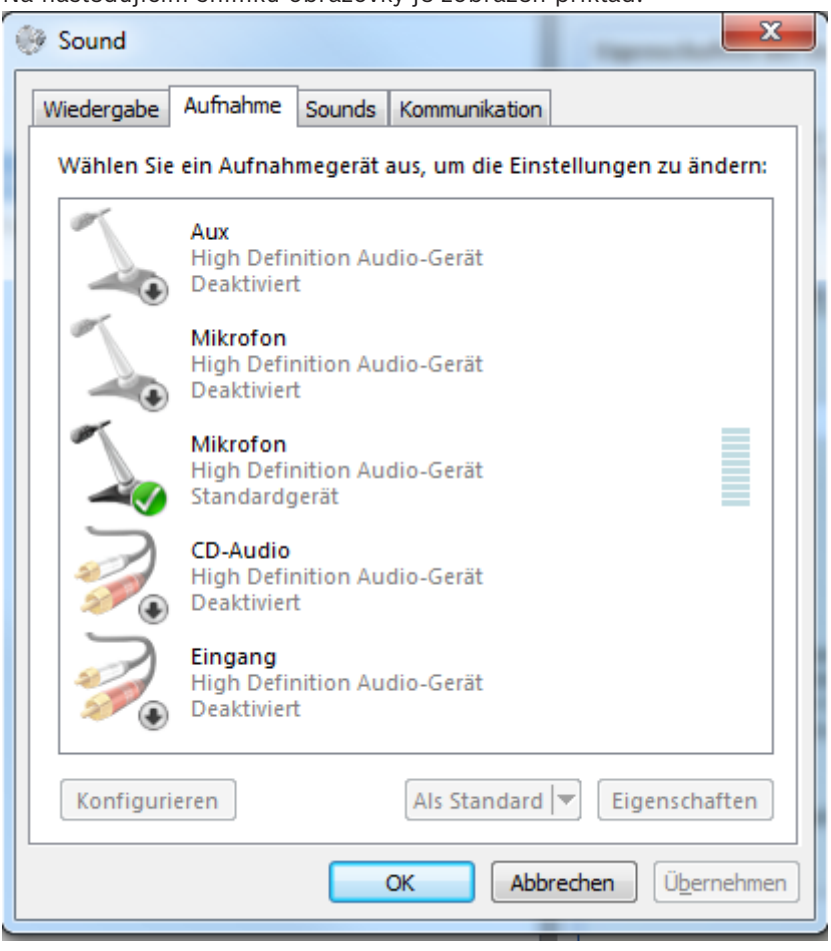

Na následujícím snímku obrazovky je zobrazen příklad:

Pokud změníte nastavení ze stereofonního směšovače na mikrofon po prvním spuštění aplikace Operator Client, nastavení se po dalším spuštění aplikace Operator Client potlačí. Místo kombinace mikrofonu a reproduktoru doporučujeme použít náhlavní soupravu, abyste zabránili akustické zpětné vazbě.

Funkce Intercom pracuje pouze s [kodérem,](#page-157-2) který je vybaven audiovstupem i audiovýstupem. Zajistěte, aby hlasitost pro mikrofon a reproduktory kodéru nebyla nastavena na hodnotu 0. Tuto úlohu provedete v aplikaci Configuration Client.

Chcete-li používat funkci Intercom na pracovní stanici, musí mít vaše skupina uživatelů udělena práva k jejímu použití. Tuto úlohu provedete v aplikaci Configuration Client. V dialogovém okně **Možnosti** můžete nakonfigurovat polo[duplexní](#page-157-3) nebo plně duplexní režim.

#### **Použití funkce Intercom:**

- 1. Vyberte Obrazový panel s audiokodérem.
- 2. Klikněte na ikonu a podržte tlačítko myši. Pokud byl pro tento Obrazový panel vypnut zvuk, automaticky se zapne.

Vzhled ikony se změní na . Nyní můžete hovořit. Pokud je to nakonfigurováno, může také hovořit druhá strana bez ohledu na to, zda kliknula nebo nekliknula na ikonu.

3. Uvolněte tlačítko myši. Přenos se přeruší. Zvuk zůstane pro tento Obrazový panel zapnutý.

## **Upozornění!**

Přenos může být přerušen příchozím automaticky aktivovaným poplachem.

**Viz**

*– [Obrazové okno, stránka 147](#page-146-0)*

# **8.28 Zablokování ovládání kamery PTZ**

# Hlavní okno >

22<br>
223-22 | Vienza wielko systematic and the system of the system of the system of the system of the system of the system of the system of the system of the system of the system of the system of the system of the system o Můžete zablokovat ovládání kamery PTZ pro další uživatele. Uživatel s vyšší prioritou může převzít a zablokovat ovládání kamery. Pro toto explicitní zablokování ovládání PTZ lze nakonfigurovat časový limit. Pokud pouze převezmete ovládání bez jeho předchozího manuálního zablokování, ovládání se zablokuje pro uživatele s nižší prioritou na dobu 5 sekund.

## **Zablokování ovládání PTZ:**

- 1. Vyberte některou z následujících položek:
	- Obrazový panel s kamerou PTZ
	- Kamera PTZ v okně Logický Strom
	- Kamera PTZ v okně Strom Oblíbených Položek
	- Kamera PTZ v okně Mapa
- 2. Klikněte pravým tlačítkem myši v Obrazovém panelu nebo na kameru PTZ a pak klikněte na příkaz **Zablokovat**.

Uživatelé s nižšími prioritami již nemohou používat ovládání PTZ. Na jejich displejích se zobrazí okno s odpovídající zprávou.

Chcete-li blokování ovládání PTZ ukončit, klikněte pravým tlačítkem myši v Obrazovém panelu nebo na kameru PTZ a pak klikněte na příkaz **Odblokovat**.

Blokování se automaticky ukončí po uplynutí nakonfigurovaného časového intervalu, nebo když se odhlásíte.

## **Viz**

- *– [Obrazové okno, stránka 147](#page-146-0)*
- *– [Okno Mapa, stránka 150](#page-149-1)*
- *– [Okno Logický Strom, stránka 146](#page-145-0)*
- *– [Okno Strom Oblíbených Položek, stránka 146](#page-145-1)*

# **8.29 Aktualizace referenčního obrazu**

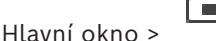

Můžete aktualizovat [referenční obraz.](#page-159-3)

## **Aktualizace referenčního obrazu:**

1. Klepněte pravým tlačítkem myši na obrazový panel a klepněte na možnost **Referenční obraz...**.

Zobrazí se dialogové okno **Referenční obraz**.

2. Klepněte na volbu **Aktualizovat.**

Zobrazí se obraz z okamžiku, kdy jste klepli na **Aktualizovat**.

#### **Dialogové okno Reference Image**

#### **Záběr kamery:**

Zobrazuje živý obraz ze zvolené kamery.

#### **Referenční obraz**

Zobrazuje referenční obraz po klepnutí na tlačítko **Aktualizovat**.

#### **Aktualizovat**

Kliknutím na toto tlačítko nastavíte referenční obraz. Použije se obraz z okamžiku, kdy jste kliknuli na tlačítko **Aktualizovat**.

# **8.30 Zobrazení skupiny monitorů**

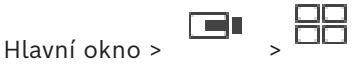

## **Přiřazení skupiny monitorů do obrazového panelu:**

1. Přetáhněte skupinu monitorů z okna **Logický strom** na obrazový panel. V obrazovém panelu se zobrazí vybraná skupina monitorů. Nebo

Vyberte panel obrazu.

2. V okně **Logický strom** poklepejte na skupinu monitorů. V obrazovém panelu se zobrazí vybraná skupina monitorů.

#### **Přiřazení kamery k monitoru:**

1. Přetáhněte kameru z okna **Logický strom** na monitor.

Na monitoru se zobrazí vybraná kamera.

Na každé přiřazené kameře ze skupiny monitorů se zobrazuje snímek. Tento snímek pomáhá identifikovat například to, zda je použita správná kamera nebo zda je kamera dostupná. Obraz snímku se aktualizuje každou minutu.

## **Přepnutí rozvržení skupiny monitorů:**

→ Klepněte na možnost

## **Obnovení výchozího nastavení rozvržení skupiny monitorů:**

- 1. Klikněte pravým tlačítkem myši na příslušnou skupinu monitorů v okně **Logický strom**.
- 2. Vyberte možnost **Obnovit výchozí nastavení rozvržení**.

**Poznámka:** Výchozí nastavení rozvržení pro skupinu monitorů jsou nastavení, která jsou pro tuto skupinu monitorů nakonfigurována v aplikaci Configuration Client.

# **8.31 Výběr toku živého obrazu pro zobrazení**

#### <span id="page-52-0"></span>ran Hlavní okno >

Máte možnost vybrat tok kamery pro zobrazení v [obrazovém panelu](#page-158-1). To je užitečné například v případě, že výchozí tok není k dispozici. V takovém případě můžete přepnout na jiný tok. V [logickém stromu](#page-158-0) vyberte preferovaný tok, který se má použít později, když se zobrazí obraz z kamery.

Na [obrazovém panelu](#page-158-1) již zobrazené kamery je možné okamžitě přepínat tok.

Výběr toku na obrazovém panelu kamery je po restartu aplikace Operator Client zachován, jestliže tento obrazový panel předtím sami nezavřete. Pokud byl na obrazovém panelu vybrán výchozí tok, který je posléze změněn pomocí aplikace Configuration Client, po restartu se automaticky změní tok použitý pro živý obraz.

Výběr toku obrazového panelu lze uložit v zobrazení ve [stromu oblíbených položek](#page-160-1).

Pokud použijete aplikaci Operator Client s verzí starší než BVMS 5.5.5 k otevření zobrazení, jež bylo dříve uloženo pomocí aplikace Operator Client 5.5.5, použije se výchozí tok. Pokud použijete aplikaci Operator Client s verzí 5.5.5 k otevření zobrazení, jež bylo uloženo pomocí aplikace Operator Client s verzí starší než 5.5.5, použije se výchozí tok.

#### **Předběžný výběr upřednostňovaného toku:**

4 V [logickém stromu](#page-158-0) klepněte pravým tlačítkem myši na kameru, přesuňte ukazatel myši na položku **Upřednostňovaný tok** a klepněte na jeden z dostupných příkazů nabídky.

Při příštím přetažení této kamery na obrazový panel se k zobrazení použije upřednostňovaný tok.

#### **Výběr toku:**

4 Klepněte pravým tlačítkem na obraz z kamery na obrazovém panelu, přesuňte ukazatel myši na položku **Zvolit datový tok** a klepněte na jeden z dostupných příkazů nabídky. K zobrazení se použije vybraný tok.

Pokud vyberete možnost **Velikost podokna obrazu optimalizována**, rozlišení každé zobrazené kamery se automaticky přizpůsobí velikosti [obrazového panelu](#page-158-1) v závislosti na rozlišení používaného monitoru.

Příkaz **Velikost podokna obrazu optimalizována** není k dispozici pro následující kamery:

- kamery s rozlišením SD,
- kamery se stejným rozlišením v toku 1 a toku 2.

#### **Viz**

*– [Použití oblíbených položek a záložek, stránka 65](#page-64-0)*

# **8.32 Zobrazení videa prostřednictvím připojení s malou šířkou pásma**

## Hlavní okno

Nahrávky kamery nebo živý obraz si můžete přehrávat v aplikaci Operator Client i v případě, že je mezi systémem BVMS a počítačem s aplikací Operator Client navázáno spojení s malou šířkou pásma.

Převodníky kódů nepodporují intelligent tracking, [oblasti zájmu,](#page-159-4) překrytí algoritmu [Intelligent Video Analytics](#page-157-4) a textová data.

Pro sítě s malou šířkou pásma jsou k dispozici 2 možnosti:

- Hardwarové překódování
- Softwarové překódování (dostupné pouze v režimu živého obrazu)

## **Hardwarové překódování**

Hardwarové překódování je možné pouze v případě, že je zařízení VRM vybaveno alespoň jedním překódovacím zařízením. Toto překódovací zařízení není nakonfigurováno v systému BVMS. Postup konfigurace překódovacího zařízení naleznete v dokumentaci k zařízení VRM. Překódovací zařízení mohou využívat několik instancí překódování.

Zařízení DIVAR IP 3000 a DIVAR IP 7000 jsou dodávána vždy s jednou předem nastavenou instancí překódování.

Každé živé vysílání obrazu nebo záznam vyžaduje svoji vlastní instanci překódování. Hardwarové překódování je možné pouze v případě, že je IP videozařízení od společnosti Bosch připojeno k zařízení VRM.

Kameru i překódovací zařízení je nutné řídit prostřednictvím stejného zařízení VRM.

## **Softwarové překódování**

K softwarovému překódování je nutné nakonfigurovat modul Mobile Video Service na serveru Management Server nebo Enterprise Management Server.

V systému Enterprise System se používají pouze služby MVS, které jsou součástí konfigurace serveru Enterprise Management Server.

K volbě preferovaného zařízení pro převod kódování použijte dialogové okno **Možnosti**.

#### **Postup povolení překódování:**

- 1. V [logickém stromu](#page-158-0) klepněte pravým tlačítkem myši na požadovanou kameru, přesuňte ukazatel myši na položku **Upřednostňovaný tok** a poté klepnutím povolte možnost **Převod kódování**.
- 2. Otevřete obraz z kamery v [Obrazovém panelu](#page-158-1).
- $\Rightarrow$  Tato kamera přehrává překódované video.

Na panelu nástrojů tohoto Obrazového panelu se zobrazí ikona **představující** 

hardwarové překódování nebo ikona představující softwarové překódování. Pokud je dotyčná kamera již zobrazena v Obrazovém panelu, bude systém pokračovat v přehrávání nepřekódovaného videa až do doby, než Obrazový panel zavřete. Jestliže nebude možné žádost o překódování splnit, související Obrazový panel bude černý.

#### **Zakázání překódování v režimu živého obrazu:**

- 1. V [logickém stromu](#page-158-0) klepněte pravým tlačítkem myši na požadovanou kameru, přesuňte ukazatel myši na položku **Upřednostňovaný tok** a poté vyberte jiný tok.
- 2. Otevřete obraz z kamery v [Obrazovém panelu](#page-158-1).
- $\Rightarrow$  Tato kamera přehrává nepřekódované video. Ikona překódování se nezobrazí. Pokud je dotyčná kamera již zobrazena v Obrazovém panelu, bude systém pokračovat v přehrávání překódovaného videa až do doby, než Obrazový panel zavřete.

#### **Zakázání překódování v režimu přehrávání:**

- 1. V logickém stromu klepněte pravým tlačítkem myši na požadovanou kameru, přesuňte ukazatel myši na položku **Upřednostňovaný tok** a poté klepnutím zakažte možnost **Převod kódování**.
- 2. Otevřete obraz z kamery v Obrazovém panelu.
- $\Rightarrow$  Tato kamera přehrává nepřekódované video. Ikona překódování se nezobrazí. Pokud je dotyčná kamera již zobrazena v Obrazovém panelu, bude systém pokračovat
	- v přehrávání překódovaného videa až do doby, než Obrazový panel zavřete.

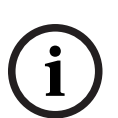

## **Upozornění!**

Můžete také povolit nebo zakázat převod kódování v obrazovém panelu přímo: Klepněte na tuto položku pravým tlačítkem myši, přesuňte ukazatel myši na položku **Zvolit datový tok** a poté klepněte na požadovaný příkaz nabídky. Toto nastavení ovlivní pouze vybraný obrazový panel. Tento příkaz neovlivní nastavení preferovaného toku v [logickém stromu.](#page-158-0)

#### **Viz**

- *– [Dialogové okno Možnosti, stránka 143](#page-142-0)*
- *– [obrazový panel, stránka 148](#page-147-0)*

ra n

**8.33 Použití protokolu TCP pro spolehlivé spojení**

Hlavní okno >

U každého IP videozařízení od společnosti Bosch v systému můžete v případě potřeby navázat spolehlivější spojení. To je užitečné například tehdy, když z důvodu zatížení sítě dochází k výpadkům spojení. Spolehlivějšího spojení dosáhnete zapnutím protokolu [TCP](#page-160-2) u zvolené kamery.

Správce může nakonfigurovat výchozí protokol pro všechny kamery celé pracovní stanice, a sice protokol TCP nebo [UDP](#page-160-3). U jednotlivých kamer pak lze výchozí protokol změnit. **Poznámka:** Z firmwaru kodéru verze 7.0 je možné zobrazit zabezpečený protokol UDP pro kodéry BVIP. Můžete přepínat mezi protokoly TCP a UDP pro živý obraz videa kodéru. Používáte-li starší verze firmwaru a správce aktivoval šifrování pro živý obraz videa kodéru v aplikaci Configuration Client, je ve výchozím nastavení vybrán protokol TCP a protokol TCP není možné zakázat.

#### **Postup zapnutí protokolu TCP:**

- 4 V [logickém stromu](#page-158-0) klepněte pravým tlačítkem myši na kameru a poté klepněte na možnost **Povolit TCP**.
- ð Spojení s kamerou se naváže prostřednictvím protokolu TCP. Položka kontextové nabídky této kamery se změní na **Zakázat TCP**.

## **Postup zapnutí protokolu UDP:**

- 4 V [logickém stromu](#page-158-0) klepněte pravým tlačítkem myši na kameru a poté klepněte na možnost **Zakázat TCP**.
- $\Rightarrow$  Spojení s kamerou se naváže prostřednictvím protokolu UDP. Položka kontextové nabídky této kamery se změní na **Povolit TCP**.

## **Použití výchozího nakonfigurovaného protokolu:**

4 V okně [Logický strom](#page-158-0) klepněte pravým tlačítkem myši na kameru a klepněte na možnost **Použít výchozí protokol (TCP)** nebo **Použít výchozí protokol (UDP)**. To, která z daných možností se zobrazí, závisí na aktuální konfiguraci.

# **8.34 Připojení k nespravovanému stanovišti**

#### Hlavní okno

K [nespravovanému stanovišti](#page-160-4) je možné se připojit. Všechna dostupná zařízení všech síťových videozařízení tohoto stanoviště se poté zobrazí v [logickém stromu.](#page-158-0) Po odhlášení nebo ukončení nástroje Operator Client je toto připojení okamžitě ukončeno.

# **Postup připojení:**

- 1. Klepněte pravým tlačítkem myši na ikonu
- 2. Klepněte na tlačítko **Připojit k webu**.

Dokud se zařízení připojuje, zobrazuje se symbol .

Po úspěšném navázání připojení se zobrazí

Všechna dostupná zařízení tohoto stanoviště se zobrazí v logickém stromu.

Pokud se nelze připojit ke všem zařízením, která patří k tomuto stanovišti, zobrazí se

 $\blacktriangle$ . Později se můžete připojit ke zbývajícím zařízením, ke kterým aktuálně připojeni nejste.

**Tip:** Chcete-li se připojit, můžete také poklepat na ikonu .

## **Postup připojení ke zbývajícím zařízením:**

1. Klepněte pravým tlačítkem myši na ikonu .

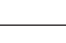

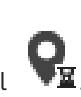

2. Klepněte na ikonu **Opakovat pokus o připojení**.

#### **Postup odpojení jednoho stanoviště:**

- 1. Klepněte pravým tlačítkem myši na ikonu
- 2. Klepněte na ikonu **Odpojit od webu**.

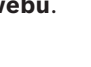

Všechny [obrazové panely](#page-158-1) se zařízeními, která patří k tomuto stanovišti, se automaticky zavřou.

## **Postup odpojení všech stanovišť:**

Vzhled ikony se změní na:

4 Klepněte na ikonu .

Budou odpojena všechna stanoviště. Částečně připojená stanoviště se neodpojí. Všechny obrazové panely se zařízeními náležícími k tomuto stanovišti se automaticky zavřou.

## **Viz**

*– [Unmanaged site, stránka 19](#page-18-0)*

# **8.35 Zobrazení poplachu analýzy video analytics**

# ran.

Hlavní okno >

Můžete zobrazit prohlížeč analýzy nakonfigurované platformy k [analýze video analytics.](#page-160-5) Aplikace [prohlížeče analýzy](#page-159-5) vám ukáže podrobnosti o poplachu analýzy.

## **Předpoklady**

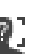

→ Přetáhněte položku analýzy video analytics → na [obrazový panel.](#page-158-1) Zobrazí se výchozí obraz aplikace prohlížeče analýzy.

K zobrazení aplikace prohlížeče analýzy musí být v [seznamu poplachů](#page-159-6) dostupný poplach analýzy video analytics.

## **Zobrazení aplikace prohlížeče poplachů:**

4 V [seznamu poplachů](#page-159-6) klepnutím vyberte poplach analýzy video analytics. Aplikace prohlížeče analýzy se zobrazí v obrazovém panelu, do kterého jste přetáhli položku analýzy obrazu.

# **8.36 Zobrazení widgetů Intelligent Insights**

#### Hlavní okno

Widget Intelligent Insights můžete zobrazit v [obrazovém panelu.](#page-158-1)

# **Zobrazení widgetu** Intelligent Insights **v obrazovém panelu:**

4 Přetáhněte widget Intelligent Insights z okna **Logický strom** na obrazový panel. Widget Intelligent Insights se v obrazovém panelu zobrazí.

**i**

# **9 Používání kamer PTZ**

#### **Upozornění!**

Tento dokument popisuje vybrané funkce, které nejsou v rámci BVMS Viewer k dispozici. Podrobné informace o různých vydáních BVMS naleznete na adrese [www.boschsecurity.com](https://www.boschsecurity.com/xc/en/solutions/management-software/bvms/)a v Průvodci rychlým výběrem BVMS: [Průvodce rychlým výběrem](https://media.boschsecurity.com/fs/media/en/pb/images/products/management_software/bvms/bvms_quick-selection-guide.pdf) [BVMS](https://media.boschsecurity.com/fs/media/en/pb/images/products/management_software/bvms/bvms_quick-selection-guide.pdf).

Tato kapitola poskytuje informace o používání okna **Ovládání PTZ**. Některé funkce popsané v této kapitole mohou být pro vaši standardní skupinu uživatelů, vaši skupinu uživatelů [Enterprise User Group](#page-157-0) nebo váš účet [Enterprise Account](#page-157-5) deaktivovány.

# **9.1 Ovládání kamer PTZ**

Hlavní okno > karta

Nastavit přiblížení nebo oddálení a ovládat kamery můžete v okně **Ovládání PTZ** nebo v [Obrazovém panelu.](#page-158-1)

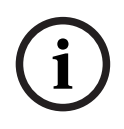

# **Upozornění!**

Při ovládání kamery MIC 500 PTZ je zaměněno zaostření na blízko a zaostření do dálky. Tuto vlastnost můžete změnit přímo na daném zařízení.

## **Ovládání kamer a nastavení přiblížení nebo oddálení v okně Ovládání PTZ:**

- 1. Vyberte požadovaný Obrazový panel.
- 2. K ovládání kamery použijte různé ovládací prvky v okně **Ovládání PTZ**.

## **Přechod na přednastavenou polohu kamery PTZ na mapě:**

- 1. Zobrazte mapu obsahující [aktivní bod](#page-156-0) kamery [PTZ](#page-157-6) v obrazovém panelu.
- 2. Klepněte pravým tlačítkem myši na kameru PTZ umístěnou na mapě, přesuňte ukazatel myši na položku **Předdefinované polohy** a poté klepněte na příkaz požadované přednastavené polohy.

Zaostření kamery se přesune na vybranou přednastavenou polohu.

## **Postup zablokování ovládání kamery PTZ na mapě:**

- 1. Zobrazte mapu obsahující [aktivní bod](#page-156-0) kamery [PTZ](#page-157-6) v obrazovém panelu.
- 2. Klepněte pravým tlačítkem myši na kameru PTZ umístěnou na mapě a klepněte na tlačítko **Zablokovat**.

Ovládání PTZ této kamery je zablokováno pro další uživatele.

3. Postup odblokování: Klepněte pravým tlačítkem myši na zablokovanou kameru PTZ a klepněte na tlačítko **Odblokovat**.

## **Viz**

<span id="page-57-0"></span>*– [Okno Ovládání PTZ, stránka 150](#page-149-0)*

# **9.2 Použití ovládání kamery PTZ v okně**

#### Hlavní okno

Po přiřazení kamery [PTZ](#page-157-6) k obrazovému panelu můžete použít funkce pro ovládání kamery přímo v tomto obrazovému panelu.

## **Použití funkce otáčení a naklánění:**

1. Přesuňte kurzor na obrazový panel, v němž se zobrazuje obraz z kamery PTZ.

Tvar kurzoru se změní na  $\bigoplus$ .

2. Stiskněte a podržte tlačítko myši.

Tvar kurzoru se změní na $\mathbb O$ 

Pokud chcete obraz natočit nebo naklonit pomalu, mírně přesuňte ukazatel myši v požadovaném směru.

Pokud chcete obraz natočit nebo naklonit rychleji, přesuňte ukazatel myši do větší vzdálenosti.

# **Použití funkce optického přiblížení/oddálení:**

- Otočením kolečka myši dopředu obraz přiblížíte.
- Otáčením kolečka myši dozadu obraz oddálíte.

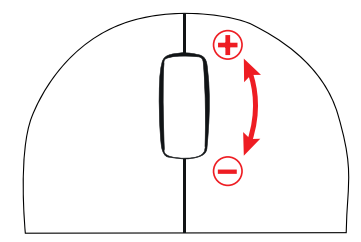

# **Viz**

*– [obrazový panel, stránka 148](#page-147-0)*

# **9.3 Použití funkce oblastí zájmu**

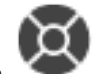

Hlavní okno > karta

[Oblasti zájmu](#page-159-4) lze používat pouze u pevných kamer s rozlišením HD. Nastavit přiblížení nebo oddálení a ovládat kamery můžete v okně **Ovládání PTZ** nebo v [Obrazovém panelu](#page-158-1).

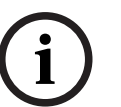

# **Upozornění!**

Správce systému musí nakonfigurovat funkci oblastí zájmu v aplikaci Configuration Client.

# **Použití funkce oblastí zájmů:**

1. Použít můžete tyto ovládací prvky PTZ:

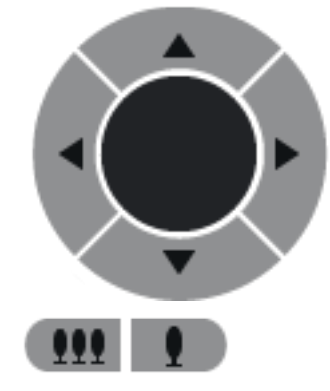

- 2. Kromě toho můžete použít digitální přiblížení (**1988–1988)** Next v 1. K úspoře šířky pásma však nedojde. Nebo
- 3. Použijte ovládání v okně.

# **9.4 Použití inteligentního sledování**

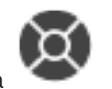

Hlavní okno > karta

## **Účel použití**

Funkce [Intelligent Tracking](#page-157-7) je určená ke sledování zvoleného objektu kamerou. Můžete nakonfigurovat, zda má být výběr objektu prováděn automaticky nebo ručně. Může se jednat o kameru [PTZ](#page-157-6) nebo o pevnou kameru s rozlišením HD (pouze s povolenou funkcí [oblastí](#page-159-4) [zájmu\)](#page-159-4).

K dispozici jsou tyto 3 režimy:

- **Vypnuto**: Funkce Intelligent Tracking je vypnutá.
- **Automaticky**: Funkce Intelligent Tracking je zapnutá, jako sledovaný objekt se automaticky nastaví největší objekt. Doporučené použití: jen zřídka se pohybující objekty.
- **Kliknout**: Sledovaný objekt nastavuje uživatel.

Jakmile je zvolen sledovaný objekt, bude se kamera PTZ přesouvat a sledovat objekt, dokud tento objekt neopustí zorné pole kamery nebo dokud obsluha neukončí sledování. Pevná kamera s rozlišením HD, která má povolenou funkci Intelligent Tracking, zvolí oblast, v níž se zvolený objekt nachází, a přiblíží obraz tak, aby zobrazila právě tuto danou oblast. Oblast se pohybuje společně s tím, jak se pohybuje sledovaný objekt.

#### **Použití funkce Intelligent Tracking:**

- 1. Klepněte pravým tlačítkem myši na obrazový panel kamery a poté klepněte na možnost **Aktivovat analýzu obsahu**.
- 2. Klepnutím na možnost **Automaticky** nebo **Kliknout** povolte funkci Intelligent Tracking.
- $\Rightarrow$  Kamera bude sledovat objekt, který se přesune do obrazu z kamery.

**i**

# **10 Používání map, globální mapy a výřezů map**

# **Upozornění!**

Tento dokument popisuje vybrané funkce, které nejsou v rámci BVMS Viewer k dispozici. Podrobné informace o různých vydáních BVMS naleznete na adrese [www.boschsecurity.coma](https://www.boschsecurity.com/xc/en/solutions/management-software/bvms/) v Průvodci rychlým výběrem BVMS: [Průvodce rychlým výběrem](https://media.boschsecurity.com/fs/media/en/pb/images/products/management_software/bvms/bvms_quick-selection-guide.pdf) [BVMS.](https://media.boschsecurity.com/fs/media/en/pb/images/products/management_software/bvms/bvms_quick-selection-guide.pdf)

Tato kapitola obsahuje informace o používání map místa, okna **Mapa**, globální mapy a výřezů map.

## **Mapy místa**

Mapu místa můžete zobrazit v požadovaném poměru a s požadovaným koeficientem zvětšení. Na první pohled tak uvidíte všechna zařízení a jejich umístění.

Můžete aktivovat funkci, která automaticky zobrazí mapu místa kamery ve zvoleném [obrazovém panelu.](#page-158-1) Tato mapa místa je zobrazena v okně **Mapa** monitoru **Ovládání**.

## **Globální mapa**

Uvidíte všechny nakonfigurované kamery na globální mapě. Podle potřeby můžete také vyhledávat kamery nebo místa. Nástroj Map-based tracking assistant je k dispozici v případě, že je funkce na příslušné kameře povolena.

Nástroj Map-based tracking assistant umožňuje snadněji sledovat pohybující se objekty napříč více kamerami. Příslušné kamery musí být nakonfigurovány na globální mapě. Pokud se na živém obrazu, na přehrávání nebo na podokně zobrazení poplachu zobrazí důležitý pohybující se objekt, uživatel může spustit nástroj Map-based tracking assistant a sledovat automaticky všechny kamery v okolí.

# **Výřezy map**

Výřez mapy je oblast na globální mapě s konkrétním centrem a úrovní přiblížení. Můžete přibližovat a oddalovat nebo se přesouvat v libovolném směru, ale můžete se také vrátit do nakonfigurované výchozí oblasti ve výřezu mapy.

Některé funkce popsané v této kapitole mohou být pro vaši standardní skupinu uživatelů, vaši skupinu uživatelů [Enterprise User Group](#page-157-0) nebo váš účet [Enterprise Account](#page-157-5) deaktivovány.

# **10.1 Zobrazení mapy místa**

## Hlavní okno

Mapu místa můžete zobrazit v okně **Mapa** nebo na [Obrazovém panelu.](#page-158-1)

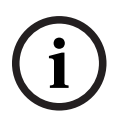

## **Upozornění!**

Mapa místa zobrazená na podokně zobrazení poplachu je optimalizovaná k zobrazení a obsahuje pouze výchozí zobrazení původního souboru s mapou.

V závislosti na konfiguraci mohou být [aktivní body](#page-156-0) na mapě místa zobrazeny jako blikající nebo barevné. Každý aktivní bod signalizuje, že došlo ke konkrétní změně stavu odpovídajícího zařízení**.**

**Zobrazení mapy místa v okně Mapa:** 

4 Přetáhněte mapu z [Logického stromu](#page-158-0) na kartu , počkejte, dokud se nezobrazí okno **Mapa**, a pak ji v okně **Mapa** uvolněte. Mapa místa se zobrazí.

#### **Zobrazení mapy v Obrazovém panelu:**

4 Přetáhněte mapu místa z okna **Logický strom** na obrazový panel. V obrazovém panelu se zobrazí mapa místa.

#### **Viz**

*– [Okno Mapa, stránka 150](#page-149-1)*

# **10.2 Zobrazení výřezu mapy**

Hlavní okno

Podle potřeby můžete zobrazit výřez mapy na [obrazovém panelu.](#page-158-1)

#### **Zobrazení výřezu mapy na obrazovém panelu:**

4 Přetáhněte výřez mapy z okna **Logický strom** na obrazový panel. Na obrazovém panelu se zobrazí výřez mapy.

## **Postup přechodu na konfigurovanou výchozí polohu na výřezu mapy:**

Po přiblížení nebo oddálení výřezu mapy se klepnutím na tlačítko vrátíte do nakonfigurované výchozí polohy.

#### **Postup vyhledání kamer nebo míst na výřezu mapy:**

- 1. Do vyhledávacího pole zadejte název kamery, místa nebo adresu. Průběžně s psaním se vám zobrazí rozevírací nabídka se seznamem odpovídajících možností.
- 2. Vyberte příslušnou možnost ze seznamu.

Kamera, místo nebo adresa se zobrazí a po dobu několika sekund bude označena

symbolem  $\mathbb I$ 

## **Postup zobrazení náhledu živého obrazu u kamery:**

Umístěte kurzor myši na vhodnou kameru na globální mapě.

## **Chcete-li změnit podlaží ve výřezech map:**

1. Klikněte na <sup>0</sup>

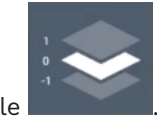

- Otevře se pole .
- 2. Vyberte příslušné podlaží.

# **10.3 Používání nástroje Map-based tracking assistant**

Nástroj Map-based tracking assistant umožňuje snadněji sledovat pohybující se objekty napříč více kamerami. Příslušné kamery musí být nakonfigurovány na globální mapě. Pokud se na živém obrazu, na přehrávání nebo na podokně zobrazení poplachu zobrazí důležitý pohybující se objekt, uživatel může spustit nástroj Map-based tracking assistant a sledovat automaticky všechny kamery v okolí.

Pokud se kamera nachází v režimu okamžitého přehrávání nebo v režimu přehrávání a spustíte nástroj Map-based tracking assistant, na displeji nástroje Map-based tracking assistant budou uvedeny pouze kamery, které podporují přehrávání.

Nástroj Map-based tracking assistant zobrazí pět obrazových panelů: jeden hlavní obrazový panel a maximálně čtyři boční obrazové panely označené latinskými písmeny A-D. Na hlavním obrazovém panelu se zobrazí vybraná hlavní kamera. Boční obrazové panely budou obsahovat sousedící kamery, jejichž zorné pole se překrývá se zorným polem hlavní kamery nebo které jsou této hlavní kameře nejblíže.

Také na globální mapě jsou sousedící kamery označeny latinskými písmeny A-D. Tato písmena se na několik sekund v příslušných obrazových panelech zobrazí také při prvním spuštění nástroje Map-based tracking assistant. Pokud je tato možnost aktivní, písmena se zobrazí také na řádku obrazového panelu.

**Poznámka:** pokud budete chtít využívat ovládací funkce kamery, musíte nejprve vybrat příslušný obrazový panel.

#### **Spuštění nástroje Map-based tracking assistant**

1. Vyberte obrazový panel příslušné kamery.

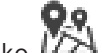

2. Klepněte na tlačítko

Otevře se nástroj **Map-based tracking assistant**.

Vybraná kamera se zobrazí jako hlavní kamera na centrálním obrazovém panelu. Sousedící kamery se zobrazují na bočních obrazových panelech. Výseč záběru sousedících kamer se bude automaticky otáčet směrem k výseči záběru hlavní kamery.

**Poznámka:** pokud je sousední kamera kamerou PTZ, reálná výseč záběru kamery PTZ se bude automaticky otáčet směrem k výseči záběru hlavní kamery.

#### **Postup zobrazení náhledu živého obrazu u kamery:**

Umístěte kurzor myši na vhodnou kameru na globální mapě.

#### **Postup opětovného přiřazení hlavní kamery:**

- 1. Poklepejte na aktivní bod příslušné kamery. Vybraná kamera se zobrazí jako hlavní kamera na centrálním obrazovém panelu. Sousedící kamery se vhodně přeřadí.
- 2. Poklepejte na boční obrazový panel příslušné sousedící kamery. Tato původně sousedící kamera se stane hlavní kamerou na centrálním obrazovém panelu. Sousedící kamery se vhodně přeřadí.
- 3. Poklepejte na libovolné místo na globální mapě, na které se chcete zaměřit.

Toto místo je označeno na několik sekund symbolem  $\|$  a nejbližší kamera se zobrazí jako hlavní kamera na centrálním obrazovém panelu. Sousedící kamery se vhodně přeřadí.

**Poznámka:** pokud vybrané místo není pokryto žádnou výsečí záběru, jako hlavní kamera se automaticky zvolí nejbližší kamera v dosahu 80 metrů. Pokud vybrané místo není pokryto žádnou výsečí záběru a nejbližší kamera není v dosahu 80 metrů, žádná kamera se nezvolí jako hlavní kamera.

#### **Postup spuštění nebo zastavení funkce First person view:**

- 4 Klepněte na tlačítko .
	- Pokud je First person view aktivní, globální mapa se bude otáčet tak, aby výseč záběru hlavní kamery směřovala na sever.
	- Pokud je hlavní kamerou kamera s kopulovitým krytem, globální mapa se otočí tak, aby na sever směřovala reálná výseč záběru kamery s kopulovitým krytem.

**Poznámka:** First person view je ve výchozím nastavení při spuštění nástroje Map-based tracking assistant aktivní.

#### **Postup nasměrování globální mapy na sever:**

▶ Klepněte na tlačítko

Globální mapa se otočí tak, aby standardně směřovala na sever. **Poznámka:** First person view se deaktivuje.

# **Upozornění!**

**2023-11 | Will by Browners World Direction Facts are available and the inter-solution of the mean of the mean of the mean of the mean of the mean of the mean of the mean of the mean of the mean of the mean of the mean of** Pokud je povolena výchozí orientace na sever a vyberete novou hlavní kameru, globální mapa se neotočí tak, aby výseč záběru kamery směřovala na sever. Pokud chcete použít toto chování, musíte aktivovat First person view.

## **Postup deaktivace nástroje Map-based tracking assistant**

1. Pokud je zobrazení nástroje **Map-based tracking assistant** aktivní, Kliknutím na tlačítko

**20** zastavte nástroj Map-based tracking assistant.

Vrátíte se do předchozího režimu (živý obraz, přehrávání nebo zobrazení poplachu).

## **Viz**

*– [Zobrazení nástroje Map-based tracking assistant, stránka 134](#page-133-0)*

# **11 Použití oblíbených položek a záložek**

<span id="page-64-0"></span>Tato kapitola poskytuje informace pro použití Stromu Oblíbených Položek a Stromu Záložek.

## **Strom oblíbených položek**

Do [zobrazení](#page-161-0) ve stromu oblíbených položek můžete přidat libovolnou položku z [logického](#page-158-0) [stromu,](#page-158-0) čímž vytvoříte vlastní podmnožinu logického stromu. Zobrazení můžete kdykoli otevřít a stejně tak v něm můžete kdykoli přidat či odstranit zařízení.

Při ukládání zobrazení ve stromu oblíbených položek uložíte následující nastavení:

- přiřazení kamer či jiných objektů k [obrazovým panelům,](#page-158-1)
- [uspořádání obrazových panelů,](#page-160-6)
- aktuální nastavení digitálního přiblížení,
- část snímku,
- zvolený tok (k dispozici pouze pro živý režim).

## **Strom Záložek**

Časový úsek živého obrazu nebo nahrávky můžete uložit na [záložku](#page-161-1). Pro záložku se ukládají počáteční a koncový čas, kamery přiřazené [Obrazovému oknu](#page-158-3) v této době a celé [uspořádání](#page-160-6) [Obrazových panelů](#page-160-6). Je možné zvolit časový úsek 0 sekund. Záložky se ukládají v panelu

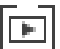

. Odstranění záložky nemá vliv na odpovídající nahrávky. Nelze přidávat kamery na záložku ani je ze záložky odebírat. Pokud chcete záložku změnit, načtěte ji, proveďte změny a poté ji uložte.

V případě odstranění nahrávky nedojde k synchronizaci odpovídající záložky. Pokud je taková záložka načtena, zobrazí se černý [Obrazový panel.](#page-158-1)

Pokud jste přihlášeni k modulu Enterprise Management Server, zobrazí se název kamery s předponou tvořenou názvem modulu Management Server náležícího této kameře.

**Poznámka:** Při načítání záložky nepřidávejte na jednu záložku více než 4 kamery, abyste se vyhnuli potížím s výkonem.

**i**

## **Upozornění!**

Tento dokument popisuje vybrané funkce, které nejsou v rámci BVMS Viewer k dispozici. Podrobné informace o různých vydáních BVMS naleznete na adrese [www.boschsecurity.coma](https://www.boschsecurity.com/xc/en/solutions/management-software/bvms/) v Průvodci rychlým výběrem BVMS: [Průvodce rychlým výběrem](https://media.boschsecurity.com/fs/media/en/pb/images/products/management_software/bvms/bvms_quick-selection-guide.pdf) [BVMS.](https://media.boschsecurity.com/fs/media/en/pb/images/products/management_software/bvms/bvms_quick-selection-guide.pdf)

# **Viz**

- *– [Okno Strom Oblíbených Položek, stránka 146](#page-145-1)*
- *– [Výběr toku živého obrazu pro zobrazení, stránka 53](#page-52-0)*

# **11.1 Přidávání položek do stromu oblíbených**

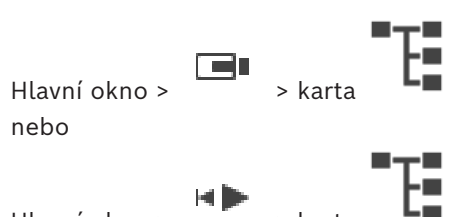

Hlavní okno >

Do stromu oblíbených položek můžete přidat libovolnou položku z okna [Logický strom](#page-158-0). To vám umožňuje určit vlastní podmnožinu Logického Stromu.

## **Přidání položky:**

4 Klepněte pravým tlačítkem myši na položku a pak klepněte na příkaz **Přidat k Oblíbeným Položkám**.

#### **Viz**

- *– [Okno Logický Strom, stránka 146](#page-145-0)*
- *– [Okno Strom Oblíbených Položek, stránka 146](#page-145-1)*

# **11.2 Vytváření a úpravy zobrazení**

 $H$ lavní okno >  $\Box$  > karta nebo

Hlavní okno >

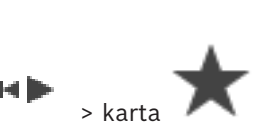

Jakmile přiřadíte kamery, mapy a soubory HTML k [obrazovým panelům,](#page-158-1) můžete tato přiřazení společně s uspořádáním obrazových panelů uložit do [zobrazení](#page-161-0) ve stromu oblíbených položek.

## **Postup vytvoření nového zobrazení:**

- 1. Uspořádejte kamery v [obrazovém okně](#page-158-3) v režimu živého obrazu a v režimu přehrávání.
- 2. Je-li to požadováno, použijte digitální přiblížení a vyberte část obrazu. Je-li aktivováno zobrazení, je živý obraz z kamery zobrazen v režimu živého obrazu a nahraná videodata z kamery jsou zobrazena v režimu přehrávání.

3. Na panelu nástrojů Obrazové okno klepněte na možnost $\boldsymbol{\mathcal{X}}$  .

Bude přidáno nové zobrazení . Zadejte jméno nového pohledu.

**Omezení pro unmanaged sites:** Vytvoříte zobrazení kamer z maximálně 20 unmanaged sites.

## **Postup aktivace zobrazení:**

4 Poklepejte na zobrazení nebo klepněte pravým tlačítkem myši na zobrazení a kliknutím na tlačítko **Načíst zobrazení podokna obrazu**.

V obrazovém okně se zobrazí přiřazení uložená v tomto zobrazení.

# **Upozornění!**

Maximální počet řádků obrazových panelů zobrazených v obrazovém okně se nastavuje v aplikaci BVMS Configuration Client. Pokud se počet od posledního odhlášení z aplikace Operator Client změnil a počet řádků obrazových panelů v uloženém zobrazení přesáhne maximální hodnotu určenou parametrem systému, uložené zobrazení nebude možné zobrazit a zobrazí se varovná zpráva.

Zobrazení můžete zobrazit bez přebytečných řádků.

## **Zobrazení pohledu pro stanoviště Unmanaged Site**

Při načítání zobrazení pro kamery ze stanovišť Unmanaged Site se v obrazovém okně zobrazí přiřazení uložená v tomto zobrazení a stanoviště Unmanaged Site se automaticky připojí. Trvá-li připojení více než 3 s, **Připojování** zobrazí se dialogové okno zobrazující průběh připojení.

**i**

4 Chcete-li zrušit proces připojení, klikněte na tlačítko **Zrušit**.

Žádné další unmanaged sites se nepřipojí a nenačtou se žádné další obrazy kamery. Unmanaged sites, které již byly připojeny, zůstanou připojeny, a obrazy z kamery, které již byly načteny, zůstanou otevřené.

Pokud jsou potíže s připojením, unmanaged sites, které se nepodařilo připojit, se zobrazují v dialogovém okně **Připojování**.

4 Po dokončení procesu připojení klepněte na tlačítko **OK**.

Počet již připojených unmanaged sites a unmanaged sites přiřazených zobrazení oblíbených položek překročil maximální počet 20 připojených sítí, zobrazí se varovná zpráva.

4 Klepnutím na možnost **Ne** přepsání zrušíte.

Nebo

klepněte na tlačítko **OK** pokračovat.

Budete-li pokračovat, budou odpojeny nespravované servery, které jsou již připojeny, ale které nejsou přiřazeny k zobrazení oblíbených položek, a jsou připojeny pouze nespravované servery, které jsou přiřazeny k zobrazení oblíbených položek.

## **Postup úpravy zobrazení:**

- 1. Poklepejte na zobrazení  $\Box$ , které chcete upravit.
- 2. Proveďte požadované změny, např. přiřaďte kamery k obrazovým panelům.
- 3. Klepněte pravým tlačítkem myši na požadované zobrazení a pak klepněte na příkaz **Aktualizovat zobrazení podokna obrazu**.

## **Postup přejmenování zobrazení:**

- 1. Klepněte pravým tlačítkem myši na požadované zobrazení **a pak klepněte na** příkaz **Přejmenovat**.
- 2. Zadejte název zobrazení a stiskněte klávesu ENTER.

## **Postup odstranění zobrazení:**

4 Klepněte pravým tlačítkem myši na zobrazení a pak klepněte na možnost **Odebrat**. Zobrazení bude odebráno ze stromu oblíbených položek.

# **Viz**

*– [Okno Strom Oblíbených Položek, stránka 146](#page-145-1)*

# **11.3 Export nastavení oblíbených**

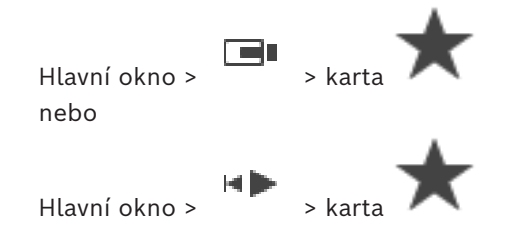

Můžete exportovat libovolnou položku, složku nebo úplnou stromovou strukturu oblíbených položek. Exportované soubory pak můžete sdílet s jinými uživateli.

#### **Export nastavení oblíbených:**

- 1. Klepněte pravým tlačítkem myši na libovolnou oblíbenou položku, složku nebo kořenovou položku stromu oblíbených položek a vyberte možnost **Export**. Zobrazí se dialogové okno **Exportovat oblíbené**.
- 2. Zapište heslo, které vyhovuje minimálním požadavkům na složitost. Nebo zrušte označení zaškrtávacího políčka**Chránit soubor pomocí hesla** , není-li požadována ochrana exportovaného souboru.
- 3. V případě potřeby vyberte složku a změňte název souboru.
- 4. Klepněte na tlačítko **Uložit**.

**Poznámka:** Funkce je aktivní jen v případě, že uživatel má příslušné oprávnění.

# **11.4 Import nastavení oblíbených**

 $H$ lavní okno >  $\Box$  > karta nebo **HIP** 

Hlavní okno >

## **Import nastavení oblíbených položek:**

- 1. Klepněte pravým tlačítkem myši na libovolné místo ve stromu oblíbených položek, kam se má nastavení oblíbených položek importovat, a vyberte možnost **Importovat**. Zobrazí se dialogové okno **Importovat oblíbené**.
- 2. Po vybrání příslušného souboru klepněte na tlačítko **Otevřít**.
- 3. Je-li soubor chráněný, zapište heslo a klepněte na tlačítko **OK**.

**Poznámka:** Funkce je aktivní jen v případě, že uživatel má příslušné oprávnění.

# **11.5 Přidání záložky**

Hlavní okno > > Přiřadit požadované kamery k [obrazovým panelům](#page-158-1) nebo

Hlavní okno > > Přiřadit požadované kamery k [obrazovým panelům](#page-158-1)

## **Přidání záložky:**

- 1. Pomocí svislé linky vyberte časový úsek v okně [Časová Osa.](#page-156-1)
- 2. Klikněte na tlačítko na panelu nástrojů. Zobrazí se dialogové okno **Přidat záložku**. Pokud jste přihlášeni k modulu Enterprise Management Server, zobrazí se název kamery s předponou tvořenou názvem modulu Management Server náležícího této kameře.
- 3. Zvolený časový úsek se zkopíruje do příslušných polí.
- 4. Proveďte potřebné změny.
- 5. Klepněte na tlačítko **OK**.
- ð [Záložka](#page-161-1) se uloží do Stromu Záložek.

#### **Dialogové okno Přidat záložku**

#### **Název**

Upravte název záložky.

## **Počáteční čas**

V seznamech zvolte datum a čas.

## **Koncový čas**

V seznamech zvolte datum a čas.

## **Zdroje**

Zobrazuje kamery, které patří k této záložce.

# **11.6 Úprava záložky**

 $Hlavní okno > \Box$  > karta nebo

 $H$ lavní okno >  $H \rightarrow k$ arta $\boxed{F}$ 

# **Úprava záložky:**

- 1. Klepněte pravým tlačítkem myši na [záložku](#page-161-1) a poté na příkaz **Upravit záložku**. Zobrazí se dialogové okno **Upravit záložku**.
- 2. Proveďte potřebné změny.
- 3. Klepněte na tlačítko **OK**.
- ð Záložka se uloží do stromu záložek.

# **11.7 Načtení záložky**

 $Hlavní okno > \Box$  > karta nebo

 $H$ lavní okno >  $H$  > karta

## **Zobrazení záložky:**

- 4 Přetáhněte [záložku](#page-161-1) do [Obrazového okna](#page-158-3). Celé rozvržení Obrazového okna uložené na záložce se zobrazí v okně [Časová osa.](#page-156-1) Svislá linka se umístí na počáteční čas záložky.
- ð Dojde k přepsání předchozího Obrazového okna.

# **Upozornění!**

**i**

Maximální počet řádků obrazových panelů zobrazených v obrazovém okně se nastavuje v aplikaci BVMS Configuration Client. Pokud se počet od posledního odhlášení z aplikace Operator Client změnil a počet řádků obrazových panelů v uložené záložce přesáhne maximální hodnotu určenou parametrem systému, uložené zobrazení nebude možné zobrazit a zobrazí se varovná zpráva.

Zobrazení můžete zobrazit bez přebytečných řádků.

# **Viz**

*– [Okno Záložky, stránka 147](#page-146-1)*

# **11.8 Export videa ze záložek**

<span id="page-69-0"></span>Hlavní okno > nebo

Hlavní okno >

## **Export videa ze záložek:**

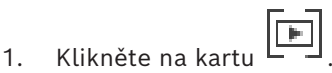

- 2. Pravým tlačítkem myši klikněte na záložku.
- 3. Pokud chcete exportovat jednu záložku, klikněte na možnost **Exportovat video ze záložky**.

Zobrazí se dialogové okno **Exportovat video ze záložky**. Nebo

Chcete-li exportovat více záložek, klepněte na možnost **Exportovat video více záložek**. Zobrazí se dialogové okno **Exportovat video více záložek**.

- 4. Proveďte příslušná nastavení. Budete-li chtít exportované soubory zašifrovat, zadejte heslo, které poté znovu potvrďte.
- 5. Klepněte na možnost **Export**. Provede se odhad velikosti exportovaných nahrávek. Překrývání nahrávek se odečtou. Pokud nebude k dispozici dostatek volného místa, zobrazí se chybová zpráva. Pravost exportu se ověřuje automaticky.
	- Nahrávky budou exportovány na zvolené datové médium.
- 6. Pokud je možnost **Podrobnosti o ověření** k dispozici, klepnutím na ni zobrazíte dialogové okno **Výsledek ověření pravosti**. V případě, že nebyly nalezeny žádné problémy s ověřením, bude tlačítko **Podrobnosti o ověření** neaktivní.

## **Upozornění!**

Tento dokument popisuje vybrané funkce, které nejsou v rámci BVMS Viewer k dispozici. Podrobné informace o různých vydáních BVMS naleznete na adrese [www.boschsecurity.com](https://www.boschsecurity.com/xc/en/solutions/management-software/bvms/)a v Průvodci rychlým výběrem BVMS: [Průvodce rychlým výběrem](https://media.boschsecurity.com/fs/media/en/pb/images/products/management_software/bvms/bvms_quick-selection-guide.pdf) [BVMS](https://media.boschsecurity.com/fs/media/en/pb/images/products/management_software/bvms/bvms_quick-selection-guide.pdf).

## **Viz**

**i**

- *– [Dialogové okno Výsledek ověření pravosti, stránka 81](#page-80-0)*
- *– [Okno Časová Osa, stránka 151](#page-150-0)*

# **11.8.1 Dialogové okno Export videa ze záložky**

Hlavní okno > > pravým tlačítkem myši Klikněte na záložku > příkaz **Exportovat video ze záložky** > dialogové okno **Exportovat video ze záložky**

Umožňuje exportovat videodata ze záložky v nativním formátu (BVMS Export Player), MP4 nebo [MOV.](#page-158-7) Můžete změnit časový úsek pro export. Pro každou kameru se v cílové složce vytvoří podsložka. Podrobné informace o různých umístěních naleznete v oddílu *[Export](#page-82-0) [videodat, stránka 83](#page-82-0)*.

## **Název**

V případě potřeby zadejte název exportovaného souboru nebo ponechte výchozí název.

## **Počáteční hodnota:**

Zobrazuje zvolený čas zahájení exportu.

#### **Koncová hodnota:**

Zobrazuje zvolený čas ukončení exportu.

#### **Čas před aktuální dobou přehrávání / Čas po aktuální době přehrávání**

Zobrazí se, pokud je v záložce alespoň jeden nesynchronizovaný obrazový panel a nevybrali jste žádný časový rozsah. Zadejte příslušné hodnoty. Hodnoty platí pro všechny kamery v exportované záložce.

#### **Nativní**

Kliknutím na tuto možnost zvolíte formát pro aplikaci BVMS Export Player. Vyberte dialogové okno **Zahrnout přehrávač exportovaných souborů**, chcete-li video exportovat spolu s aplikací BVMS Export Player.

#### **Zahrnout přehrávač exportovaných souborů**

Při exportu videodat v nativním formátu můžete přidat aplikaci BVMS Export Player jako prohlížeč. Kliknutím určete, zda chcete zahrnout aplikaci BVMS Export Player.

#### **MOV (rychlý a kompatibilní s aplikací Media Player)**

Kliknutím vyberete formát MOV (kompatibilní například s přehrávačem QuickTime společnosti Apple).

#### **MP4 (nejčastěji používaný formát pro ukládání videodat a zvuku)**

Kliknutím vyberte formát MP4 (kompatibilní například s přehrávačem médií VLC nebo programem Windows Media Player).

#### **Zahrnout zvuk**

Klepnutím určete, zda chcete zahrnout zvuk.

#### **Přidat časové razítko jako titulek**

Tuto možnost vyberte, chcete-li přidat časové razítko jako titulek.

#### **Privacy overlay**

Výběrem přidáte Privacy overlay do exportovaného videa pro kamery, které ještě nemají Privacy overlay povolené.

**Poznámka:** Nativní a vzdálený export nejsou u kamer s Privacy overlay podporovány.

#### **Šifrovat export**

Klepnutím vyberete šifrování pro tento export.

#### **Heslo**

Zadejte heslo při šifrovaný export. Toto heslo potvrďte v poli **Potvrďte heslo**.

#### **Exportovat jako jeden soubor ZIP**

Vyberte možnost uložení exportovaných souborů do jednoho souboru ZIP. Formát souboru ZIP slouží k uložení všech exportovaných souborů do jednoho souboru. Komprese dat není k dispozici.

V rámci oddílu FAT32 může mít soubor ZIP velikost maximálně 4 GB.

#### **Export vzdálený**

Klepnutím na toto tlačítko povolíte vzdálený export. Můžete zvolit modul Management Server systému Enterprise System. Export se provede v tomto serveru Management Server. Požadované úložné médium musí být dostupné.

#### **Disk**

Po klepnutí na tlačítko **Procházet** můžete vybrat oddíl pevného disku, na němž bude export uložen.

#### **CD/DVD/Blu-Ray**

V seznamu vyberte jednotku pro zápis na disky CD/DVD/Blu-Ray pro export. Tato položka není aktivní, pokud je zvolena možnost **Export vzdálený**.

## **Uzavřít disk**

Klepnutím na tuto možnost určíte, že po úspěšném zápisu na disk bude datové médium uzavřeno. Po uzavření již nebude možné na datové médium zapsat další data.

#### **Komentář:**

Zadejte komentář pro export.

#### **Viz**

- *– [Export videa ze záložek, stránka 70](#page-69-0)*
- *– [Zadání hesla pro export, stránka 86](#page-85-0)*

# **11.8.2 Dialogové okno Exportovat video z více záložek**

Hlavní okno > karta > pravým tlačítkem myši Klikněte na záložku > příkaz **Exportovat video více záložek** > dialogové okno **Exportovat video více záložek**

Umožňuje exportovat videodata z více záložek v nativním formátu (BVMS Export Player), MP4 nebo [MOV](#page-158-7). Tímto způsobem můžete exportovat různé časové úseky ze stejných nebo různých kamer v jednom procesu. Pro každou kameru se v cílové složce vytvoří podsložka. Podrobné informace o různých umístěních pro export najdete v oddílu *[Export videodat,](#page-82-0) [stránka 83](#page-82-0)*.

#### **Název**

V případě potřeby zadejte název exportovaného souboru nebo ponechte výchozí název.

#### **Počáteční hodnota:**

Zobrazuje zvolený čas zahájení exportu.

#### **Koncová hodnota:**

Zobrazuje zvolený čas ukončení exportu.

## **Čas před aktuální dobou přehrávání / Čas po aktuální době přehrávání**

Zobrazí se, pokud je v záložce alespoň jeden nesynchronizovaný obrazový panel a nevybrali jste žádný časový rozsah. Zadejte příslušné hodnoty. Hodnoty platí pro všechny kamery v exportované záložce.

#### **Nativní**

Kliknutím na tuto možnost zvolíte formát pro aplikaci BVMS Export Player. Vyberte dialogové okno **Zahrnout přehrávač exportovaných souborů**, chcete-li video exportovat spolu s aplikací BVMS Export Player.

#### **Zahrnout přehrávač exportovaných souborů**

Při exportu videodat v nativním formátu můžete přidat aplikaci BVMS Export Player jako prohlížeč. Kliknutím určete, zda chcete zahrnout aplikaci BVMS Export Player.

## **MOV (rychlý a kompatibilní s aplikací Media Player)**

Kliknutím vyberete formát MOV (kompatibilní například s přehrávačem QuickTime společnosti Apple).

## **MP4 (nejčastěji používaný formát pro ukládání videodat a zvuku)**

Kliknutím vyberte formát MP4 (kompatibilní například s přehrávačem médií VLC nebo programem Windows Media Player).

#### **Zahrnout zvuk**

Klepnutím určete, zda chcete zahrnout zvuk.

## **Šifrovat export**

Klepnutím vyberete šifrování pro tento export.
### **Heslo**

Zadejte heslo při šifrovaný export. Toto heslo potvrďte v poli **Potvrďte heslo**.

### **Disk**

Po klepnutí na tuto možnost můžete vybrat složku pro export v oddílu pevného disku.

### **CD/DVD/Blu-Ray**

V seznamu vyberte zapisovací zařízení pro export.

Pokud nechcete vypalovat další data na datové médium, aktivujte možnost **Uzavřít disk**.

### **Záložky**

V seznamu vyberte záložky, které chcete exportovat.

### **Uzavřít disk**

Klepnutím na tuto možnost určíte, že po úspěšném zápisu na disk bude datové médium uzavřeno. Po uzavření již nebude možné na datové médium zapsat další data.

### **Komentář:**

Zadejte komentář pro export.

### **Exportovat jako jeden soubor ZIP**

Vyberte možnost uložení exportovaných souborů do jednoho souboru ZIP. Formát souboru ZIP slouží k uložení všech exportovaných souborů do jednoho souboru. Komprese dat není k dispozici.

V rámci oddílu FAT32 může mít soubor ZIP velikost maximálně 4 GB.

### **Přidat časové razítko jako titulek**

Tuto možnost vyberte, chcete-li přidat časové razítko jako titulek.

### **Privacy overlay**

Výběrem přidáte Privacy overlay do exportovaného videa pro kamery, které ještě nemají Privacy overlay povolené.

**Poznámka:** Nativní a vzdálený export nejsou u kamer s Privacy overlay podporovány.

### **Viz**

- *– [Export videa ze záložek, stránka 70](#page-69-0)*
- *– [Zadání hesla pro export, stránka 86](#page-85-0)*

### **11.9 Export nastavení záložek**

 $Hlavní okno > \Box$  > karta nebo  $H$ lavní okno >  $H \rightarrow$ karta $\boxed{F}$ 

Můžete exportovat libovolnou položku záložek, složku nebo úplný strom záložek a sdílet exportovaný soubor nebo různé soubory s jinými uživateli.

### **Export nastavení záložek:**

- 1. Klepněte pravým tlačítkem myši na libovolnou položku záložek, složku nebo kořenovou položku stromu záložek a vyberte příkaz **Exportovat nastavení záložek**. Zobrazí se dialogové okno **Exportovat nastavení záložek**.
- 2. Zapište heslo, které vyhovuje minimálním požadavkům na složitost. Nebo zrušte označení zaškrtávacího políčka**Chránit soubor pomocí hesla** , není-li požadována ochrana exportovaného souboru.
- 3. V případě potřeby vyberte složku a změňte název souboru.
- 4. Klepněte na tlačítko **Uložit**.

**Poznámka:** Funkce je aktivní jen v případě, že uživatel má příslušné oprávnění.

### **11.10 Import nastavení záložek**

 $Hlavní okno > \Box$  > karta nebo  $H$ lavní okno >  $H \rightarrow \text{karta}$ 

### **Import stromu záložek:**

- 1. Klepněte pravým tlačítkem myši na libovolné místo ve stromové struktuře záložek, kam se má nastavení záložek importovat, a vyberte možnost **Importovat nastavení záložky**. Zobrazí se dialogové okno **Importovat nastavení záložky**.
- 2. Po vybrání příslušného souboru klepněte na tlačítko **Otevřít**.
- 3. Je-li soubor chráněný, zapište heslo a klepněte na tlačítko **OK**.

**Poznámka:** Funkce je aktivní jen v případě, že uživatel má příslušné oprávnění.

# **12 Uspořádání nahraných videodat**

Tato kapitola poskytuje informace pro správu nahrávek. Některé z funkcí popsaných v této kapitole mohou být pro vaši skupinu uživatelů deaktivovány.

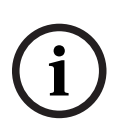

### **Upozornění!**

Tento dokument popisuje vybrané funkce, které nejsou v rámci BVMS Viewer k dispozici. Podrobné informace o různých vydáních BVMS naleznete na adrese [www.boschsecurity.coma](https://www.boschsecurity.com/xc/en/solutions/management-software/bvms/) v Průvodci rychlým výběrem BVMS: [Průvodce rychlým výběrem](https://media.boschsecurity.com/fs/media/en/pb/images/products/management_software/bvms/bvms_quick-selection-guide.pdf) [BVMS.](https://media.boschsecurity.com/fs/media/en/pb/images/products/management_software/bvms/bvms_quick-selection-guide.pdf)

### **12.1 Volba časového pásma**

Hlavní okno

**i**

### **Upozornění!**

Ve všech počítačích v systému musí být nastaven čas podle časového pásma, v němž se daný počítač nachází.

Modul Management Server nebo unmanaged site a všechna připojená zařízení (včetně kodérů, dekodérů, počítačů se serverem VRM a digitálních videorekordérů) musí být ve stejném časovém pásmu. Počítače s aplikací Operator Client (včetně Client SDK a Cameo SDK) a počítače s aplikací Configuration Client se mohou nacházet v jiném časovém pásmu než modul Management Server nebo unmanaged site. Pokud se aplikace Operator Client nachází v jiném časovém pásmu než jeden nebo více modulů Management Server či stanovišť unmanaged site, můžete vybrat jedno z následujících zobrazení času:

- Váš místní čas
- Čas [UTC](#page-160-0)
- Časové pásmo počítače s modulem Management Server nebo stanoviště unmanaged site, ke kterému jste připojeni.

Na obrazových panelech, na nichž je zobrazena kamera (živý obraz nebo přehrávání), se vždy zobrazuje čas podle modulu Management Server nebo stanoviště unmanaged site. V [logickém stromu](#page-158-0) se u ikony všech serverů a stanovišť unmanaged site, které nesdílí časové

pásmo aktuálně vybrané v aplikaci Operator Client, zobrazuje symbol :

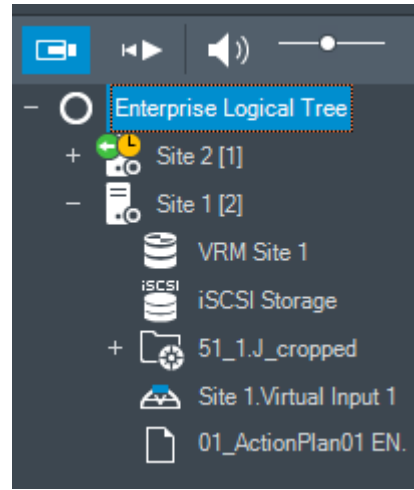

Můžete vybrat časové pásmo serveru nebo stanoviště unmanaged site, které se bude zobrazovat v aplikaci Operator Client.

### **Výběr časového pásma:**

- 1. V [logickém stromu](#page-158-0) klepněte pravým tlačítkem myši na ikonu serveru.
- 2. V seznamu časových pásem vyberte požadovanou položku.
	- **Čas klienta Operator Client**: Operator Client
	- **UTC**
	- **UTC-x**: časové pásmo jednotlivých dostupných modulů Management Server Čas vycházející ze zvoleného časového pásma se zobrazuje v panelu nabídek:

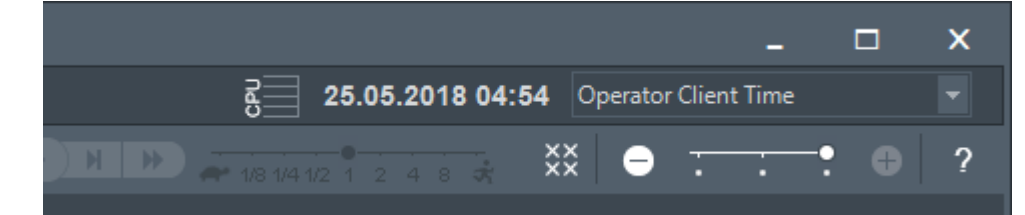

### **Viz**

<span id="page-75-0"></span>*– [Okno Logický Strom, stránka 146](#page-145-0)*

### **12.2 Vyhledání nahraného videa**

Hlavní okno >  $\longrightarrow$  **HLLLL** > Klikněte na  $\rightarrow$  > položka **Hledat na časové ose** > dialogové okno **Hledat na časové ose** nebo Hlavní okno >  $\frac{1+1+1}{2}$  >  $\frac{1+1+1}{2}$  > položka **Video vyhledáním události** > dialogové okno **Výběr parametrů vyhledávání** nebo

Hlavní okno > > > Klikněte na > položka **Vyberte server** > dialogové okno **Hledání textových dat**

### **Vyhledání videodat:**

- 1. Klikněte na libovolné místo na časové ose.
- 2. Vyberte časový úsek přetažením okna časové osy doprava nebo doleva.
- 3. Kliknutím na vyberte příslušnou položku typu vyhledávání.
- 4. Zadejte nebo zvolte požadovaná kritéria vyhledávání.
- 5. Klikněte na tlačítko **Vyhledat**.

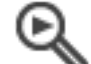

Zobrazí se okno s odpovídajícími položkami.

6. Chcete-li přehrát odpovídající video, poklepejte na příslušnou položku. Zobrazí se odpovídající video.

Pokud jste hledali textová data, na [Obrazovém panelu](#page-158-1) se automaticky otevře panel s textovými daty.

### **Viz**

- *– [Dialogové okno Výběr parametrů vyhledávání, stránka 94](#page-93-0)*
- *– [Dialogové okno Výsledky Deníku, stránka 96](#page-95-0)*
- *– [Okno Časová Osa, stránka 151](#page-150-0)*
- *– [Použití časové osy, stránka 77](#page-76-0)*
- *– [Zobrazení textových dat, stránka 96](#page-95-1)*
- <span id="page-76-2"></span>*– [Hledání textových dat, stránka 98](#page-97-0)*

### **12.2.1 Okno Výsledky vyhledávání videodat**

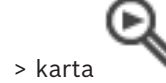

Hlavní okno > > karta

Zobrazuje položky pro videodata odpovídající různým kritériím vyhledávání. Tyto položky můžete vybrat pro přehrávání, nastavení ochrany, provedení kontroly pravosti, archivaci nebo export.

<span id="page-76-1"></span>Umožňuje přehrát nahrávky, které odpovídají kritériím vyhledávání.

### **12.3 Přehrávání nahraných videodat**

Hlavní okno >

### **Poznámka:**

Systém BVMS nenahrává obrazy z kamer Bosch Allegiant.

### **Přehrávání nahraných videodat:**

- 1. Přiřaďte kameru [Obrazovému panelu](#page-158-1).
- 2. Zvolte požadovaný zdroj nahrávky (je-li dostupný).
- 3. Pro požadovanou možnost přehrávání použijte odpovídající ovládací prvek [Časové Osy](#page-156-0).

### **Viz**

- *– [Okno Časová Osa, stránka 151](#page-150-0)*
- *– [Použití časové osy, stránka 77](#page-76-0)*
- <span id="page-76-0"></span>*– [Přepínání zdroje nahrávek, stránka 101](#page-100-0)*

# **12.4 Použití časové osy**

Hlavní okno > Film > karta **LLLLL** 

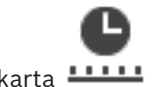

Konkrétní čas na [časové ose](#page-156-0) můžete zpřístupnit pomocí svislé linky.

### **Procházení časové osy:**

1. Klepněte na libovolné místo na časové ose.

V [obrazovém okně](#page-158-2) se zobrazí obrazy pro zvolený časový bod.

- 2. Pomocí kolečka myši můžete zobrazení přiblížit a oddálit.
- 3. Přetažením můžete okno s časovou osou přemístit doleva nebo doprava.
- 4. Pokud budete chtít hodnoty upravit, klepněte na popisek u časové značky.

### 5. Klepněte na tlačítko

Svislá linka se přesune na tento čas. V obrazovém okně se zobrazí obrazy pro zadaný časový bod. Pro požadovanou možnost přehrávání použijte odpovídající ovládací prvek časové osy.

Pomocí svislé tenké linky můžete zvolit časové období na časové ose. Tento výběr můžete využít pro další úlohy, jako je export videodat.

4 Přetažením spodních ovládacích prvků svislé linky zvolte časový úsek nebo změňte již vybraný časový úsek. Přetažením horních ovládacích prvků přesuňte linku nebo vybraný časový úsek.

### **Viz**

- *– [Okno Časová Osa, stránka 151](#page-150-0)*
- *– [Přehrávání nahraných videodat, stránka 77](#page-76-1)*

### **12.5 Změna rychlosti přehrávání**

Hlavní

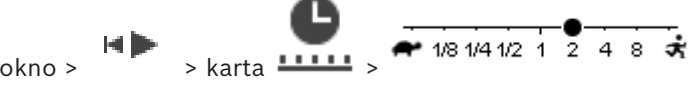

### **Změna rychlosti přehrávání videodat vpřed nebo vzad:**

4 Chcete-li snížit rychlost přehrávání, přesuňte posuvník doleva. Pokud chcete rychlost přehrávání zvýšit, přesuňte posuvník doprava.

**Poznámka:** Pokud nastavíte rychlost přehrávání čtyřnásobnou nebo vyšší, nezobrazí se veškeré snímky.

### **Viz**

*– [Okno Časová Osa, stránka 151](#page-150-0)*

### **12.6 Video s omezením nebo bez omezení**

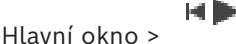

Záznamy připojených kamer můžete omezit, případně můžete jejich omezení zrušit. V případě omezení nemůže neoprávněný uživatel zobrazovat nahrávky z těchto kamer. K omezení a zrušení omezení je potřeba odpovídající oprávnění.

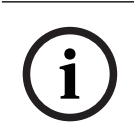

### **Upozornění!**

Vypnutí omezení či ochrany pro vybraný časový úsek může vést k vypnutí omezení či ochrany celého souvislého omezeného/chráněného časového úseku této kamery, a to dokonce mimo vybraný časový úsek.

### **Otevření dialogového okna Omezit / zrušit omezení pro časové období z logického stromu:**

- 1. V logickém stromu klikněte pravým tlačítkem myši na příslušnou kameru.
- 2. Klikněte na tlačítko **Záznamy**.
- 3. Klikněte na tlačítko **Omezit / zrušit omezení**.
	- Zobrazí se dialogové okno **Omezit / zrušit omezení pro časové období**.
- 4. V případě potřeby vyberte typ nahrávky (primární nebo sekundární nahrávka).

**Otevření dialogového okna Omezit / zrušit omezení pro časové období pomocí svislé linky:**

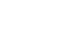

- 1. Na kartě **LLLLI** zvolte časový úsek jedné či více kamer na [časové ose.](#page-156-0)
- 2. Pokud budete chtít hodnoty upravit, klepněte na popisek u časové značky.
- 3. Klikněte pravým tlačítkem na tento časový úsek a klikněte na tlačítko **Omezit / zrušit omezení**.

Zobrazí se dialogové okno **Omezit / zrušit omezení pro časové období**.

### **Dialogové okno Omezit / zrušit omezení pro časové období:**

1. V případě potřeby upravte počáteční a koncový čas.

- 2. Vyberte kamery nebo zrušte výběr kamer, které nepotřebujete.
- 3. Kliknutím na možnost **Omezit / zrušit omezení** můžete omezit video nebo jeho omezení zrušit.
- 4. K přerušení procesu klepněte na **Zrušit** nebo na tlačítko .
- 5. Po dokončení procesu se akce zobrazí ve sloupci stavu operace.
- 6. Klikněte na tlačítko  $\times$

Akce se přidá na časovou osu.

Na časové ose je omezené video označeno tmavě šedými úhlopříčnými proužky:

### **12.7 Chráněné nebo nechráněné video**

HD-Hlavní okno >

Obrazy ze zobrazovaných kamer můžete chránit proti přepsání a smazání.

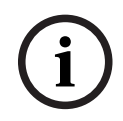

**Upozornění!**

Data uložená v místním úložišti chránit nelze.

**i**

**Upozornění!**

Vypnutí omezení či ochrany pro vybraný časový úsek může vést k vypnutí omezení či ochrany celého souvislého omezeného/chráněného časového úseku této kamery, a to dokonce mimo vybraný časový úsek.

**i**

### **Upozornění!**

Pokud používáte zabezpečení nahrávky poplachu kamery, chráněná videodata nebudou nikdy v rámci VRM automaticky smazána. Mějte na paměti, že příliš mnoho chráněných bloků může zaplnit úložiště a kamera může přestat nahrávat. V takovém případě je nutné ručně zrušit ochranu videodat v rámci Operator Client.

### **Otevření dialogového okna Chráněné/nechráněné časové období z logického stromu:**

- 1. V logickém stromu klikněte pravým tlačítkem myši na příslušnou kameru.
- 2. Klikněte na tlačítko **Nahrávání**.

n

- 3. Klikněte na tlačítko **Chránit / zrušit ochranu**.
	- Zobrazí se dialogové okno **Chráněné/nechráněné časové období**.
- 4. V případě potřeby vyberte typ nahrávky (primární nebo sekundární nahrávka).

### **Otevření dialogového okna Chráněné/nechráněné časové období pomocí svislé linky:**

- 1. Na kartě **WELLE vyberte časový úsek na [časové ose](#page-156-0).**
- 2. Pokud budete chtít hodnoty upravit, klepněte na popisek u časové značky.
- 3. Klikněte pravým tlačítkem myši na tento časový úsek a pak klikněte na možnost **Chránit / zrušit ochranu**.

Zobrazí se dialogové okno **Chráněné/nechráněné časové období**.

### **Dialogové okno Chráněné/nechráněné časové období:**

- 1. V případě potřeby upravte počáteční a koncový čas.
- 2. Vyberte kamery nebo zrušte výběr kamer, které nepotřebujete.
- 3. Kliknutím na možnost **Chránit** můžete ochránit video a Kliknutím na možnost **Zrušit ochranu** můžete zrušit ochranu videa.
- 4. K přerušení procesu klepněte na **Zrušit** nebo na tlačítko **X**.
- 5. Po dokončení procesu se akce zobrazí ve sloupci stavu operace.
- 6. Klikněte na tlačítko  $\times$ . Akce se přidá na časovou osu.

Na časové ose je chráněné video označeno tmavě šedými úhlopříčnými proužky:

### **Viz**

*– [Okno Časová Osa, stránka 151](#page-150-0)*

### **12.8 Odstranění videodat**

#### мÞ Hlavní okno >

Můžete odstranit videodata od začátku nahrávky až do polohy svislé linky. Odstraní se videodata ze všech kamer dostupných na časové ose. **Nahrávky ze zařízení VRM:** chráněné nahrávky se neodstraní.

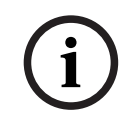

### **Upozornění!**

Odstraněná videodata nelze obnovit.

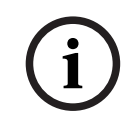

### **Upozornění!**

Data uložená v místním úložišti nelze odstranit.

### **Otevření dialogového okna Odstranit časový úsek z logického stromu:**

- 1. V logickém stromu klikněte pravým tlačítkem myši na příslušnou kameru.
- 2. Klikněte na tlačítko **Recordings**.
- 3. Klikněte na tlačítko **Odstranit**.
- 4. Potvrďte varovnou zprávu. Zobrazí se dialogové okno **Odstranit časový úsek**.
- 5. V případě potřeby vyberte typ nahrávky (primární nebo sekundární nahrávka).

### **Otevření dialogového okna Odstranit časový úsek pomocí svislé linky:**

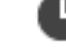

- 1. Na kartě **LLLL** vyberte časový úsek na [časové ose.](#page-156-0)
- 2. Pokud budete chtít hodnoty upravit, klepněte na popisek u časové značky.
- 3. Klikněte pravým tlačítkem myši na tento časový úsek a pak klikněte na příkaz **Odstranit**.
- 4. Potvrďte varovnou zprávu.
	- Zobrazí se dialogové okno **Odstranit časový úsek**.

### **Dialogové okno Odstranit časový úsek:**

- 1. V případě potřeby upravte počáteční a koncový čas.
- 2. Vyberte kamery nebo zrušte výběr kamer, které nepotřebujete.
- 3. Klikněte na tlačítko **Odstranit**.
- 4. K přerušení procesu klepněte na **Zrušit** nebo na tlačítko **X**.
- 5. Po dokončení procesu se akce zobrazí ve sloupci stavu operace.
- 6. Klikněte na tlačítko  $\times$ . Akce se přidá na časovou osu.

### **Viz**

*– [Okno Časová Osa, stránka 151](#page-150-0)*

### **12.9 Ověření pravosti obrazových dat**

Hlavní okno >

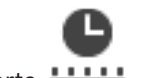

nebo

Můžete ověřit pravost nahrávek ze všech kamer zobrazených v [obrazovém okně](#page-158-2).

### **Postup ověření:**

- 1. Pomocí svislé linky vyberte časový úsek v okně [Časová osa](#page-156-0).
- 2. Pokud budete chtít hodnoty upravit, klepněte na popisek u časové značky.
- 3. Klepněte pravým tlačítkem myši na tento časový úsek a pak klepněte na příkaz **Ověřit pravost…**.

Zobrazí se dialogové okno **Ověřit pravost** s indikátorem průběhu.

- 4. K přerušení procesu klepněte na Zrušit nebo na tlačítko X.
- 5. Po ověření se otevře dialogové okno **Výsledek ověření pravosti** s výsledkem ověření.

### **12.9.1 Dialogové okno Výsledek ověření pravosti**

<span id="page-80-0"></span>Hlavní okno > nabídka **Zrušit omezení videodat…** > příkaz **Ověřit pravost…** > dialogové okno **Ověřit pravost** > tlačítko **Ověřit** > dialogové okno **Výsledek ověření pravosti** nebo

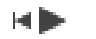

Hlavní okno > nabídka > **Zrušit omezení videodat…** > příkaz **Exportovat videodata…** > dialogové okno **Exportovat** > tlačítko **Podrobnosti o ověření** > dialogové okno **Výsledek ověření pravosti**

nebo

Hlavní okno > nabídka > **Zrušit omezení videodat…** > příkaz **Ověřit pravost…** > dialogové okno **Ověřit pravost** > tlačítko **Ověřit** > dialogové okno **Výsledek ověření pravosti** nebo

Hlavní okno > nabídka **Zrušit omezení videodat…** > příkaz **Exportovat videodata…** > dialogové okno **Exportovat** > tlačítko **Podrobnosti o ověření** > dialogové okno **Výsledek ověření pravosti**

nebo

Hlavní okno >  $\boxed{[m]}$  > klepněte pravým tlačítkem myši na záložku >příkaz **Exportovat video ze záložky** > dialogové okno **Exportovat video ze záložky** > tlačítko **Podrobnosti o ověření** > dialogové okno **Výsledek ověření pravosti** nebo

Hlavní okno > karta <sub>→</sub> klepněte pravým tlačítkem myši na záložku >příkaz **Exportovat video více záložek** > dialogové okno **Exportovat** > tlačítko **Podrobnosti o ověření** > dialogové okno **Výsledek ověření pravosti**

Slouží k zobrazení výsledků ověření pravosti zvoleného časového úseku nahraného videa. Výsledky můžete uložit do souboru CSV.

### **Vytvořeno dne**

Zobrazuje datum provedení ověření pravosti.

### **Od**

Zobrazuje jméno uživatele, který zahájil ověření pravosti.

### **Časový rozsah**

Zobrazuje časový úsek k ověření, který byl vybrán uživatelem.

### **Souhrn**

Zobrazuje počet kamer, pro které byly ověřeny nahrávky, a příslušné výsledky.

#### **Podrobnosti**

Klepnutím zobrazíte podrobné informace o ověření pravosti.

#### **Pravé**

Zobrazuje pravý výsledek. Ikona je vysvětlena v souhrnu.

### **Kamera**

Zobrazuje kameru, která byla ověřena.

#### **Datum/čas**

Zobrazuje pravý časový úsek.

### **Více informací**

Zobrazuje podrobné informace o certifikátu.

### **Export ve formátu CSV**

Zobrazuje dialogové okno pro zadání cesty a názvu souboru pro zprávu o ověření pravosti.

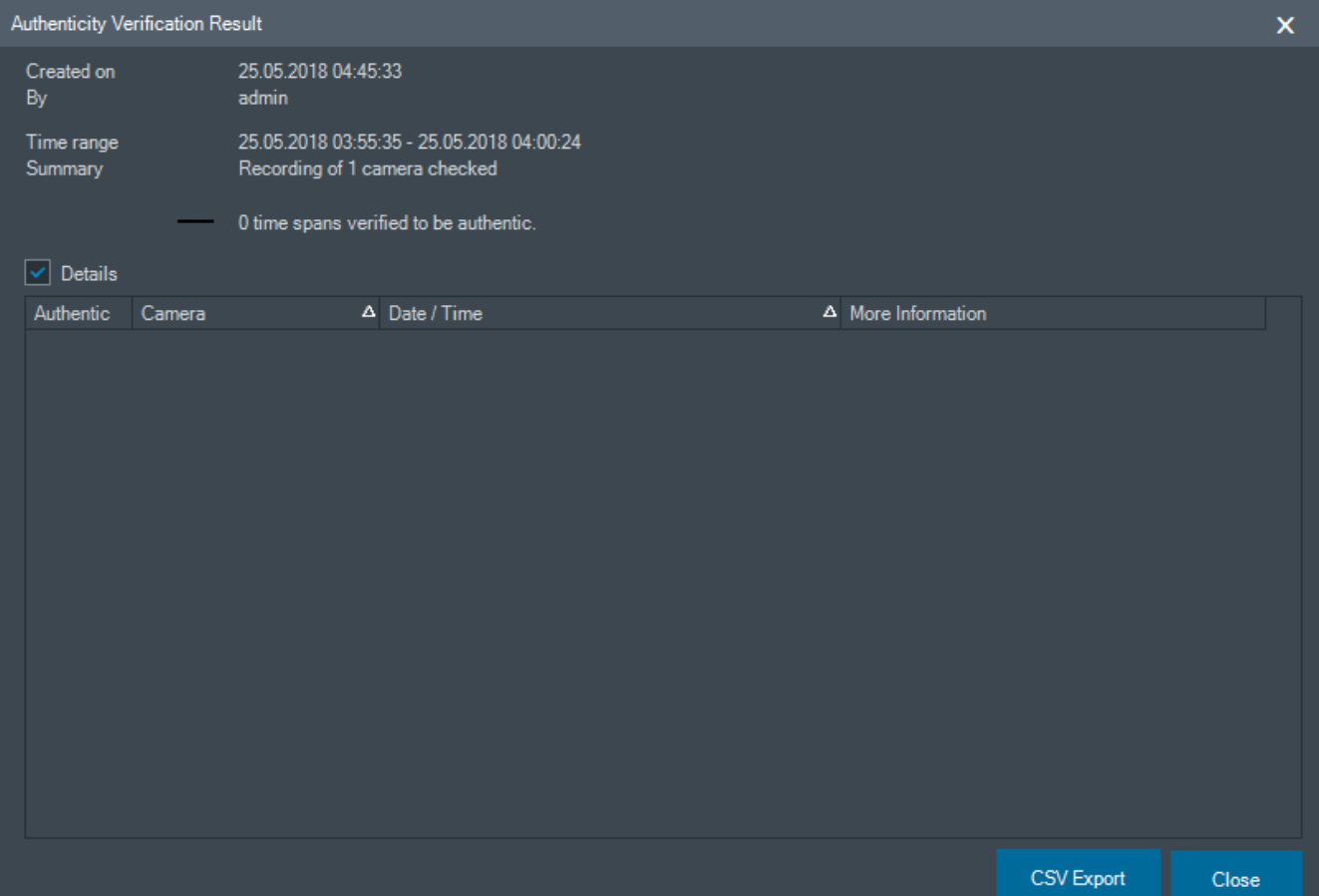

### **Viz**

- *– [Export videa ze záložek, stránka 70](#page-69-0)*
- *– [Export videodat, stránka 83](#page-82-0)*

### **12.10 Export videodat**

<span id="page-82-0"></span>Hlavní okno >

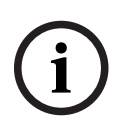

### **Upozornění!**

Data uložená v místním úložišti nelze exportovat.

Video a audio data můžete exportovat v nativním formátu (BVMS Export Player), [ve formátu](#page-158-3) [MP4](#page-158-3) nebo ve formátu [MOV.](#page-158-4)

Pro každou exportovanou kameru se v cílové složce vytvoří podsložka. Data lze exportovat do těchto umístění:

- místní disk
- disk CD/DVD nebo Blu-Ray
- síťový disk
- USB disk

**Poznámka:** Použijte rychlý USB disk, abyste se vyhnuli selháním.

V systému Enterprise System: Volbou vzdáleného serveru Management Server můžete nastavit, aby se export provedl tam. Exportovat lze pouze nahrávky kamer, které jsou spravovány zvoleným serverem Management Server.

Na pracovní stanici nemůže být spuštěno více exportů současně.

**Poznámka:** Potřebujete oprávnění pro každou kameru, pro niž chcete provést export.

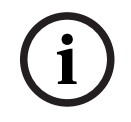

### **Upozornění!**

Vzdálený export je možný pouze na jednotku USB, disk CD, DVD nebo Blu-Ray.

### **Export v nativním formátu**

Tabulka popisuje rozdíly mezi nešifrovaným a šifrovaným exportem videodat v nativním formátu.

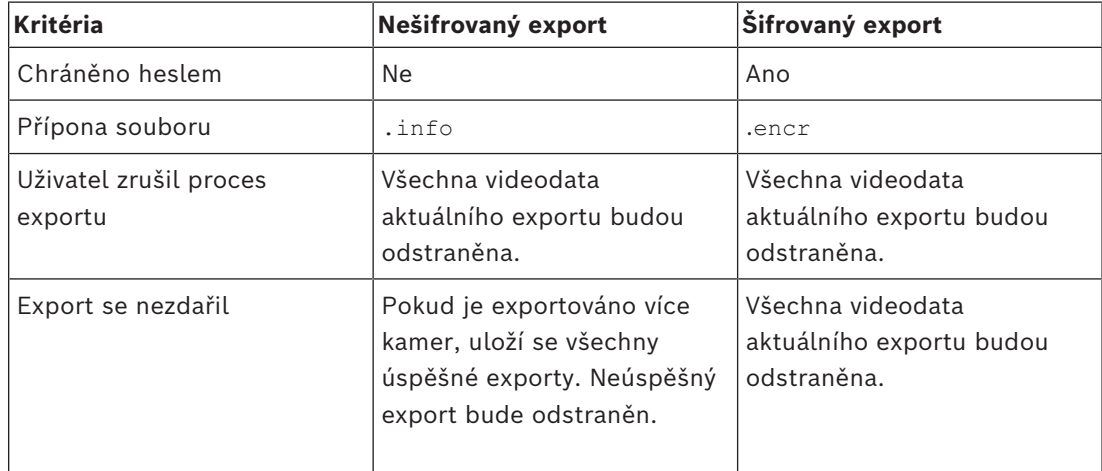

### **Export na více disků**

Šifrovaný export a export do jednoho souboru ZIP nelze provádět na více disků CD/DVD/Blu-Ray. Uložení šifrovaného exportu na disk CD/DVD/Blu-Ray bude možné, pouze pokud je kapacita jednoho disku CD/DVD/Blu-Ray dostačující pro celý export.

Exportování nešifrovaných souborů na více disků je podporováno pouze v nativním formátu. Export ve formátu MP4 nebo MOV je možný pouze pokud se soubor vejde na jeden disk. První vložený disk určuje typ všech následujících médií.

Pokud jste záznam exportovali na několik disků CD/DVD/Blu-Ray a potřebujete zobrazit všechny exportované kamery ze všech exportovaných časových období, zkopírujte obsah všech disků na pevný disk. Všechna varování na případné přepsání dat můžete ignorovat. Podle potřeby si můžete prohlédnout záznamy exportované na jeden disk ze skupiny disků vytvořených během exportu.

Pokud export videodat na disk CD/DVD/Blu-Ray neproběhl úspěšně, nebo uživatel export přerušil, již exportovaná videodata z daného exportu budou zachována. Pokud je v aplikaci Configuration Client zapnuto ověření pravosti, každý export je

automaticky kontrolován.

### **Exportování panoramatické kamery**

Při exportu nahrávek z panoramatické kamery se vždy exportuje úplný kruhový obraz. Pokud exportujete více oříznutých obrazových panelů ze stejné panoramatické kamery, úplný kruhový obraz kamery se exportuje pouze jednou. Stejné pravidlo platí i pro export z jiných než panoramatických kamer.

### **Viz**

- *– [Dialogové okno Export videa ze záložky, stránka 70](#page-69-1)*
- *– [Dialogové okno Exportovat video z více záložek, stránka 72](#page-71-0)*
- *– [Dialogové okno Exportovat videodata, stránka 86](#page-85-1)*
- *– [Okno Časová Osa, stránka 151](#page-150-0)*
- *– [Okno Výsledky vyhledávání videodat, stránka 77](#page-76-2)*
- *– [Dialogové okno Výsledek ověření pravosti, stránka 81](#page-80-0)*

### **12.10.1 Export časového úseku**

Hlavní okno >

### **Export dat z určitého časového období:**

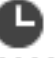

- 1. Klikněte na kartu **......**
- 2. Pomocí svislé linky vyberte časový úsek v okně [Časová osa.](#page-156-0)
- 3. Pokud budete chtít hodnoty upravit, klepněte na popisek u časové značky.
- 4. Klepněte na tlačítko L

Otevře se dialogové okno **Exportovat**.

- 5. Proveďte příslušná nastavení. Budete-li chtít exportované soubory zašifrovat, zadejte heslo, které poté znovu potvrďte.
- 6. Klikněte na tlačítko **Export**. Provede se odhad velikosti exportovaných nahrávek. Překrývání nahrávek se odečte. Pokud nebude k dispozici dostatek volného místa, zobrazí se chybová zpráva. Pravost exportu se ověřuje automaticky. Soubory budou exportovány na zvolené datové médium.
- 7. Pokud je možnost **Podrobnosti o ověření** k dispozici, klepnutím na ni zobrazíte dialogové okno **Výsledek ověření pravosti**.

### **Poznámka:**

- Pokud obsluha nemá oprávnění prohlížet video s omezeným přístupem a exportuje omezený časový úsek:
- Soubor se exportuje s prázdnými časovými rozsahy.
- Vytvoří se více souborů.

### **12.10.2 Export jedné vyhledané položky**

Hlavní okno >

### **Export jedné vyhledané položky:**

1. Proveďte vyhledávání videodat.

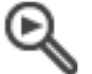

- 2. Klepněte na kartu
- 3. Klepněte na položku v seznamu výsledků vyhledávání.

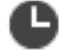

- 4. Klepněte na kartu **LILLI**
- 5. Klepněte na tlačítko <sup>I</sup> Otevře se dialogové okno **Exportovat**.
- 6. Proveďte příslušná nastavení. Budete-li chtít exportované soubory zašifrovat, zadejte heslo, které poté znovu potvrďte.
- 7. Klikněte na tlačítko **Export**. Pravost exportu se ověřuje automaticky. Záznam se exportuje na vybrané datové médium.
- 8. Pokud je možnost **Podrobnosti o ověření** k dispozici, klepnutím na ni zobrazíte dialogové okno **Výsledek ověření pravosti**.

### **12.10.3 Export do jednoho souboru**

<span id="page-84-0"></span>Hlavní okno >

Videozáznamy můžete exportovat do jednoho souboru ZIP.

### **Export do jednoho souboru:**

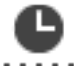

- 1. Klikněte na kartu **......**
- 2. Pomocí svislé linky vyberte časový úsek v okně [Časová osa](#page-156-0).
- 3. Pokud budete chtít hodnoty upravit, klepněte na popisek u časové značky.
- 4. Klepnutím zvolte možnost **Exportovat jako jeden soubor ZIP**.
- 5. Proveďte příslušná nastavení.

Budete-li chtít exportované soubory zašifrovat, zadejte heslo, které poté znovu potvrďte.

- 6. Klepněte na tlačítko **Export**. Provede se odhad velikosti exportovaných nahrávek. Pokud nebude k dispozici dostatek volného místa, zobrazí se chybová zpráva. Pravost exportu se ověřuje automaticky. Nahrávky se exportují a exportovaná data budou vložena do jednoho souboru ZIP.
- 7. Pokud je možnost **Podrobnosti o ověření** k dispozici, klepnutím na ni zobrazíte dialogové okno **Výsledek ověření pravosti**.

#### **Upozornění!**

Exportovaný soubor ZIP nelze načíst aplikací Operator Client.

### **Viz**

<span id="page-85-0"></span>*– [Dialogové okno Exportovat videodata, stránka 86](#page-85-1)*

**12.10.4 Zadání hesla pro export**

Hlavní okno > > nabídka **Časová Osa** > příkaz **Exportovat videodata…** > dialogové okno **Exportovat**

nebo

Hlavní okno > > pravým tlačítkem myši Klikněte na záložku > příkaz **Exportovat video ze záložky** > dialogové okno **Exportovat video ze záložky**

nebo

Hlavní okno > karta > pravým tlačítkem myši Klikněte na záložku > příkaz **Exportovat video více záložek** > dialogové okno **Exportovat video více záložek**

V aplikaci Operator Client můžete zadat heslo pro každý vámi prováděný nativní export.

#### **Zadání hesla:**

- 1. Klepnutím na tuto možnost zvolíte **nativní formát**.
- 2. Klepnutím zvolte možnost **Šifrovat export**.
- 3. Zadejte a potvrďte heslo.
- 4. Proveďte příslušná nastavení.
- 5. Klikněte na tlačítko **Export**. Proběhne šifrovaný export. Při načítání tohoto exportu bude muset obsluha zadat heslo.

#### **Viz**

- *– [Dialogové okno Export videa ze záložky, stránka 70](#page-69-1)*
- *– [Dialogové okno Exportovat video z více záložek, stránka 72](#page-71-0)*
- <span id="page-85-1"></span>*– [Dialogové okno Exportovat videodata, stránka 86](#page-85-1)*

### **12.10.5 Dialogové okno Exportovat videodata**

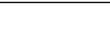

**i**

#### **Upozornění!**

**21.0.4**<br> **22.10.4**<br> **22.10.4**<br> **22.10.4**<br> **22.10.4**<br> **22.10.4**<br> **22.10.4**<br> **22.10.4**<br> **22.10.4**<br> **22.10.4**<br> **22.10.4**<br> **22.10.4**<br> **22.10.4**<br> **22.10.5**<br> **22.10.5**<br> **22.10.5**<br> **22.10.5**<br> **23.20.4**<br> **23.20.4**<br> **23.20.4**<br> **23** Tento dokument popisuje vybrané funkce, které nejsou v rámci BVMS Viewer k dispozici. Podrobné informace o různých vydáních BVMS naleznete na adrese [www.boschsecurity.com](https://www.boschsecurity.com/xc/en/solutions/management-software/bvms/)a v Průvodci rychlým výběrem BVMS: [Průvodce rychlým výběrem](https://media.boschsecurity.com/fs/media/en/pb/images/products/management_software/bvms/bvms_quick-selection-guide.pdf) [BVMS](https://media.boschsecurity.com/fs/media/en/pb/images/products/management_software/bvms/bvms_quick-selection-guide.pdf).

Hlavní okno > > nabídka **Časová Osa** > příkaz **Exportovat videodata…** > dialogové okno **Exportovat** nebo

Hlavní okno >  $\frac{1-\mu}{\sigma}$  > okno  $\frac{\mu}{\sigma}$ **Časová Osa** > kontextová nabídka **Exportovat** nebo

tlačítko **Exportovat video**

### **Název**

V případě potřeby zadejte název exportovaného souboru nebo ponechte výchozí název.

### **Počáteční hodnota:**

Zobrazuje zvolený čas zahájení exportu.

#### **Koncová hodnota:**

Zobrazuje zvolený čas ukončení exportu.

### **Nativní**

Kliknutím na tuto možnost zvolíte formát pro aplikaci BVMS Export Player.

Vyberte dialogové okno **Zahrnout přehrávač exportovaných souborů**, chcete-li video exportovat spolu s aplikací BVMS Export Player.

### **Zahrnout přehrávač exportovaných souborů**

Při exportu videodat v nativním formátu můžete přidat aplikaci BVMS Export Player jako prohlížeč. Kliknutím určete, zda chcete zahrnout aplikaci BVMS Export Player.

### **Šifrovat export**

Klepnutím vyberete šifrování pro tento export.

#### **Heslo**

Zadejte heslo při šifrovaný export. Toto heslo potvrďte v poli **Potvrďte heslo**.

### **MOV (rychlý a kompatibilní s aplikací Media Player)**

Kliknutím vyberete formát MOV (kompatibilní například s přehrávačem QuickTime společnosti Apple).

### **MP4 (nejčastěji používaný formát pro ukládání videodat a zvuku)**

Kliknutím vyberte formát MP4 (kompatibilní například s přehrávačem médií VLC nebo programem Windows Media Player).

#### **Zahrnout zvuk**

Klepnutím určete, zda chcete zahrnout zvuk.

### **Přidat časové razítko jako titulek**

Tuto možnost vyberte, chcete-li přidat časové razítko jako titulek.

#### **Privacy overlay**

Výběrem přidáte Privacy overlay do exportovaného videa pro kamery, které ještě nemají Privacy overlay povolené.

**Poznámka:** Nativní a vzdálený export nejsou u kamer s Privacy overlay podporovány.

### **Exportovat jako jeden soubor ZIP**

Vyberte možnost uložení exportovaných souborů do jednoho souboru ZIP. Formát souboru ZIP slouží k uložení všech exportovaných souborů do jednoho souboru. Komprese dat není k dispozici.

V rámci oddílu FAT32 může mít soubor ZIP velikost maximálně 4 GB.

### **Export vzdálený**

Klepnutím na toto tlačítko povolíte vzdálený export. Můžete zvolit modul Management Server systému Enterprise System. Export se provede v tomto serveru Management Server. Požadované úložné médium musí být dostupné.

### **Disk**

Po klepnutí na tlačítko **Procházet** můžete vybrat oddíl pevného disku, na němž bude export uložen.

#### **Rozdělit velikost**

Umožňuje konfigurovat velikost rozděleného exportovaného videa tak, aby se rozdělené bloky přizpůsobily úložnému médiu. Tato konfigurace je k dispozici pouze v případě jiných než nativních formátů.

**Poznámka:** hodnota je pouze přibližná. Exportované video se rozdělí například na celé snímky nebo bloky. Z tohoto důvodu velikost exportovaných bloků nebude přesně odpovídat nastavené hodnotě.

### **CD/DVD/Blu-Ray**

V seznamu vyberte jednotku pro zápis na disky CD/DVD/Blu-Ray pro export. Tato položka není aktivní, pokud je zvolena možnost **Export vzdálený**.

#### **Uzavřít disk**

Klepnutím na tuto možnost určíte, že po úspěšném zápisu na disk bude datové médium uzavřeno. Po uzavření již nebude možné na datové médium zapsat další data.

#### **Komentář:**

Zadejte komentář pro export.

#### **Zrušit**

Klepnutím na toto tlačítko uložíte nastavení dialogového okna do příštího spuštění aplikace Operator Client.

### **Viz**

- *– [Export videodat, stránka 83](#page-82-0)*
- *– [Zadání hesla pro export, stránka 86](#page-85-0)*
- *– [Export do jednoho souboru, stránka 85](#page-84-0)*

### **12.10.6 Dialogové okno Export**

Hlavní okno > nabídka > **Zrušit omezení videodat…** > příkaz **Exportovat videodata…** > dialogové okno **Exportovat** > tlačítko **Export** > dialogové okno **Export** nebo nebo

Hlavní okno > karta > Klikněte pravým tlačítkem myši na záložku > příkaz **Exportovat video více záložek** > dialogové okno **Exportovat** > tlačítko **Export** > dialogové okno **Export** nebo

Hlavní okno >  $\boxed{ }\left[\frac{ }\blacksquare\right]$  > Klikněte pravým tlačítkem myši na záložku > příkaz **Exportovat video ze záložky** > dialogové okno **Exportovat** > tlačítko **Export** > dialogové okno **Export** Umožňuje prohlížet informace o provedeném exportu a zobrazit výsledky ověření [pravosti](#page-159-0), které je automaticky provedeno u každého exportu.

### **Podrobnosti o ověření**

Klepnutím na toto tlačítko zobrazíte dialogové okno **Výsledek ověření pravosti**. Toto tlačítko je k dispozici pouze v případě potíží s ověřením.

### **Viz**

*– [Export videodat, stránka 83](#page-82-0)*

*– [Export do jednoho souboru, stránka 85](#page-84-0)*

### **12.11 Načtení exportovaného videa**

HD Hlavní okno >

# **i**

### **Upozornění!**

Exportovaný soubor ZIP nelze načíst aplikací Operator Client.

### **Formáty exportu**

- Blokové exporty (informace) vytvořené pomocí nástroje VRM eXport Wizard
- Nešifrované soubory s exportem (\*.info) vytvořené pomocí aplikace BVMS Operator Client
- Šifrované soubory s exportem (\*.encr) vytvořené pomocí aplikace BVMS Operator Client
- Export souborů (\*.mp4) vytvořený v BVC

### **Další Informace**

Exporty videí vytvořené pomocí nástroje VRM eXport Wizard se zobrazují jako soubory info .

Pomocí nástroje VRM eXport Wizard lze exportovat velký objem dat.

Nástroj VRM eXport Wizard je součástí souboru ZIP s vydáním systému BVMS (nachází se ve složce Bonus).

Další informace naleznete v příručce k nástroji VRM eXport Wizard.

Exportované nahrávky můžete načíst a zobrazit. Před načtením exportu, který byl vložen do jednoho souboru ZIP, musíte tento soubor rozbalit.

1. V nabídce **Zrušit omezení videodat…** klepněte na příkaz **Načíst exportovaná videodata…**.

Otevře se dialogové okno pro otevření exportovaných souborů.

2. Vyberte požadovaný soubor a klepněte na tlačítko **Otevřít**.

Šifrované soubory s exportem mají příponu .encr, nešifrované soubory mají příponu .info, blokové exporty mají příponu info.

Pokud jste vybrali soubor s příponou .encr, zadejte heslo k tomuto exportu.

Načtené video se zobrazí v okně  $\frac{1}{\sqrt{2}}$ 

Chcete-li přehrát načtené video, rozbalte příslušnou položku a přetáhněte kameru na [obrazový panel](#page-158-1).

Pokud byla kamera exportována v počítači, kde jste byli prostřednictvím aplikace Operator Client přihlášeni k serveru Enterprise Management Server, zobrazí se název kamery s předponou tvořenou názvem serveru Management Server náležícího této kameře.

Položky stromu exportů se při ukončení aplikace Operator Client odeberou.

3. Chcete-li odstranit exportovaná videodata, klepněte pravým tlačítkem myši na symbol

a poté na příkaz **Uvolnit export**.

### **Viz**

- *– [Okno Exporty, stránka 149](#page-148-0)*
- *– [Okno Časová Osa, stránka 151](#page-150-0)*

### **12.12 Povolení analýzy obsahu videa (VCA)**

Hlavní okno nebo [obrazové okno poplachu](#page-158-5)

### **Postup povolení:**

4 Klikněte pravým tlačítkem myši v [Obrazovém panelu](#page-158-1) nebo podokně obrazového panelu, jemuž je přiřazena kamera, a klikněte na možnost **Aktivovat analýzu obsahu**. Zobrazíte tak překrytí VCA.

### **Postup zakázání:**

Klikněte pravým tlačítkem myši v [Obrazovém panelu](#page-158-1) nebo podokně obrazového panelu, jemuž je přiřazena kamera, a klikněte na možnost **Zrušit analýzu obsahu**. Překrytí VCA zmizí.

Toto nastavení zůstane zachováno po příštím restartu aplikace Operator Client nebo opětovném přihlášení k této aplikaci, po zavření kamery a jejím opětovném zobrazení na [obrazovém panelu](#page-158-1) i poté, co je znovu spuštěn poplach s přiřazenou kamerou.

### **12.13 Provedení vyhledávání Forensic Search**

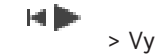

<span id="page-89-0"></span>Hlavní okno >  $\sqrt{ }$  > Vyberte obrazový panel > karta

Forensic Search umožňuje vyhledávat konkrétní vlastnosti ve videu vybraného panelu obrazu. Forensic Search založené na IVA je k dispozici pouze pro záznamy VRM, místního úložiště, blokové exporty a Bosch Video Client.

### **Provádění Forensic Search:**

- 1. Vyberte obrazový panel, ve kterém chcete hledat pohyb, a kde je nakonfigurováno Forensic Search.
- 2. Pomocí svislé linky vyberte časový úsek v okně Časové osa.
	-
- 3. Vyberte kartu
- 4. V seznamu **Režim hledání** vyberte příslušnou položku.
- 5. V seznamu **Typ** vyberte příslušnou položku.
- 6. Nakonfigurujte své Forensic Search.
- 7. Klepnutím na **Hledat** spustíte Forensic Search.

Zobrazí se symbol potvrzující úspěšně provedené Forensic Search.

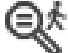

- 8. Chcete-li vyhledat seznam odpovídajících položek, vyberte kartu
- 9. Chcete-li přehrát odpovídající video, poklepejte na příslušnou položku. Zobrazí se odpovídající video.

### **Pokud chcete konfigurovat parametr Forensic Search:**

1. Vyberte příslušný obrazový panel.

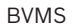

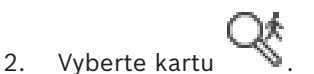

- 3. Vyberte režim ze seznamu **Režim hledání**, například **Individuální hledání kamery**.
- 4. Pokud je to možné, vyberte předvolbu. Poznámka: Předvolba **<automaticky uloženo>** načte dříve nakonfigurované úlohy.
- 5. Vyberte typ ze seznamu **Typ**, například **Video Analytics**.
- 6. Vyberte kartu **Úlohy**.
- 7. Klepnutím na tlačítko <sup>v</sup> přidáte novou úlohu.
- 8. Vyberte například úlohu **Objekt v poli**.
- 9. Klepněte na tlačítko .
- 10. Definujte úlohu a klepnutím na operaci dokončete.

Symbol zobrazí, že Forensic Search je nyní nakonfigurováno.

### **Konfigurace Motion+:**

- 1. Přetažením oblasti vyberte buňky, ve kterých chcete zkontrolovat pohyb. Vybraná oblast se zobrazí průhledně žlutě.
- 2. Chcete-li vybranou oblast odstranit, klepněte pravým tlačítkem na vybranou oblast a poté klepněte na možnost **Vymazat vše**.

### **Úprava existující úlohy:**

- 1. Vyberte úkol, který chcete upravit.
- 2. Klepněte na tlačítko .
- 3. Proveďte příslušné změny.

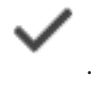

4. Klepněte na tlačítko

### **Okno Forensic Search**

Umožňuje vyhledat videodata pomocí funkce Forensic Search, například MOTION+.

### **Režim hledání**

Vyberte požadovaný režim vyhledávání.

### **Individuální hledání kamery**

Jednotlivě proveďte Forensic Search pro vybraný obrazový panel.

**Poznámka:** Pokud má nakonfigurováno Forensic Search více než jeden otevřený obrazový panel, hledání se použije na všechny z nich podle jejich individuální konfigurace vyhledávání.

### **Běžné hledání kamery**

Proveďte Forensic Search použitím konfigurace vyhledávání vybraného obrazového panelu na všechny ostatní otevřené panely obrazu.

### **Předvolby**

Vyberte položku pro načtení dříve uložených nastavení.

**Poznámka:** Nejnovější nakonfigurovaná nastavení se vždy automaticky ukládají. Můžete je načíst při výběru položky **<automaticky uloženo>**.

Klepnutím na uložíte své nakonfigurované předvolby nastavení. Můžete zadat název popisující nastavení.

**Poznámka:** Neuložené předvolby nastavení jsou k dispozici pouze po dobu, po kterou je kamera otevřená. Pokud ji zavřete a znovu otevřete, konfigurace se uloží jako **<automaticky uloženo>**.

### **Typ**

Vyberte požadovaný typ analýzy, například:

- Intelligent Video Analytics
- MOTION+

**Poznámka:** Pokud zvolíte některý z těchto algoritmů, můžete přímo nastavit odpovídající parametry.

### **Úlohy**

Nakonfigurujte své Forensic Search. Další informace naleznete v nápovědě k dané verzi algoritmu Intelligent Video Analytics.

### **Prohlídka metadat**

Podívejte se na vlastnosti vybraných objektů v obrazovém panelu a pomocí těchto vlastností zpřesněte kritéria pro Forensic Search, abyste získali lepší výsledky.

### **Hledat**

Klepnutím spusťte forenzní vyhledávání Forensic Search. Podrobné informace o analýze videa naleznete v dokumentaci k analýze videoobsahu VCA.

### **Viz**

Hlavní okno >

*– [Okno Časová Osa, stránka 151](#page-150-0)*

### **12.14 Okno s výsledky vyhledávání Forensic Search**

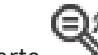

Zobrazuje položky pro videodata obsahující pohyb, která pocházejí z kamery, jejíž obraz je zobrazen ve zvoleném [Obrazovém panelu](#page-158-1). Tyto položky můžete vybrat pro přehrávání, nastavení ochrany, provedení kontroly pravosti, archivaci nebo export. Zobrazuje nahrávky, které odpovídají kritériím vyhledávání.

### **Viz**

- *– [Provedení vyhledávání Forensic Search, stránka 90](#page-89-0)*
- <span id="page-91-0"></span>*– [Export videodat, stránka 83](#page-82-0)*

### **12.15 Vyhledání položek deníku**

Hlavní okno > nabídka **Nástroje** > příkaz **Najít v deníku…** > dialogové okno (podle potřeby) **Vyberte server** > dialogové okno **Výběr parametrů vyhledávání**

V [Deníku](#page-156-1) můžete vyhledávat určité události, poplachy, zařízení a řetězce událostí. Kritéria vyhledávání lze uložit jako filtr. Pokud zvolíte jiné časové pásmo, automaticky se změní také datum a čas u výsledků vyhledávání v deníku.

### **Vyhledání položek Deníku:**

- 1. V systému [Enterprise System](#page-157-0) vyberte požadovanou instalaci softwaru [Management](#page-158-6) [Server](#page-158-6) pro vyhledávání.
- 2. V seznamu **Filtr** vyberte předdefinovaný filtr, pokud je k dispozici. Filtr obsahuje všechna nastavení, která provedete v tomto dialogovém okně. Zvolený filtr můžete uložit, načíst nebo odstranit. Můžete obnovit původní nastavení zvoleného filtru.
- 3. V poli **Datum a čas** zadejte počáteční datum a čas a koncové datum a čas pro vyhledávání.
- 4. V seznamu **Počet výsledků** omezte počet odpovídajících položek, které budou výsledkem vyhledávání.
- 5. Kliknutím na možnost **Přidat** můžete omezit vyhledávání na konkrétní události.
- 6. Kliknutím na možnost **Přidat/upravit** můžete zadat vyhledávací kritéria pro textová data.
- 7. V poli **Poplachy** můžete výběrem kritérií vyhledávání omezit vyhledávání na určité poplachy.
- 8. Kliknutím na možnost **Přidat** můžete omezit vyhledávání na konkrétní zařízení.
- 9. Do pole **Detaily** zadejte vyhledávaný řetězec. Můžete použít zástupný znak \*.
- 10. Do pole **Uživatelské jméno** zadejte vyhledávané uživatelské jméno.
- 11. Klikněte na tlačítko **Vyhledat**. Zobrazí se dialogové okno **Výsledky deníku:** s odpovídajícími položkami.

### **Viz**

- *– [Dialogové okno Výběr parametrů vyhledávání, stránka 94](#page-93-0)*
- *– [Dialogové okno Výsledky Deníku, stránka 96](#page-95-0)*
- *– [Dialogové okno Vyhledávací kritéria, stránka 96](#page-95-2)*
- *– [Dialogové okno Výběr zařízení, stránka 95](#page-94-0)*
- *– [Dialogové okno Výběr události, stránka 95](#page-94-1)*

### **12.15.1 Vyhledání přihlášení ke stanovišti unmanaged site**

Hlavní okno > nabídka **Nástroje** > příkaz **Najít v deníku…** > dialogové okno (podle potřeby) **Vyberte server** > dialogové okno **Výběr parametrů vyhledávání**

Událost přihlášení naleznete v [pracovní stanici](#page-159-1), která je nakonfigurována v jiném systému BVMS jako stanoviště unmanaged site. Pokud uživatel aplikace Operator Client přistupuje k této pracovní stanici pomocí stanoviště unmanaged site, tato událost bude protokolována jako událost **Přihlášení operátora**.

### **Vyhledání přihlášení:**

- 1. Klepnutím na možnost **Přidat** můžete omezit vyhledávání na konkrétní události.
- 2. V **Výběr události** dialogovém okně rozbalte položky **Události a poplachy**, **Systémová zařízení** a **Uživatelské akce**.
- 3. Klepnutím vyberte možnosti **Přihlášení operátora** a **Odhlášení operátora**.
- 4. Klepněte na tlačítko **Vyhledat**.

Zobrazí se dialogové okno **Výsledky deníku:** s odpovídajícími položkami.

### **12.15.2 Vyberte server**

### Hlavní okno > nabídka **Nástroje** > příkaz **Vyberte server**

Toto dialogové okno se zobrazí pouze v případě, že jste přihlášeni jako uživatel ze skupiny uživatelů [Enterprise User Group](#page-157-1).

Umožňuje vybrat instalaci softwaru [Management Server,](#page-158-6) v které bude provedeno prohledávání [deníku.](#page-156-1)

### **Management Server:**

Vyberte adresu IP požadovaného počítače se softwarem Management Server.

### **12.15.3 Dialogové okno Výběr parametrů vyhledávání**

<span id="page-93-0"></span>Hlavní okno > nabídka **Nástroje** > příkaz **Najít v deníku…** > dialogové okno **Vyberte server** (podle potřeby)

nebo

## Hlavní okno > > > položka **Video vyhledáním události**

Umožňuje stanovit a uložit kritéria vyhledávání pro nalezení položek v [deníku](#page-156-1). Otevřete-li toto dialogové okno v režimu přehrávání prostřednictvím nabídky **Nástroje**, časový úsek vybraný v okně **Časová Osa** se zkopíruje do polí **Datum a čas**.

Pokud toto dialogové okno otevřete pomocí možnosti **Video vyhledáním události**, nebude vyhledání textových dat možné. Hledání textových dat bude možné pouze po spuštění pomocí příkazu **Najít v deníku…**.

Otevřete-li toto dialogové okno prostřednictvím položky **Video vyhledáním události**, budou pro vyhledávání předvoleny kamery z aktuálního [obrazového okna](#page-158-2) a rovněž bude předvolen server Management Server kamery zobrazené ve vybraném [obrazovém panelu](#page-158-1). Pokud není v obrazovém okně zobrazen obraz z žádné kamery, bude předvolena první Management Server z [logického stromu.](#page-158-0)

Pokud vyberete jiné časové pásmo, změní se automaticky také datum a čas u výsledků vyhledávání v deníku.

### **Filtr**

Vyberte název filtru s předdefinovanými kritérii vyhledávání nebo zadejte název pro nový filtr.

### **Odstranit**

Kliknutím na toto tlačítko odeberete položku zvolenou v seznamu **Filtr**.

### **Načíst**

Kliknutím na toto tlačítko načtete kritéria vyhledávání uložená pod zvoleným názvem filtru.

### **Uložit**

Kliknutím na toto tlačítko uložíte kritéria vyhledávání pod zvoleným názvem filtru.

### **Obnovit**

Kliknutím na toto tlačítko vymažete všechna kritéria vyhledávání pro zvolený název filtru.

### **Datum a čas**

Zadáním data a času určete časový úsek, který chcete prohledat.

### **Počet výsledků**

Výběrem položky v seznamu omezte počet shod, které budou výsledkem vyhledávání.

### **Přidat**

Kliknutím na toto tlačítko zobrazíte dialogové okno **Výběr události**.

### **Odebrat**

Kliknutím na toto tlačítko odeberete zvolenou položku události.

### **Odebrat vše**

Kliknutím na toto tlačítko odeberete všechny položky událostí.

### **Přidat/upravit**

Kliknutím na toto tlačítko zobrazíte dialogové okno **Podmínky hledání**.

### **Odebrat**

Klepnutím na toto tlačítko odeberete zvolenou podmínku.

### **Odebrat vše**

Klepnutím na toto tlačítko odeberete všechny podmínky.

#### **Priorita alarmu**

Vyberte vyhledávanou prioritu poplachu.

#### **Stav poplachu**

Vyberte vyhledávaný stav poplachu.

### **Pouze záznam**

Klepnutím na toto tlačítko vyhledáte poplachy určené pouze k nahrávání.

#### **Vynucený sled operací**

Klepnutím na toto tlačítko vyhledáte poplachy s vynuceným sledem operací.

#### **Automatické smazání**

Klepnutím na toto tlačítko vyhledáte poplachy určené k automatickému vymazání.

#### **Přidat**

Kliknutím na toto tlačítko zobrazíte dialogové okno **Výběr zařízení**.

### **Odebrat**

Kliknutím na toto tlačítko odeberete zvolenou položku zařízení.

### **Odebrat vše**

Kliknutím na toto tlačítko odeberete všechny položky zařízení.

#### **Detaily**

Zadejte vyhledávaný řetězec. Některé důležité události obsahují řetězce, aby se lépe vyhledávaly. Například konkrétní událost SystemErrorEvent obsahuje řetězec **Byla vyčerpána kapacita fronty poplachů na serveru!**. Můžete použít zástupný znak \*. Chcete-li například nalézt řetězec An alarm was triggered by a network failure. zadejte znaky \*triggered\*. Zadáním znaků \*triggered nebo triggered\* tento řetězec nenaleznete.

### **Uživatelské jméno**

Zadejte vyhledávané uživatelské jméno.

### **Vyhledat**

Kliknutím na toto tlačítko zahájíte vyhledávání. Zobrazí se dialogové okno **Výsledky deníku:**.

### **Zavřít**

Kliknutím na toto tlačítko zavřete dialogové okno. Neprovede se žádné vyhledávání. Pokud jste neuložili zvolená kritéria vyhledávání pod názvem filtru, budou ztracena.

### **Viz**

*– [Vyhledání nahraného videa, stránka 76](#page-75-0)*

### **12.15.4 Dialogové okno Výběr události**

<span id="page-94-1"></span>Hlavní okno > nabídka **Nástroje** > příkaz **Najít v deníku…** > dialogové okno **Výběr parametrů vyhledávání** > tlačítko **Přidat**

Umožňuje přidat [události](#page-160-1) pro účely filtrování.

### **Viz**

*– [Vyhledání nahraného videa, stránka 76](#page-75-0)*

### **12.15.5 Dialogové okno Výběr zařízení**

<span id="page-94-0"></span>Hlavní okno > nabídka **Nástroje** > příkaz **Najít v deníku…** > dialogové okno **Výběr parametrů vyhledávání** > tlačítko **Přidat**

Umožňuje vybrat příslušná zařízení pro vyhledání položek v [Deníku](#page-156-1) a nahraných videodat.

### **Viz**

- *– [Vyhledání nahraného videa, stránka 76](#page-75-0)*
- *– [Vyhledání položek deníku, stránka 92](#page-91-0)*
- *– [Dialogové okno Výběr parametrů vyhledávání, stránka 94](#page-93-0)*

### **12.15.6 Dialogové okno Vyhledávací kritéria**

<span id="page-95-2"></span>Hlavní okno > nabídka **Nástroje** > příkaz **Najít v deníku…** > dialogové okno **Výběr parametrů vyhledávání** > tlačítko **Přidat/upravit**

K vyhledání požadovaného záznamu [Deníku](#page-156-1) můžete použít kombinaci různých hodnot různých textových dat. Záznam Deníku tak můžete například vyhledat podle kombinace směrového kódu banky a data.

### **Přidat podmínku**

Klepnutím přidejte novou položku do sloupce **Název datového pole**. Ze seznamu dostupných hodnot zvolte požadovanou položku. Do sloupce **Porovnávací hodnota** zadejte vyhledávaný řetězec.

Tyto kroky zopakujte pro všechny vyhledávané hodnoty.

### **Odebrat podmínku**

Klepnutím na toto tlačítko odeberete zvolenou podmínku.

### **Odebrat vše**

Klepnutím na toto tlačítko odeberete všechny podmínky.

### **Viz**

- *– [Dialogové okno Výběr parametrů vyhledávání, stránka 94](#page-93-0)*
- *– [Vyhledání položek deníku, stránka 92](#page-91-0)*

### **12.15.7 Dialogové okno Výsledky Deníku**

<span id="page-95-0"></span>Hlavní okno > nabídka **Nástroje** > příkaz **Najít v deníku…** > dialogové okno **Výběr parametrů vyhledávání** > tlačítko **Vyhledat**

Zobrazuje výsledky vyhledávání v [Deníku](#page-156-1). Pokud vyberete jiné časové pásmo, změní se automaticky také datum a čas u výsledků vyhledávání v deníku.

### **Zpět na filtr**

Kliknutím na toto tlačítko zobrazíte dialogové okno **Výběr parametrů vyhledávání**.

### **Uložit výsledky**

Kliknutím na toto tlačítko zobrazíte dialogové okno pro uložení textového souboru formátu CSV s položkami Deníku.

**i**

### **Upozornění!**

Pokud takovýto exportovaný soubor CSV otevřete v aplikaci Microsoft Excel, může se stát, že se v některých buňkách obsahujících časové údaje nezobrazí sekundy. To lze napravit změnou formátování těchto buněk z m/d/yyyy h:mm na m/d/yyyy h:mm:ss.

### **12.16 Zobrazení textových dat**

<span id="page-95-1"></span>Hlavní okno > > pravým tlačítkem myši klepněte na obrazový panel > **Zobrazit textová data dole** nebo **Zobrazit textová data vpravo** nebo Hlavní okno > pravým tlačítkem myši klepněte na obrazový panel > **Zobrazit textová data**

**dole** nebo **Zobrazit textová data vpravo**

### **Upozornění!**

Správce systému musí nahrávání textových dat nakonfigurovat v klientovi Configuration Client.

Nahraná textová data lze zobrazit na panelu textových dat. Textové hodnoty se zobrazují v levém sloupci a názvy textových polí v pravém sloupci.

### **Chcete-li vyhledat nahrávky s textovými daty:**

- 1. Zvolte časový interval.
- 2. Klikněte na tlačítko
- 3. Vyberte možnost **Vyberte server**.
- 4. Zadejte nebo zvolte požadovaná kritéria vyhledávání.
- 5. Klikněte na tlačítko **Vyhledat**.

### **Postup zobrazení textových dat:**

- 1. Přesuňte svislou linku do polohy, kdy byla událost s textovými daty nahrána.
- 2. Na [Časové ose](#page-156-0) spusťte přehrávání.

Textová data se zobrazí na panelu textových dat.

Na následujícím snímku obrazovky je zobrazen příklad:

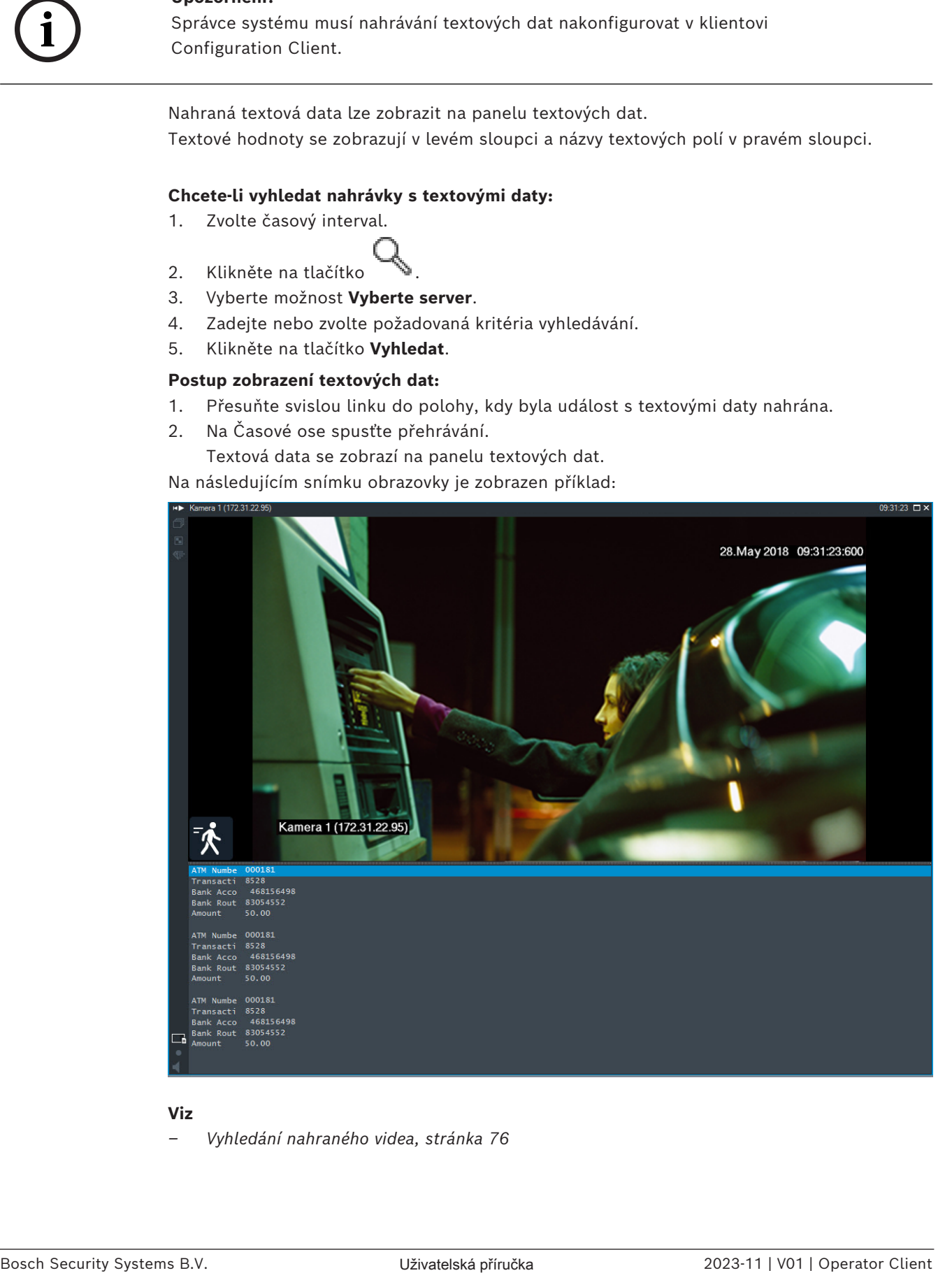

### **Viz**

*– [Vyhledání nahraného videa, stránka 76](#page-75-0)*

### **12.17 Hledání textových dat**

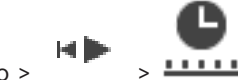

<span id="page-97-0"></span>Hlavní okno >  $\frac{1-\mu}{2}$  >  $\frac{1-\mu}{2}$  > Klikněte na  $\frac{1}{2}$  > položka **Vyberte server** > dialogové

### okno **Hledání textových dat**

Obsluha může prohledávat textová data za účelem nalezení odpovídající nahrávky. Textová data musí být uložena v Deníku.

Textová data jsou zasílána systémy, jako jsou čtecí zařízení karet ve vstupních halách, bankomaty, virtuální vstupy, zařízení LPR a zařízení Person Identification. Textová data obsahují textové údaje o transakci, jako jsou čísla účtů, směrové kódy banky, jména osob nebo země registračních značek.

Textová data zařízení jsou nahrávána společně s příslušnými videodaty.

### **Omezení**

Než bude možné vyhledávat nahrávky podle textových dat, musí být nakonfigurováno ukládání těchto dat do Deníku.

Kodér, u něhož konfigurujete funkci zaznamenávání textových dat, musí obsahovat firmware verze 5.92 a novější.

Pro jednu kameru lze synchronně zaznamenávat textová data až z 32 různých zařízení. Ke každé události může kodér uložit maximálně 3 000 bajtů textových dat.

Pokud se vyskytnou problémy při vyhledávání v Deníku, zobrazení dalších dat nebo exportu výsledků vyhledávání v Deníku do souboru ve formátu CSV, může to být způsobeno tím, že další textová data obsahují netisknutelné znaky, například x00 až x1F.

### **Dialogové okno Vyhledávání textových dat**

V nahrávkách můžete vyhledávat textová data. Vyhledávání lze upřesnit přidáním konkrétních textových dat s konkrétními hodnotami.

Záznamy v polích **Název datového pole** a **Porovnávací hodnota** se zachovají i po dalším spuštění nebo opětovném přihlášení klienta Operator Client.

### **Zdroje**

Klepnutím zvolte v seznamu požadovanou kameru, jejíž nahrávky mají být prohledány.

### **Datum a čas**

Zobrazuje období, ve kterém chcete vyhledávat.

### **Podmínky hledání**

Přidáním kritérií upřesněte vyhledávání.

### **12.18 Vyhledávání textových dat v položkách deníku**

<span id="page-97-1"></span>Hlavní okno > nabídka **Nástroje** > příkaz **Najít v deníku…** > dialogové okno (podle potřeby) **Vyberte server** > dialogové okno **Výběr parametrů vyhledávání**

### **Případ použití Person Identification**

Je možné vyhledat určitou osobu ve všech událostech a poplaších Person Identification, abyste mohli vyhledat nahrávky konkrétní identifikované osoby.

Chcete-li vyhledat konkrétní osobu, můžete prohledávat následující textové údaje v záznamech protokolu:

- Jméno osoby
- Skupina osoby
- ID osoby

### **Vyhledávání textových dat v položkách deníku:**

- 1. V poli **Textová data** klepněte na možnost **Přidat/upravit**, abyste omezili vyhledávání na specifická textová data.
- 2. Klepněte na tlačítko **Přidat podmínku**.
- 3. Vyberte odpovídající **Název datového pole**.
- 4. Zadejte **Porovnávací hodnota**.
- 5. Klepněte na tlačítko **OK**.
- 6. Klepněte na tlačítko **Vyhledat**. Zobrazí se dialogové okno **Výsledky deníku:** s odpovídajícími položkami.

### **Viz**

- *– [Vyhledání položek deníku, stránka 92](#page-91-0)*
- <span id="page-98-0"></span>*– [Vymazání textových údajů ze záznamů deníku, stránka 99](#page-98-0)*

### **12.19 Vymazání textových údajů ze záznamů deníku**

### **Nástroje** > **Vymazat data z deníku…**

Pokud je potřeba [smazat](#page-160-2) osobní data, můžete textové údaje z položek deníku vymazat. **Poznámka:** Najednou je možné ze záznamu deníku smazat pouze všechny osobní textové údaje.

### **Smazání textových údajů ze záznamů deníku:**

- 1. Klikněte na možnost **Vymazat data z deníku…**
- Zobrazí se dialogové okno **Vybrat parametry hledání pro vymazání textových dat**.
- 2. Kliknutím na možnost **Přidat/upravit** můžete zadat vyhledávací kritéria pro textová data.
- 3. Ve sloupci **Název datového pole** vyberte příslušnou položku.
- 4. Do sloupce **Porovnávací hodnota** zadejte vyhledávaný řetězec. Můžete použít zástupný znak \*.
- 5. Klikněte na tlačítko **OK**.
- 6. V poli **Datum a čas** zadejte počáteční datum a čas a koncové datum a čas pro vyhledávání.
- 7. V seznamu **Počet výsledků** omezte počet odpovídajících položek, které budou výsledkem vyhledávání.
- 8. Klikněte na možnost **Vyhledat**. Zobrazí se dialogové okno **Záznamy v deníku pro vymazání textových dat** s odpovídajícími položkami.
- 9. Vyberte příslušné záznamy deníku. Stisknutím klávesy CTRL nebo SHIFT můžete vybrat více záznamů.
- 10. Klikněte na možnost **Vymazat textová data z vybraných záznamů**.
- 11. Klikněte na tlačítko **OK**. Dojde ke smazání textových údajů vybraných položek.

### **Dialogové okno Vybrat parametry hledání pro vymazání textových dat**

### **Přidat/upravit**

Kliknutím na toto tlačítko zobrazíte dialogové okno **Podmínky hledání**.

### **Odebrat**

Klepnutím na toto tlačítko odeberete zvolenou podmínku.

### **Odebrat vše**

Klepnutím na toto tlačítko odeberete všechny podmínky.

### **Vyhledat**

Klepnutím na tuto možnost zahájíte vyhledávání. Zobrazí se dialogové okno **Záznamy v deníku pro vymazání textových dat**.

### **Viz**

- *– [Vyhledání položek deníku, stránka 92](#page-91-0)*
- *– [Vyhledávání textových dat v položkách deníku, stránka 98](#page-97-1)*

### **12.20 Zobrazení videa prostřednictvím připojení s malou šířkou pásma**

### Hlavní okno

Nahrávky kamery nebo živý obraz si můžete přehrávat v aplikaci Operator Client i v případě, že je mezi systémem BVMS a počítačem s aplikací Operator Client navázáno spojení s malou šířkou pásma.

Převodníky kódů nepodporují intelligent tracking, [oblasti zájmu,](#page-159-2) překrytí algoritmu [Intelligent Video Analytics](#page-157-2) a textová data.

Pro sítě s malou šířkou pásma jsou k dispozici 2 možnosti:

- Hardwarové překódování
- Softwarové překódování (dostupné pouze v režimu živého obrazu)

### **Hardwarové překódování**

Hardwarové překódování je možné pouze v případě, že je zařízení VRM vybaveno alespoň jedním překódovacím zařízením. Toto překódovací zařízení není nakonfigurováno v systému BVMS. Postup konfigurace překódovacího zařízení naleznete v dokumentaci k zařízení VRM. Překódovací zařízení mohou využívat několik instancí překódování.

Zařízení DIVAR IP 3000 a DIVAR IP 7000 jsou dodávána vždy s jednou předem nastavenou instancí překódování.

Každé živé vysílání obrazu nebo záznam vyžaduje svoji vlastní instanci překódování. Hardwarové překódování je možné pouze v případě, že je IP videozařízení od společnosti Bosch připojeno k zařízení VRM.

Kameru i překódovací zařízení je nutné řídit prostřednictvím stejného zařízení VRM.

### **Softwarové překódování**

K softwarovému překódování je nutné nakonfigurovat modul Mobile Video Service na serveru Management Server nebo Enterprise Management Server.

V systému Enterprise System se používají pouze služby MVS, které jsou součástí konfigurace serveru Enterprise Management Server.

K volbě preferovaného zařízení pro převod kódování použijte dialogové okno **Možnosti**.

### **Postup povolení překódování:**

- 1. V [logickém stromu](#page-158-0) klepněte pravým tlačítkem myši na požadovanou kameru, přesuňte ukazatel myši na položku **Upřednostňovaný tok** a poté klepnutím povolte možnost **Převod kódování**.
- 2. Otevřete obraz z kamery v [Obrazovém panelu.](#page-158-1)
- $\Rightarrow$  Tato kamera přehrává překódované video.

Na panelu nástrojů tohoto Obrazového panelu se zobrazí ikona **představující** představující

hardwarové překódování nebo ikona představující softwarové překódování. Pokud je dotyčná kamera již zobrazena v Obrazovém panelu, bude systém pokračovat v přehrávání nepřekódovaného videa až do doby, než Obrazový panel zavřete. Jestliže nebude možné žádost o překódování splnit, související Obrazový panel bude černý.

### **Zakázání překódování v režimu živého obrazu:**

- 1. V [logickém stromu](#page-158-0) klepněte pravým tlačítkem myši na požadovanou kameru, přesuňte ukazatel myši na položku **Upřednostňovaný tok** a poté vyberte jiný tok.
- 2. Otevřete obraz z kamery v [Obrazovém panelu](#page-158-1).
- $\Rightarrow$  Tato kamera přehrává nepřekódované video. Ikona překódování se nezobrazí. Pokud je dotyčná kamera již zobrazena v Obrazovém panelu, bude systém pokračovat v přehrávání překódovaného videa až do doby, než Obrazový panel zavřete.

### **Zakázání překódování v režimu přehrávání:**

- 1. V logickém stromu klepněte pravým tlačítkem myši na požadovanou kameru, přesuňte ukazatel myši na položku **Upřednostňovaný tok** a poté klepnutím zakažte možnost **Převod kódování**.
- 2. Otevřete obraz z kamery v Obrazovém panelu.
- $\Rightarrow$  Tato kamera přehrává nepřekódované video. Ikona překódování se nezobrazí. Pokud je dotyčná kamera již zobrazena v Obrazovém panelu, bude systém pokračovat v přehrávání překódovaného videa až do doby, než Obrazový panel zavřete.

### **Upozornění!**

**i**

Můžete také povolit nebo zakázat převod kódování v obrazovém panelu přímo: Klepněte na tuto položku pravým tlačítkem myši, přesuňte ukazatel myši na položku **Zvolit datový tok** a poté klepněte na požadovaný příkaz nabídky. Toto nastavení ovlivní pouze vybraný obrazový panel. Tento příkaz neovlivní nastavení preferovaného toku v [logickém stromu.](#page-158-0)

**Viz**

- *– [Dialogové okno Možnosti, stránka 143](#page-142-0)*
- <span id="page-100-0"></span>*– [obrazový panel, stránka 148](#page-147-0)*

### **12.21 Přepínání zdroje nahrávek**

Hlavní okno >

Je-li to nakonfigurováno, můžete změnit zdroj nahrávek.

Aktuální stav se zobrazuje na ikoně pro změnu zdroje nahrávky.

Příklad: Symbol  $\boxed{2}$ znamená, že je zobrazena nahrávka sekundárního zařízení VRM.

### **Postup přepnutí:**

Klepnutím na ikonu změňte zdroj nahrávky, například  $\boxed{2}$ 

Ikona se změní například na  $\boxed{\frac{1}{1}}$ Na časové ose se zobrazí nahrávka zvoleného zdroje.

### **Viz**

- *– [Použité ikony, stránka 135](#page-134-0)*
- *– [Přehrávání nahraných videodat, stránka 77](#page-76-1)*
- *– [Spuštění okamžitého přehrání, stránka 49](#page-48-0)*

### **12.22 Zrušení synchronizace obrazových panelů**

Hlavní okno >

Synchronizaci přehrávání konkrétního obrazového panelu můžete zrušit a ovládat ho nezávisle pomocí integrovaných ovládacích prvků přehrávání. To vám umožňuje například efektivněji sledovat osobu přes různé kamery.

### **Zrušení synchronizace přehrávání obrazového panelu:**

- 1. Klepněte na tlačítko . Ikona se změní na . Časová osa zobrazuje značku, kde není obraz synchronizován. V obrazovém panelu se zobrazí ovládací panel pro přehrávání.
- 2. Pomocí ovládacích prvků přehrávání můžete změnit polohu časové osy.

- 3. Klepnutím na přepnete zpět na synchronizované přehrávání.
- 4. Klepnutím na  $\equiv$  můžete synchronizovat všechny obrazové panely bez synchronizace.

### **12.23 Připojení k nespravovanému stanovišti**

### Hlavní okno

K [nespravovanému stanovišti](#page-160-3) je možné se připojit. Všechna dostupná zařízení všech síťových videozařízení tohoto stanoviště se poté zobrazí v [logickém stromu.](#page-158-0) Po odhlášení nebo ukončení nástroje Operator Client je toto připojení okamžitě ukončeno.

### **Postup připojení:**

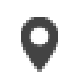

- 1. Klepněte pravým tlačítkem myši na ikonu .
- 2. Klepněte na tlačítko **Připojit k webu**.

Dokud se zařízení připojuje, zobrazuje se symbol .

Po úspěšném navázání připojení se zobrazí

Všechna dostupná zařízení tohoto stanoviště se zobrazí v logickém stromu.

Pokud se nelze připojit ke všem zařízením, která patří k tomuto stanovišti, zobrazí se

. Později se můžete připojit ke zbývajícím zařízením, ke kterým aktuálně připojeni nejste.

**Tip:** Chcete-li se připojit, můžete také poklepat na ikonu .

### **Postup připojení ke zbývajícím zařízením:**

- 1. Klepněte pravým tlačítkem myši na ikonu .
- 2. Klepněte na ikonu **Opakovat pokus o připojení**.

### **Postup odpojení jednoho stanoviště:**

- 1. Klepněte pravým tlačítkem myši na ikonu
- 2. Klepněte na ikonu **Odpojit od webu**.

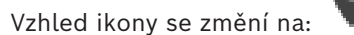

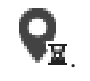

Všechny [obrazové panely](#page-158-1) se zařízeními, která patří k tomuto stanovišti, se automaticky zavřou.

### **Postup odpojení všech stanovišť:**

◆ Klepněte na ikonu

Budou odpojena všechna stanoviště. Částečně připojená stanoviště se neodpojí. Všechny obrazové panely se zařízeními náležícími k tomuto stanovišti se automaticky zavřou.

### **Viz**

*– [Unmanaged site, stránka 19](#page-18-0)*

# **13 Zpracování událostí a poplachů**

Felu

Tato kapitola poskytuje informace pro zpracování poplachů. Některé z funkcí popsaných v této kapitole mohou být pro vaši skupinu uživatelů deaktivovány.

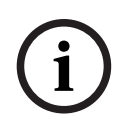

### **Upozornění!**

Mapa místa zobrazená na podokně zobrazení poplachu je optimalizovaná k zobrazení a obsahuje pouze výchozí zobrazení původního souboru s mapou.

### **Viz**

- *– [Správa poplachů Person Identification, stránka 110](#page-109-0)*
- *– [Kontrolní funkce pro řízení přístupu, stránka 114](#page-113-0)*

# **13.1 Přijetí poplachu**

Hlavní okno > nebo

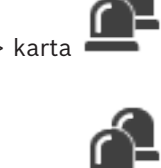

Hlavní okno >

Můžete přijmout jeden nebo více poplachů, chcete-li je vymazat nebo potřebujete-li spustit sled operací.

### **Přijetí poplachu:**

1. Vyberte položku požadovaného poplachu a klepněte na možnost .

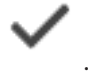

2. Klepnutím na možnost  $\square$  se vrátíte do [obrazového okna.](#page-158-2)

Po přijetí poplachu proběhne současně několik akcí:

- Poplach bude odebrán ze seznamů poplachů všech ostatních uživatelů.
- Pokud není na monitoru, na kterém je povoleno zobrazování poplachů, zobrazeno [okno](#page-158-5) [zobrazení poplachu](#page-158-5), nahradí okno živý obraz.
- Obsah poplachu (živý obraz, [okamžité přehrávání](#page-158-7) videodat nebo mapy stanoviště) se zobrazí v řadě podoken zobrazení poplachu okna zobrazení poplachu.
- Pokud je poplach spojen se sledem operací, bude přístupné tlačítko sledu operací

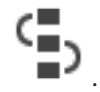

Nyní můžete vymazat poplach nebo spustit sled operací. Pokud je poplach nakonfigurován jako poplach s vynuceným sledem operací, budete jej moci vymazat až po dokončení sledu operací.

### **Zobrazení obrazu z kamery snímající poplach na monitoru:**

4 Přetáhněte obraz z kamery z podokna zobrazení poplachu na skupinu monitorů.

### **Přijetí všech poplachů na mapě:**

- 1. Zobrazte mapu obsahující [aktivní bod](#page-156-2) v obrazovém panelu.
- 2. Klepněte pravým tlačítkem myši na kameru umístěnou na mapě a klepněte na možnost **Přijmout všechny poplachy tohoto zařízení**.

Všechny poplachy tohoto zařízení jsou přijaty. [Seznam poplachů](#page-159-3) odpovídajícím způsobem zobrazuje přijaté poplachy.

### **Viz**

*– [Okno Seznam Poplachů, stránka 108](#page-107-0)*

### **13.2 Přidání komentáře k poplachu**

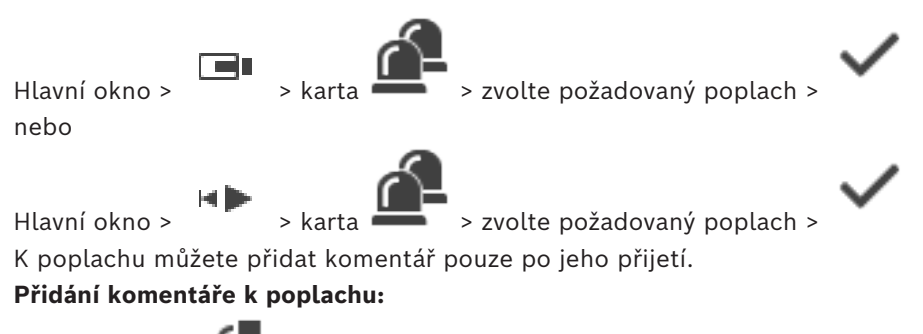

1. Klikněte na Zobrazí se dialogové okno Sled operací umožňující zadání komentáře a zobrazující plán akcí pro tento poplach. Není-li poplachu přiřazen žádný plán akcí, zobrazí se v dialogovém okně pouze pole **Komentář:**.

- 2. Zadejte komentář do pole **Komentář:**.
- 3. Klepněte na tlačítko **Zavřít**.

### 4. Vymažte poplach.

Komentář bude přidán jako samostatná položka do [deníku](#page-156-1) a současně se doplní do položky pro poplach v deníku.

### **Viz**

*– [Okno Seznam Poplachů, stránka 108](#page-107-0)*

### **13.3 Vymazání poplachu**

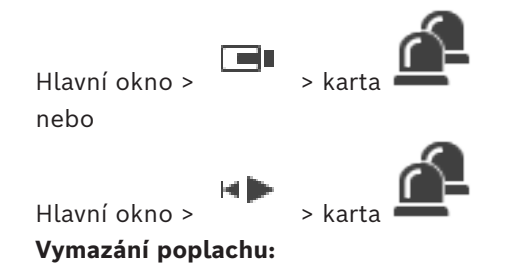

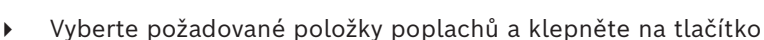

Pokud má poplach atribut Komentář nebo Vynucený sled operací, nelze poplach vymazat přímo. V takových případech je nutné nejprve zobrazit plán akcí a vložit komentář.

Poplach se vymaže a odebere z vašeho seznamu poplachů.

Pokud právě nejsou zobrazeny žádné další poplachy, [okno zobrazení poplachu](#page-158-5) se zavře a zobrazí se [obrazový panel.](#page-158-1)

### **Postup vymazání všech poplachů na mapě:**

- 1. Zobrazte mapu obsahující [aktivní bod](#page-156-2) v obrazovém panelu.
- 2. Klepněte pravým tlačítkem myši na kameru umístěnou na mapě a klepněte na tlačítko **Vymazat všechny poplachy tohoto zařízení**.

Všechny poplachy tohoto zařízení jsou vymazány. [Seznam poplachů](#page-159-3) odpovídajícím způsobem zobrazuje vymazané poplachy.

### **Viz**

*– [Okno Seznam Poplachů, stránka 108](#page-107-0)*

### **13.4 Přizpůsobení okna Seznam Poplachů**

Hlavní okno > nebo

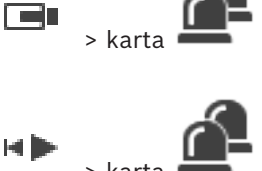

Hlavní okno >

### **Seřazení položek tabulky:**

1. Klepněte na záhlaví sloupce.

Šipka v záhlaví sloupce označuje, zda jsou položky v tabulce seřazeny vzestupně nebo sestupně.

2. Chcete-li změnit pořadí řazení, klepněte znovu na záhlaví sloupce.

### **Přidání nebo odebrání sloupců:**

4 Klepněte pravým tlačítkem myši na záhlaví sloupce a pak klepnutím na označenou položku odeberte nebo klepnutím na neoznačenou položku přidejte odpovídající sloupec.

### **Změna pořadí sloupců:**

Přetáhněte název sloupce na požadované místo.

### **Změna šířky sloupce:**

- 1. Přesuňte ukazatel myši na pravý okraj záhlaví sloupce. Tvar ukazatele se změní na dvoustrannou šipku <sup>+</sup> Přetáhněte okraj sloupce doleva nebo doprava. nebo
- 2. Chcete-li rychle nastavit dostatečnou šířku sloupce tak, aby se zobrazil celý jeho obsah, dvakrát klepněte na pravý okraj záhlaví sloupce.

### **Viz**

*– [Okno Seznam Poplachů, stránka 108](#page-107-0)*

### **13.5 Zobrazení okna Živý Obraz**

Hlavní okno > > okno zobrazení poplachu nebo

Hlavní okno >  $\overline{\phantom{a}}$  > okno zobrazení poplachu

Když je zobrazeno [okno zobrazení poplachu](#page-158-5), můžete je přepnout na [obrazové okno](#page-158-2) (živý obraz nebo přehrávaný obraz).

### **Zobrazení obrazového okna:**

4 V okně zobrazení poplachu klepněte na tlačítko . Zobrazí se obrazové okno.

### **Postup spuštění/zastavení smyčky přehrávání:**

Klepněte na tlačítko  $\bullet$ .

### **Viz**

*– [Okno Seznam Poplachů, stránka 108](#page-107-0)*

*– [Obrazové okno, stránka 147](#page-146-0)*

### **13.6 Přepínání zobrazení poplachu v obrazovém okně poplachu**

V obrazovém okně poplachu můžete přepnout zobrazení poplachu. K dispozici jsou následující zobrazení:

- Víceřádkové zobrazení poplachu
- Jednoduché zobrazení poplachu

### **Přepnutí do víceřádkového zobrazení poplachu:**

4 Klepněte na tlačítko .

### **Přepnutí na jednoduché zobrazení poplachu:**

Klikněte na tlačítko

### **Postup přepínání mezi dvěma zobrazeními poplachu:**

Poklepejte kdekoli v obrazovém okně poplachu nebo

poklepejte na konkrétní podokno zobrazení poplachu.

### **Upozornění!**

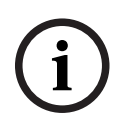

Pokud se nacházíte ve víceřádkovém zobrazení poplachu a poklepáte kdekoli v obrazovém okně poplachu, první obrazový panel na řádku podokna zobrazení poplachu se přepne na hlavní obrazový panel v jednoduchém zobrazení poplachu. Poklepáním na konkrétní obrazový panel poplachu v obrazovém okně poplachu přepnete toto konkrétní podokono zobrazení poplachu na hlavní obrazový panel v jednoduchém zobrazení poplachu.

### **Viz**

*– [Zobrazení poplachu, stránka 131](#page-130-0)*

### **13.7 Spuštění sledu operací**

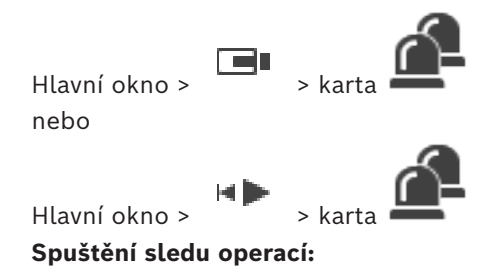

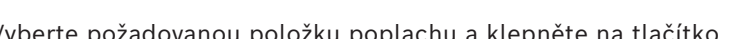

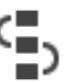

- 1. Vyberte požadovanou položku poplachu a klepněte na tlačítko . Pokud byl tento poplach nakonfigurován pro vynucený sled operací, zobrazí se plán akcí (je-li pro tento poplach nakonfigurován). Navíc můžete zadat komentář, pokud je nakonfigurován.
- 2. Proveďte požadované akce.
- 3. Vymažte poplach.

### **Viz**

*– [Okno Seznam Poplachů, stránka 108](#page-107-0)*

### **13.8 Zrušení přijetí poplachu**

Hlavní okno > nebo

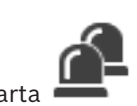

 $H$ lavní okno >  $H$ 

ran a

Pokud zrušíte přijetí poplachu, ve vašem okně Seznam poplachů se vrátí do stavu Aktivní a objeví se znovu v oknech Seznam poplachů všech uživatelů, kteří informaci o poplachu původně obdrželi.

### **Zrušení přijetí poplachu:**

4 Vyberte položku přijatého poplachu a klepněte na tlačítko . Poplach se znovu zobrazí jako aktivní.

### **Viz**

*– [Okno Seznam Poplachů, stránka 108](#page-107-0)*

### **13.9 Spuštění uživatelské události**

الكا Hlavní okno > > klikněte na

Můžete spustit uživatelskou [událost](#page-160-1) pro zvolenou instalaci softwaru Management Server pro Enterprise System, která byla nakonfigurována v aplikaci Configuration Client.

- $\blacktriangleright$  Klikněte pravým tlačítkem myši na požadovanou položku  $\blacksquare$ a pak klikněte na příkaz požadované uživatelské události.
- <span id="page-107-0"></span> $\Rightarrow$  Událost se spustí.

### **13.10 Okno Seznam Poplachů**

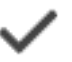

Kliknutím na toto tlačítko přijmete poplach.

Poplach bude odebrán ze všech seznamů poplachů a odstraněn z monitorů pro zobrazení poplachů ostatních operátorů.

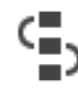

Kliknutím na toto tlačítko zobrazíte dialogové okno obsahující plán akcí. Pokud je to nakonfigurováno, můžete zadat komentář.

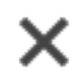

Kliknutím na toto tlačítko vymažete poplach.

Poplachy s atributem Komentář nebo Vynucený sled operací nelze vymazat, dokud nezobrazíte plán akcí a nezadáte komentář. Pokud je poplach nakonfigurován jako poplach, který se automaticky vymaže, bude po uplynutí doby pro automatické vymazání (nastavené v aplikaci Configuration Client) odebrán z okna Seznam Poplachů.
# Ø

Kliknutím na toto tlačítko zrušíte přijetí poplachu.

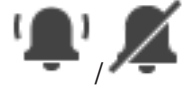

Kliknutím na tato tlačítka zapnete nebo vypnete zvukovou signalizaci poplachů. Zvukovou signalizaci poplachu spouští poslední příchozí poplach.

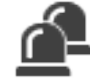

Kliknutím na toto tlačítko zobrazíte okno Alarm List.

#### **Viz**

*– [Zpracování poplachů, stránka 23](#page-22-0)*

# **14 Správa poplachů Person Identification**

Když přijmete poplach Person Identification, zobrazí se v obrazovém panelu informace o identifikované osobě.

#### **Údaje Person Identification**

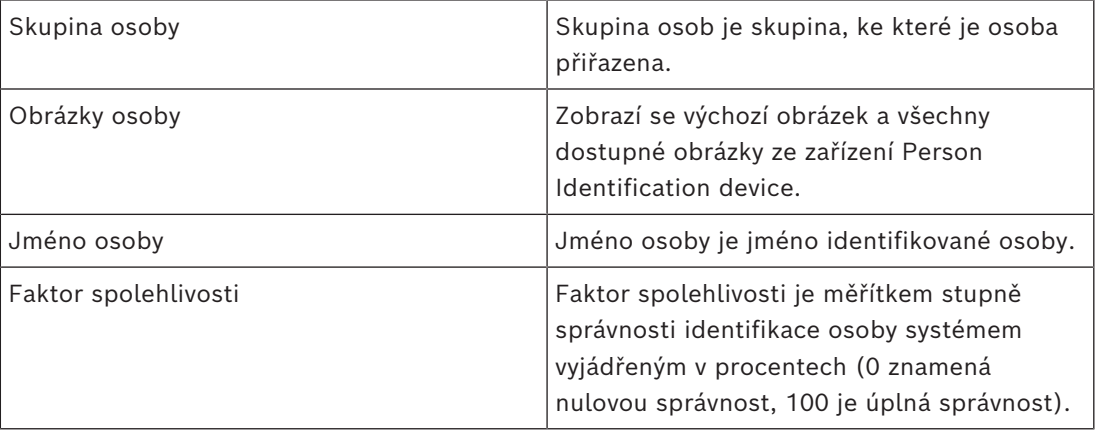

#### **Viz**

*– [Zpracování událostí a poplachů, stránka 104](#page-103-0)*

# **14.1 Správa osob pro poplach Person Identification**

# **Nástroje** > **Spravovat osoby…** > dialogové okno **Spravovat osoby**

Dialogové okno **Spravovat osoby** umožňuje přidat osoby, přiřazovat skupiny osob, přidávat obrázky ke stávajícím osobám a exportovat osoby.

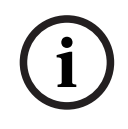

#### **Upozornění!**

Person Identification podporuje pouze soubory ve formátu JPEG.

#### **Přidání/import osoby:**

1. Vyberte osobu.

2. Klepnutím na možnost <sup>i</sup> přidejte obrázek osoby.

Nebo

Přetáhněte obrázky osoby z průzkumníku souborů na skupinu osob nebo na kartu **Vše**.

ð Tento obrázek je přiřazen jako výchozí obrázek osoby.

#### **Přidání obrázků k existující osobě:**

- 1. Vyberte osobu. Zobrazí se výchozí obrázek a všechny dostupné obrázky osoby.
- 
- 2. Klepnutím na možnost <sup>I</sup> v okně s obrázky přidáte další obrázky osoby.

#### **Přiřazení nového výchozího obrázku:**

- 1. Přesuňte kurzor myši na příslušný obrázek. Zobrazí se příkaz **Nastavit jako výchozí**.
- 2. Klepněte na příkaz **Nastavit jako výchozí**. Obrázek je přiřazen jako výchozí obrázek.

#### **Přiřazení skupiny osob k osobě:**

- 1. Vyberte osobu. Pro každou novou osobu je již vybrána hodnota **Výchozí skupina osob**.
- 2. Klepněte do pole **Výchozí skupina osob**.
- 3. Vyberte příslušnou skupinu osob, kterou chcete k osobě přiřadit.

#### **Export osob:**

- 1. Vyberte osobu.
- 2. Klepnutím na možnost exportujete osobu do průzkumníku souborů.

#### **Upozornění!**

Možnost se deaktivuje, pokud je vybrána karta **Vše**. Chcete-li exportovat osoby, vyberte kartu **Výchozí skupina osob** nebo libovolnou jinou dostupnou kartu skupiny osob.

#### **Odstranění osoby:**

1. Vyberte osobu.

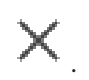

2. Klepněte na možnost

#### **Odstranění více osob:**

- 1. Vyberte osobu.
- 2. Stiskněte klávesu CTRL a vyberte více osob.
- 3. Klepněte na možnost

#### **Odstranění obrázků jedné osoby:**

1. Vyberte příslušný obrázek.

2. Klepněte na možnost

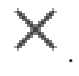

**Poznámka:** Pokud odstraníte výchozí obrázek, následující obrázek se automaticky přiřadí jako výchozí obrázek.

#### **Postup vyhledávání jmen osob:**

1. Do vyhledávacího pole zadejte jméno hledané osoby.

**Poznámka:** jakmile začnete psát, začnou se vám průběžně nabízet filtrované výsledky. Hledat jména můžete začít okamžitě, i když Operator Client stále ještě importuje seznam osob a jejich odpovídající fotografie.

2. Pokud budete chtít hledání přerušit, klepněte na tlačítko nebo stiskněte klávesu ESC.

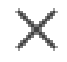

**i**

# **15 Ovládání funkcí bezpečnostní ústředny**

Nástroj Operator Client umožňuje ovládání několika funkcí bezpečnostní ústředny.

# **15.1 Vypnutí poplachových sirén**

Hlavní okno

Pokud máte dostatečná oprávnění, máte možnost vypnout poplachové sirény [oblasti](#page-158-0) [bezpečnostní ústředny.](#page-160-0)

#### **Postup vypnutí poplachových sirén:**

4 V [logickém stromu](#page-158-1) nebo na mapě klepněte pravým tlačítkem myši na požadovanou

oblast a klepněte na možnost **Ztlumit zvonky**. Poplachová siréna je vypnuta.

# **15.2 Ovládání dveří**

Hlavní okno

Následující stavy dveří [bezpečnostní ústředny](#page-160-0) můžete ovládat prostřednictvím nástroje Operator Client:

- Zabezpečení dveří,
- zrušení zabezpečení dveří, změna stavu na uzamčeno,
- uzamčení dveří,
- odemčení dveří. Odemknuté dveře je možné zamknout nebo zabezpečit.
- Cyklovat dveře.

Správce systému může pro jednotlivé skupiny uživatelů omezit oprávnění ke každé z těchto funkcí.

Zamknutí dveří znamená, že ověřený držitel karty může otevřít dveře pomocí karty. Odemknutí dveří znamená, že dveře může otevřít kdokoli.

Zabezpečení dveří znamená, že dveře nemůže otevřít nikdo, dokonce ani ověřený držitel karty.

Cyklování dveří znamená odemknutí zamknutých dveří na několik sekund a opětovné zamknutí.

#### **Ovládání:**

4 Klepněte pravým tlačítkem myši na dveře v logickém stromu nebo v mapě a klepněte na požadovaný příkaz.

K dispozici jsou následující příkazy:

- **Zamknout** / **Odemknout**
- **Zabezpečit** / **Zrušit zabezpečení**
- **Cyklovat**

**Poznámka:** Pokud není stav dveří známý, kontextové nabídky pro ovládání dveří nebudou dostupné.

#### **Viz**

*– [Použité ikony, stránka 135](#page-134-0)*

# **15.3 Odpojení bodu**

#### Hlavní okno

Změnu stavu bodu na **Obejito** je možné provést pomocí nástroje Operator Client. Správce systému může omezit oprávnění pro tuto funkci pro jednotlivé skupiny uživatelů. Pokud zrušíte odpojení bodu, nastaví se jeho stav zpět na normální.

[Odpojení](#page-158-2) bodu znamená, že tento bod nemůže odeslat žádný poplach. Zrušení odpojení bodu znamená, že tento bod již může odesílat poplachy. Pokud jsou k dispozici čekající poplachy, jsou odeslány.

#### **Postup odpojení a zrušení odpojení:**

4 Klepněte pravým tlačítkem myši na bod v logickém stromu nebo v mapě a klepněte na požadovaný příkaz.

**Poznámka:** Pokud není stav zařízení známý, kontextové nabídky pro odpojení a zrušení odpojení nebudou dostupné.

#### **Viz**

*– [Použité ikony, stránka 135](#page-134-0)*

### **15.3.1 Aktivace oblasti**

#### Hlavní okno

Následující stavy oblasti [bezpečnostní ústředny](#page-160-0) můžete řídit prostřednictvím klienta Operator Client:

- Aktivace [oblasti](#page-158-0).
- Deaktivace oblasti.
- Vynucená aktivace oblasti, která není připravena k aktivaci.

Správce systému může pro jednotlivé skupiny uživatelů omezit oprávnění ke každé z těchto funkcí.

#### **Postup aktivace oblasti:**

4 V [Logickém stromu](#page-158-1) klepněte pravým tlačítkem myši na požadovanou deaktivovanou

**D**) a klepněte na možnost **Aktivace**. Zobrazí se ikona aktivované oblasti

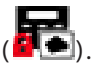

#### **Postup deaktivace oblasti:**

4 V [Logickém stromu](#page-158-1) nebo na mapě klepněte pravým tlačítkem myši na požadovanou

aktivovanou oblast (**1944**) a klepněte na možnost **Deaktivace**. Zobrazí se ikona

deaktivované oblasti

#### **Postup vynucené aktivace oblasti:**

4 V [Logickém stromu](#page-158-1) nebo na mapě klepněte pravým tlačítkem myši na požadovanou

deaktivovanou oblast ( ) a klepněte na možnost **Vynutit aktivaci**. Zobrazí se ikona

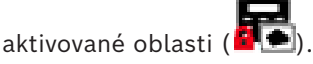

**Poznámka:** Pokud není stav zařízení známý, kontextové nabídky pro aktivaci a deaktivaci nebudou dostupné.

# **16 Kontrolní funkce pro řízení přístupu**

Prostřednictvím aplikace Operator Client můžete ovládat několik funkcí pro řízení přístupu.

**Viz**

*– [Zpracování událostí a poplachů, stránka 104](#page-103-0)*

# **16.1 Povolení a odepření přístupu**

Hlavní okno

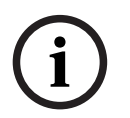

#### **Upozornění!**

V obrazovém okně se automaticky zobrazí pouze poplachy **Vyžádán přístup** s vysokou prioritou.

#### **Povolení nebo zakázání přístupu:**

Klepněte na možnost , chcete-li přijmout poplach **Vyžádán přístup**. Nyní je spuštěn časovač poplachu, který zobrazuje, kolik času ještě zbývá.

Klepněte na možnost  $\overline{\mathbf{F}}$ k udělení přístupu. Nebo

Klepněte na možnost  $\cup$  k odepření přístupu.

# **i**

#### **Upozornění!**

Po vypršení časovače systém automaticky odmítne přístup k této konkrétní žádosti.

# **16.2 Ovládání dveří**

Hlavní okno

Následující stavy ovládání přístupových dveří můžete řídit prostřednictvím klienta Operator Client:

- Zabezpečení dveří,
- uzamčení dveří,
- odemčení dveří.

Správce systému může pro jednotlivé skupiny uživatelů omezit oprávnění těchto funkcí. Zajištění dveří znamená, že oprávněná osoba může otevřít dveře například pomocí karty. Uzamčení dveří znamená, že dveře nemůže otevřít nikdo, dokonce ani oprávněné osoby. Odemknutí dveří znamená, že dveře může otevřít kdokoli. Odemknuté dveře je možné zamknout nebo zabezpečit.

#### **Ovládání:**

4 Klepněte pravým tlačítkem myši na dveře v logickém stromu nebo v mapě a klepněte na požadovaný příkaz.

K dispozici jsou následující příkazy:

- **Zamknout dveře / Odemknout dveře**
- **Zabezpečit dveře**

**Poznámka:** Pokud není stav dveří známý, kontextové nabídky pro ovládání dveří nebudou dostupné.

**i**

# **17 Použití klávesnice CCTV**

V této kapitole je popsáno ovládání aplikace Operator Client systému BVMS pomocí klávesnice Bosch IntuiKey keyboard nebo KBD Universal XF.

# **17.1 Použití klávesnice KBD Universal XF**

#### **Upozornění!**

Prostudujte si příručku s pokyny dodanou s klávesnicí KBD-Universal XF, která je k dispozici v online produktovém katalogu.

Klávesnici KBD-Universal XF můžete použít jako klávesnici USB pro systém BVMS. Před použitím připojte ke klávesnici šablonu klávesnice pro systém BVMS. Můžete nakonfigurovat klávesnici, kterou bude používat levák. Další informace naleznete v příručce dodané společně s klávesnicí KBD Universal XF.

#### **17.1.1 Uživatelské rozhraní klávesnice KBD Universal XF**

V následující tabulce jsou uvedeny ikony v šabloně klávesnice a jejich odpovídající funkce.

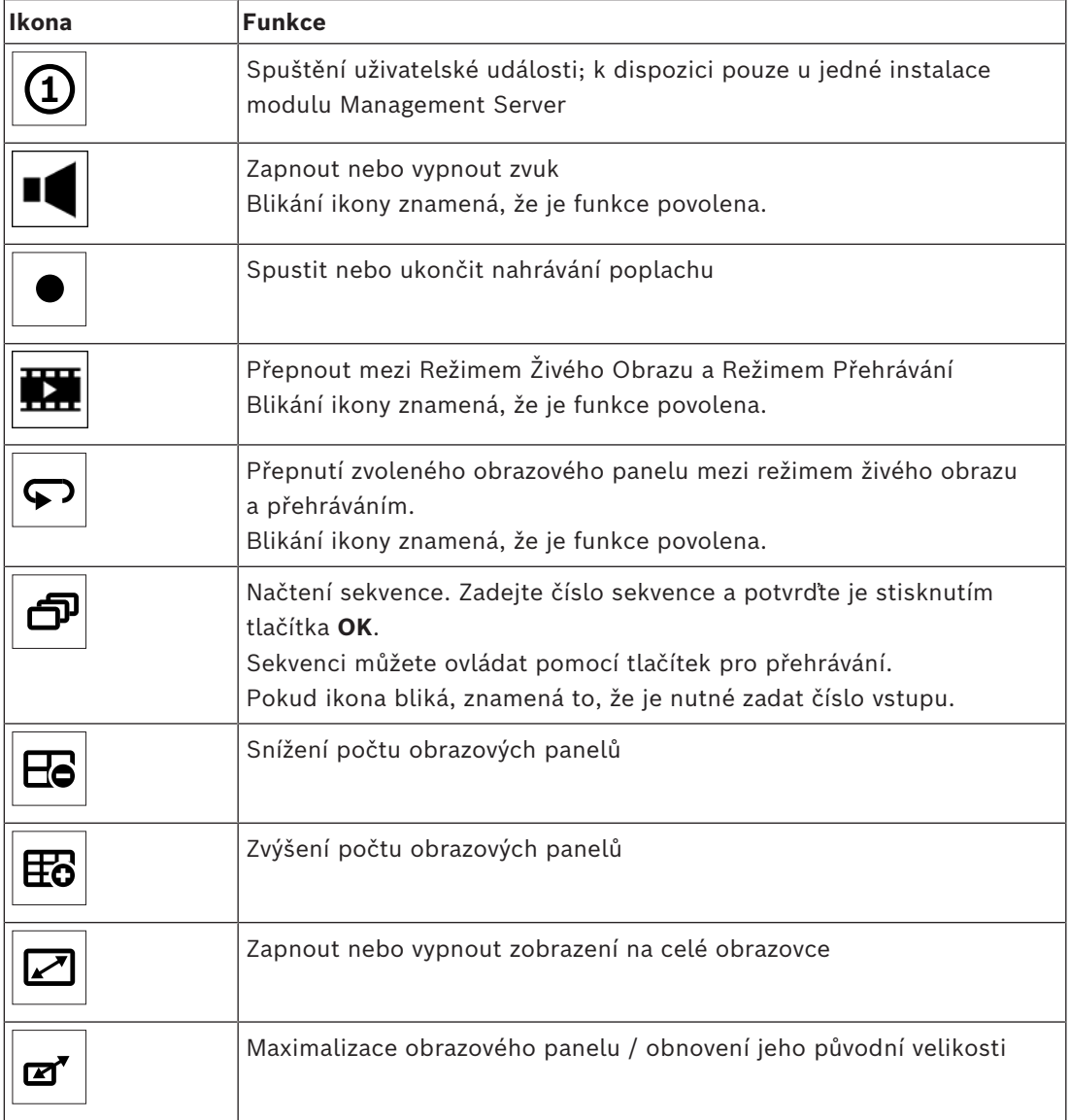

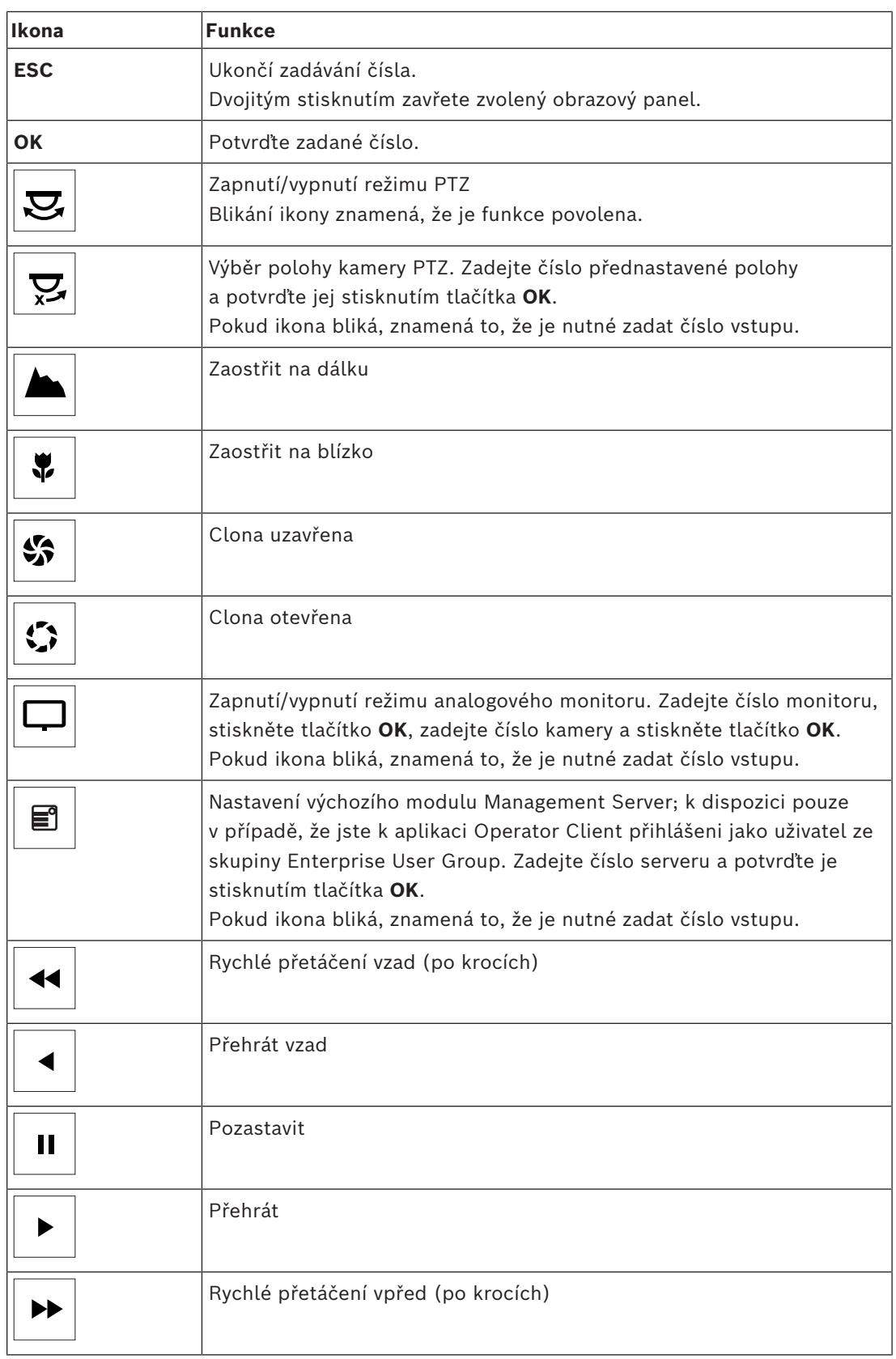

Pokud některé tlačítko nesvítí, je nefunkční. Všechna svítící tlačítka mají přiřazenu určitou funkci.

Pokud tlačítko bliká, je funkce aktivní (například blikání tlačítka přehrávání znamená, že je aktivní režim přehrávání). Stisknutím tlačítka přepnete funkci do druhého stavu (například stisknutím tlačítka přehrávání přepnete do režimu živého obrazu).

Zadáním čísla a jeho potvrzením stisknutím tlačítka OK zobrazíte příslušnou kameru ve zvoleném obrazovém panelu.

# **17.2 Uživatelské rozhraní klávesnice Bosch IntuiKey**

**i**

#### <span id="page-117-0"></span>**Upozornění!**

Každý vstup na klávesnici je po několika sekundách smazán, pokud není proveden další vstup.

V této kapitole je popsáno uživatelské rozhraní klávesnice Bosch IntuiKey. Na následujícím obrázku jsou zobrazeny různé prvky rozhraní klávesnice:

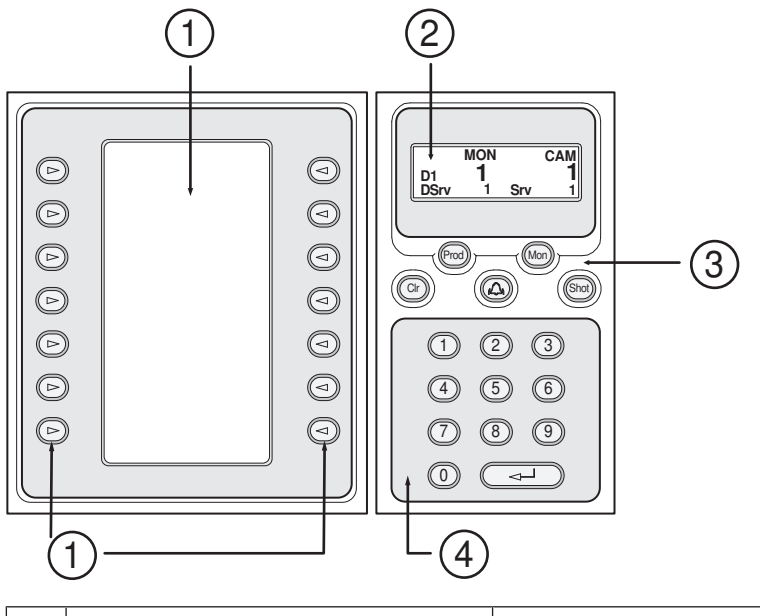

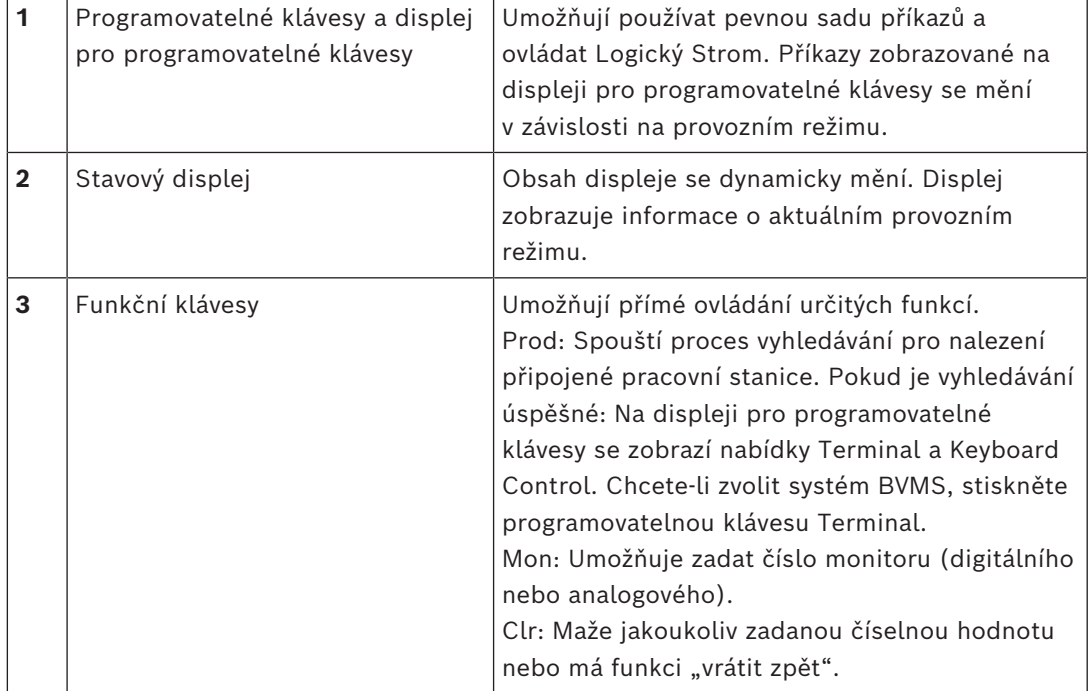

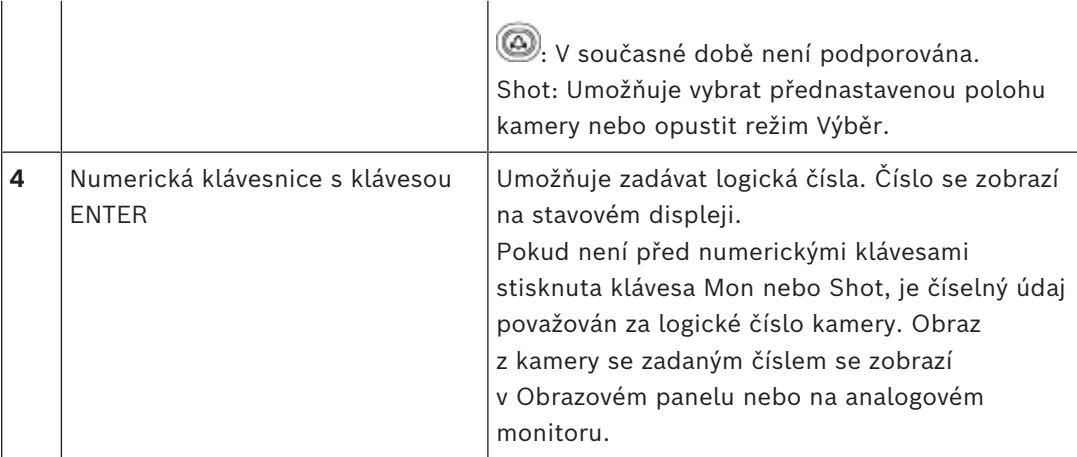

# **17.2.1 Stavový displej**

Obsah stavového displeje se dynamicky mění, aby zobrazoval informace o aktuálním provozním režimu klávesnice.

Na následujícím obrázku jsou zobrazeny různé prvky stavového displeje:

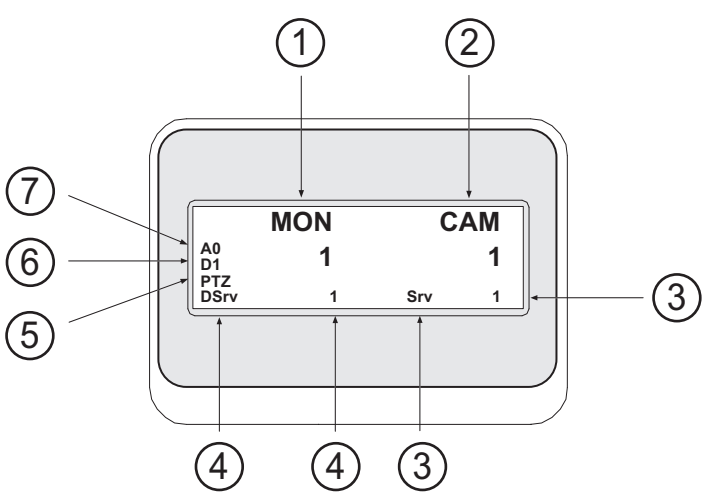

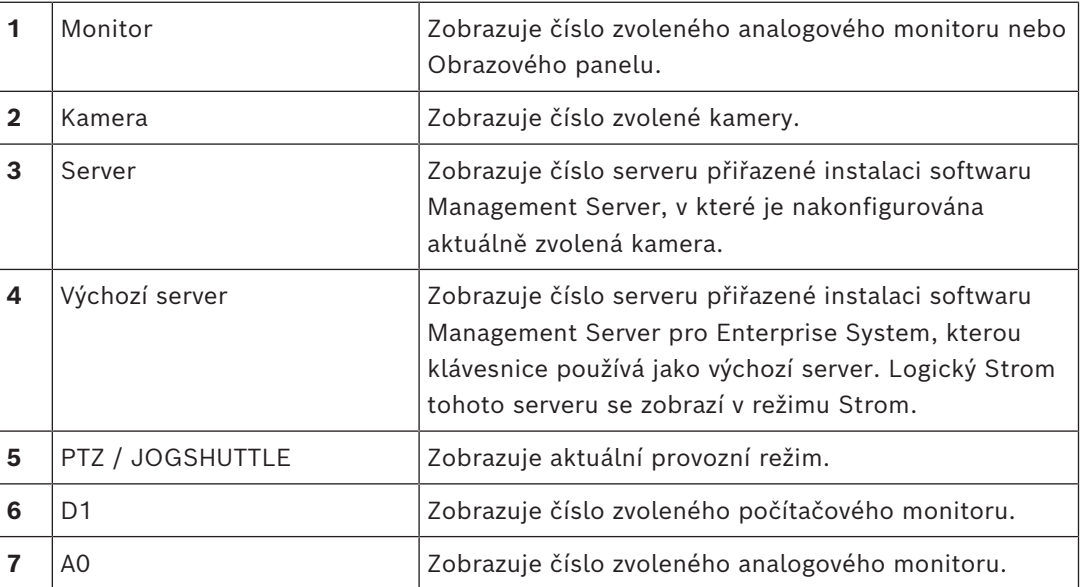

# **17.3 Použití klávesnice Bosch IntuiKey připojené k pracovní stanici**

Klávesnice připojená k pracovní stanici systému BVMS nabízí rozsáhlou řadu funkcí. K dispozici je analogový i digitální režim.

Pokud je klávesnice připojena k dekodéru, sada funkcí se zmenší. K dispozici je pouze analogový režim.

Při připojení k pracovní stanici, která používá [systém Enterprise,](#page-157-2) musíte nejprve vybrat požadovanou instalaci softwaru [Management Server](#page-158-4) a poté kameru nakonfigurovanou v této instalaci softwaru Management Server.

#### **Viz**

*– [Uživatelské rozhraní klávesnice Bosch IntuiKey, stránka 118](#page-117-0)*

#### **17.3.1 Příprava klávesnice**

Klávesnice musí být připojena k portu COM pracovní stanice.

- 1. Spusťte aplikaci Operator Client na pracovní stanici.
- 2. Stiskněte klávesu Prod. Klávesnice vyhledá připojená zařízení.
- 3. Stiskněte programovatelnou klávesu Terminal. Zobrazí se režim Výběr.

#### **17.3.2 Aktivace provozních režimů**

Klávesnici můžete používat v následujících režimech:

- Režim Výběr Tento režim umožňuje zvolit Obrazový panel pohybem pákového ovladače v požadovaném směru.
- Režim [PTZ](#page-157-1) Tento režim umožňuje ovládat pevné kamery a kamery PTZ, mapy a dokumenty v Režimu Živého Obrazu.
- Režim Krokování/rychlý posuv Tento režim umožňuje ovládat obraz z kamer při okamžitém přehrávání nebo v Režimu Přehrávání.

#### **Aktivace režimu Výběr:**

- 1. Spusťte aplikaci Operator Client a klávesnici. nebo
- 2. Stisknutím klávesy ENTER opusťte režim PTZ nebo Krokování/rychlý posuv a přejděte zpět do režimu Výběr.

#### **Aktivace režimu PTZ:**

- 1. Vyberte kameru PTZ.
- 2. Stiskněte klávesu Shot.

Chcete-li zvolit přednastavenou polohu, stiskněte znovu klávesu Shot, zadejte číslo přednastavené polohy a stiskněte klávesu ENTER.

#### **Aktivace režimu Krokování/rychlý posuv:**

- 1. Spusťte Režim Přehrávání.
- 2. Stiskněte klávesu Shot.

#### **Opuštění režimu PTZ nebo Krokování/rychlý posuv:**

Stisknutím klávesy ENTER opusťte režim PTZ nebo Krokování/rychlý posuv a znovu spusťte režim Výběr.

# **17.3.3 Zobrazení kamer**

Chcete-li zobrazit obraz z kamery s určitým logickým číslem v aktivním [Obrazovém panelu](#page-158-3) nebo na analogovém monitoru, zadejte odpovídající číselný příkaz. Chcete-li zobrazit obrazy z kamer pro Enterprise System, vyberte instalaci softwaru Management Server, v níž jsou tyto kamery nakonfigurovány.

#### **Přepínání mezi analogovým a digitálním režimem**

Stiskněte dvakrát klávesu Mon.

#### **Zobrazení obrazu z kamery na monitoru počítače**

- 1. Přepněte klávesnici do digitálního režimu.
- 2. Stiskněte klávesu Mon, stisknutím některé z kláves 1 až 4 zvolte požadovaný monitor pracovní stanice, zadejte číslo požadovaného Obrazového panelu a stiskněte klávesu ENTER.

Obrazové panely se číslují zleva doprava a seshora dolů.

3. Zadejte číslo požadované kamery a stiskněte klávesu ENTER. Zobrazí se obraz z požadované kamery. Příklad: Stiskněte klávesy Mon, 412 a ENTER. Pak stiskněte klávesy 7 a ENTER. Obraz z kamery 7 se zobrazí ve 12. Obrazovém panelu na monitoru pracovní stanice 4.

#### **Výběr instalace softwaru Management Server pro Enterprise System:**

- 1. Stiskněte klávesu NEXT.
- 2. Stiskněte programovatelnou klávesu **a zadelického serveru.** Číslo serveru se konfiguruje v aplikaci Configuration Client, v seznamu **Číslo serveru**. Když nyní zadáte logické číslo kamery, zobrazí se obraz z kamery nakonfigurované v této instalaci softwaru Management Server.

#### **Zobrazení obrazu z kamery na analogovém monitoru**

- 1. Přepněte klávesnici do analogového režimu.
- 2. Stiskněte klávesu Mon, zadejte číslo požadovaného monitoru a stiskněte klávesu ENTER.

Čísla monitorů se nastavují v aplikaci Configuration Client.

3. Zadejte číslo požadované kamery a stiskněte klávesu ENTER. Zobrazí se obraz z požadované kamery. Příklad: Stiskněte klávesy Mon, 3 a ENTER. Pak stiskněte klávesy 4 a ENTER. Obraz z kamery 4 se zobrazí na 3. analogovém monitoru.

#### **Upozornění!**

Když číselným příkazem vyvoláte kameru [PTZ,](#page-157-1) systém automaticky aktivuje režim PTZ.

**i**

#### **17.3.4 Používání joysticku klávesnice IntuiKey**

V režimu Výběr umožňuje pákový ovladač používat následující funkce:

- Zvolit Obrazový panel nakloněním pákového ovladače.
- V režimu PTZ umožňuje pákový ovladač používat následující funkce:
- Přiblížit nebo vzdálit obraz otáčením pákového ovladače.
- Otočit a naklonit kameru PTZ nakloněním pákového ovladače.
- Použít tlačítka Focus a Iris pro kamery PTZ.

V režimu Krokování/rychlý posuv lze otáčením pákového ovladače používat následující funkce:

– Přehrávat vpřed nebo vzad po dobu otáčení pákovým ovladačem.

- Změnit rychlost přehrávání rychlost závisí na úhlu otočení.
- Zastavit obraz při přehrávání.

V režimu Krokování/rychlý posuv lze nakloněním pákového ovladače používat následující funkce:

- Přehrát videodata vpřed nebo vzad nakloněním nahoru nebo dolů, pokud je přehrávání videodat zastaveno.
- Nastavit rychlost přehrávání nakloněním nahoru nebo dolů, pokud jsou přehrávána videodata.
- Přerušit přehrávání videodat a krokovat je vpřed nebo vzad nakloněním vpravo nebo vlevo.

V režimu Krokování/rychlý posuv umožňují tlačítka Focus a Iris použít následující funkce:

– Tlačítky Focus a Iris lze posouvat časovou značku na časové ose vpřed nebo vzad. Tlačítkem Focus posunete časovou značku o větší úsek vpřed či vzad a tlačítkem Iris posunete časovou značku o menší časový úsek vpřed či vzad.

[Režim Přehrávání](#page-159-0):

– Chcete-li zablokovat aktuální rychlost přehrávání systému, stiskněte při otáčení pákového ovladače tlačítko Shot.

#### **17.3.5 Používání programovatelných kláves klávesnice IntuiKey**

K dispozici jsou následující provozní režimy:

– Režim Strom

Tento provozní režim použijte k ovládání zařízení, která jsou dostupná v okně Logický Strom aplikace Operator Client.

– režim Příkaz

Tento provozní režim použijte k odeslání příkazů, jako je přepnutí do Režimu Přehrávání.

#### **Přepínání mezi režimem Strom a režimem Příkaz:**

1. V režimu Strom: Opakovaným stisknutím levé programovatelné klávesy Level Up zobrazte kořenovou složku a poté stisknutím programovatelné klávesy Exit zobrazte režim Příkaz.

nebo

2. V režimu Příkaz: Stiskněte programovatelnou klávesu Tree Mode.

#### **Použití režimu Logický Strom:**

4 Přepněte klávesnici do režimu Strom.

Pravá strana displeje pro programovatelné klávesy:

Stisknutím programovatelné klávesy můžete ovládat položky (např. zobrazit obraz z kamery nebo přepnout relé).

Pokud stisknete klávesu pro mapu nebo složku (černé pozadí), přesune se na levou stranu. Na pravé straně se zobrazí její obsah.

Levá strana displeje pro programovatelné klávesy:

1. Stisknutím programovatelné klávesy na levé straně zvolíte složku nebo mapu a zobrazíte její obsah na pravé straně displeje pro programovatelné klávesy. Chcete-li zobrazit mapu, stiskněte jednou programovatelnou klávesu, aby se mapa

označila (obdélníkem), a pak dalším stisknutím programovatelné klávesy zobrazte mapu ve zvoleném Obrazovém panelu.

- 2. Stisknutím tlačítka Level Up přejdete do další vyšší úrovně Logického Stromu.
- 3. Stisknutím tlačítka UP posunete výběr směrem nahoru, stisknutím tlačítka DOWN jej posunete směrem dolů.

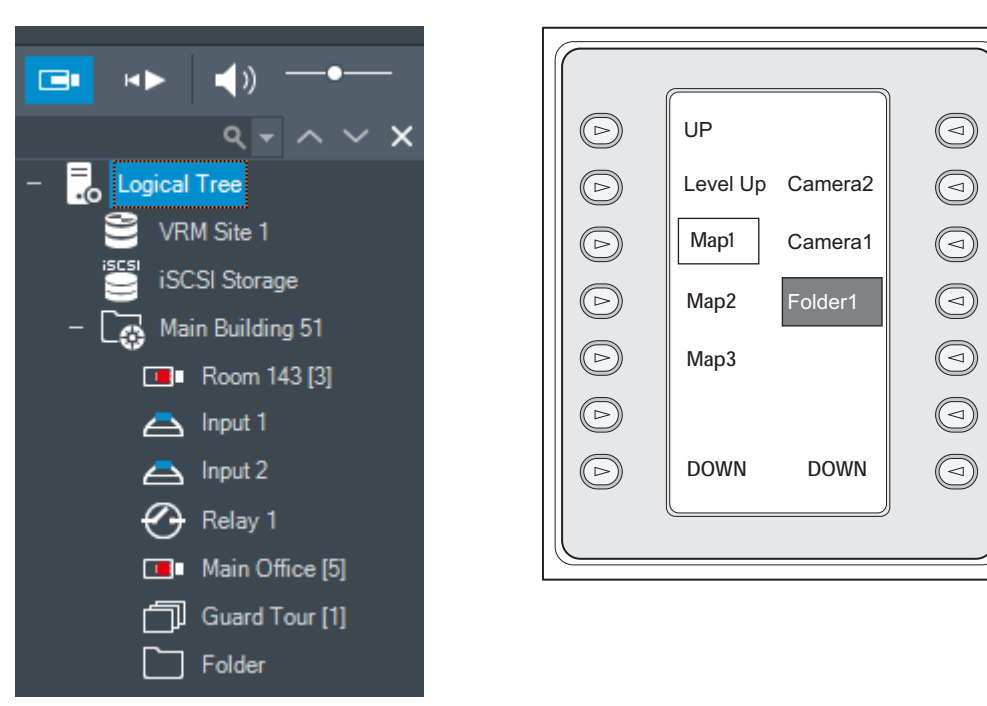

Následující obrázky ukazují příklad Logického Stromu a jeho znázornění na displeji pro programovatelné klávesy klávesnice.

#### **Použití režimu Příkaz:**

- 1. Přepněte do režimu Příkaz.
- 2. Stisknutím programovatelné klávesy proveďte požadovaný příkaz.

K dispozici jsou následující příkazy:

- : Načíst sekvenci. Na **stavovém displeji** zadejte číslo sekvence.
- $\blacksquare/\blacktriangleright$ : Přehrát nebo přerušit sekvenci
- $\blacksquare$  /  $\blacksquare$  : Krok vpřed nebo vzad v sekvenci
- $\blacktriangleright$ : Maximalizovat nebo obnovit původní velikost Obrazového panelu
- $\mathbf{X}_{:}$  Zavřít zvolený Obrazový panel
- : Přepnout mezi Režimem Živého Obrazu a Režimem Přehrávání
- : Přepnout zvolený Obrazový panel mezi Režimem Živého Obrazu a okamžitým přehráváním
- $\mathbb{H}$ <sub>\* /</sub> $\boxplus$  zobrazit více řádků obrazových panelů / zobrazit méně řádků obrazových panelů

**Poznámka:** Nelze zobrazit více řádků obrazových panelů, než kolik je parametrem v aplikaci BVMS Configuration Client nastaveno jako maximum.

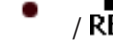

/  $R\overline{\text{E}}\text{C}$ : Spustit nebo ukončit nahrávání poplachu

- $\mathbf{C}$  : Zapnout nebo vypnout zvuk
- NEXT: Přejít na další stránku
- $\bf{(1)}$   $\bf{(2)}$   $\bf{(3)}$   $\bf{(4)}$ : Spustit uživatelskou událost (1–4), k dispozici pouze s jednou instalací softwaru Management Server
- : Nastavit výchozí instalaci softwaru Management Server, k dispozici pouze v případě, že se přihlásíte do aplikace Operator Client jako uživatel ze skupiny uživatelů [Enterprise User Group](#page-157-0).
- 

 $\boxed{5}$ : Zobrazit nebo skrýt panely Obrazových panelů

Zapnout nebo vypnout zobrazení na celé obrazovce

Nelze zobrazit více řádků obrazových panelů, než kolik je nastaveno parametrem jako maximum.

# **17.4 Použití klávesnice Bosch IntuiKey připojené k dekodéru**

Klávesnice připojená k dekodéru poskytuje přístup k počítači s modulem Management Server bez softwaru Operator Client. Z tohoto důvodu se musíte přihlásit. K dispozici je pouze analogový režim.

### **17.4.1 Spuštění klávesnice**

Po spuštění klávesnice se musíte přihlásit k počítači s modulem Management Server.

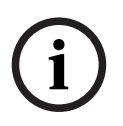

#### **Upozornění!**

Analogový režim klávesnice Bosch IntuiKey mohou používat jen uživatelé systému BVMS, jejichž uživatelská jména a hesla obsahují pouze číslice. Uživatel musí mít přístupová oprávnění k dekodéru připojenému ke klávesnici Bosch IntuiKey.

#### **Spuštění klávesnice:**

Stiskněte programovatelnou klávesu Terminal. Zobrazí se následující přihlašovací dialog:

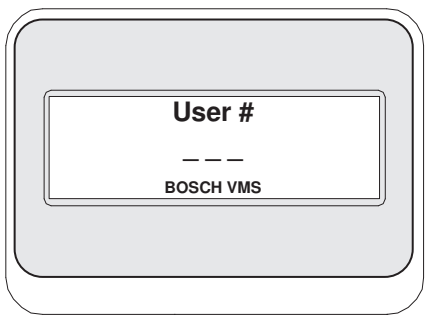

Zadejte uživatelské jméno.

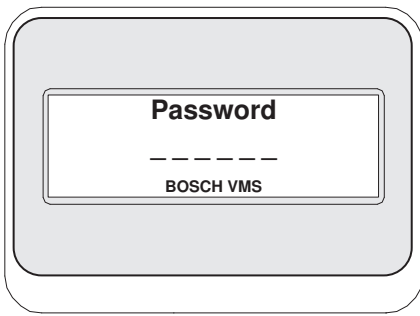

Po úspěšném přihlášení se na displeji pro programovatelné klávesy zobrazí programovatelné klávesy Terminal a Keyboard Control.

### **17.4.2 Zobrazení kamer**

1. Stiskněte klávesu Mon, zadejte číslo požadovaného monitoru a stiskněte klávesu ENTER.

Čísla monitorů se nastavují v aplikaci Configuration Client.

2. Zadejte číslo požadované kamery a stiskněte klávesu ENTER. Zobrazí se obraz z požadované kamery. Příklad: Stiskněte klávesy Mon, 3 a ENTER. Pak stiskněte klávesy 4 a ENTER. Obraz z kamery 4 se zobrazí na 3. analogovém monitoru. Když je na zvoleném monitoru zobrazen obraz z kamery [PTZ,](#page-157-1) klávesnice se automaticky přepne do režimu PTZ.

### **17.4.3 Použití pákového ovladače**

Pákový ovladač umožňuje používat následující funkce:

- Přiblížit nebo vzdálit obraz otáčením pákového ovladače.
- Otočit a naklonit kameru [PTZ](#page-157-1) nakloněním pákového ovladače.
- Použít tlačítka Focus a Iris pro kamery PTZ.

### **17.4.4 Použití programovatelných kláves**

K dispozici je následující provozní režim:

– režim Příkaz

#### **Použití režimu Příkaz:**

- 4 Stisknutím programovatelné klávesy proveďte požadovaný příkaz.
- K dispozici jsou následující příkazy:
- Spustit nebo ukončit nahrávání poplachu
- Odhlásit

**i**

# **18 Uživatelské rozhraní**

Tato kapitola obsahuje informace o všech oknech dostupných v aplikaci Operator Client systému BVMS.

#### **Upozornění!**

Tento dokument popisuje vybrané funkce, které nejsou v rámci BVMS Viewer k dispozici. Podrobné informace o různých vydáních BVMS naleznete na adrese [www.boschsecurity.com](https://www.boschsecurity.com/xc/en/solutions/management-software/bvms/)a v Průvodci rychlým výběrem BVMS: [Průvodce rychlým výběrem](https://media.boschsecurity.com/fs/media/en/pb/images/products/management_software/bvms/bvms_quick-selection-guide.pdf) [BVMS](https://media.boschsecurity.com/fs/media/en/pb/images/products/management_software/bvms/bvms_quick-selection-guide.pdf).

#### **Viz**

- *– [režim Živého Obrazu, stránka 126](#page-125-0)*
- *– [Režim Přehrávání, stránka 128](#page-127-0)*
- <span id="page-125-0"></span>*– [Zobrazení poplachu, stránka 131](#page-130-0)*

# **18.1 režim Živého Obrazu**

Hlavní okno >

Režim Živého Obrazu automaticky zpřístupníte při každém přihlášení.

Umožňuje podle potřeby přesouvat a skrývat všechny ovládací prvky nebo měnit jejich velikost.

Kliknutím pravým tlačítkem myši můžete zobrazit místní nabídku.

Pokud má příchozí poplach nižší prioritu než aktuálně zobrazené [obrazové okno](#page-158-5), karta

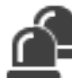

začne blikat a signalizuje poplach.

Pokud má příchozí poplach vyšší prioritu než aktuálně zobrazené obrazové okno, automaticky se zobrazí (automaticky aktivovaný poplach).

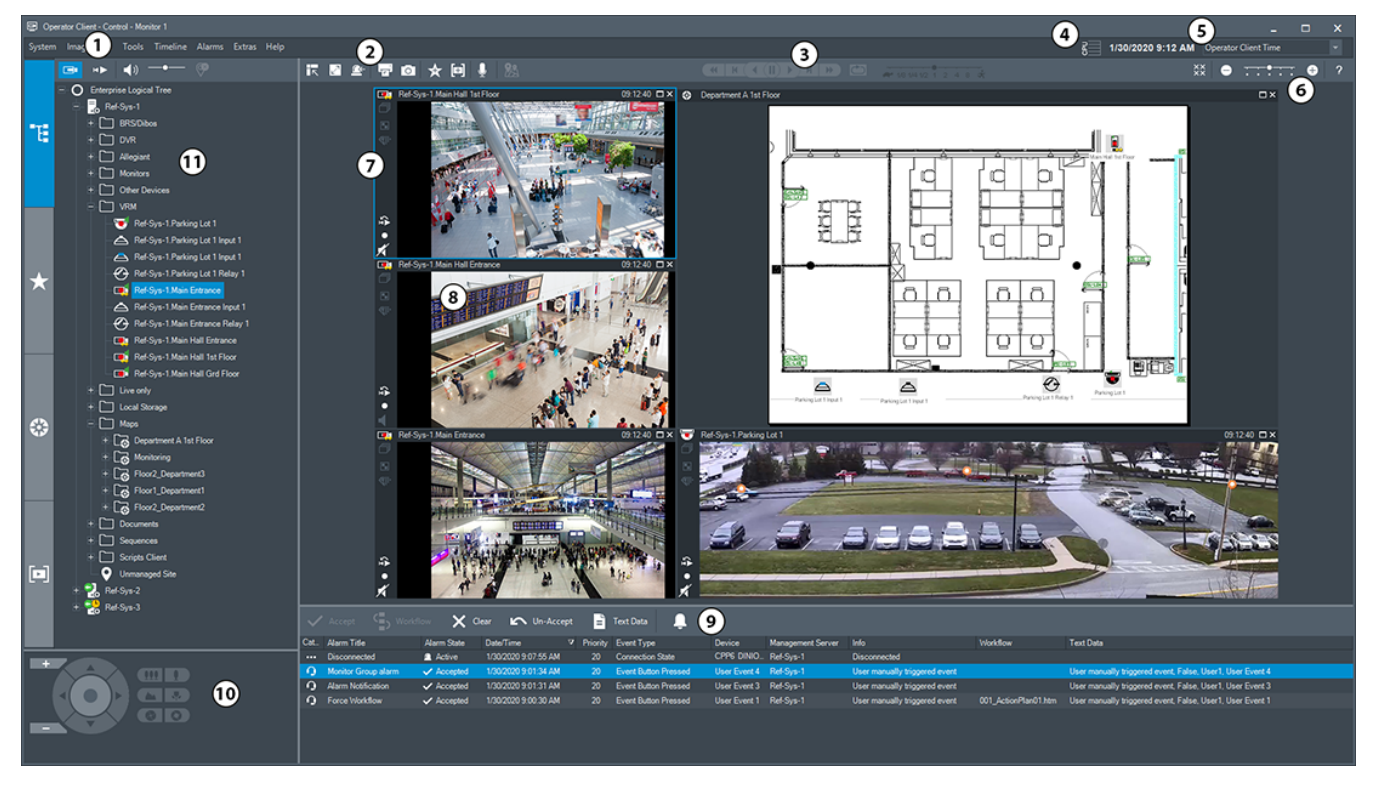

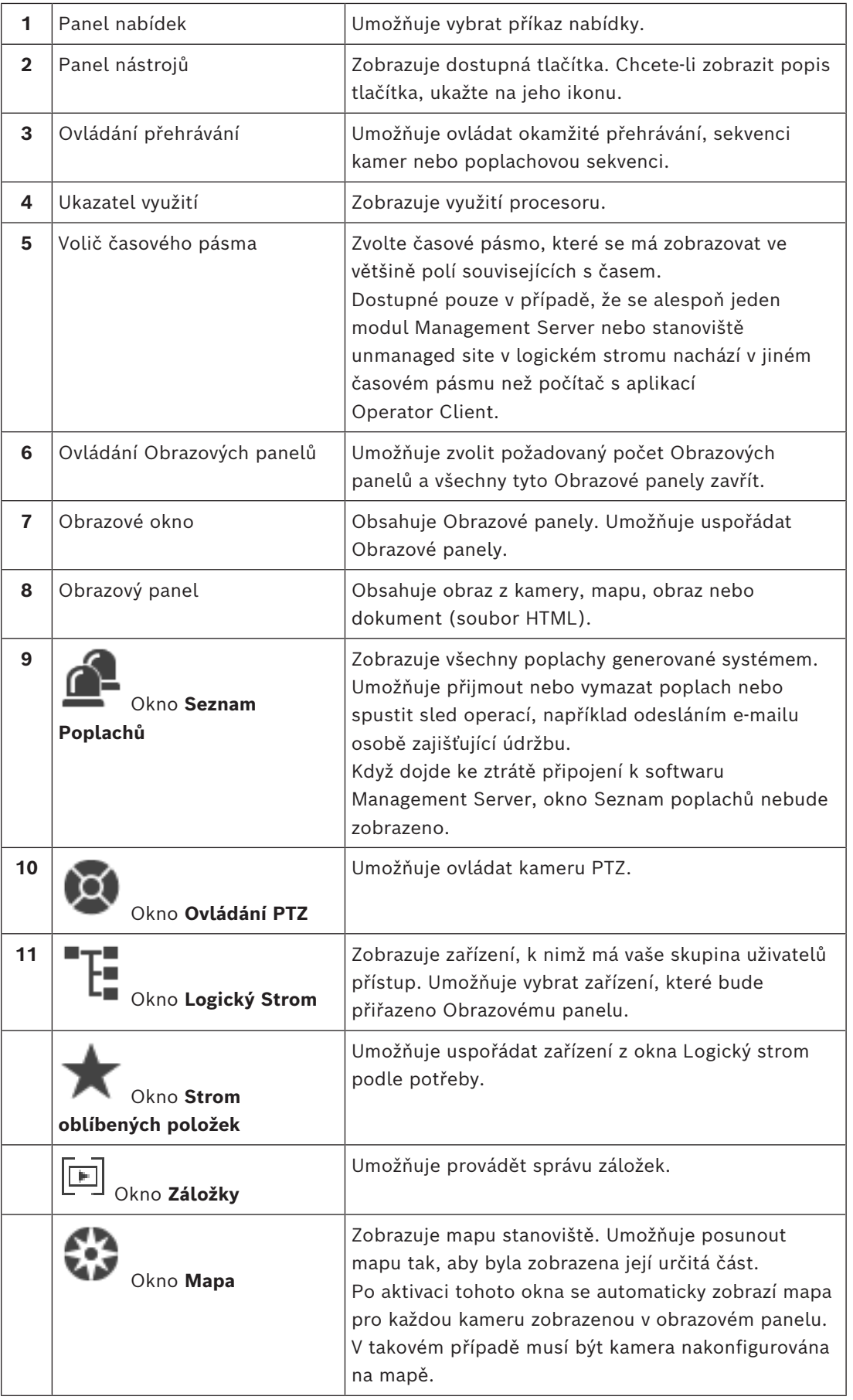

#### **Viz**

- *– [Příkazy nabídek, stránka 140](#page-139-0)*
- *– [Okno Logický Strom, stránka 146](#page-145-0)*
- *– [Okno Strom Oblíbených Položek, stránka 146](#page-145-1)*
- *– [Okno Ovládání PTZ, stránka 150](#page-149-0)*
- *– [Obrazové okno, stránka 147](#page-146-0)*
- *– [obrazový panel, stránka 148](#page-147-0)*
- <span id="page-127-0"></span>*– [Okno Seznam Poplachů, stránka 108](#page-107-0)*

# **18.2 Režim Přehrávání**

Hlavní okno >

Kliknutím pravým tlačítkem myši můžete zobrazit místní nabídku.

Pokud má příchozí poplach nižší prioritu než aktuálně zobrazené [obrazové okno](#page-158-5), začne karta

 blikat a signalizuje poplach. Pokud má příchozí poplach vyšší prioritu než [obrazové](#page-158-5) [okno](#page-158-5) (živý obraz nebo přehrávaný obraz), automaticky se zobrazí obrazové okno poplachu. Priority se konfigurují v aplikaci Configuration Client.

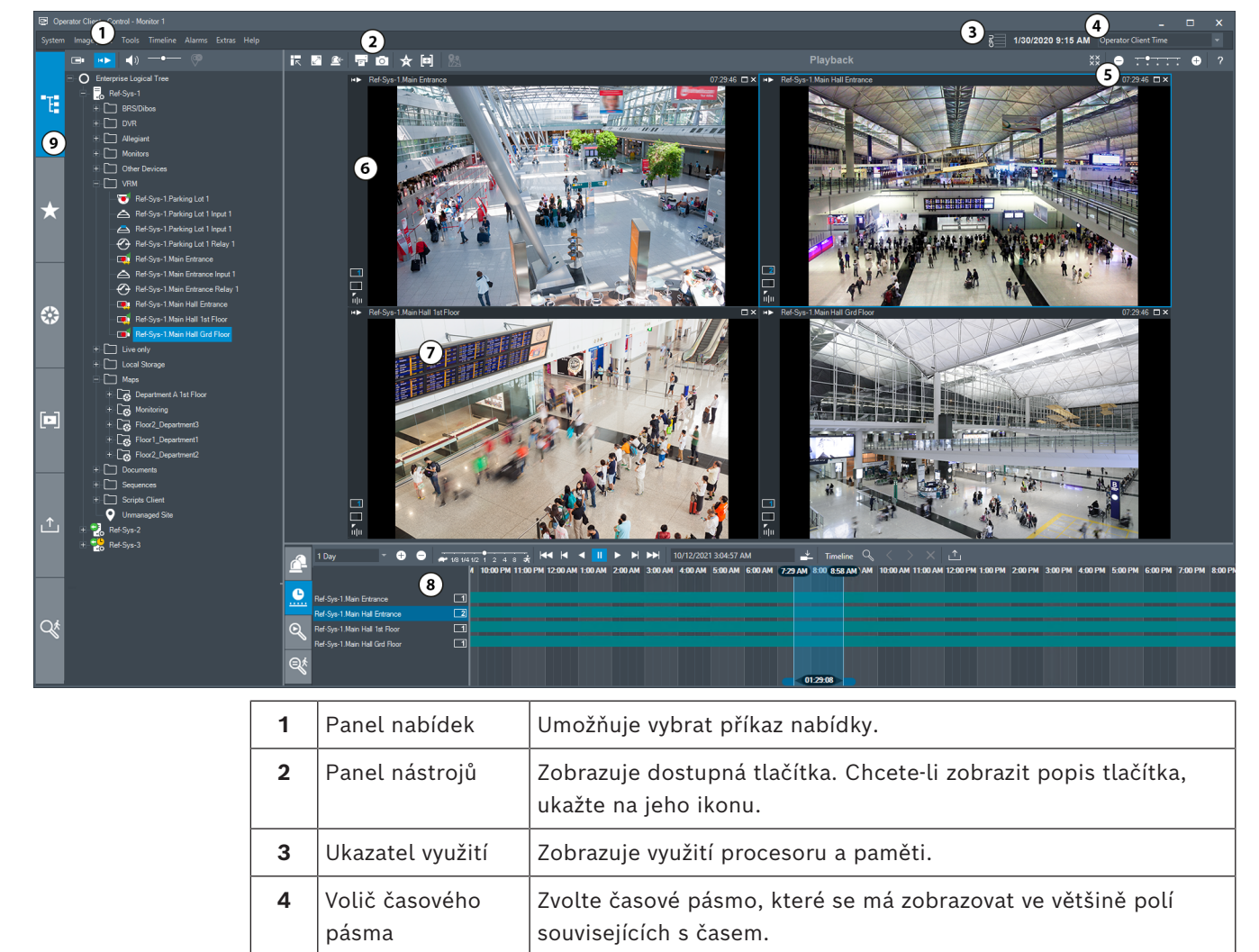

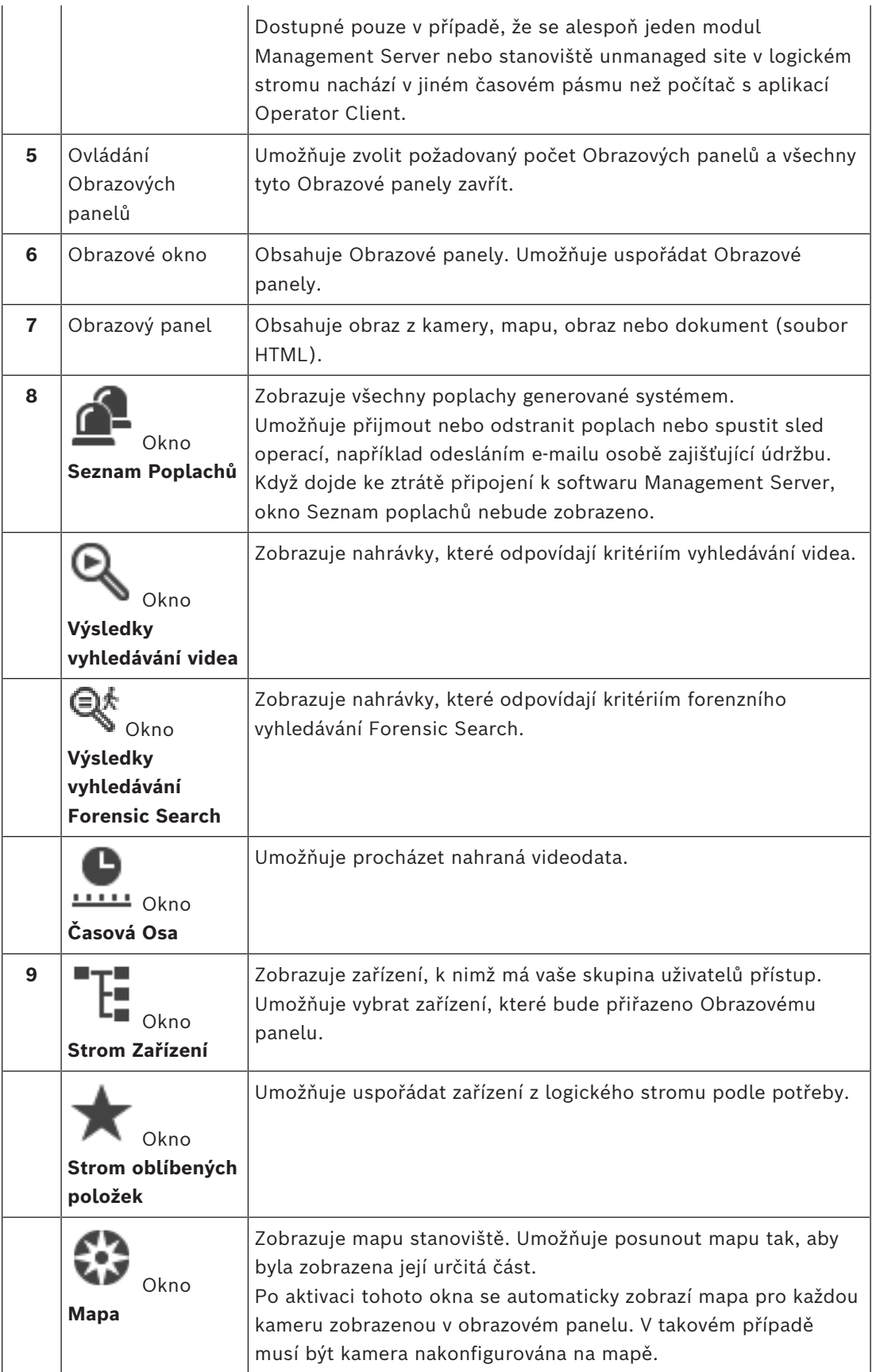

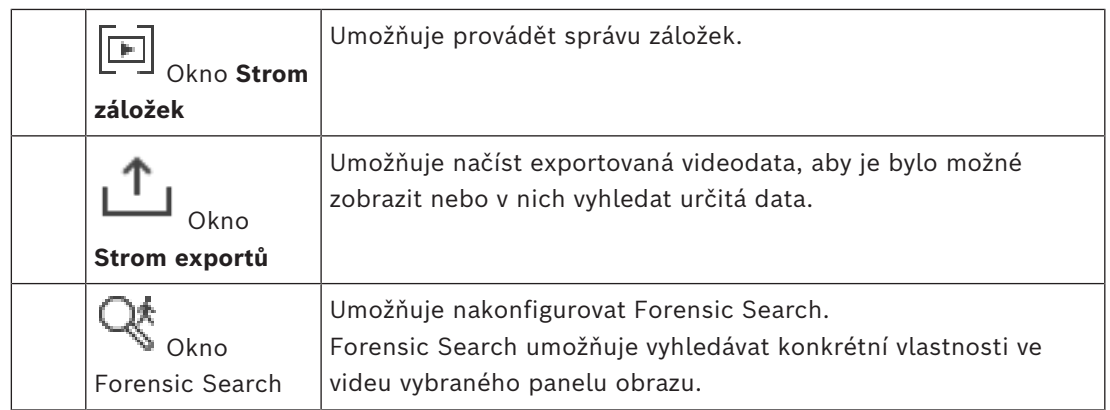

#### **Viz**

- *– [Příkazy nabídek, stránka 140](#page-139-0)*
- *– [Okno Logický Strom, stránka 146](#page-145-0)*
- *– [Okno Strom Oblíbených Položek, stránka 146](#page-145-1)*
- *– [Okno Exporty, stránka 149](#page-148-0)*
- *– [Okno Mapa, stránka 150](#page-149-1)*
- *– [Okno Ovládání PTZ, stránka 150](#page-149-0)*
- *– [Obrazové okno, stránka 147](#page-146-0)*
- *– [obrazový panel, stránka 148](#page-147-0)*
- *– [Okno Časová Osa, stránka 151](#page-150-0)*
- *– [Okno s výsledky vyhledávání Forensic Search, stránka 92](#page-91-0)*
- *– [Okno Výsledky vyhledávání videodat, stránka 77](#page-76-0)*
- *– [Okno Seznam Poplachů, stránka 108](#page-107-0)*

# **18.3 Režim úrovně ohrožení**

Hlavní okno >

нÞ

画

Nebo hlavní okno >

Uživatel může mít v režimu úrovně ohrožení v závislosti na skupině uživatelů oprávnění s omezeným přístupem.

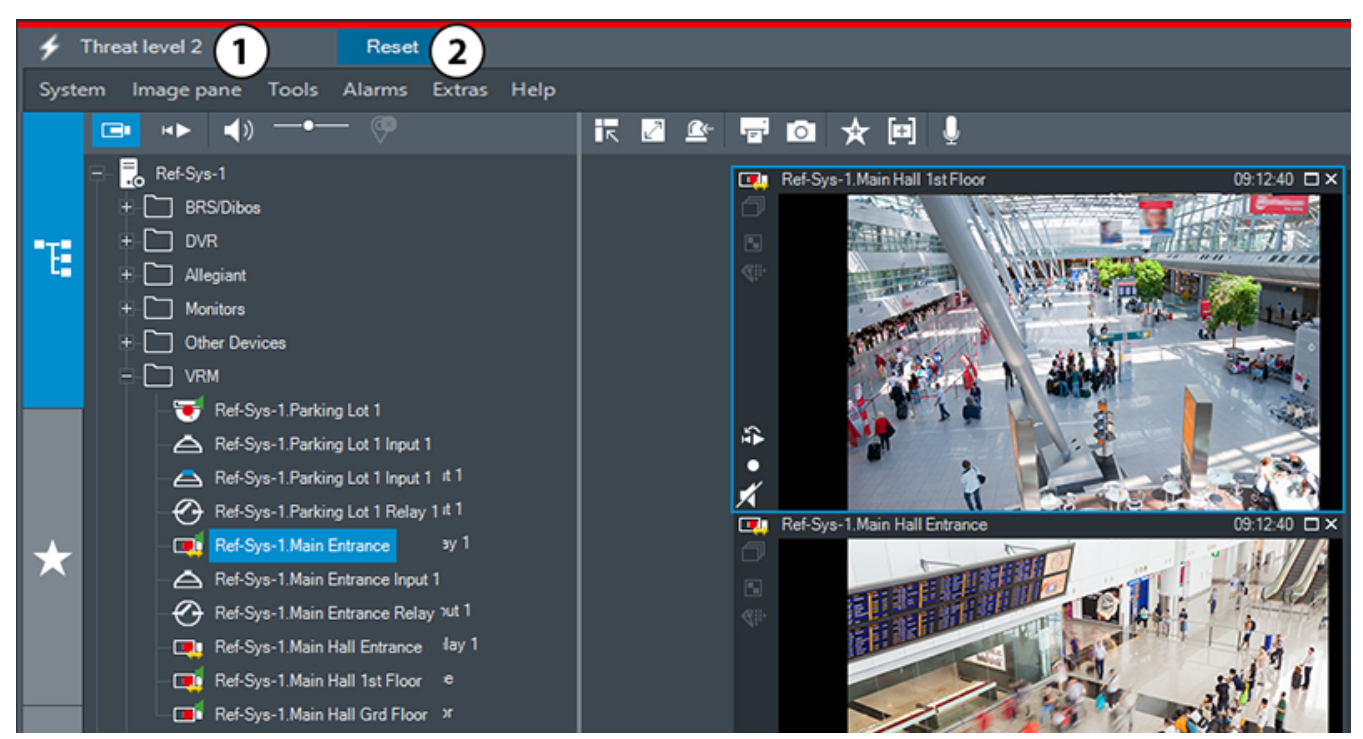

**Vyobrazení 18.1:**

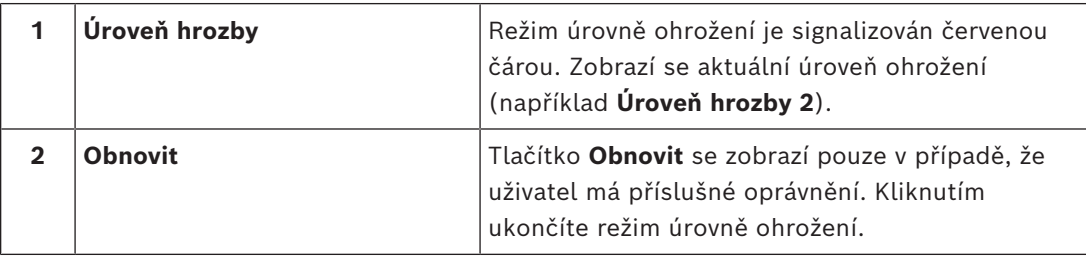

# **18.4 Zobrazení poplachu**

<span id="page-130-0"></span>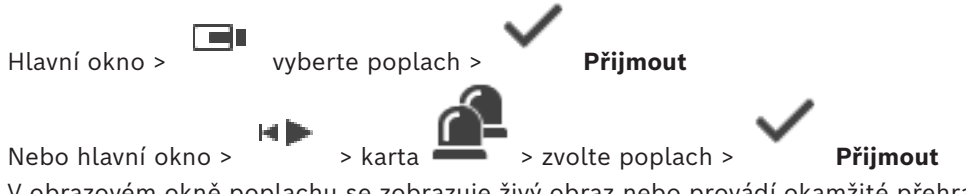

V [obrazovém okně poplachu](#page-158-6) se zobrazuje živý obraz nebo provádí [okamžité přehrání](#page-158-7) videodat z kamery, mapy, dokumenty nebo výřezy map, jejíž obraz má být zobrazen v případě poplachu. Pokud má příchozí poplach vyšší prioritu než [obrazové okno](#page-158-5) (živý obraz nebo přehrávaný obraz), automaticky se zobrazí obrazové okno poplachu. Priority se konfigurují v aplikaci Configuration Client.

Pokud má příchozí poplach nižší prioritu než aktuálně zobrazené obrazové okno, karta

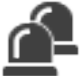

začne blikat a signalizuje poplach.

Pokud je nastaveno zobrazení víceřádkového poplachu a je zobrazeno více poplachů, než kolik je dostupných řad v okně Zobrazení poplachu, obsah poslední řady se sekvenčně mění. Poplachovou sekvenci můžete ovládat ovládacími prvky pro přehrávání na panelu nástrojů obrazového okna poplachu. V poslední řadě nelze provést okamžité přehrání.

#### **Upozornění!**

Mapa místa zobrazená na podokně zobrazení poplachu je optimalizovaná k zobrazení a obsahuje pouze výchozí zobrazení původního souboru s mapou.

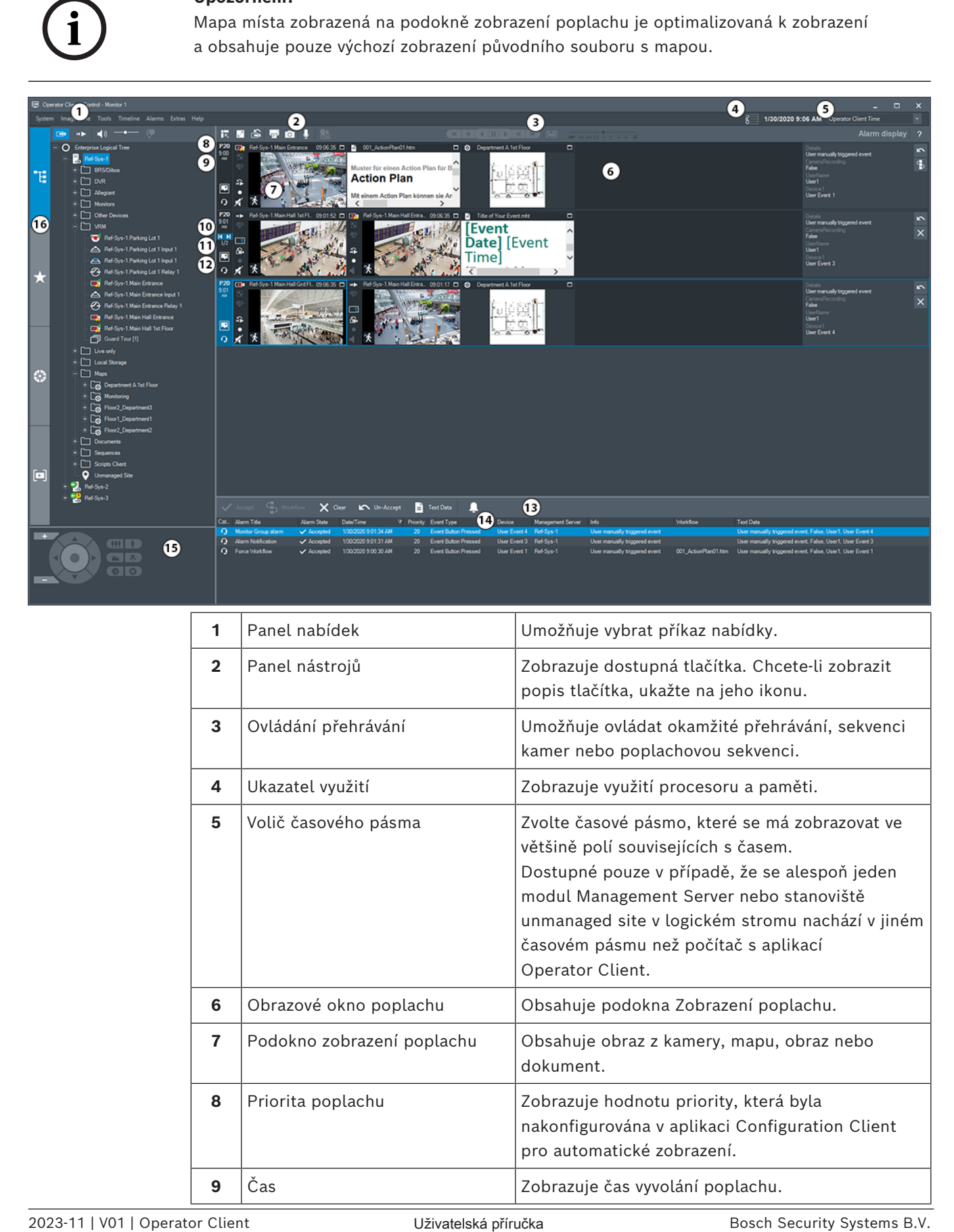

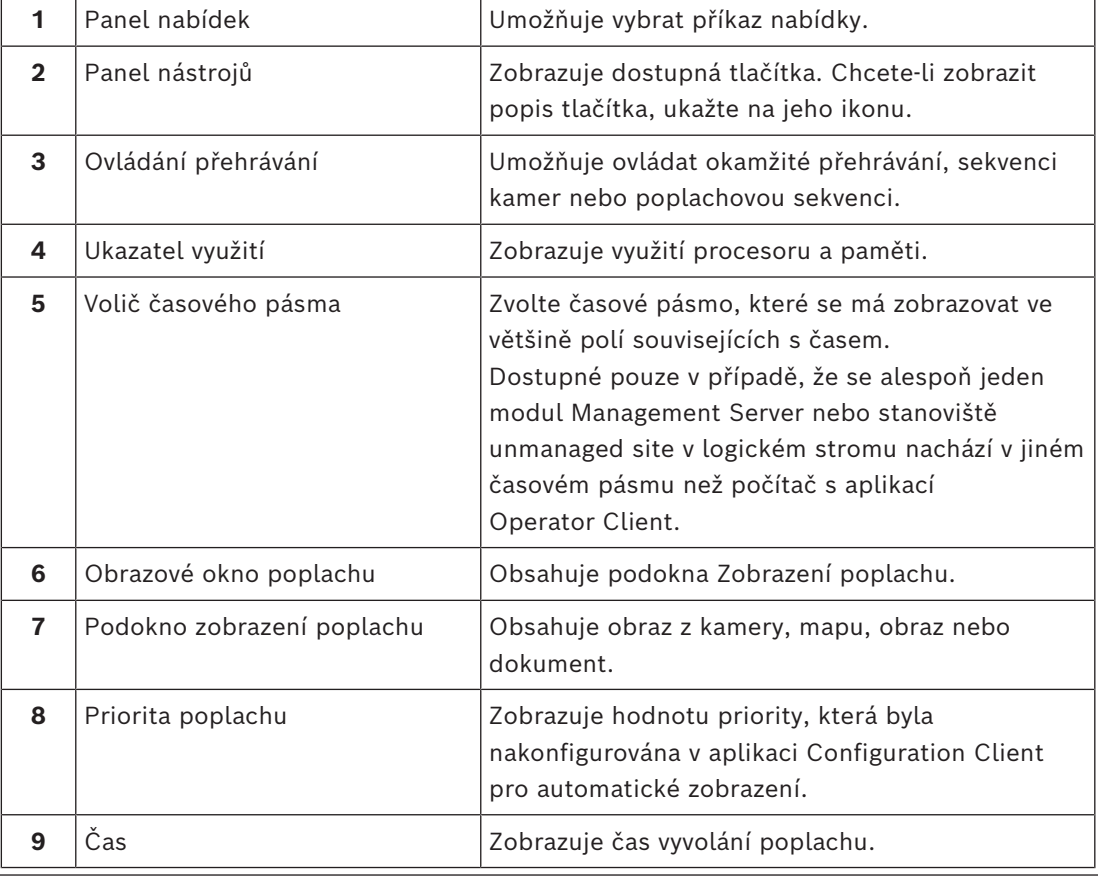

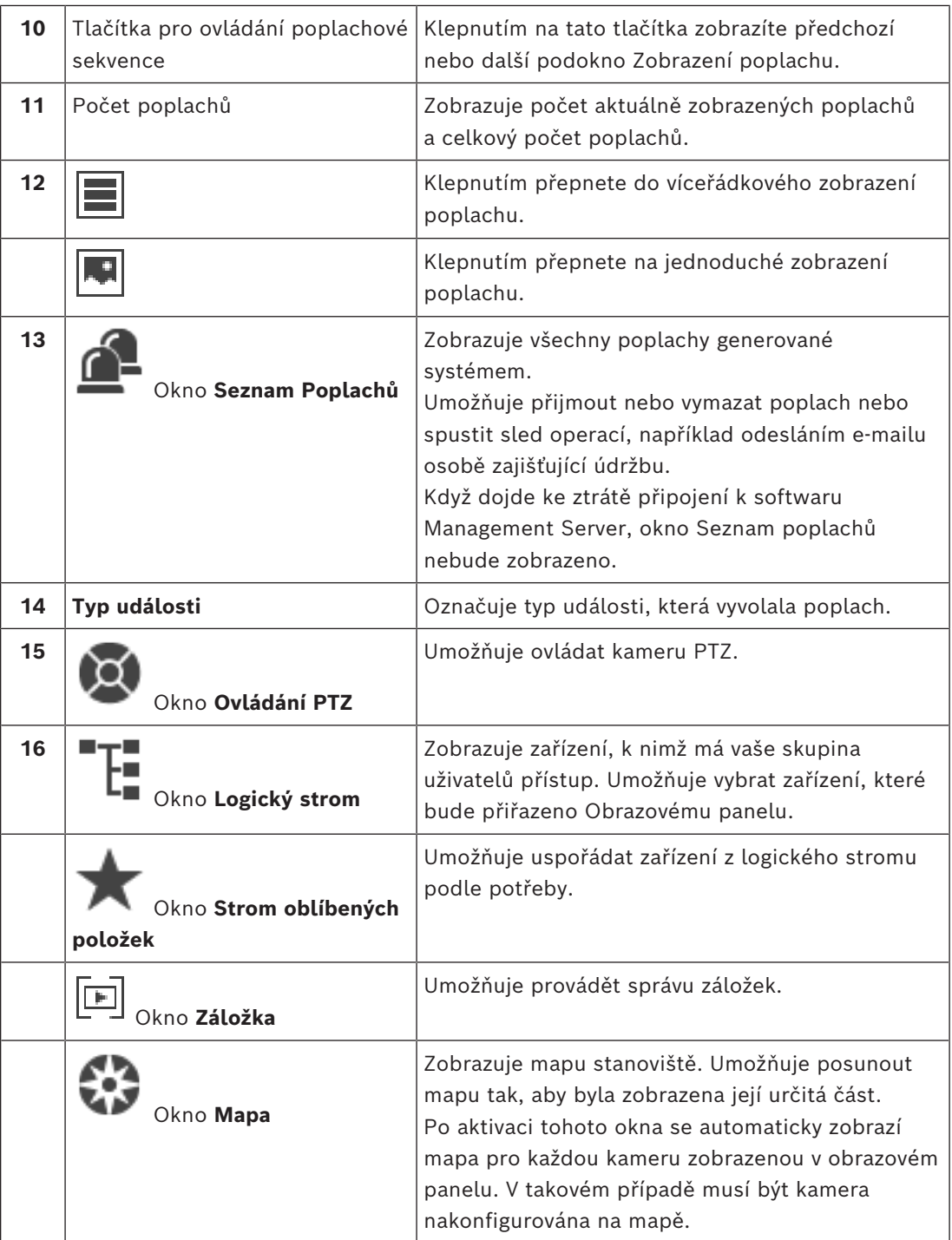

#### **Viz**

- *– [Přepínání zobrazení poplachu v obrazovém okně poplachu, stránka 107](#page-106-0)*
- *– [Příkazy nabídek, stránka 140](#page-139-0)*
- *– [Okno Logický Strom, stránka 146](#page-145-0)*
- *– [Okno Strom Oblíbených Položek, stránka 146](#page-145-1)*
- *– [Okno Mapa, stránka 150](#page-149-1)*
- *– [Okno Ovládání PTZ, stránka 150](#page-149-0)*
- *– [Obrazové okno, stránka 147](#page-146-0)*
- *– [obrazový panel, stránka 148](#page-147-0)*

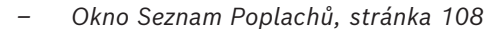

# **18.5 Zobrazení nástroje Map-based tracking assistant**

Hlavní okno >  $\Box$  > vyberte obrazový panel kamery >  $\Box$  Map-based tracking assistant Nebo hlavní okno >  $\blacksquare$ > vyberte obrazový panel kamery >  $\blacksquare$ Map-based tracking

assistant

Nástroj Map-based tracking assistant umožňuje snadněji sledovat pohybující se objekty napříč více kamerami. Příslušné kamery musí být nakonfigurovány na globální mapě. Pokud se na živém obrazu, na přehrávání nebo na podokně zobrazení poplachu zobrazí důležitý pohybující se objekt, uživatel může spustit nástroj Map-based tracking assistant a sledovat automaticky všechny kamery v okolí.

Pokud se kamera nachází v režimu okamžitého přehrávání nebo v režimu přehrávání a spustíte nástroj Map-based tracking assistant, na displeji nástroje Map-based tracking assistant budou uvedeny pouze kamery, které podporují přehrávání.

Pokud má příchozí poplach nižší prioritu než aktuálně zobrazené [obrazové okno](#page-158-5), karta

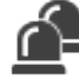

začne blikat a signalizuje poplach.

Pokud má příchozí poplach vyšší prioritu než aktuálně zobrazené obrazové okno, automaticky se zobrazí (automaticky aktivovaný poplach).

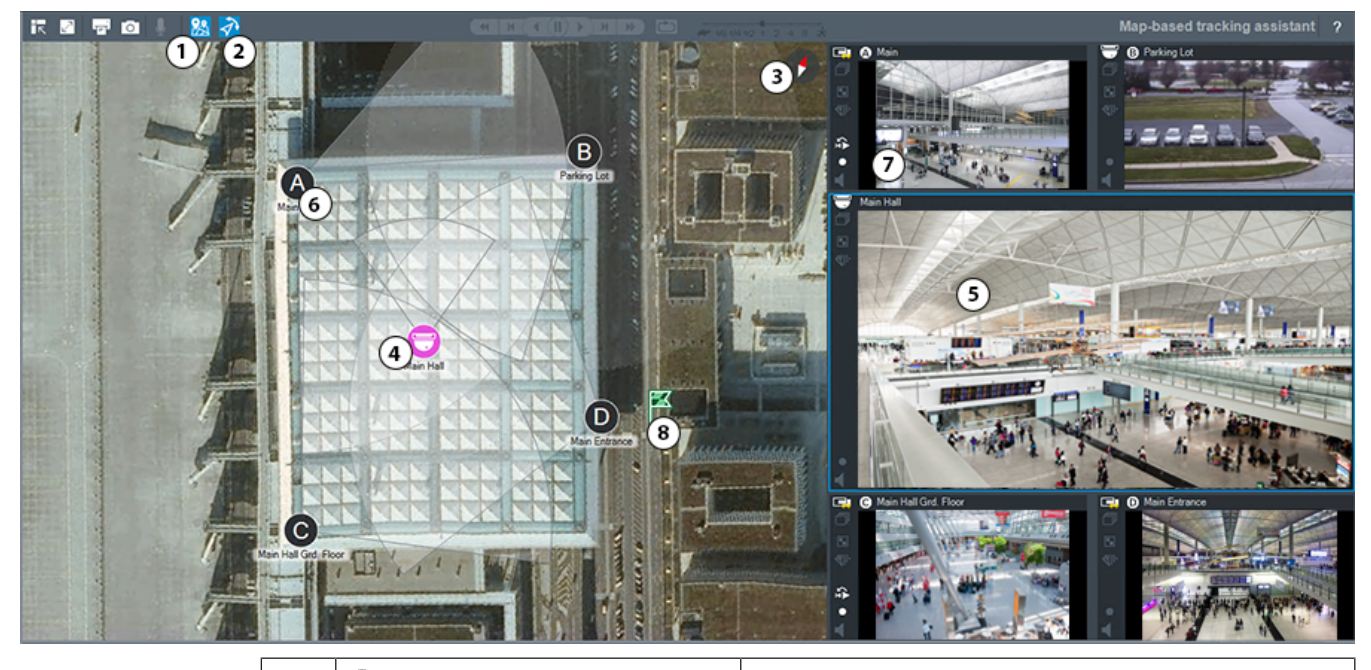

**1** Map-based tracking assistant

Klepnutím spusťte nebo zastavte nástroj Mapbased tracking assistant.

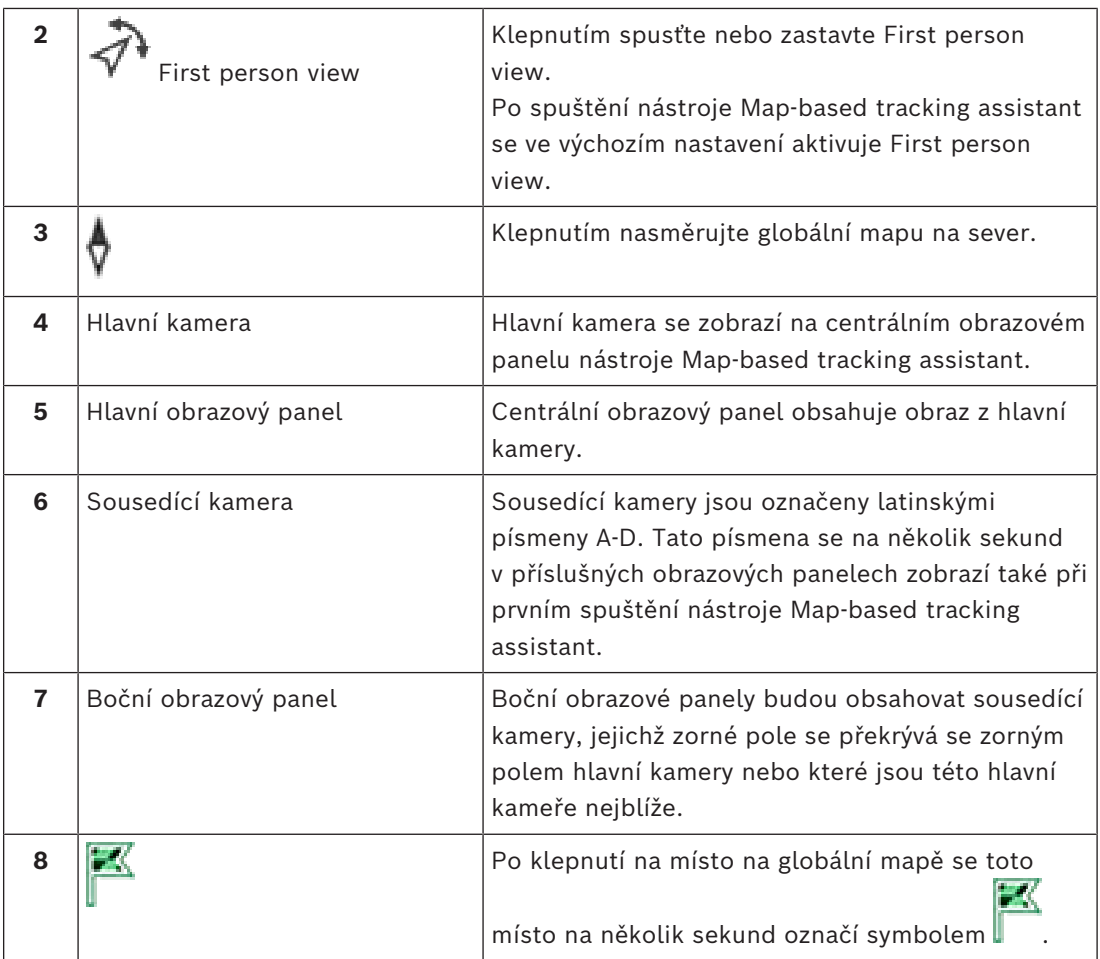

#### **Viz**

<span id="page-134-0"></span>*– [Používání nástroje Map-based tracking assistant, stránka 62](#page-61-0)*

# **18.6 Použité ikony**

Následující tabulka obsahuje přehled ikon použitých v aplikaci Operator Client. Ikony použité v okně Časová osa jsou uvedeny v kapitole *[Okno Časová Osa, stránka 151](#page-150-0)*. Některé z následujících ikon nejsou dostupné v aplikaci BVMS Export Player.

#### **Ikony panelu nástrojů**

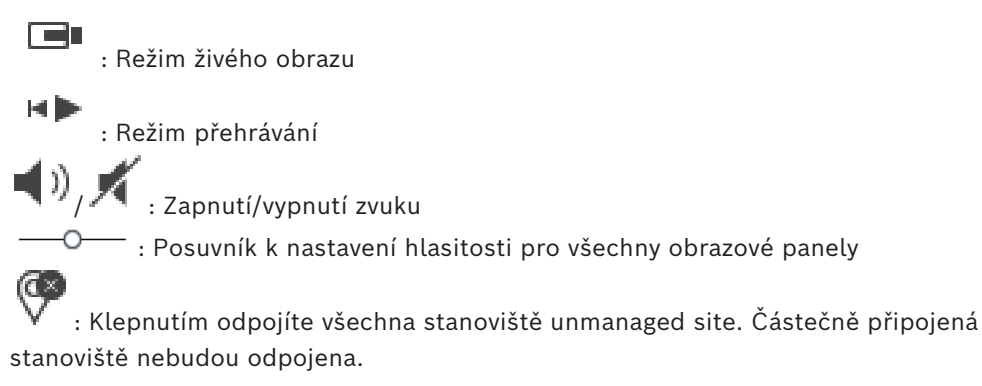

N  $\blacksquare$  $\blacksquare$ , Klepnutím na tuto ikonu zobrazíte nebo skryjete panel nástrojů všech obrazových panelů.

: Klepnutím na tuto ikonu zobrazíte obrazový panel v režimu celé obrazovky.

: Klepnutím na tuto ikonu zobrazíte [okno obrazu při poplachu](#page-158-6) (dostupné pouze při poplachu).

W.

: Klepnutím na tuto ikonu přepnete z okna obraz při poplachu zpět do režimu živého obrazu nebo režimu přehrávání.

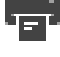

: Klepnutím na tuto ikonu vytisknete obraz ze zvoleného obrazového panelu.

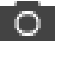

: Klepnutím na tuto ikonu uložíte soubor s obrazem ze zvoleného [obrazového panelu.](#page-158-3)

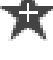

: Klepnutím na tuto ikonu přidáte [zobrazení](#page-161-1) oblíbených položek.

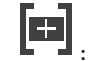

: Klepnutím na tuto ikonu přidáte [záložku.](#page-161-0)

: Po klepnutí a podržení této ikony můžete mluvit s využitím reproduktorů [kodéru](#page-157-3) s nakonfigurovaným zvukem. Tlačítko je aktivní, když je na obrazovém panelu zvolen kodér se zvukovou funkcí.

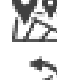

: Klepnutím spusťte nebo zastavte nástroj Map-based tracking assistant.

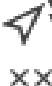

: Klepnutím spusťte nebo zastavte First person view.

: Klepnutím zavřete všechny otevřené [Obrazové panely.](#page-158-3) Tato ikona sdílí stejnou funkci se zástupcem a umožňuje zavření všech Obrazových panelů.

: Klepnutím zobrazíte méně řádků obrazových panelů.

: Posuvník ke změně počtu řádků obrazových panelů.

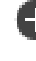

: Klepnutím zobrazíte více řádků obrazových panelů.

: Klepnutím otevřete nápovědu.

#### **Ikony logického stromu**

**IO**: Aplikace Operator Client je připojena k modulu [Management Server](#page-158-4).

: Je k dispozici nová konfigurace. Pro přijetí se odhlaste a znovu přihlaste.

 $\Box\!\!\!\!\Box$  Tato ikona stavu se zobrazí, pokud není možné připojit všechny komunikační služby přes aplikaci Operator Client nebo pokud došlo ke změnám v rámci komunikačního rozhraní mezi aplikací Operator Client a serverem Management Server.

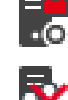

 $\blacksquare$ . Další informace naleznete v popisku.

: Zamítnutí vícenásobného přihlášení se stejným uživatelským jménem.

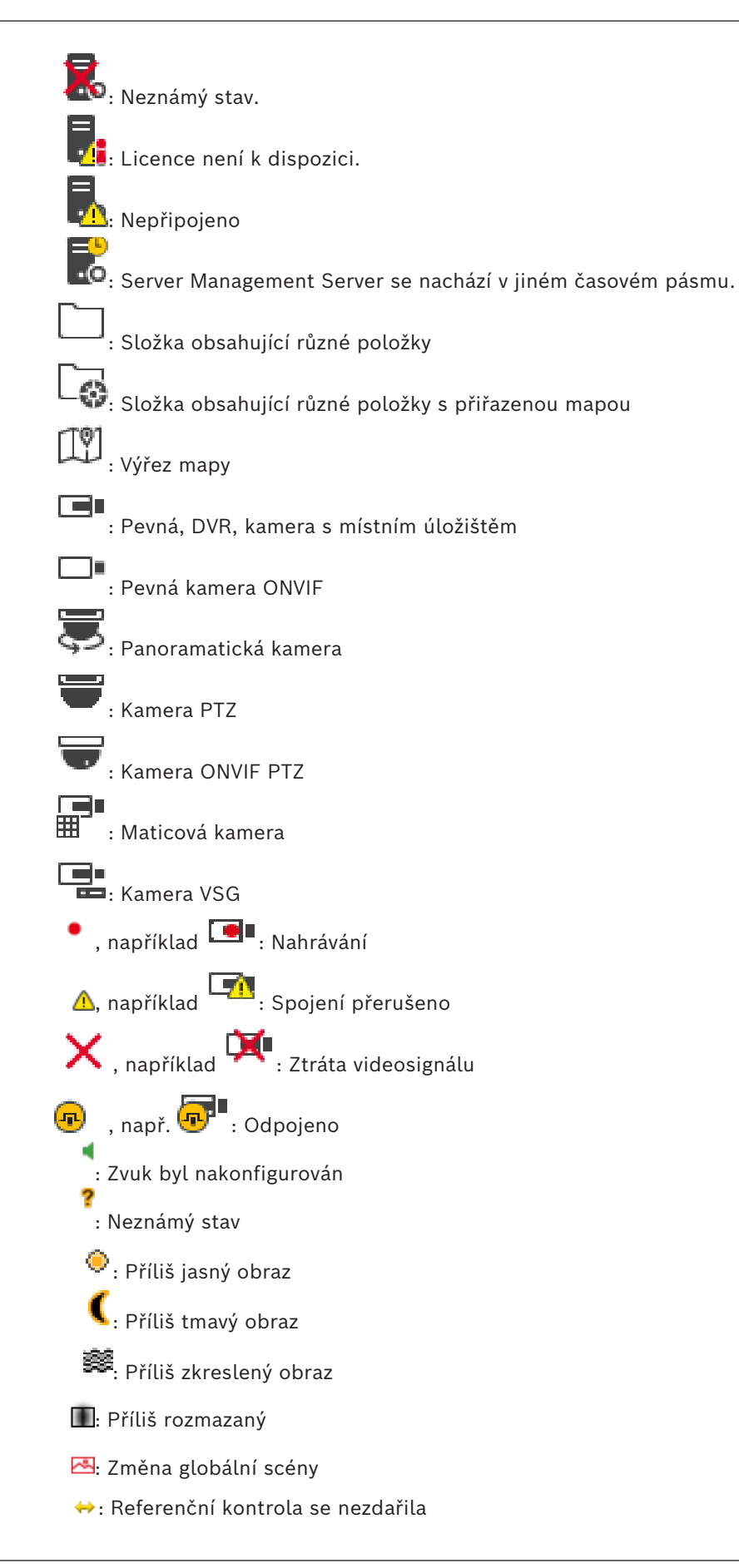

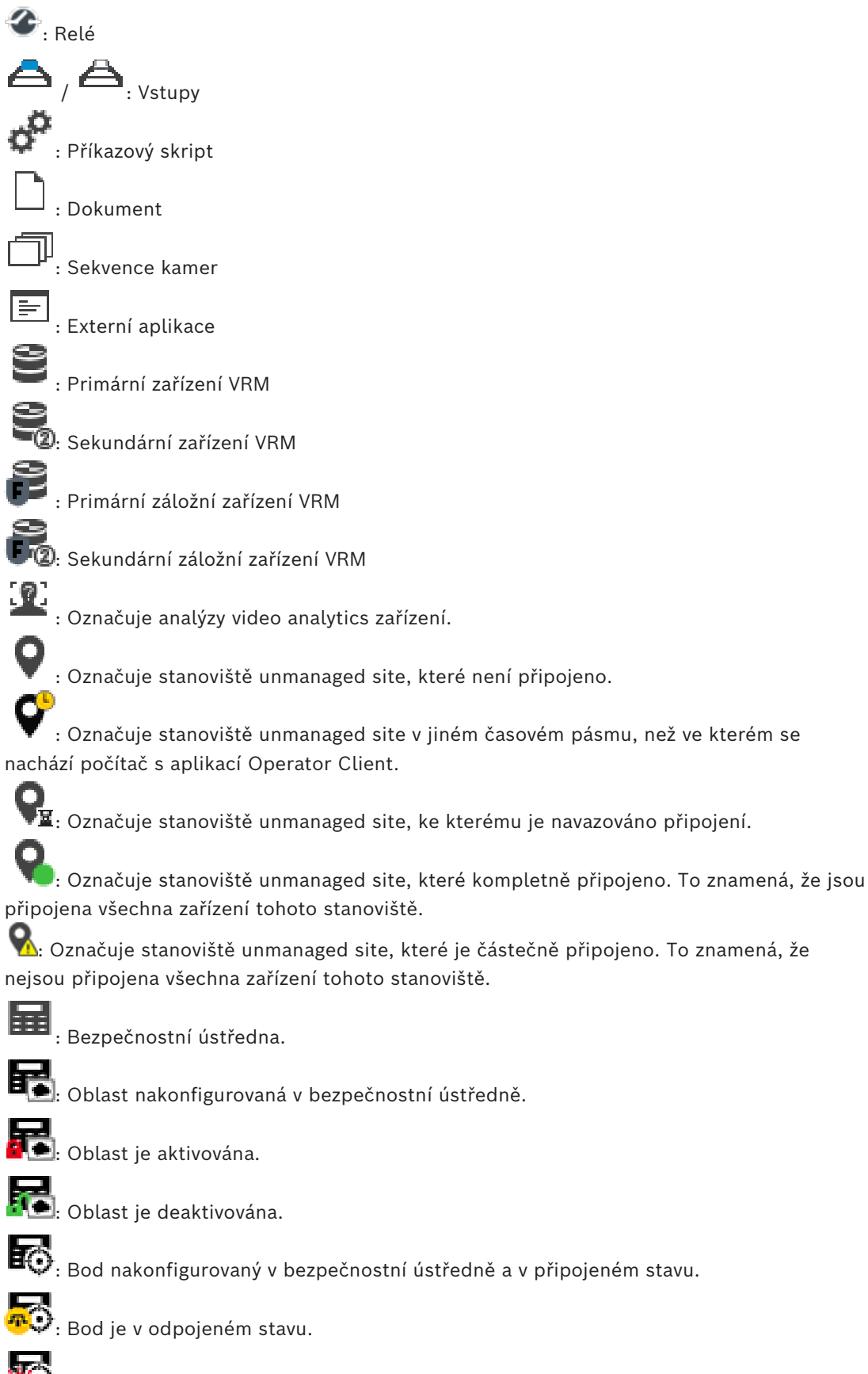

Bod je ve stavu poplachu.

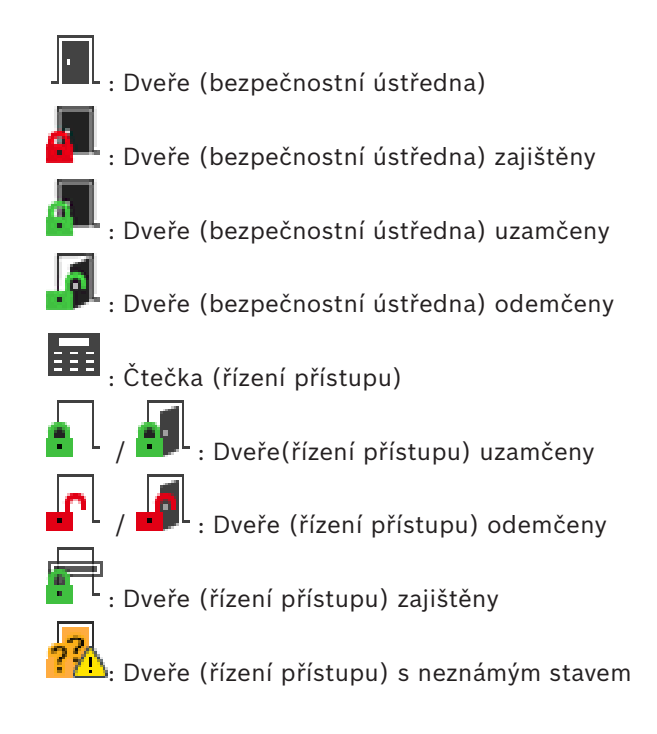

#### **Ikony na panelu nástrojů obrazového panelu**

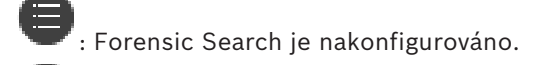

: Forensic Search proběhlo úspěšně.

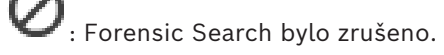

: Forensic Search se nezdařilo. : Maximalizace obrazového panelu

: Sekvence kamer

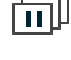

: Sekvence kamer je přerušena.

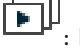

: Přehrávání sekvence kamer

: Digitální přiblížení nebo oddálení

**(\* 11.**)<br>(\* 1111): Překódování je povoleno.

 $\frac{1}{\sqrt{2}}$ : Označuje zdroj zobrazené nahrávky: nahrávka primárního zařízení [VRM](#page-160-1). V panelu nástrojů obrazového panelu můžete změnit zdroj nahrávky (pouze je-li dostupný, tedy je-li nakonfigurováno [sekundární zařízení VRM](#page-159-2) nebo funkce [ANR\)](#page-156-3).

: Označuje zdroj zobrazené nahrávky: nahrávka [sekundárního zařízení VRM.](#page-159-2) V panelu nástrojů obrazového panelu můžete klepnutím změnit zdroj nahrávky.

 $\blacktriangle\!\!\!\!\perp$ : Znamená, že je přehrávání zajišťováno funkcí [ANR.](#page-156-3) V panelu nástrojů obrazového panelu můžete klepnutím změnit zdroj nahrávky.

'nш : Označuje, že je obrazový panel v režimu synchronizovaného přehrávání.

: Označuje, že je obrazový panel v režimu nesynchronizovaného přehrávání.

FKI : Znamená, že je přehrávání zajišťováno primárním [záložním zařízením VRM.](#page-161-2) V panelu nástrojů obrazového panelu můžete změnit zdroj nahrávky (pouze je-li dostupný, tedy je-li nakonfigurováno [sekundární zařízení VRM](#page-159-2) nebo funkce [ANR\)](#page-156-3).

 $\left\lceil \frac{1}{2} \right\rceil$ : Znamená, že je přehrávání zajišťováno sekundárním [záložním zařízením VRM](#page-161-2). V panelu nástrojů obrazového panelu můžete klepnutím změnit zdroj nahrávky.

E $\vert$  , Znamená, že je přehrávání zajišťováno [kodérem.](#page-157-3) V panelu nástrojů obrazového panelu můžete změnit zdroj nahrávky (pouze je-li dostupný, tedy je-li nakonfigurováno [sekundární](#page-159-2) [zařízení VRM](#page-159-2) nebo funkce [ANR](#page-156-3)).

E $\vert$ 2  $\vert$ : Znamená, že je přehrávání zajišťováno [kodérem.](#page-157-3) V panelu nástrojů obrazového panelu můžete klepnutím změnit zdroj nahrávky.

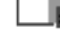

пĬп

 $\Box$ : Textová data jsou dostupná.

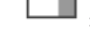

: Textová data nejsou dostupná.

: Okamžité přehrávání

: Klepnutím znovu zobrazíte živý obraz.

**•** : Manuální nahrávání poplachu

#### **Ikony obrazového panelu**

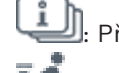

Přehrávání pouze I-frame

: Aktivovat analýzu obsahu

#### **Viz**

<span id="page-139-0"></span>*– [Okno Časová Osa, stránka 151](#page-150-0)*

# **18.7 Příkazy nabídek**

Některé z následujících příkazů nejsou v aplikaci BVMS Export Player dostupné.

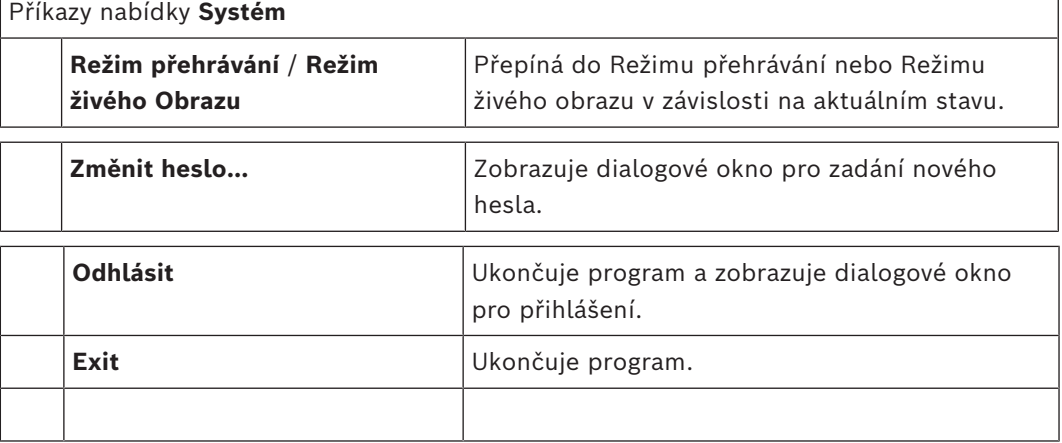

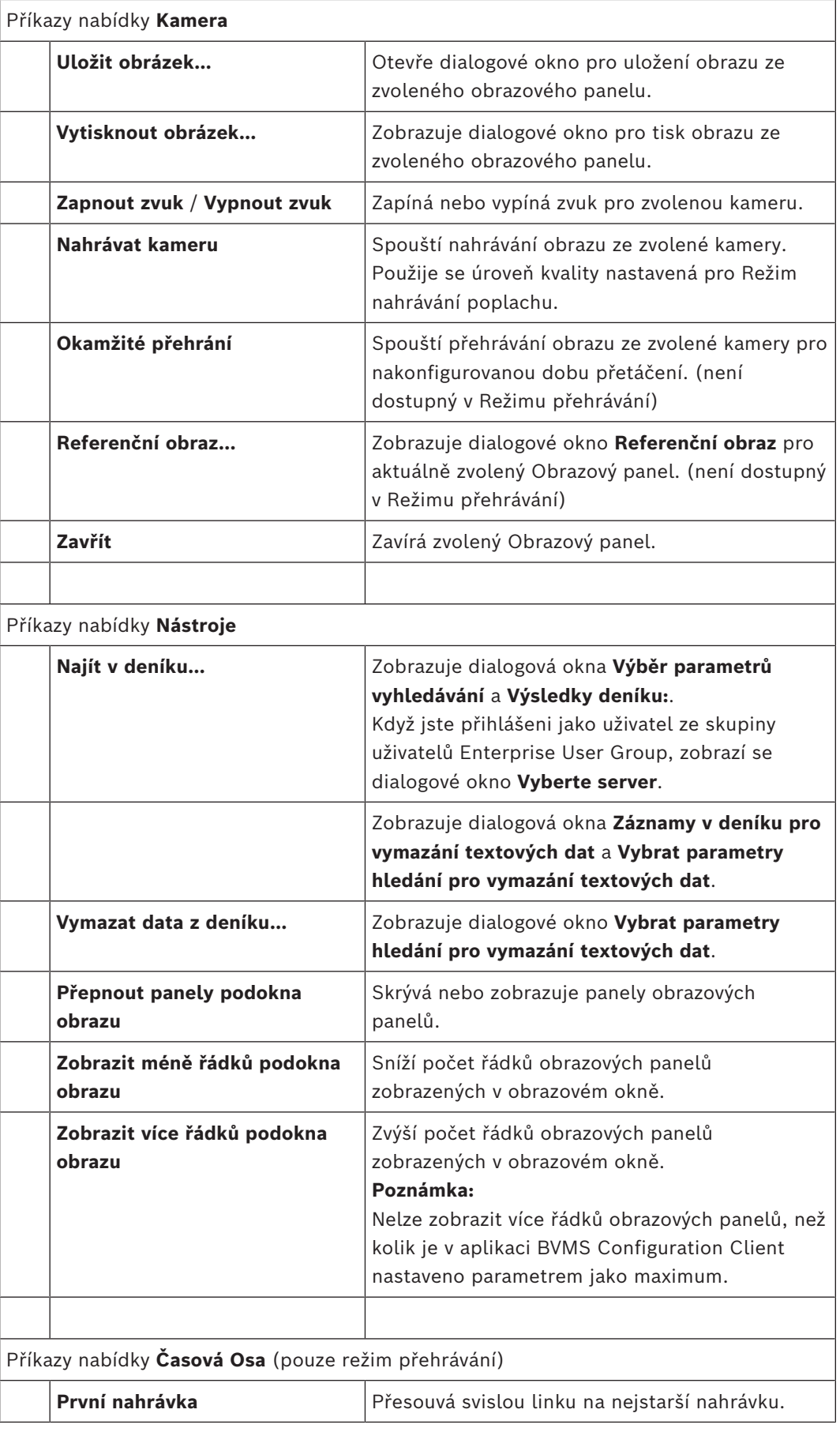

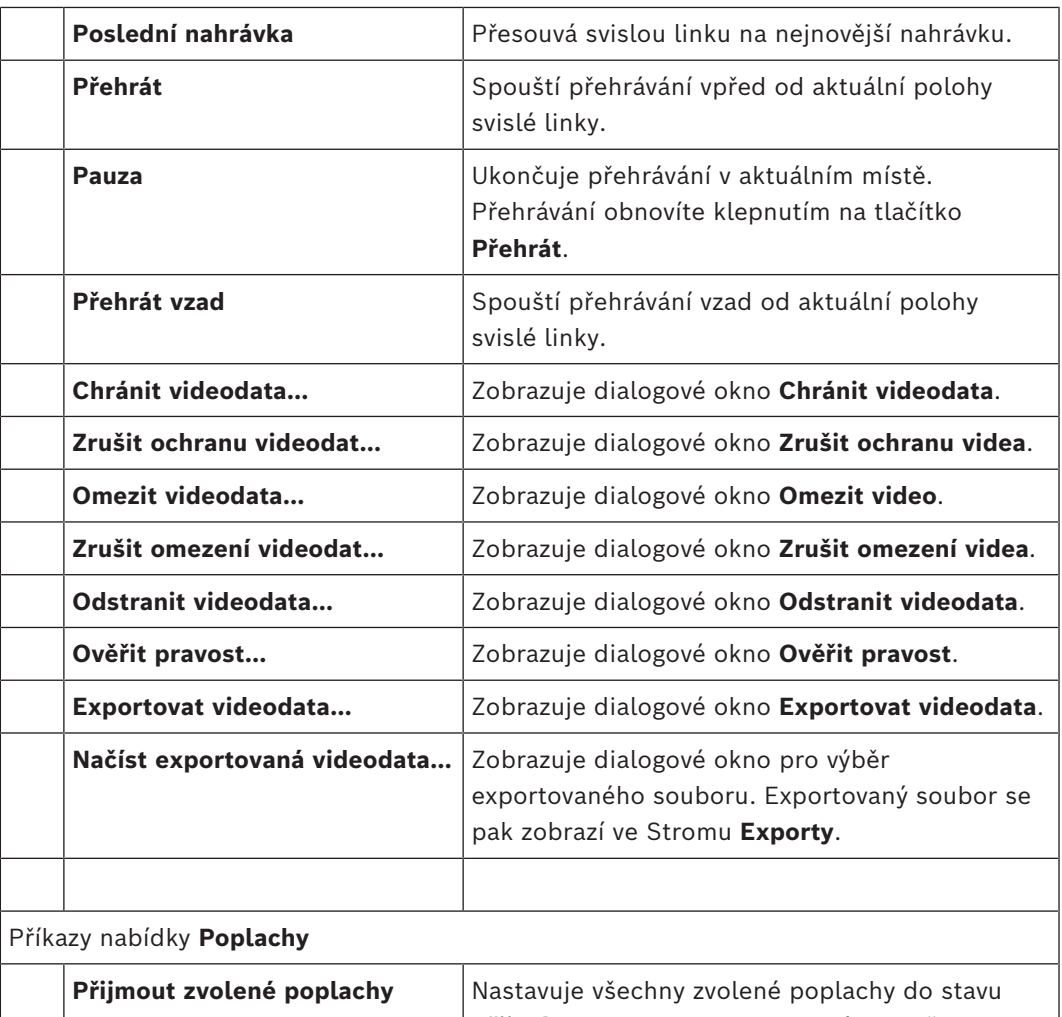

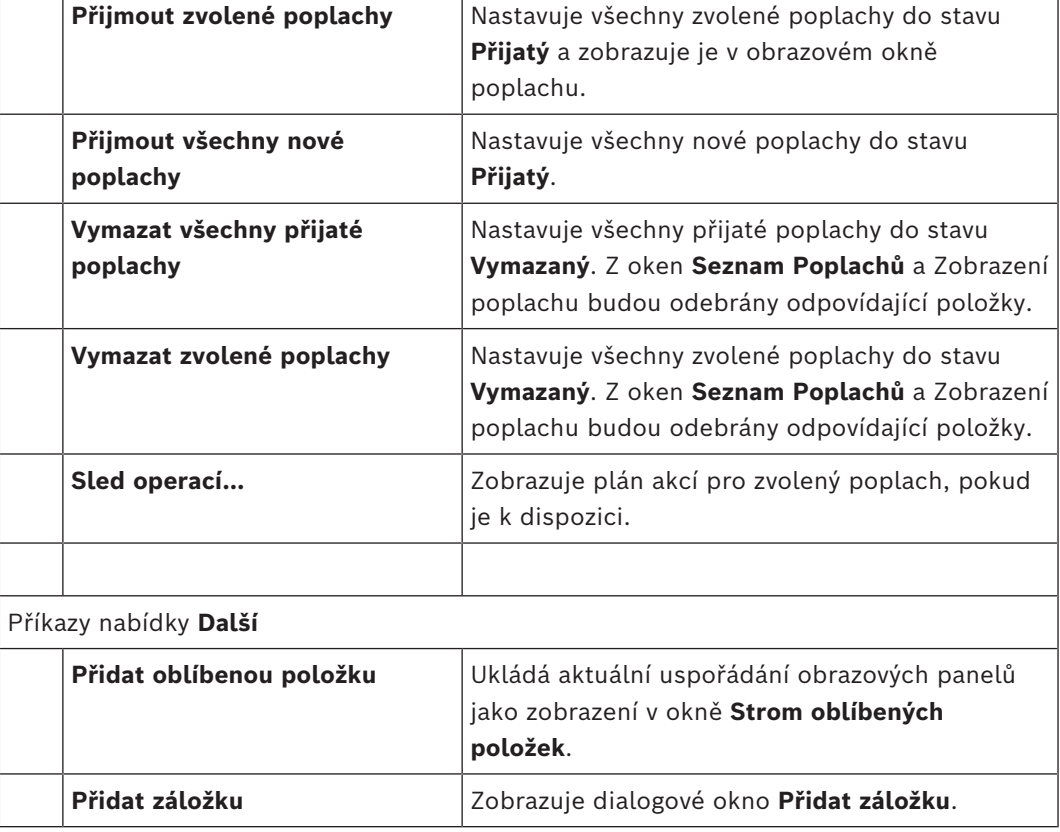

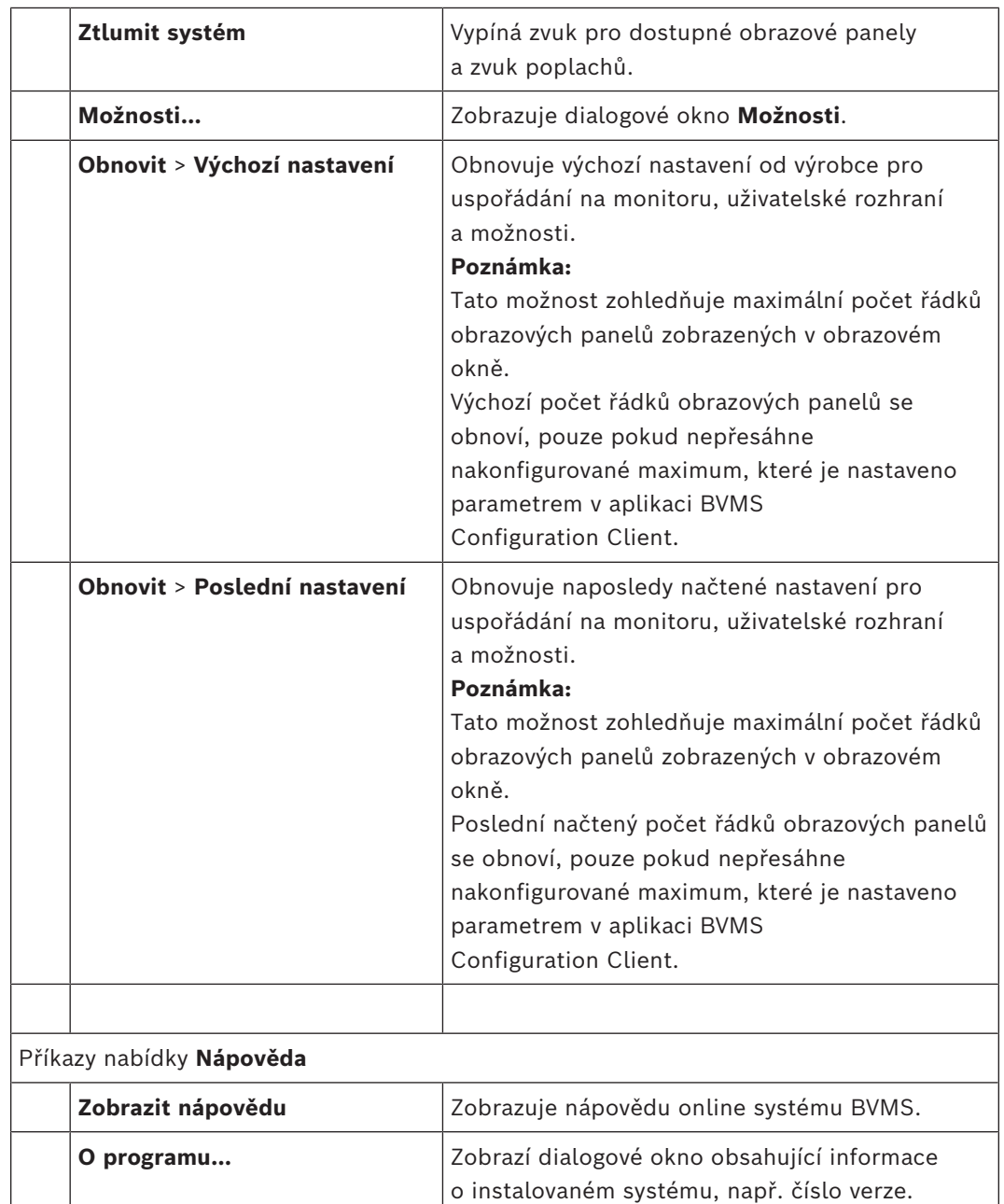

# **18.8 Dialogové okno Možnosti**

Hlavní okno > nabídka **Další** > příkaz **Možnosti...** Umožňuje konfigurovat parametry pro použití aplikace Operator Client.

#### **Viz**

*– [Zobrazení videa prostřednictvím připojení s malou šířkou pásma, stránka 100](#page-99-0)*

# **18.8.1 Karta Řízení**

#### **Karta Ovládání**

#### **Prodleva pro automatické sekvence [s]**

Zadejte požadovaný počet sekund, po které bude obraz z kamery zobrazen v Obrazovém panelu. Tento časový interval platí také pro poplachové sekvence.

#### **Rychlost ovládání PTZ**

Přesunutím posuvníku upravíte rychlost ovládání kamer [PTZ](#page-157-1).

#### **Doba přetáčení pro okamžité přehrávání [s]**

Zadejte [dobu přetáčení](#page-156-4) v sekundách pro [okamžité přehrávání](#page-158-7).

#### **Zobrazit mapu obsahující kameru ze zvoleného Obrazového panelu**

Zaškrtnutím tohoto políčka aktivujete funkci, která zobrazí mapu kamery ve zvoleném [Obrazovém panelu](#page-158-3). Mapa je zobrazena v okně **Mapa** monitoru **Ovládání**. Pokud není zvolená kamera nakonfigurována na žádné mapě, okno **Mapa** se vymaže.

Zobrazená mapa je první nalezená mapa v [Logickém stromu](#page-158-1), počínaje od kořenové položky, která obsahuje zvolenou kameru.

Pokud je ve zvoleném Obrazovém panelu spuštěna [sekvence kamer,](#page-159-3) mapa v okně **Mapa** se po každém kroku sekvence příslušným způsobem aktualizuje.

#### **Při výběru podokna obrazu PTZ pomocí myši spustit režim PTZ**

Po výběru této možnosti se automaticky aktivuje režim PTZ pro klávesnice Bosch IntuiKey v následujících případech:

- Pokud uživatel klepne na [obrazový panel](#page-158-3) zobrazující kameru PTZ.
- Pokud uživatel přetáhne kameru PTZ na obrazový panel.

#### **18.8.2 Karta Zobrazení**

#### **Karta Zobrazení**

#### **Poměr stran podokna obrazu**

Pro každý připojený monitor vyberte požadovaný poměr stran pro Obrazové panely v aplikaci Operator Client. Pro kamery HD použijte poměr stran 16:9. Toto nastavení potlačuje nastavení, které bylo provedeno v aplikaci Configuration Client pro první spuštění aplikace Operator Client.

#### **Zobrazit logické číslo**

Zvolte tuto možnost, chcete-li zobrazit [logické číslo](#page-158-8) kamery v okně Logický Strom.

#### **Adresa IP viditelná při tisku a ukládání**

Volbou této možnosti zapnete zobrazování IP adres zařízení v logickém stromu na tištěných nebo uložených obrazech.

#### **Umístění textových dat**

Zvolte požadované umístění, kde se má po klepnutí na tlačítko  $\Box$  zobrazit panel textových dat.

#### **Upřednostnit hardwarovou akceleraci**

Po přihlášení k Operator Client je standardně povolena hardwarová akcelerace. Chcete-li zakázat hardwarovou akceleraci, zrušte zaškrtnutí políčka. Toto nastavení se zachová i po dalším spuštění nebo opětovném přihlášení klienta Operator Client.

#### **Zobrazit v podoknech obrazu diagnostické informace (povolit do odhlášení)**

Výběrem této možnosti zobrazíte způsob dekódování v obrazovém panelu. Způsob dekódování se zobrazí v záhlaví okna všech otevřených obrazových panelů. Toto nastavení nepřetrvává po dalším spuštění ani po opětovném přihlášení klienta Operator Client.
#### **Povolení barevné časové osy**

Tuto možnost vyberte, chcete-li zapnout barevnou časovou osu pro nahrávky. Pokud je barevná časová osa zapnutá, pak jsou nahrávání poplachů, nahrávání před poplachem a nahrávání pohybu signalizovány různými barvami.

#### **Viz**

*– [Okno Časová Osa, stránka 151](#page-150-0)*

#### **18.8.3 Karta Zvuk**

#### **Karta Zvuk**

#### **Přehrávat zvuk pro zvolený Obrazový panel**

Výběrem přepínače aktivujete přehrávání zvuku pro videodata ve zvoleném [Obrazovém](#page-158-0) [panelu](#page-158-0).

#### **Přehrávat zvuk ve více kanálech**

Výběrem přepínače povolíte současné přehrávání zvuku pro všechna videodata zobrazená v Obrazových panelech.

#### **Hlasitost zvuku:**

Přesunutím posuvníku upravíte hlasitost zvuku pro poplachy.

#### **Poloduplexní provoz**

<span id="page-144-0"></span>Zvolte tuto možnost, chcete-li aktivovat pol[oduplexní](#page-157-0) režim pro [funkci Intercom](#page-157-1).

#### **Plně duplexní provoz**

Zvolte tuto možnost, chcete-li aktivovat plně [duplexní](#page-157-0) režim pro [funkci Intercom.](#page-157-1)

#### **18.8.4 Karta Překódování**

#### **Karta Převod kódování**

Nahrávky kamery nebo živý obraz si můžete přehrávat v aplikaci Operator Client i v případě, že je mezi systémem BVMS a počítačem s aplikací Operator Client navázáno spojení s malou šířkou pásma.

Převodníky kódů nepodporují intelligent tracking, [oblasti zájmu,](#page-159-0) překrytí algoritmu [Intelligent Video Analytics](#page-157-2) a textová data.

Pro sítě s malou šířkou pásma jsou k dispozici 2 možnosti:

- Hardwarové překódování
- Softwarové překódování (dostupné pouze v režimu živého obrazu)

#### **Hardwarové překódování**

Hardwarové překódování je možné pouze v případě, že je zařízení VRM vybaveno alespoň jedním překódovacím zařízením. Toto překódovací zařízení není nakonfigurováno v systému BVMS. Postup konfigurace překódovacího zařízení naleznete v dokumentaci k zařízení VRM. Překódovací zařízení mohou využívat několik instancí překódování.

Zařízení DIVAR IP 3000 a DIVAR IP 7000 jsou dodávána vždy s jednou předem nastavenou instancí překódování.

Každé živé vysílání obrazu nebo záznam vyžaduje svoji vlastní instanci překódování. Hardwarové překódování je možné pouze v případě, že je IP videozařízení od společnosti Bosch připojeno k zařízení VRM.

Kameru i překódovací zařízení je nutné řídit prostřednictvím stejného zařízení VRM.

#### **Softwarové překódování**

K softwarovému překódování je nutné nakonfigurovat modul Mobile Video Service na serveru Management Server nebo Enterprise Management Server.

V systému Enterprise System se používají pouze služby MVS, které jsou součástí konfigurace serveru Enterprise Management Server.

#### **Hardware (výchozí)**

Volbou této možnosti povolíte hardwarový převodník kódování. Jedná se o výchozí nastavení.

#### **Software**

Volbou této možnosti povolíte softwarový převodník kódování.

**18.9 Okno Logický Strom**

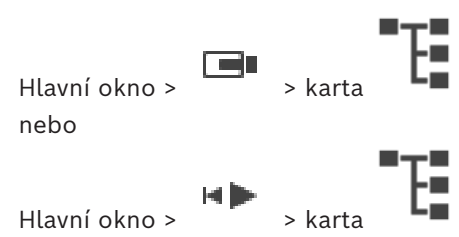

Zobrazuje hierarchickou strukturu všech zařízení, k nimž má vaše [skupina uživatelů](#page-160-0) přístup. Pokud jste přihlášeni k modulu Enterprise Management Server, zobrazí se název kamery s předponou tvořenou názvem serveru.

[Logický strom](#page-158-1) v aplikaci Configuration Client může vytvořit nebo změnit pouze správce. Umožňuje přetáhnout položku do následujících prvků uživatelského rozhraní:

- Kameru, mapu nebo dokument do [Obrazového panelu](#page-158-0)
- Libovolnou položku do okna **Strom oblíbených položek**
- Mapu do okna **Mapa**
- Kameru do okna **Monitory**

#### **Viz**

- *– [Uspořádání a změna velikosti obrazových panelů, stránka 42](#page-41-0)*
- *– [Zobrazení obrazu z kamery v Obrazovém panelu, stránka 39](#page-38-0)*
- *– [Přidávání položek do stromu oblíbených, stránka 65](#page-64-0)*
- *– [Spuštění předkonfigurované sekvence kamer, stránka 44](#page-43-0)*
- *– [Zobrazení videa prostřednictvím připojení s malou šířkou pásma, stránka 100](#page-99-0)*

### **18.10 Okno Strom Oblíbených Položek**

 $Hlavní okno > 3$ nebo

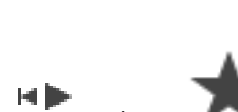

 $H$ lavní okno >  $H$ 

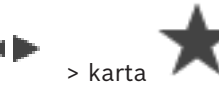

Do [zobrazení](#page-161-0) ve stromu oblíbených položek můžete přidat libovolnou položku z [logického](#page-158-1) [stromu,](#page-158-1) čímž vytvoříte vlastní podmnožinu logického stromu. Zobrazení můžete kdykoli otevřít a stejně tak v něm můžete kdykoli přidat či odstranit zařízení.

Při ukládání zobrazení ve stromu oblíbených položek uložíte následující nastavení:

- přiřazení kamer či jiných objektů k [obrazovým panelům](#page-158-0),
- [uspořádání obrazových panelů](#page-160-1),
- aktuální nastavení digitálního přiblížení,
- část snímku,
- zvolený tok (k dispozici pouze pro živý režim).

#### **Viz**

- *– [Přidávání položek do stromu oblíbených, stránka 65](#page-64-0)*
- *– [Vytváření a úpravy zobrazení, stránka 66](#page-65-0)*

### **18.11 Okno Záložky**

 $Hlavní okno > \Box$ nebo

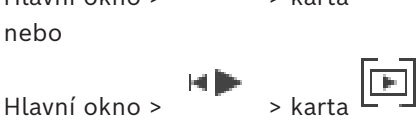

<span id="page-146-1"></span>Časový úsek živého obrazu nebo nahrávky můžete uložit na [záložku](#page-161-1). Pro záložku se ukládají počáteční a koncový čas, kamery přiřazené [Obrazovému oknu](#page-158-2) v této době a celé [uspořádání](#page-160-1) [Obrazových panelů](#page-160-1). Je možné zvolit časový úsek 0 sekund. Záložky se ukládají v panelu

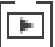

. Odstranění záložky nemá vliv na odpovídající nahrávky. Nelze přidávat kamery na záložku ani je ze záložky odebírat. Pokud chcete záložku změnit, načtěte ji, proveďte změny a poté ji uložte.

V případě odstranění nahrávky nedojde k synchronizaci odpovídající záložky. Pokud je taková záložka načtena, zobrazí se černý [Obrazový panel.](#page-158-0)

Pokud jste přihlášeni k modulu Enterprise Management Server, zobrazí se název kamery s předponou tvořenou názvem modulu Management Server náležícího této kameře.

**Poznámka:** Při načítání záložky nepřidávejte na jednu záložku více než 4 kamery, abyste se vyhnuli potížím s výkonem.

#### **Viz**

- *– [Úprava záložky, stránka 69](#page-68-0)*
- *– [Načtení záložky, stránka 69](#page-68-1)*

### **18.12 Obrazové okno**

<span id="page-146-0"></span>Hlavní okno

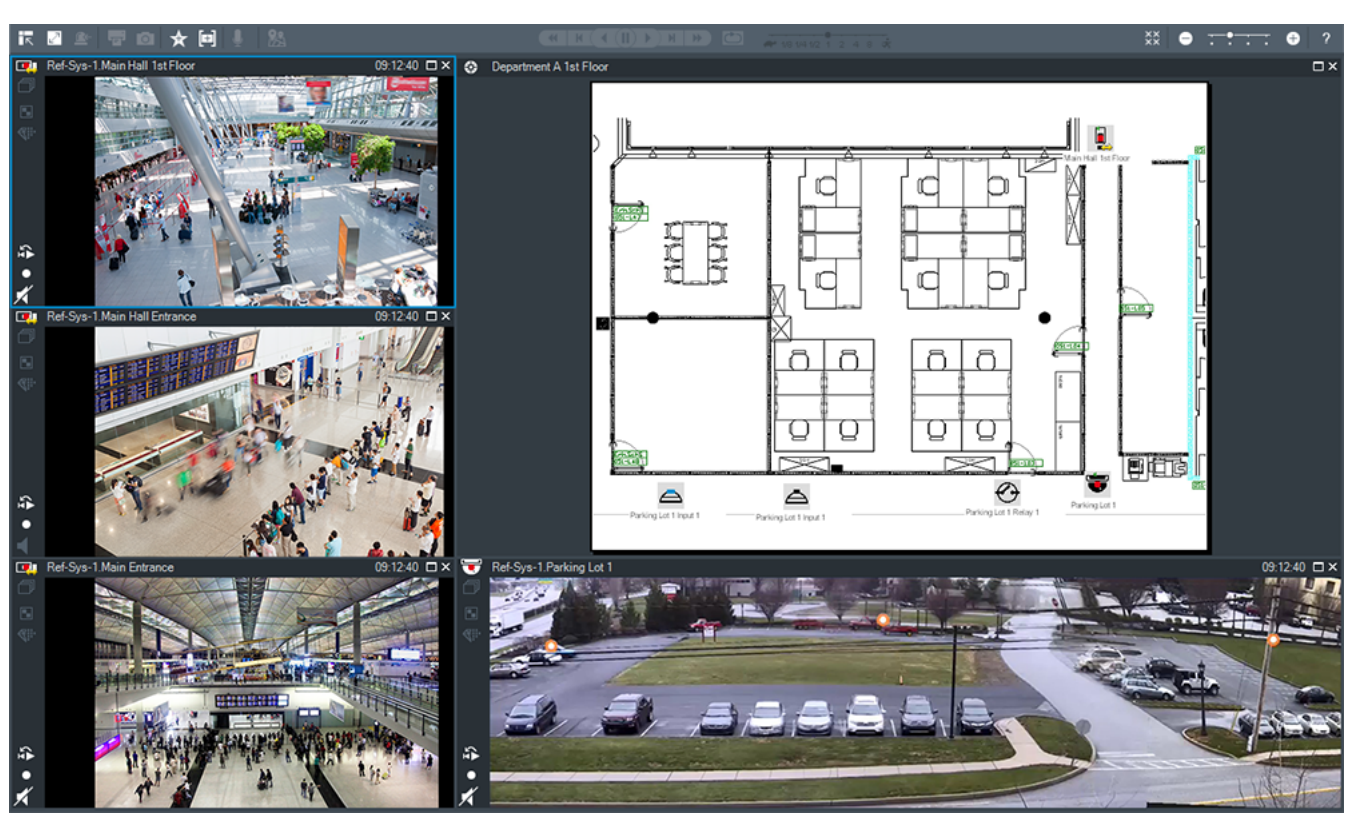

Zobrazuje proměnlivý počet [Obrazových panelů.](#page-158-0) Minimálně musí být zobrazen 1 Obrazový panel. Obraz z jedné kamery můžete současně zobrazit v několika Obrazových panelech. Umožňuje provést následující úlohy (některé úlohy nejsou v aplikaci BVMS Export Player dostupné):

- Změna počtu zobrazených obrazových panelů.
- Uspořádání obrazových panelů s vysokou flexibilitou, změna sestavy obrazových panelů a uložení tohoto uspořádání jako [zobrazení](#page-161-0) v okně **Strom oblíbených položek**
- Přepínání mezi režimem živého obrazu a režimem přehrávání (a režimem poplachu, pokud jsou dostupné poplachy).
- Zapnutí nebo vypnutí všech zdrojů zvuku (aplikace musí být nakonfigurována pro vícekanálový režim).
- Spuštění sekvence.
- Zobrazení nebo skrytí panelů nástrojů obrazových panelů.
- Spuštění [okamžitého přehrávání.](#page-158-3)
- Použití [funkce Interkom.](#page-157-1)

#### **Viz**

- *– [Změna počtu řádků obrazových panelů, stránka 42](#page-41-1)*
- *– [Uspořádání a změna velikosti obrazových panelů, stránka 42](#page-41-0)*

### **18.13 obrazový panel**

### <span id="page-147-0"></span>Hlavní okno

<span id="page-147-1"></span>Aplikace BVMS Export Player nabízí pouze omezenou sadu funkcí. Umožňuje zobrazit následující:

- Živý obraz z libovolného zdroje videodat (pouze Režim živého obrazu)
- Obraz při [okamžitém přehrávání](#page-158-3)
- Nahraná videodata (pouze Režim přehrávání)
- Mapy
- Dokumenty (soubory HTML)
- Textová data
- Zdroj nahrávek

Aktuálně vybraný [obrazový panel](#page-158-0) (určený například k zobrazení obrazu z kamery) je označen modrým okrajem.

**Poznámka:** Panel nástrojů obrazového panelu se zobrazí pouze v případě, že je obrazový panel vybrán.

Pokud jste přihlášeni k modulu Enterprise Management Server, zobrazí se v panelu nástrojů obrazového panelu název kamery s předponou tvořenou názvem Management Server náležícího této kameře.

Kamery jsou na mapách zobrazeny jako [aktivní body.](#page-156-0) Kameru na mapě můžete aktivovat poklepáním, pomocí místní nabídky nebo přetažením do obrazového panelu.

<span id="page-148-0"></span>Pokud je zobrazen obraz z kamery [PTZ,](#page-157-3) můžete použít funkci pro ovládání kamery v okně. Poklepáním na kameru v okně [Logický strom](#page-158-1) zobrazíte obraz z této kamery v dalším volném obrazovém panelu.

Pravým tlačítkem myši klepněte na obrazový panel a poté klepnutím na možnost **Vlastnosti** zobrazte okno **Vlastnosti**. V tomto okně se zobrazí informace o kameře.

V panelu nástrojů obrazového panelu živého obrazu se vždy zobrazuje místní čas zobrazené kamery. V panelu nástrojů obrazového panelu přehrávání se vždy zobrazuje čas nahraného videa.

#### **Viz**

- *– [Použité ikony, stránka 135](#page-134-0)*
- *– [Zobrazení textových dat, stránka 96](#page-95-0)*

### **18.14 Pole vyhledávání**

K vyhledávání položky v Logickém stromu, Stromu oblíbených položek a v Záložkách můžete použít pole vyhledávání.

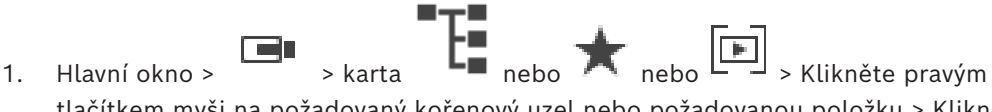

tlačítkem myši na požadovaný kořenový uzel nebo požadovanou položku > Klikněte na tlačítko **Vyhledávání ve stromu** Nebo:

V okně Logického stromu, Stromu oblíbených položek nebo Záložek stiskněte klávesy  $Ctrl + F$ 

Zobrazí se pole vyhledávání

2. Zadejte vyhledávaný řetězec představující zobrazovaný název položky. Vyhledávání se spustí okamžitě během zadávání a označí se první položka, která odpovídá vyhledávanému řetězci.

Pokud vyhledávaný řetězec nebyl nalezen, barva pole vyhledávání se změní.

- 3. Klepnutím na tlačítko  $\sim$  nebo  $\vee$  označíte předchozí nebo další odpovídající položku. Vyhledávání probíhá prostřednictvím všech položek ve stromu, které odpovídají vyhledávanému řetězci, nikoli pouze prostřednictvím položky ve vybraném uzlu stromu.
- 4. Kliknutím na tlačítko  $\times$  zavřete okno vyhledávání.

### **18.15 Okno Exporty**

 $H$ lavní okno >  $H \rightarrow$  karta

Můžete importovat exportovaná videodata, zobrazit je v Obrazovém panelu, vyhledat v nich určitá data a znovu je uvolnit.

#### **Viz**

- *– [Export videodat, stránka 83](#page-82-0)*
- *– [Načtení exportovaného videa, stránka 89](#page-88-0)*

### **18.16 Okno Mapa**

<span id="page-149-1"></span>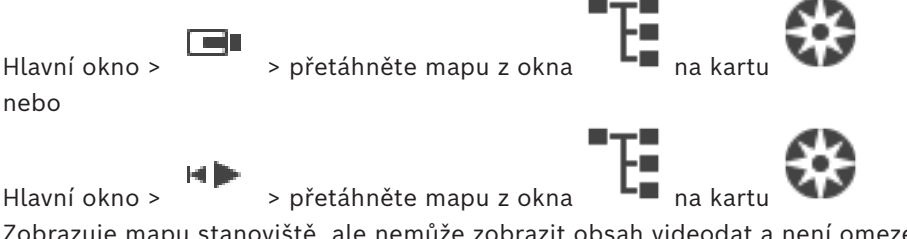

Zobrazuje mapu [stanoviště,](#page-160-2) ale nemůže zobrazit obsah videodat a není omezeno na poměr 4:3.

Pokud nelze v okně **Mapa** zobrazit celou mapu, můžete ji tažením posouvat. Zobrazí se speciální kurzor.

#### **Kliknutím získáte podrobné pokyny po jednotlivých krocích:**

– *[Zobrazení mapy místa, stránka 61](#page-60-0)*

### **18.17 Okno Ovládání PTZ**

<span id="page-149-0"></span>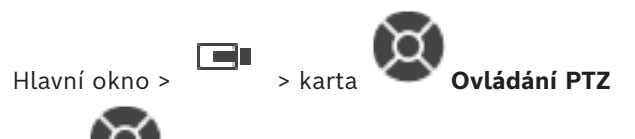

Okno se aktivuje, když je ve zvoleném [Obrazovém panelu](#page-158-0) zobrazen obraz z kamery [PTZ](#page-157-3) nebo otočné/nakláněcí kamery.

Umožňuje ovládat kameru pomocí odpovídajících funkcí zobrazených ve zvoleném Obrazovém panelu.

 $\ddot{\phantom{1}}$ Kliknutím na tato tlačítka zajistíte digitální přiblížení nebo oddálení. Tyto ovládací prvky jsou aktivní, i když není zvolena kamera PTZ.

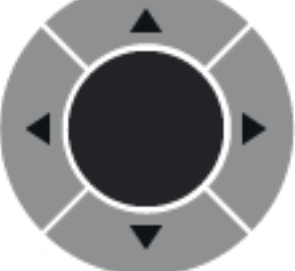

Kliknutím na šipku nebo tažením pákového ovladače uprostřed

otočíte kameru libovolným směrem.

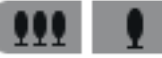

Kliknutím na tato tlačítka zmenšíte úhel záběru (úzký úhel) nebo zvětšíte úhel záběru (široký úhel).

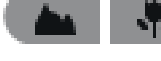

Kliknutím na tato tlačítka zaostříte na blízko nebo do dálky.

Kliknutím na tato tlačítka zavřete nebo otevřete clonu.

#### **Předdefinované polohy:**

Výběrem hodnoty určete předdefinovanou polohu, do které se přesune ovládání PTZ.

Kliknutím na toto tlačítko uložíte aktuální polohu kamery PTZ jako zvolenou přednastavenou polohu.

#### **Příkazy AUX:**

Zadejte hodnotu pro provedení tohoto příkazu.

### **18.18 Okno Časová Osa**

<span id="page-150-0"></span>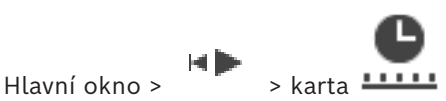

<span id="page-150-1"></span>Umožňuje ovládat přehrávání nahraných videodat. Můžete zobrazit obrazy z několika kamer současně.

Zvuk lze přehrávat pouze při přehrávání videodat normální rychlostí.

Pokud máte oprávnění k zobrazení nahraných videodat, můžete také poslouchat doprovodnou zvukovou nahrávku.

Pokud zvolíte jiné časové pásmo, upraví se časová osa automaticky.

Okno Časová Osa umožňuje procházet nahraná videodata. Přehrávání ve všech zobrazených [obrazových panelech](#page-158-0) je synchronizováno.

K dispozici je mnoho funkcí umožňujících přesné nalezení vyhledávaných scén.

[Časová osa](#page-156-1) pro nahrávky v aplikaci Operator Client a BVMS Export Player zobrazuje následující informace vyjádřené pomocí barev nebo šrafování:

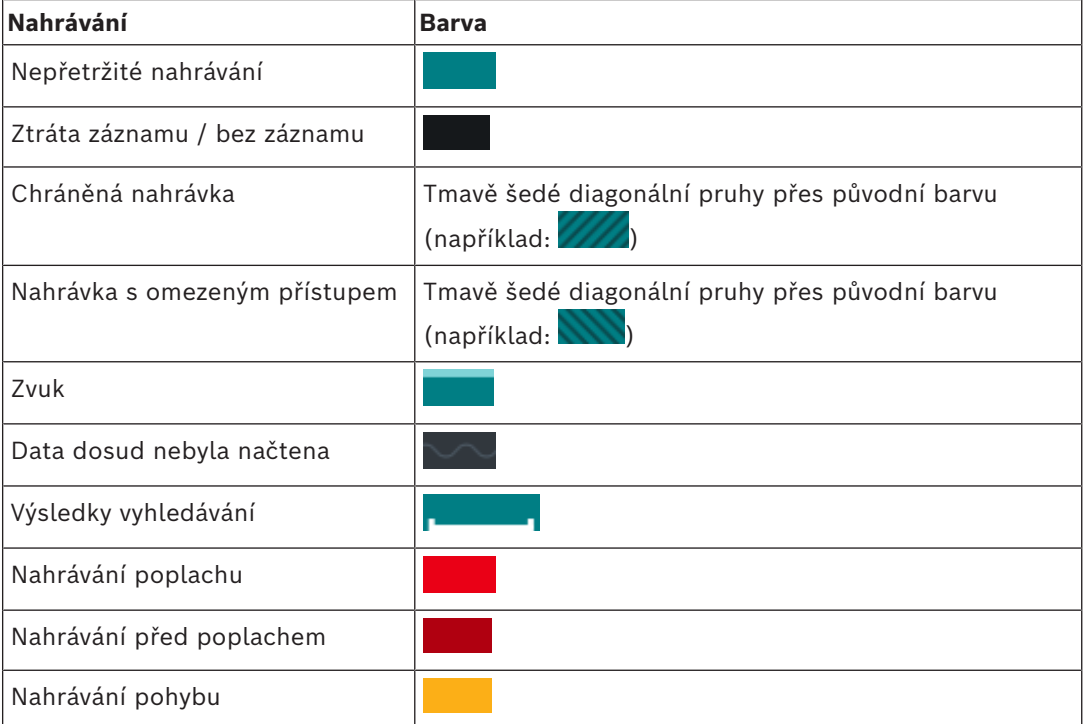

Chcete-li zobrazit barevnou časovou osu pro nahrávky poplachu, předběžného poplachu a pohybu, zapněte barevnou časovou osu na kartě **Zobrazení**. Viz kapitola *[Karta Zobrazení,](#page-143-0) [stránka 144](#page-143-0)*.

<span id="page-151-0"></span>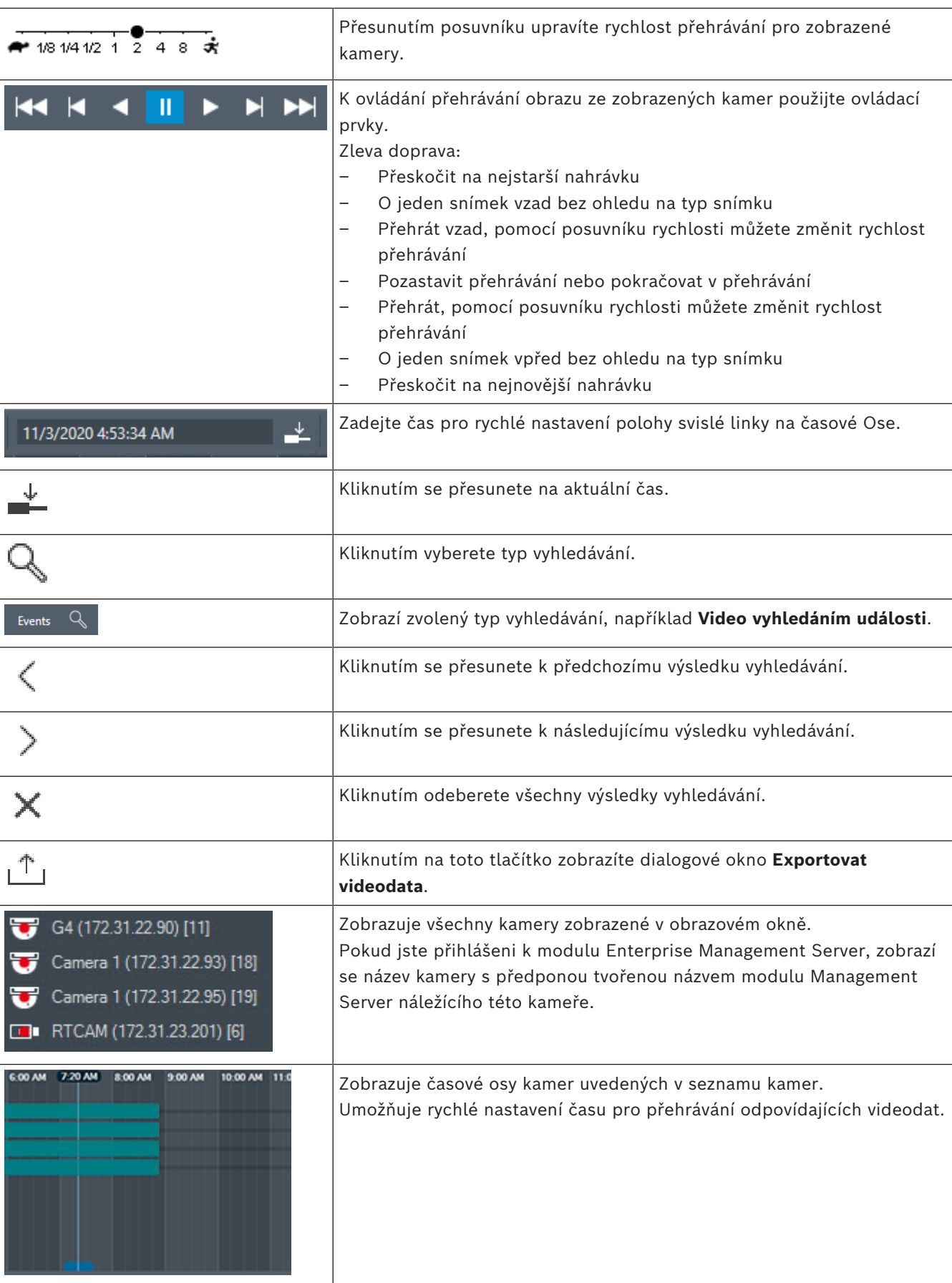

#### **Viz**

- *– [Změna rychlosti přehrávání, stránka 78](#page-77-0)*
- *– [Použití časové osy, stránka 77](#page-76-0)*
- *– [Vyhledání položek deníku, stránka 92](#page-91-0)*
- *– [Export videodat, stránka 83](#page-82-0)*
- *– [Ověření pravosti obrazových dat, stránka 81](#page-80-0)*
- *– [Chráněné nebo nechráněné video, stránka 79](#page-78-0)*
- *– [Video s omezením nebo bez omezení, stránka 78](#page-77-1)*
- *– [Odstranění videodat, stránka 80](#page-79-0)*
- *– [Načtení exportovaného videa, stránka 89](#page-88-0)*

# **19 Klávesové zkratky**

<span id="page-153-0"></span>Tato část obsahuje seznam dostupných klávesových zkratek pro klávesnici s rozložením pro USA.

Symbol + označuje, že jednotlivé klávesy musí být stisknuty současně (například Control+z znamená, že je potřebné současně stisknout klávesu Control a klávesu z).

Na instalačním disku CD naleznete soubor aplikace Acrobat určený k vytištění. Tento soubor má název keyboard layout en.pdf.

### **19.1 Všeobecné ovládání**

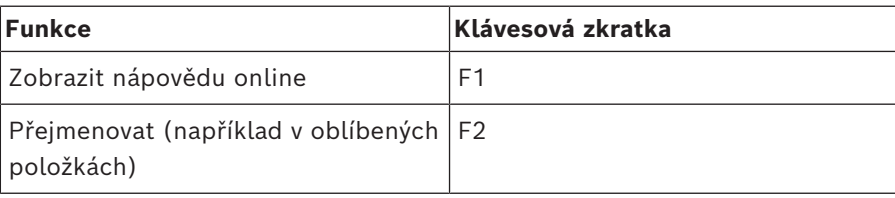

### **19.2 Ovládání přehrávání**

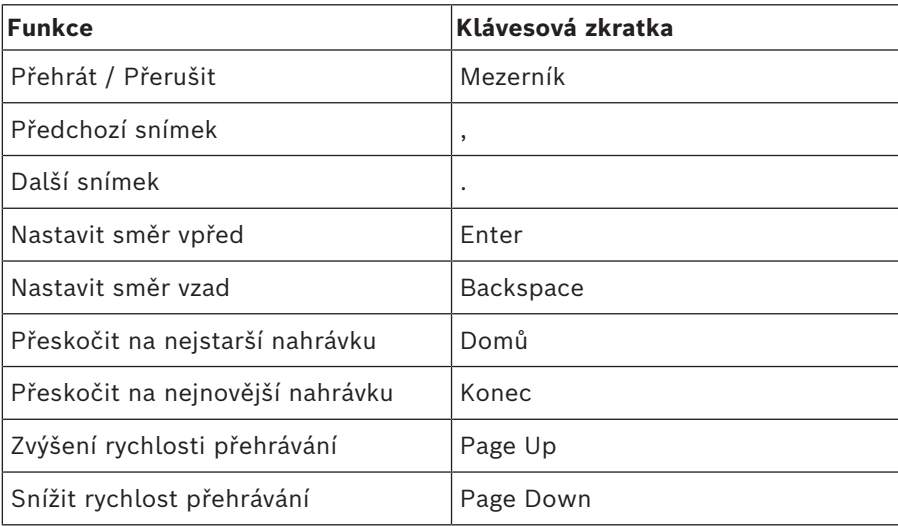

## **19.3 Ovládání Obrazového okna**

Následující klávesové zkratky jsou funkční pouze po zvolení obrazového okna.

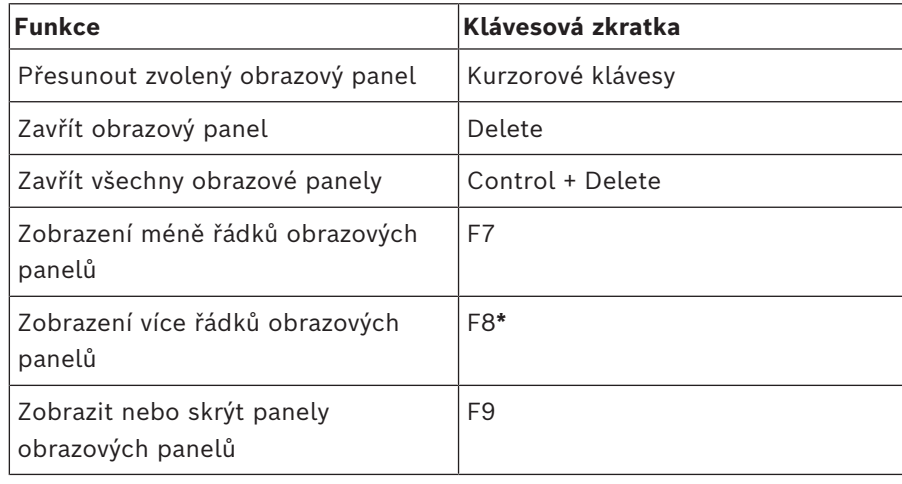

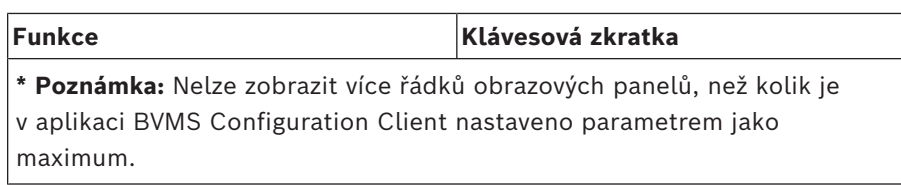

# **20 Odstraňování potíží**

V této kapitole je uvedeno, jak v přehrávači BVMS Export Player v aplikaci Operator Client systému BVMS vyřešit známé potíže.

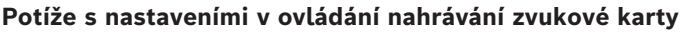

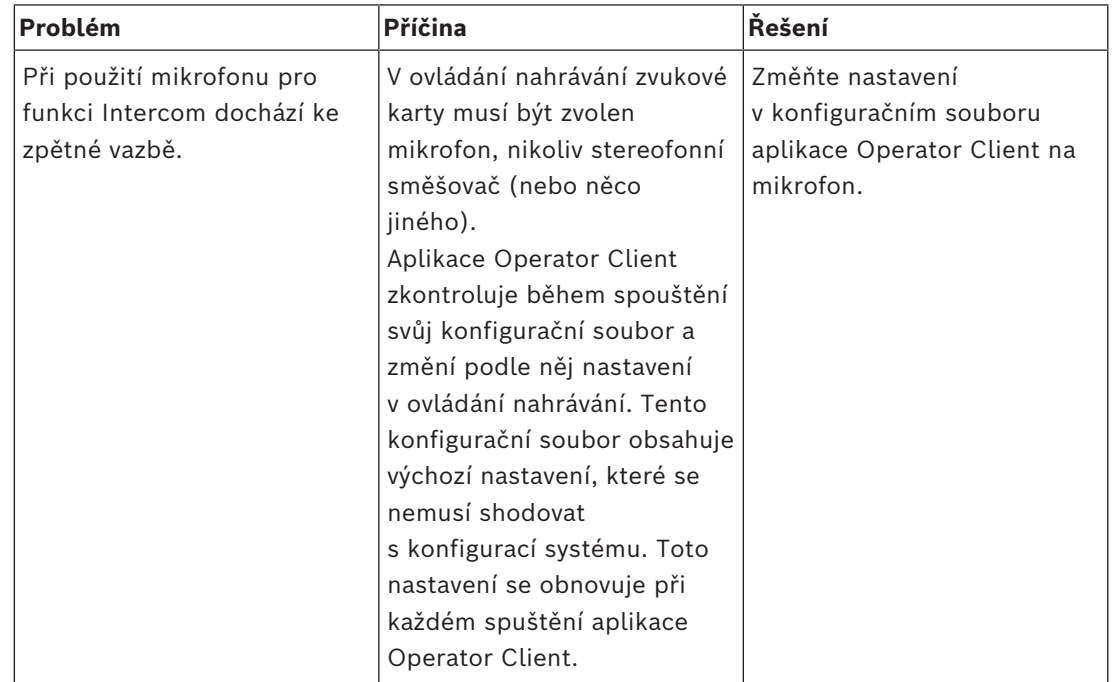

### **20.1 Opětovné navázání spojení s klávesnicí Bosch IntuiKey**

- 1. Připojte znovu kabel nebo počkejte, až bude pracovní stanice ve stavu online. Zpráva Off Line zmizí.
- 2. Stisknutím programovatelné klávesy Terminal přejděte do systému BVMS.

# **Slovník pojmů**

#### <span id="page-156-0"></span>**Aktivní bod**

Ikona ovladatelná myší na mapě. Konfigurace aktivních bodů se provádí v aplikaci Configuration Client. Aktivní body mohou být například kamery, relé nebo vstupy. Obsluha je používá k lokalizaci a výběru zařízení v budově. Pokud jsou nakonfigurovány, mohou se aktivní body zobrazovat s blikající barvou pozadí, dojdeli k výskytu konkrétní události stavu nebo poplachu.

#### **ANR**

Automatické obnovování sítě. Jedná se o vestavěný proces, který po selhání sítě kopíruje chybějící videodata z vysílače/přijímače videosignálu do síťového videorekordéru. Kopírovaná videodata přesně vyplní mezeru, která vznikla po selhání sítě. Z tohoto důvodu vysílač/přijímač potřebuje libovolný typ místního úložiště. Kapacita pro ukládání nahrávek v tomto místním úložišti se vypočítá podle vzorce: (šířka pásma sítě × odhadovaná doba odstávky sítě + bezpečnostní rezerva) × (1 + 1/rychlost zálohování). Tato výsledná kapacita pro ukládání nahrávek je skutečně potřebná, protože během kopírování musí pokračovat nepřetržité nahrávání.

#### **bod**

Detekční zařízení připojené k zabezpečovacímu systému. Body jsou na klávesnici uvedeny jednotlivě a doplněné o vlastní text. Text může popisovat jedny dveře, detektor pohybu, hlásič ohně nebo chráněné místo, jako např. HORNÍ PATRO nebo GARÁŽ.

#### **Brána toků videodat (VSG = Video Streaming Gateway)**

Virtuální zařízení, které umožňuje začlenit kamery Bosch, ONVIF, JPEG a kodéry RTSP.

#### <span id="page-156-1"></span>**Časová osa**

Část uživatelského rozhraní systému Bosch Video Management System. Zobrazuje čáry, které graficky vyjadřují nahrávání obrazu ze zvolených kamer. Časová Osa umožňuje procházet nahraná videodata.

#### **Deník**

Zásobník pro zaznamenávání všech událostí v systému Bosch Video Management System.

#### **DNS**

Domain Name System – Systém názvů domén. Server DNS převádí adresu URL (například www.myDevice.com) na adresu IP v sítích, které používají protokol TCP/IP.

#### **Doba přetáčení**

Počet sekund, o které se vrátí obraz zpět, pokud je obrazový panel přepnut na okamžité přehrávání.

#### **Dokument**

Soubory s dokumenty podporované v systému BVMS jsou HTM, URL, MHT, HTML a TXT.

#### **duální ověřování**

Zásada zabezpečení, která vyžaduje, aby se k aplikaci Operator Client přihlásili dva různí uživatelé. Oba uživatelé musí být členy normální skupiny uživatelů systému Bosch Video Management System. Tato skupina uživatelů (nebo tyto skupiny uživatelů, pokud jsou uživatelé členy různých skupin uživatelů) musí být součástí skupiny s duálním ověřováním. Skupina s duálním ověřováním má v systému Bosch Video Management System přidělena svá vlastní přístupová práva. Měla by mít přiděleno více přístupových práv než běžná skupina uživatelů, do které uživatel patří. Příklad: Uživatel A je členem skupiny uživatelů nazvané Skupina A. Uživatel B je členem Skupiny B. Dále je nakonfigurována skupina s duálním ověřováním, jejímiž členy jsou Skupina A a Skupina B. Pro uživatele ze Skupiny A je duální ověřování volitelné, pro uživatele ze Skupiny B je povinné. Když se přihlašuje uživatel A, zobrazí se druhé dialogové okno pro potvrzení přihlášení. V tomto dialogovém okně se může přihlásit druhý uživatel, pokud je dosažitelný. Pokud není dosažitelný, uživatel A může pokračovat a spustit aplikaci Operator Client. Má pak pouze přístupová práva přiřazená Skupině A. Když se přihlašuje uživatel B, opět se zobrazí druhé dialogové okno pro přihlášení. V tomto

dialogovém okně se musí přihlásit druhý uživatel. Pokud není dosažitelný, uživatel B nemůže spustit aplikaci Operator Client.

#### <span id="page-157-0"></span>**duplexní režim**

Pojem používaný k definici směru přenosu dat mezi dvěma stranami. Poloduplexní režim umožňuje přenášet data v obou směrech, nikoliv však současně. Plně duplexní režim umožňuje současný přenos dat.

#### **Enterprise Account**

Účet Enterprise Account představuje autorizaci umožňující uživateli aplikace Operator Client připojovat se k zařízením serveru Management Server, která jsou součástí systému Enterprise System. V účtu Enterprise Account se konfigurují veškerá oprávnění pro zařízení tohoto modulu Management Server. Aplikace Operator Client se může současně připojit k více počítačům s modulem Management Server, které jsou součástí systému Enterprise. Tento přístup se řídí buď členstvím ve skupině Enterprise User Group, nebo oprávněním k zařízení nakonfigurovaným v účtu Enterprise Account pro tento modul Management Server.

#### **Enterprise System**

Systém Enterprise System je funkce systému Bosch Video Management System, která umožňuje uživateli aplikace Operator Client přistupovat současně k více počítačům se softwarem Management Server.

#### **Enterprise User Group**

Enterprise User Group je skupina uživatelů, která je nakonfigurována v serveru Enterprise Management Server. Skupina Enterprise User Group definuje uživatele, kteří jsou oprávněni přistupovat k více počítačům se softwarem Management Server současně. Určuje oprávnění k použití, která jsou pro tyto uživatele dostupná.

#### <span id="page-157-1"></span>**Funkce Intercom**

Používá se k hovorům s využitím reproduktorů kodéru. Kodér musí být vybaven zvukovým vstupem a zvukovým výstupem. Funkce Intercom může být poskytnuta skupinám uživatelů.

#### <span id="page-157-2"></span>**Inteligentní analýza Intelligent Video Analytics**

Algoritmus, jenž detekuje specifické vlastnosti a chování objektů ve scéně sledované videokamerou a na jejich základě generuje

poplachové události, které mohou být následně zpracovány v systému průmyslové televize CCTV. Nahrávání s aktivovanými nastaveními analýzy Intelligent Video Analytics je předpokladem pro možnost pozdějšího selektivního a rychlého vyhledávání ve videomateriálech. Algoritmus Intelligent Video Analytics umožňuje zachytit a vyhodnotit směrový pohyb objektů takovým způsobem, že ve velké míře zabrání falešným poplachům. Algoritmus Intelligent Video Analytics se automaticky přizpůsobuje proměnlivým podmínkám prostředí a není proto ve většině případů citlivý vůči rušivým vlivům, například dešti nebo pohybu stromů. Zvláště při použití pro forenzní vyhledávání umožňuje algoritmus Intelligent Video Analytics filtrovat pohybující se objekty podle specifikací barev. Pomocí algoritmu Intelligent Video Analytics mohou být v rozsáhlých videomateriálech selektivně vyhledávány objekty s určitými vlastnostmi barev.

#### **Intelligent Tracking**

Intelligent Tracking je softwarový proces běžící v kameře, který umožňuje sledování vybraného objektu.

#### **iSCSI**

Internet Small Computer System Interface – Internetové rozhraní pro malé počítačové systémy. Protokol, který spravuje úložiště přes síť TCP/IP. Rozhraní iSCSI umožňuje přistupovat k uloženým datům z libovolného místa v síti. Zvláště s příchodem sítí Gigabit Ethernet začalo být cenově dostupné připojit servery iSCSI úložišť k počítačové síti pouze jako vzdálené pevné disky. V terminologii iSCSI je server poskytující paměťové prostředky označován jako cíl iSCSI, zatímco klient, jenž se připojuje k serveru a přistupuje k jeho prostředkům, je označován jako iniciátor iSCSI.

#### <span id="page-157-3"></span>**Kamera PTZ**

Kamera s funkcemi otáčení, naklánění a nastavení transfokace.

#### **Kodér**

Mění analogový tok dat na digitální tok dat, např. pro integraci analogových kamer do digitálního systému, jako je Bosch Video Management System. Některé kodéry mohou být vybaveny

místním úložištěm, jako je karta Flash či pevný disk USB, nebo mohou ukládat videodata na zařízení iSCSI. Kamery IP mají vestavěný kodér.

#### **Logické číslo**

Logická čísla jsou jedinečné identifikátory přiřazené všem zařízením v systému, umožňující snazší odkazování na tato zařízení. Logická čísla jsou jedinečná pouze pro určitý typ zařízení. Typickým příkladem použití logických čísel jsou Příkazové Skripty.

#### <span id="page-158-1"></span>**Logický Strom**

Strom s upravitelnou strukturou všech zařízení. Logický Strom se používá v aplikaci Operator Client k výběru kamer a dalších zařízení. V aplikaci Configuration Client lze nakonfigurovat "Úplný Logický Strom" (na stránce Mapy a struktura) a poté jej přizpůsobit jednotlivým skupinám uživatelů (na stránce Skupiny uživatelů).

#### **Management Server**

Server BVMS spravující zařízení.

#### **MOV**

Přípona souboru výchozího formátu videa používaného v aplikaci QuickTime Player společnosti Apple.

#### **MP4**

Formát MP4 je digitální multimediální kontejner nejčastěji používaný k ukládání videa a zvuku, ale může být také použit k ukládání dalších dat, jako jsou titulky a statické obrázky. Soubory MP4 jsou podporovány většinou přehrávačů softwarových médií.

#### **Nasazení bez zásahu uživatele**

Metoda automatického načítání, instalace a spouštění aplikací .NET bez změny registru nebo sdílených součástí systému. Systém Bosch Video Management System používá nasazení bez zásahu uživatele k aktualizaci klientů Operator Client z počítačů se softwarem Management Server. Aktualizace se provede, pokud je na počítači se softwarem Management Server uložena nová verze a pokud jsou jednotliví uživatelé přihlášeni k aplikaci Operator Client. Pokud používáte jednoho klienta Operator Client pro více počítačů se softwarem Management Server, použije nasazení bez zásahu uživatele pouze verzi softwaru uloženou v posledním

počítači se softwarem Management Server, k němuž se klient Operator Client úspěšně přihlásil. Pokud se pokusíte přihlásit k jinému počítači se softwarem Management Server s odlišnou verzí aplikace, zobrazí se pro tuto instalaci softwaru Management Server informace, že není v režimu online, protože se verze softwaru neshodují.

#### **oblast**

Skupina detekčních zařízení připojená k zabezpečovacímu systému.

#### <span id="page-158-2"></span>**Obrazové okno**

Zásobník pro Obrazové panely, strukturovaný podle zvoleného uspořádání Obrazových panelů.

#### <span id="page-158-0"></span>**Obrazový panel**

Používá se pro zobrazení živého obrazu nebo záznamu z jedné kamery, mapy místa, dokumentu, sekvence, skupiny monitorů, externí aplikace nebo výřezu mapy.

#### **odpojení**

Selektivní odstranění bodů ze zabezpečovacího systému. Bod může být odpojen, aby bylo možné aktivovat obvod areálu s otevřeným oknem.

#### **Odstranění zkreslení**

Využití softwaru pro převod kruhového obrazu pořízeného objektivem pro efekt rybího oka s radiálním zkreslením na obdélníkový obraz pro běžné prohlížení (odstranění zkreslení je tedy korekcí zkreslení).

#### **Odstranění zkreslení okrajů**

Odstranění zkreslení probíhá v samotné kameře.

#### <span id="page-158-3"></span>**Okamžité přehrání**

Slouží k přehrání nahraného obrazu ze zvolené kamery v Obrazovém panelu na obrazovce nastavené pro zobrazení živého obrazu. Umožňuje nastavit počáteční čas (počet uplynulých sekund nebo dobu přetáčení).

#### **Okno Zobrazení Poplachu**

Obrazové okno pro zobrazení jednoho nebo více podoken Zobrazení Poplachu.

#### **Operator Client**

Součást systému Bosch Video Management System, která poskytuje uživatelské rozhraní pro sledování a provoz systému.

#### **Panoramatická kamera**

Kamera s 360 nebo 180palcovým zorným úhlem.

#### **Pracovní stanice s aplikací Operator Client**

Počítač v prostředí systému Bosch Video Management System určený k zobrazení živého obrazu, přehrávaných videodat a k provádění konfiguračních úloh. V tomto počítači je nainstalována aplikace Operator Client.

#### **pravost**

Stav nahraného videa, který informuje o jeho pravosti. To znamená, že s nahraným videem nebylo manipulováno.

#### **priorita poplachu**

Každému poplachu je přiřazena priorita. Poplachy mohou být na základě priority nakonfigurovány tak, aby se automaticky zobrazily (aktivovaly) v okně Zobrazení Poplachu. Prioritu má také přiřazeno zobrazení živého obrazu a zobrazení přehrávaných videodat pro každého uživatele. Pokud jsou přijaty poplachy s vyšší prioritou, než má zobrazení pro příslušného uživatele, poplach automaticky zobrazí svou řadu v okně Zobrazení Poplachu. Pokud není na monitoru, jenž může zobrazovat poplachy, aktuálně zobrazeno okno Zobrazení Poplachu, automaticky nahradí Obrazové okno (Živý Obraz nebo Přehrávaný Obraz).

#### **Prodleva**

Předem nastavená doba, po kterou budou během sekvence kamer zobrazena v Obrazovém okně videodata z jedné kamery, než se zobrazí videodata z další kamery.

#### **prohlížeč analýzy**

Externí aplikace, která slouží k zobrazování poplachů analýzy video analytics v aplikaci Operator Client.

#### **Referenční obraz**

Referenční obraz je nepřetržitě porovnáván s aktuálním obrazem. Pokud se aktuální obraz v označených oblastech liší od referenčního obrazu, spustí se poplach. To umožňuje detekovat neoprávněnou manipulaci, která by jinak nebyla detekována, například otočení kamery.

#### **režim Přehrávání**

Funkce aplikace Operator Client. Používá se k přehrávání archivovaných videodat a k vyhledávání v těchto videodatech.

#### <span id="page-159-0"></span>**ROI**

Oblast zájmu. Funkce oblastí zájmu byla vytvořena za účelem úspory šířky přenosového pásma při přiblížení části obrazu z kamery u pevných kamer s rozlišením HD. Tato část se chová jako kamera PTZ.

#### **Sekundární VRM**

Software v prostředí systému BVMS. Slouží k tomu, aby nahrávky pořízené jedním či několika primárními zařízeními VRM byly současně ukládány také do jiného cílového zařízení iSCSI. Nastavení nahrávání se může od nastavení primárního zařízení VRM lišit.

#### **sekvence kamer**

Seznam kamer, které se zobrazují postupně, jedna po druhé. Obraz z každé kamery je zobrazen po stanovenou dobu (prodlevu). Existují dva typy sekvencí: předdefinované a automatické. Předdefinované sekvence definuje správce. Ikony těchto sekvencí se nacházejí v okně Logický Strom. Automatické sekvence se vytvářejí přetažením vícenásobného výběru nebo složky z okna Logický Strom do Obrazového panelu nebo na dekodér. Obrazy ze všech kamer z této složky nebo výběru se postupně zobrazují v Obrazovém panelu. Můžete vytvořit své vlastní sekvence vytvořením složky v okně Strom Oblíbených Položek.

#### **Seznam Poplachů**

Okno v systému Bosch Video Management System používané k zobrazení seznamu aktivních poplachů.

#### **skupina monitorů**

Sada monitorů připojených k dekodérům. Skupina monitorů může být použita ke zpracování poplachů v dané fyzické oblasti. Například instalace se třemi fyzicky oddělenými řídicími místnostmi může obsahovat tři skupiny monitorů. Monitory zařazené do skupiny monitorů jsou logicky nakonfigurovány do řádků a sloupců a mohou být nastaveny na různá rozvržení, např. zobrazení na celé obrazovce nebo na kvadrantové zobrazení.

#### <span id="page-160-0"></span>**Skupina uživatelů**

Skupiny uživatelů se používají ke stanovení společných atributů uživatelů, jako jsou oprávnění, práva a priority pro PTZ. Stane-li se uživatel členem skupiny, automaticky získá všechny atributy skupiny.

#### <span id="page-160-2"></span>**Stanoviště**

Uživatelem vytvářená entita pro seskupení souvisejících systémových zdrojů za účelem snazšího sledování a správy. Stanoviště typicky odpovídá fyzickému místu, jako je budova nebo podlaží, ale může být použito k zastoupení jakékoliv koncepce. Obsahuje software Management Server, obvykle aplikaci Configuration Client a několik instalací aplikace Operator Client.

#### **Strom oblíbených položek**

#### **TCP**

Transmission Control Protocol. Komunikační protokol používaný k přenosu dat přes síť IP. Zajišťuje spolehlivý přenos dat ve správném pořadí.

#### **Událost**

Okolnost nebo stav, který je spojen s poplachem nebo akcí. Události mohou pocházet z mnoha zdrojů, jako jsou kamery, archivační zařízení, adresáře, digitální vstupy atd. Mohou zahrnovat stavy, jako jsou spuštění nahrávání, ztráta signálu, zprávy o zaplnění disku, přihlášení uživatelů, spuštění prostřednictvím digitálních vstupů atd.

#### **UDP**

User Datagram Protocol. Protokol bez připojení používaný k výměně dat přes IP síť. Vzhledem k nižším režijním nákladům je protokol UDP vhodnější pro přenos videodat než protokol TCP.

#### **unmanaged site**

Položka stromu zařízení v systému BVMS, která může obsahovat síťová videozařízení, například digitální videorekordéry. Tato zařízení nejsou spravována modulem Management Server vašeho systému. Uživatel aplikace Operator Client se může k zařízením stanoviště unmanaged site připojit na vyžádání.

#### <span id="page-160-1"></span>**Uspořádání Obrazových panelů**

Umístění Obrazových panelů.

#### **ústředna EZS**

Obecný název pro základní zařízení v zabezpečovacím systému Bosch proti narušení (vloupání). Klávesnice, moduly, hlásiče a jiná zařízení se připojují k ústředně.

#### **UTC**

Universal Time Coordinated (koordinovaný světový čas)

#### **Video Analytics**

Video analytics je softwarový proces, který porovnává obraz z kamery s uloženými snímky konkrétních osob nebo objektů. V případě shody software spustí poplach.

#### **VRM**

Video Recording Manager. Softwarový balíček, který je součástí systému Bosch Video Management System a který zajišťuje správu ukládání videodat (MPEG-4 SH++, H.264 a H.265) se zvukovými daty a metadaty do zařízení iSCSI v síti. Software VRM udržuje databázi obsahující informace o zdrojích nahrávek a seznam přidružených jednotek iSCSI. Software VRM je realizován jako služba spuštěná v počítači v síti systému Bosch Video Management System. Zařízení VRM jako takové videodata neukládá, ale rozděluje úložné kapacity na zařízeních iSCSI mezi kodéry a současně řídí vyrovnání zatížení mezi více zařízeními iSCSI. Zařízení VRM směruje toky přehrávání ze zařízení iSCSI do aplikací Operator Client.

#### **Vyhledávání serverů**

Přístup pro uživatele aplikace Configuration Client nebo Operator Client je realizován postupným připojením k přístupovým bodům několika systémů. Přístupový bod k systému může být modul Management Server nebo Enterprise Management Server.

#### **vymazat**

Právo na vymazání v rámci GDPR (obecné nařízení o ochraně osobních údajů) stanovuje, že subjekt údajů má právo požadovat vymazání osobních údajů, které se ho týkají, do 30 dní, a to na základě některého z mnoha důvodů.

#### <span id="page-161-1"></span>**záložka**

Používá se k uložení časového úseku živého obrazu nebo nahraného videozáznamu. To umožňuje označit určité scény pro pozdější prozkoumání. Navíc můžete prostřednictvím exportu záložky sdílet výsledky prozkoumání s dalšími uživateli.

#### **Záložní VRM**

Software v prostředí systému BVMS. Přebírá úlohu přiřazeného primárního nebo sekundárního zařízení VRM v případě, že toto zařízení selže.

#### <span id="page-161-0"></span>**zobrazení**

Skupina obrazových panelů, které můžete znovu vyvolat pro okamžité sledování živého obrazu Sekvence nemohou být součástí zobrazení.

# **Rejstřík Symboly**

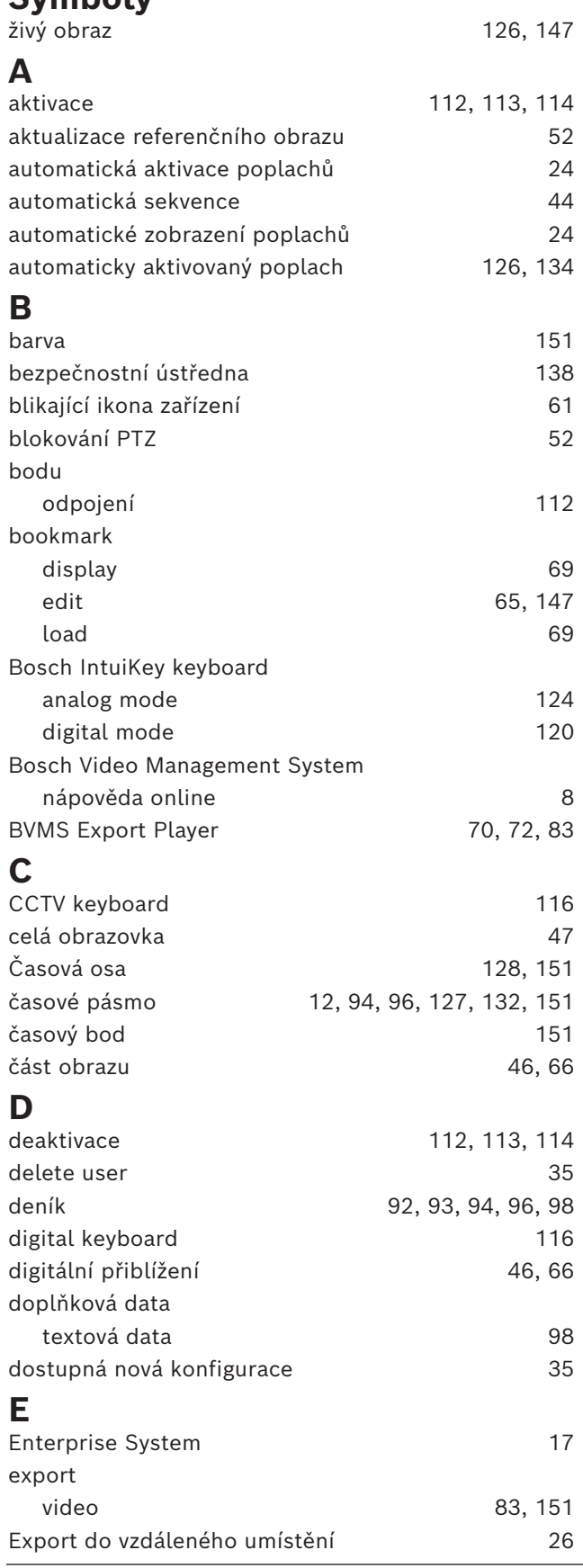

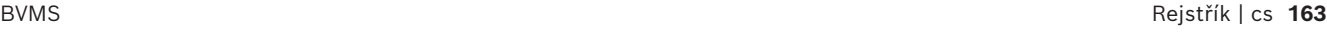

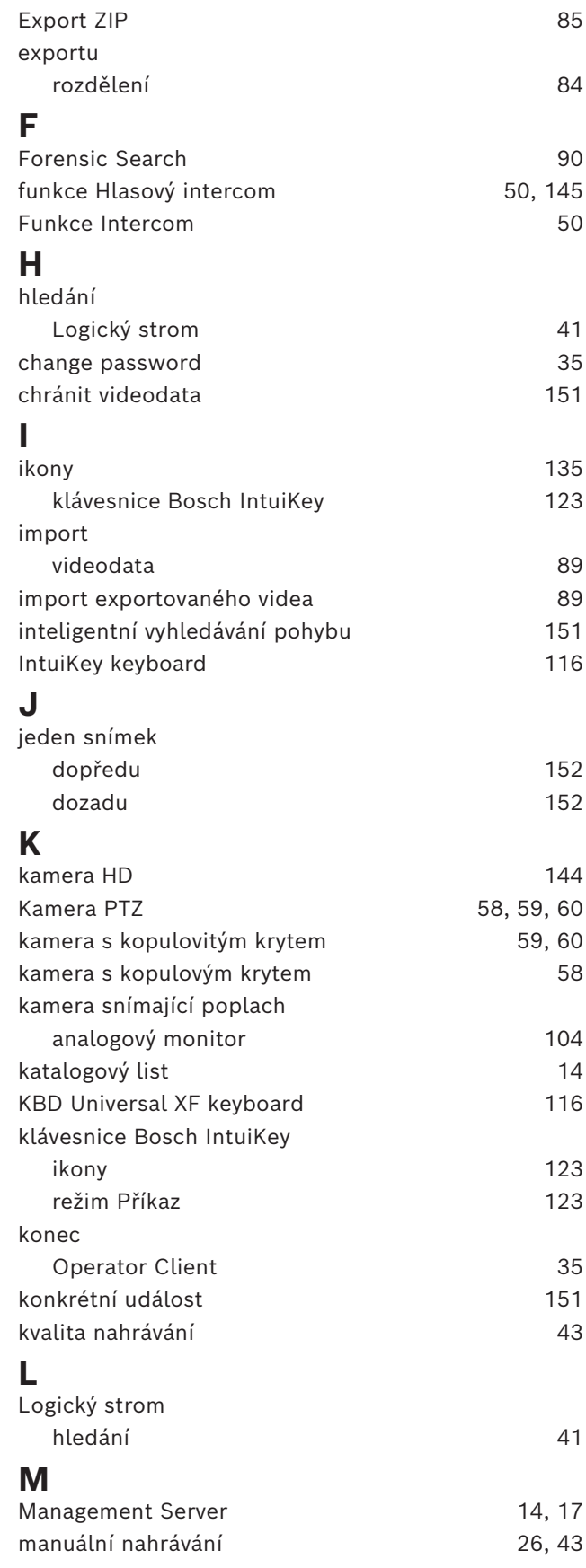

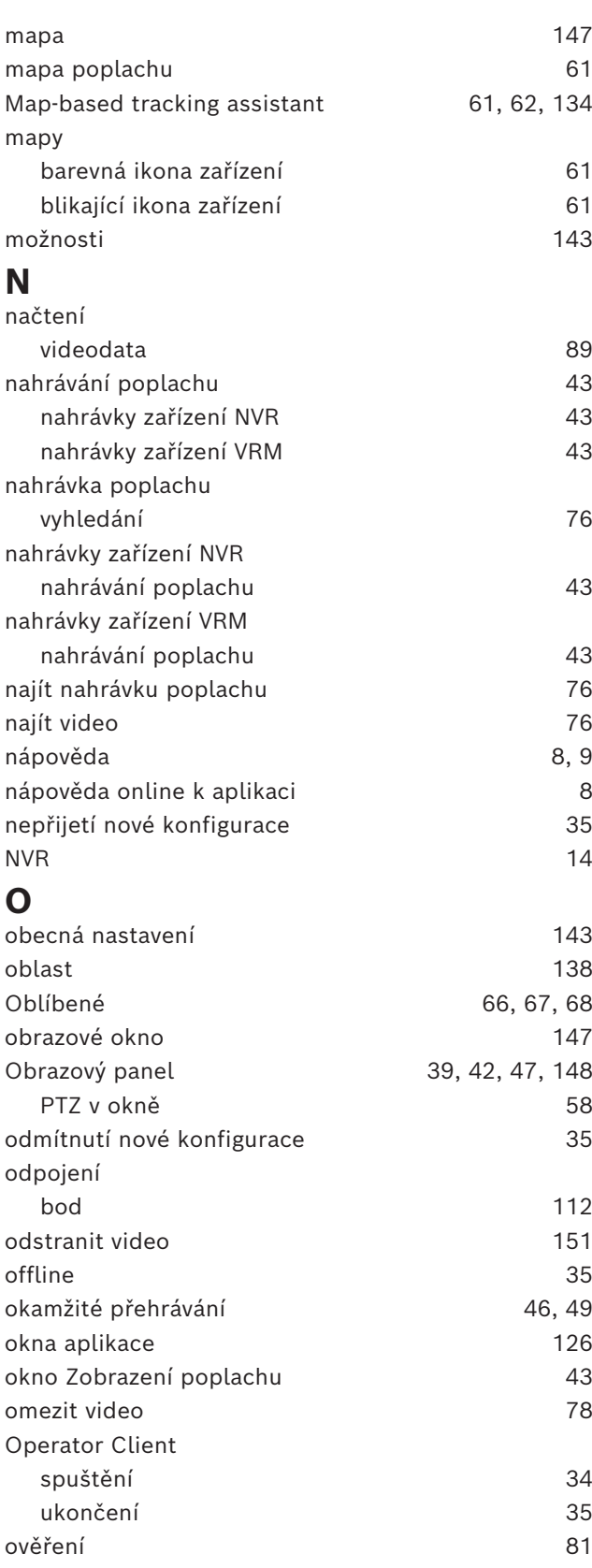

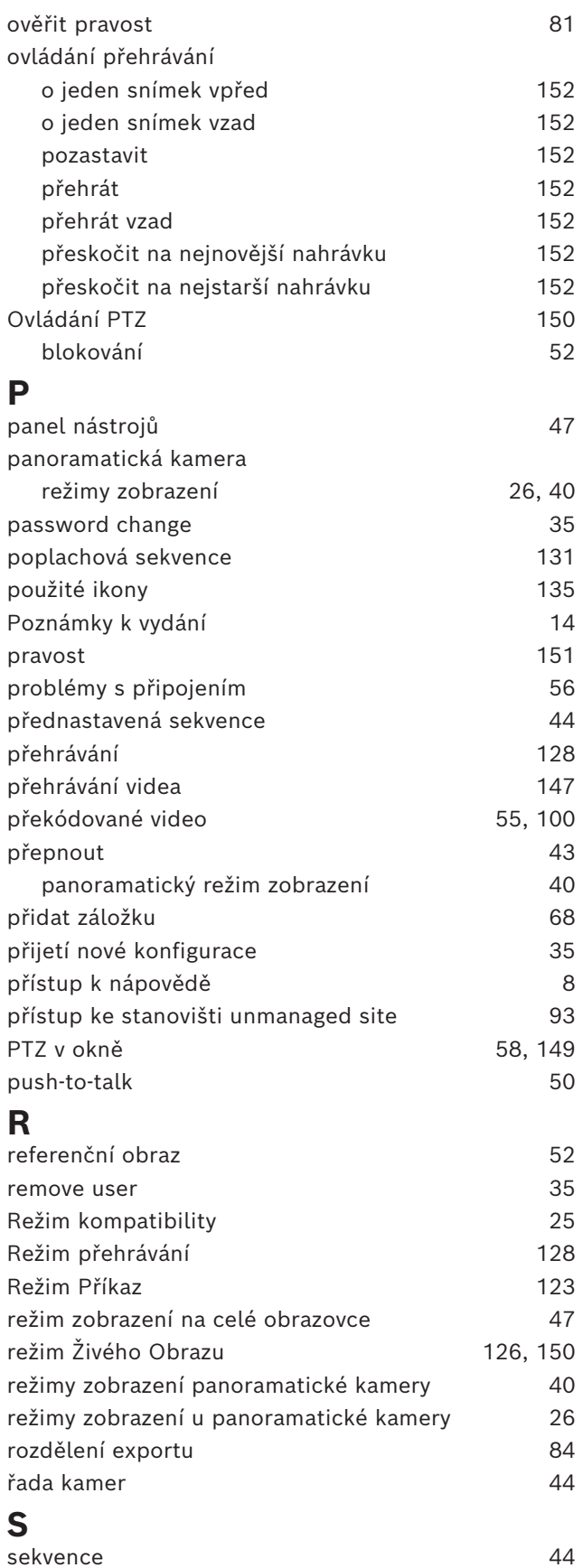

[45](#page-44-0)[, 50](#page-49-1)[, 126](#page-125-4)

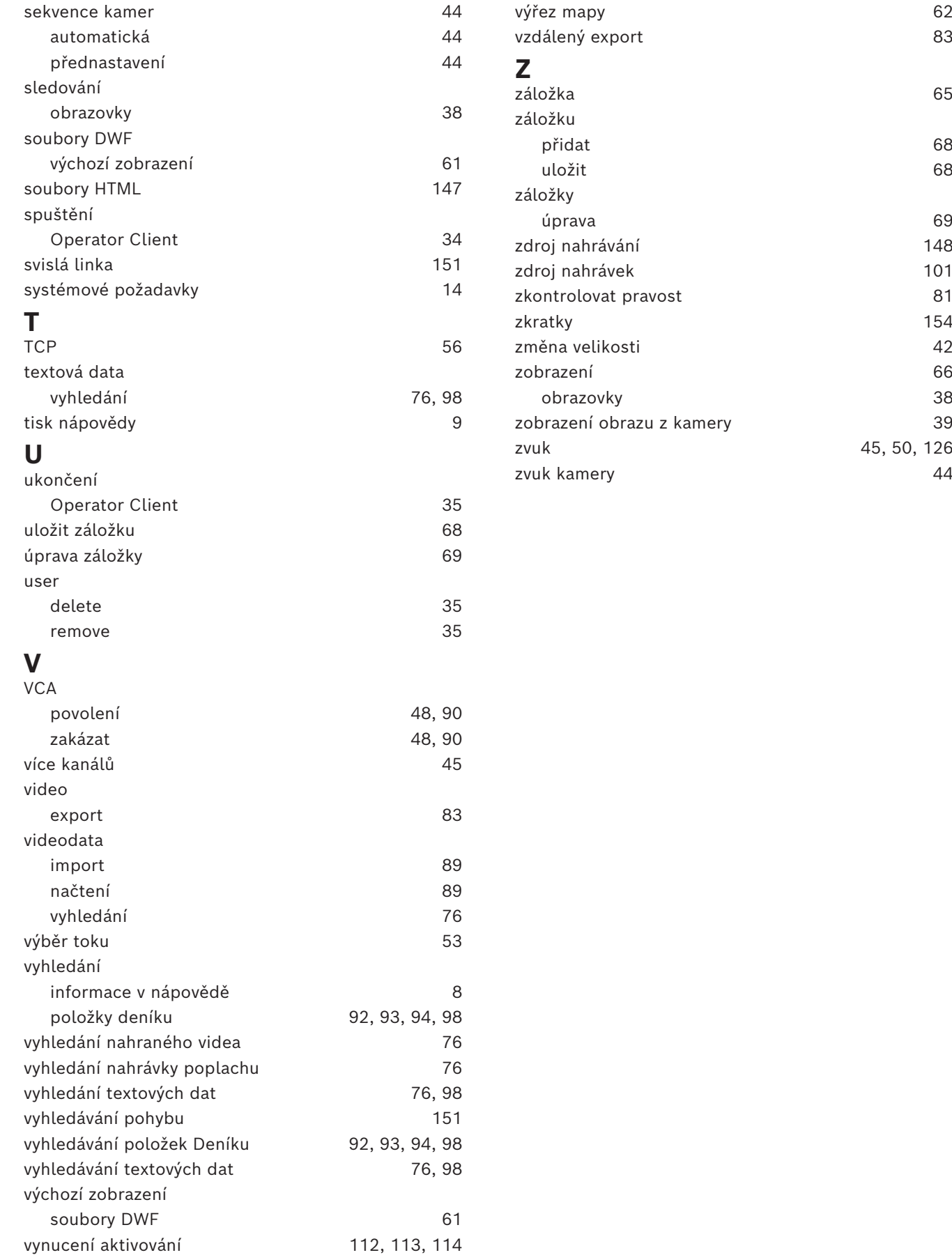

**Building solutions for a better life.**

202311151345